# perating Instructions Operating Instructions

# **Excellence Plus Balances**

# XP Models – Part 2

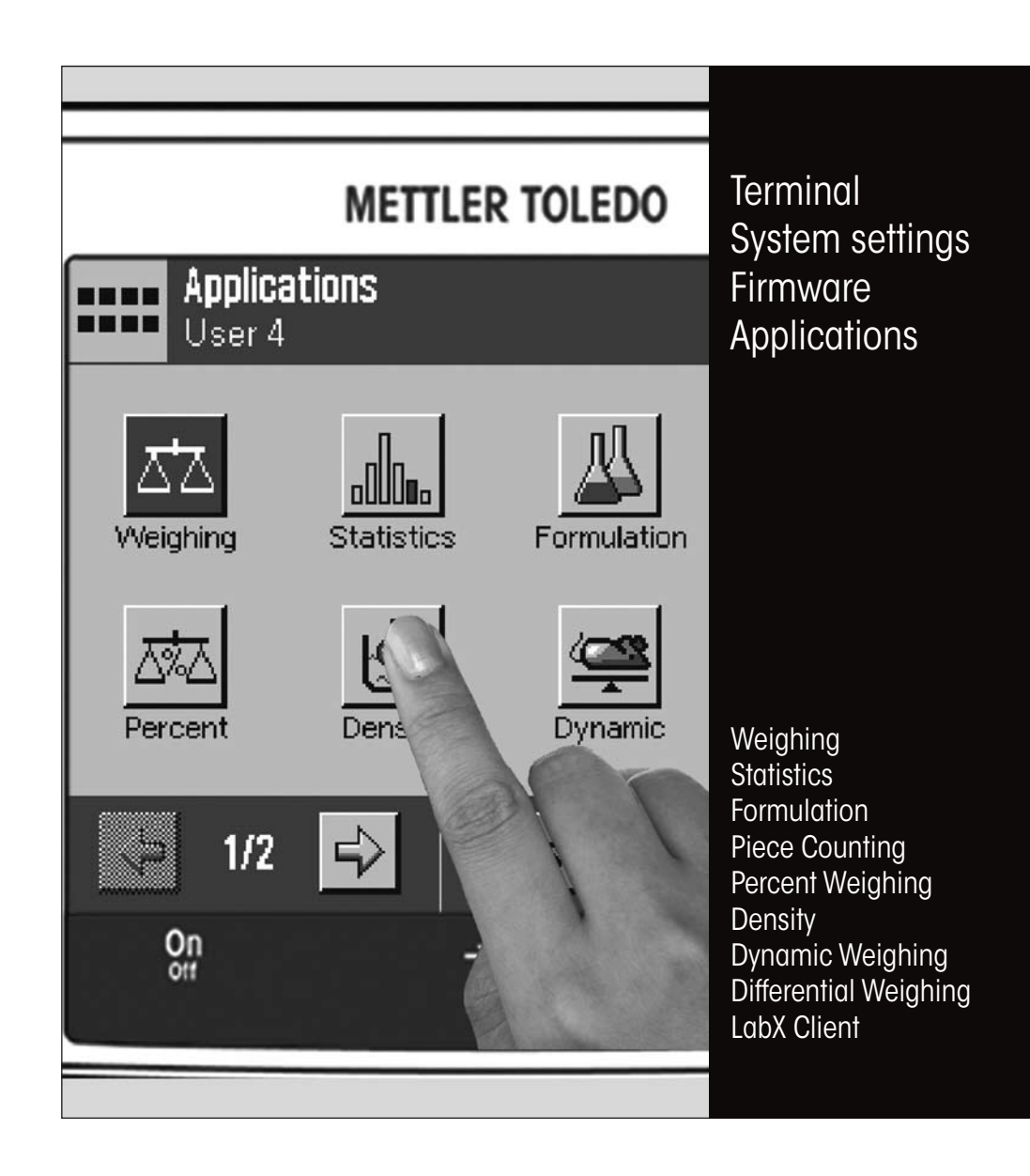

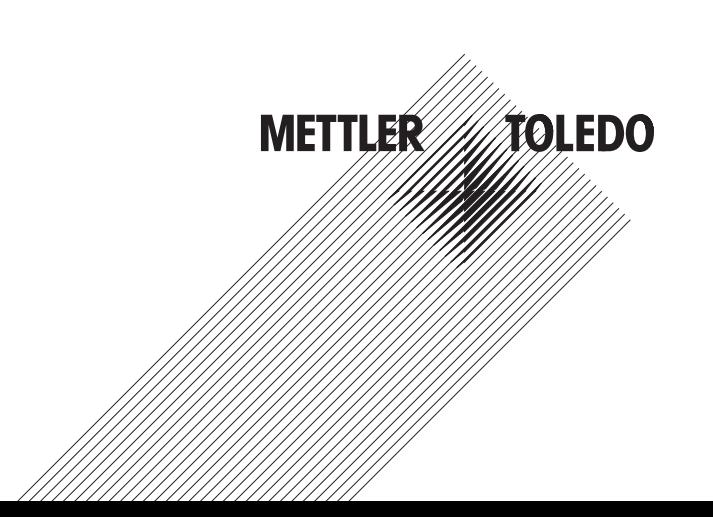

 $\overline{\mathbf{3}}$ 

# **Contents**

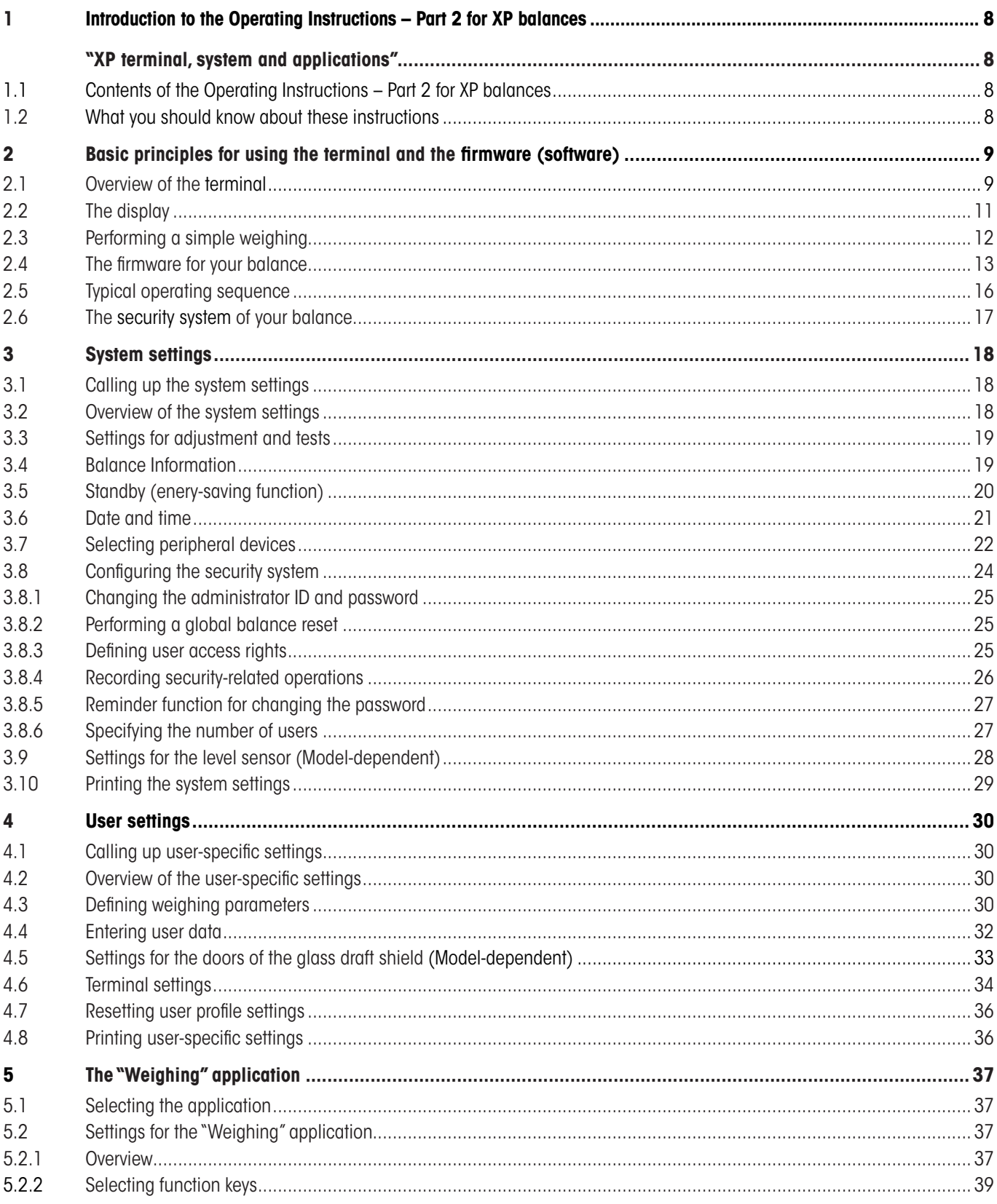

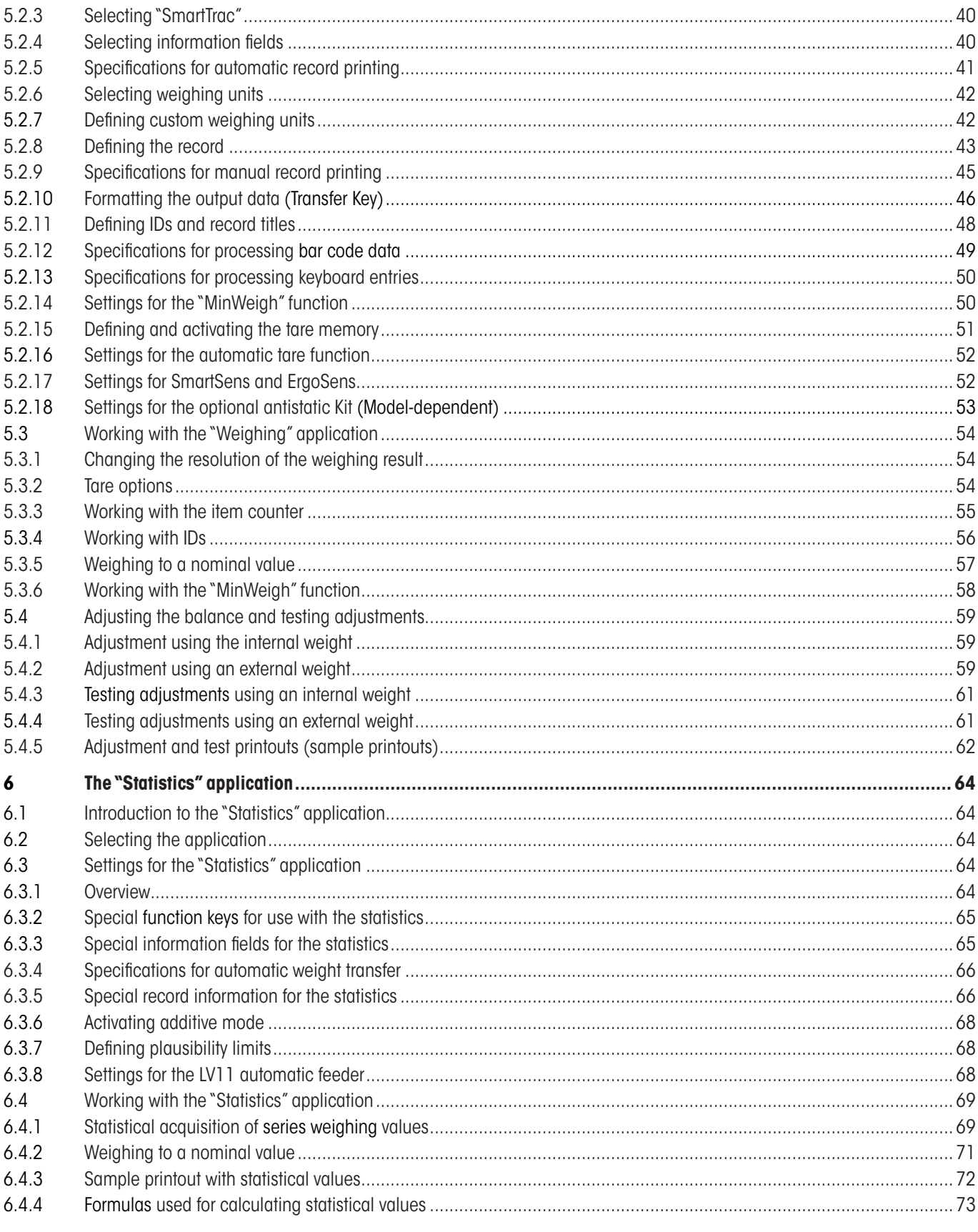

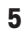

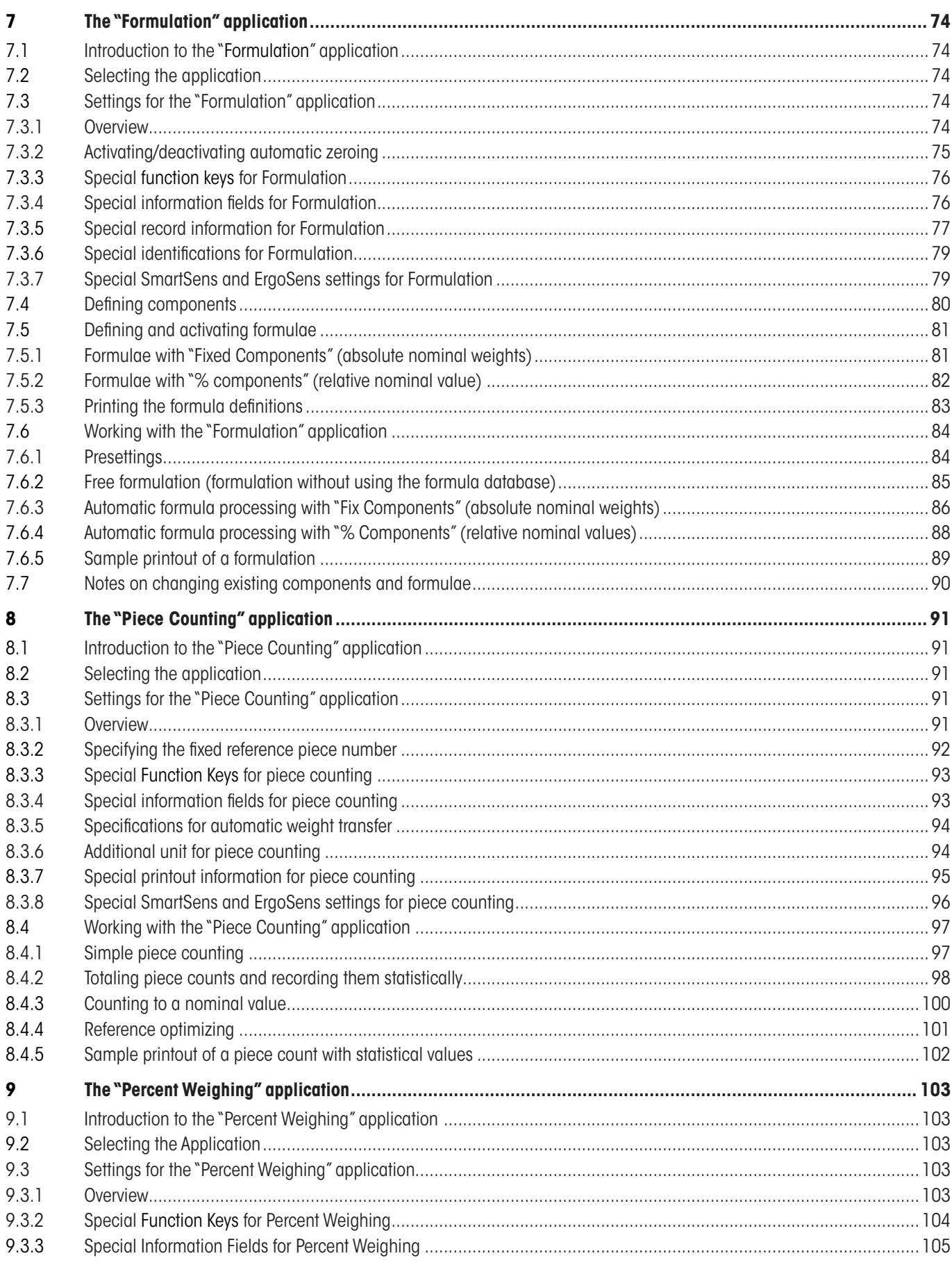

 $\overline{6}$ 

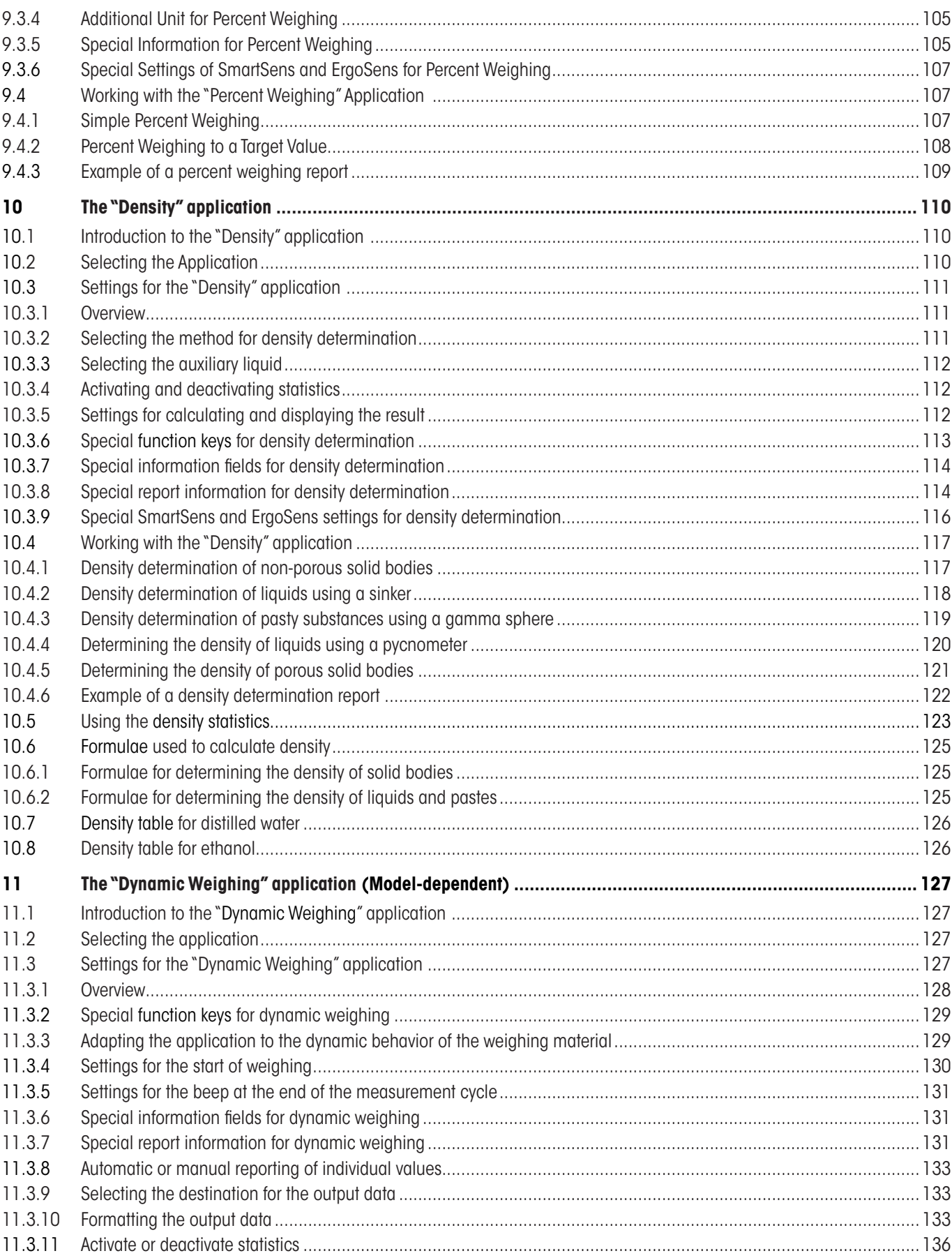

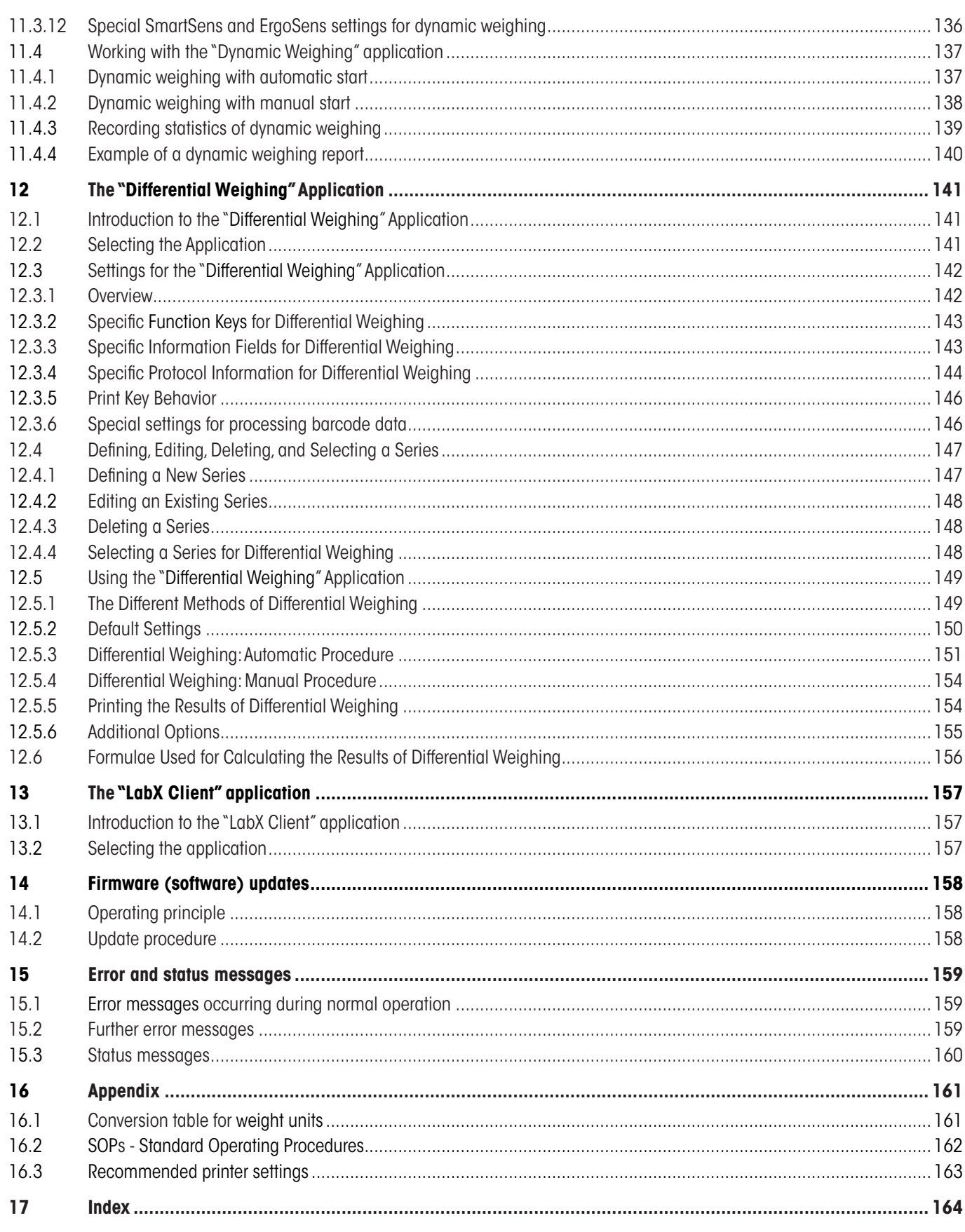

 $\overline{7}$ 

# <span id="page-7-0"></span>**1 Introduction to the Operating Instructions – Part 2 for XP balances**

# **"XP terminal, system and applications"**

As soon as you have these Operating Instructions – Part 2 for Excellence Plus XP balances in your hand, you are ready to use your balance. Your balance has been assembled and leveled.

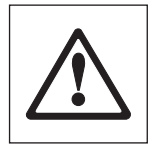

**Attention:** It is essential that you have read the **Operating Instructions – Part 1** for the XP balances (separate document). **You must also have read the Safety Instructions in Part 1** and assembled and installed the balance according to the operating instructions.

These Operating Instructions **"Part 2"** are valid to all Excellence Plus XP balances.

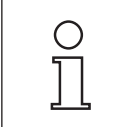

**Note:** Information on all setting options for ProFACT Automatic Adjustment can be found in the **separate Operating Instructions – Part 3 for Excellence Plus XP Balances**.

# **1.1 Contents of the Operating Instructions – Part 2 for XP balances**

- Basic principles for using the terminal and the firmware (software)
	- Touch-sensitive graphics terminal ("Touch Screen") with color display
	- • Two programmable sensors for hands-off operation ("SmartSens")
	- • Operating principles of the firmware
- System settings
- User-specific settings
- Built-in applications for normal weighing, statistics, formulation, piece counting, percent weighing, density, dynamic weighing, differential weighing and LabX Client

**Note:** The number of built-in applications depends on the model

- Firmware (software) updates can be downloaded from the Internet and loaded into the balance
- Error and status messages
- Appendix
	- • Conversion table for weight units
	- SOPs standard operating procedures
	- • Recommended printer settings

# **1.2 What you should know about these instructions**

The following conventions apply to the operating instructions: Part 1, Part 2 and Part 3.

– Key designations are indicated by double angular parentheses (e.g. «**On/Off**» or «E»).

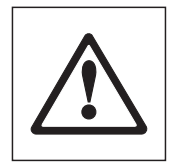

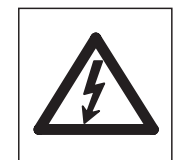

These symbols indicate safety notes and hazard warnings which, if ignored, can cause personal danger to the user, damage to the balance or other equipment, or malfunctioning of the balance.

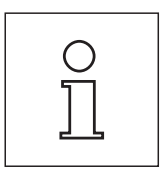

This symbol indicates additional information and notes. These make working with your balance easier, as well as ensuring that you use it correctly and economically.

# <span id="page-8-0"></span>**2 Basic principles for using the terminal and the firmware (software)**

This section explains the operating and display elements of your terminal and explains the operating principles of the firmware for your balance. Please read this section through carefully. It is the basis for all operating steps, which are referred to in later sections.

# **2.1 Overview of the terminal**

In this section we start by introducing the operating elements of the terminal.

### **METTLER TOLEDO** Weighing 22.Feb 2005 17:09 ΣΔ **1 1** Home 1042.81 g Net 2222 **6 2** ⇧ 亘 口  $\overline{\mathfrak{o}}$ **7** 石  $\overline{\overline{+}}$ **3** ī **4 4** I I Q 釋  $\equiv$ **8 5** EXCELLENCE PLUS EXCELLENCE PLUS Adjust.int  $1/10d$ **9 9**  $\rightarrow 0 \leftarrow$  $\rightarrow 0 \leftarrow$  $rac{On}{off}$  $\rightarrow$ T $\leftarrow$ **11 10**

### **Key assignment on the standard terminal**

### **Key assignment on the terminal for balances with automatic door drive (draft shield)**

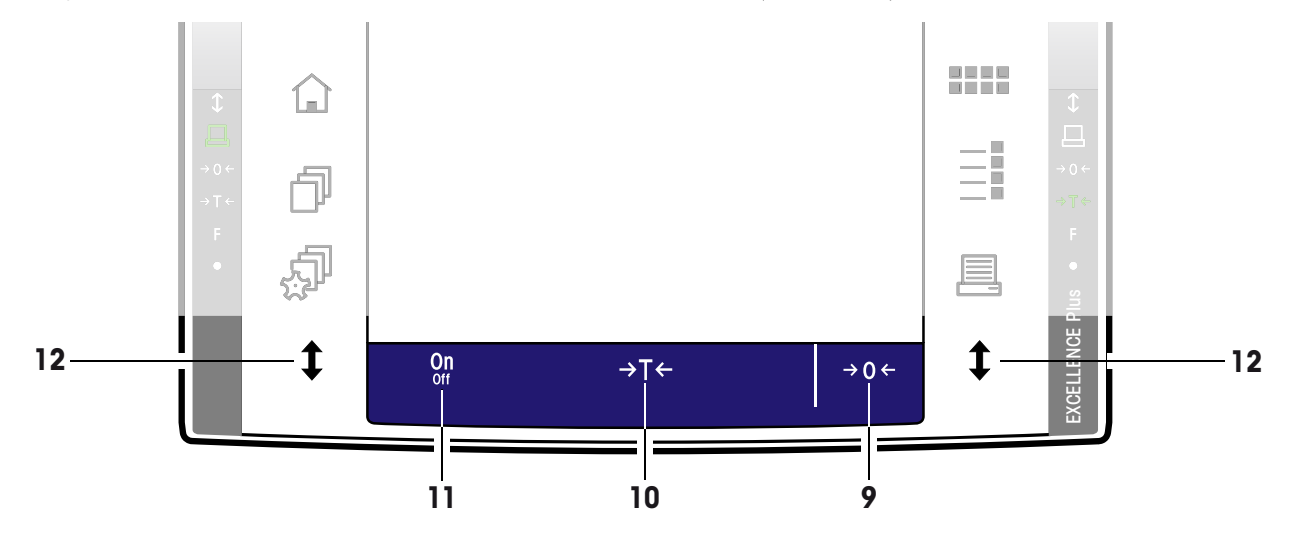

# **1 SmartSens**

Each of these two contact-free sensors can be assigned a key or menu function (e.g. zeroing, printing or changing the display resolution, etc.). To initiate the appropriate function, move your hand over the relevant sensor (maximum distance of approx. 5cm). The sensor beeps to confirm that it has recognized the command and is carrying it out. Both sensors are deactivated ex works.

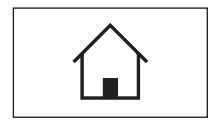

# **2** «A» key

This key can be used to return to the "Home" user profile from any menu level in any application (additional information on applications and user profiles can be found later in this section).

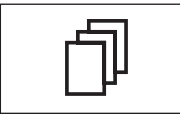

# **3** «B» **key**

This key can be used to call up the desired user profile. Different settings can be stored in a user profile. This enables the optimum adaptation of the balance to the user or a particular weighing task.

# **4 Status bar**

When the left or right SmartSens is assigned a key function, the corresponding icon (" $\Xi$ ", " $\rightarrow$  0 $\leftarrow$ " or " $\rightarrow$  T $\leftarrow$ ") lights up green in the left or right status bar. If the "**F**" icon lights up, one of the menu functions has been assigned to the corresponding SmartSens.

The yellow LED at the very bottom of the status bar lights up briefly to confirm when a key has been pressed or a menu function carried out. This visual acknowledgment is deactivated ex works.

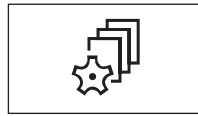

# **5** «C» **key**

This key can be used to define the basic settings for each user profile. These settings apply to all applications used by the current user.

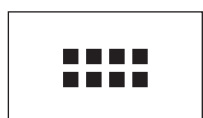

# **6** «::::» key

Your balance is supplied with standard applications ex works (e.g., for normal weighing, statistics, formulation, piece counting, percent weighing, density determination, and dynamic weighing). This key can be used to select the application you would like to work with.

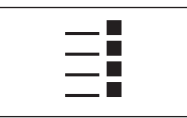

### **7** «E» **key**

Each application can be ideally adapted to the current task using a number of settings. This key can be used to call up the menus for configuring the active application.

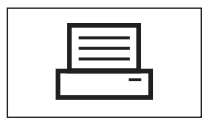

# **8** «F» **key**

Pressing this key transmits data via the interface, e.g. to a printer. However, other devices - for example, a PC - can also be connected. The data to be transmitted can be freely defined.

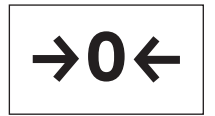

### **9** «→ **0** ← » key

**Zeroing:** A new zero point is set using the  $\lll$   $\blacktriangleright$   $\blacktriangle$   $\blacktriangleright$  key and all weight values (including the tare weight) are measured in relation to this zero point. After zeroing, the following values apply: tare weight = 0, net weight  $(=$  gross weight) = 0. Always use the « $\rightarrow$  0  $\leftarrow$ » zeroing keys before you start with a weighing, especially before recording a tare weight (using the  $\leftarrow$ **T** $\leftarrow$ » key).

**Note on balances with automatic door drive (draft shield):** As soon as the zero-setting is complete, the glass draft shield opens automatically, and the balance is ready for weighing.

### **10**

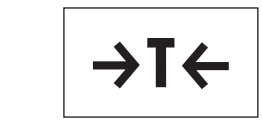

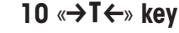

<span id="page-10-0"></span>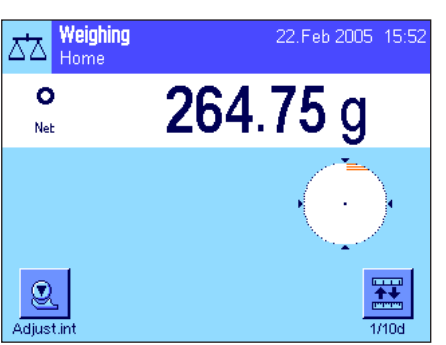

**Taring:** If you are working with a weighing container, first set the balance to zero. Place the container on the balance and press the  $\langle \rightarrow \mathbf{I} \leftarrow \rangle$  key to tare the balance. The weight of the container is set as the new tare weight and the current tare (if available) is overwritten. The "Net" display indicates that all weight values displayed are net values. **Note:** If you try to tare a negative weight value, an error message appears as this is not permitted. Set the balance to zero and try again.

**Note:** Place the weighing sample on the pan. As soon as the stability detector icon (the small ring to the left of the weight display) fades, the display is stable and the weighing result can be read. In the illustration opposite, the stability detector icon is still visible and the weighing result is therefore not yet stable.

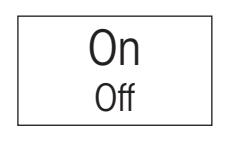

### **11** «**On/Off**» **key**

**Switching on the balance:** Press the «**On/Off**» key briefly. The balance carries out a test and is then ready to weigh.

**Switching off the balance:** Press and hold the «**On/Off**» key until the message "OFF" appears in the display. The display then fades and the balance is switched off.

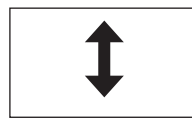

12 «<sup>t</sup>» key (Model-dependent)

Use this button to open and close the doors of the glass draft shield. For ease of operation, these buttons are located on both sides of the terminal.

# **2.2 The display**

Your terminal's illuminated, colorful display is a "Touch Screen", that is to say, a touch-sensitive screen. Not only can you read data, but you can also make settings and execute functions by touching the surface of the screen.

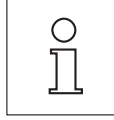

**Note:** Depending on country-specific rules, on certified versions of balances the uncertified decimal places are displayed dimmed.

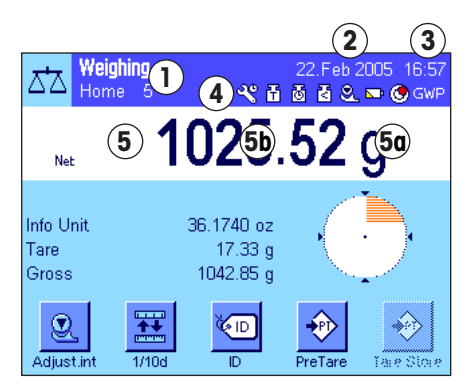

The display is divided into different zones (the figure shows the display with information fields and "SmartTrac"):

- **1** The current **active application** is indicated in the top left of the display. By touching this zone you can call up the menu in which you can select the desired application (this menu can also be accessed using the  $\langle \mathbf{u} \rangle$ ).
- **2** Display of the current **date**. The date can be changed by touching this zone.
- **3** Display of the current **time**. The time can be changed by touching this zone.
- **4 Status icons:** These symbols appear as needed and indicate any special needs of the balance (e.g., needs servicing, needs adjustment, change batteries, etc.). You can obtain a list of all status icons and their meanings in section 15.3 or by pressing the actual status icons.

**11**

### <span id="page-11-0"></span>1015.83 Ne - OK Weighing<br>Home 5 ΔЪ **YAGAS-OGW** 102.952 g Net Info Unit 36.1740 oz **6 7** Tare  $17.33a$ 1042.85 g Gross Ω **8** €

**5** The current **weighing result** appears in this zone. If the weighing unit is touched (**5a**), a window appears, in which the desired weighing unit can be selected.

If the weighing result (**5b**) is touched, then a new screen will appear displaying the result in a larger format. This can be useful if the weighing result has to be read from a distance. This window can be closed again by pressing the "**OK**" button.

- **6** Additional information (**information fields**) for the active application, which makes your work easier, are displayed in this area (section 5.2.4). By touching this zone, you can indicate which information fields (and function keys, see below) should be displayed without having to go through the menu, and you can also start the Leveling Assistant (see Operating Instructions – Part 1, section 3.2).
- **7** The "**SmartTrac**," a graphic weighing-in aid, which shows the used and remaining available weighing capacity at a glance, is displayed in this zone. Different display types for the "SmartTrac" can be selected or switched off completely by touching this area.
- **8** This area is reserved for the **function keys**, which provide direct access to the most frequently required functions and settings for the active application. If more than 5 function keys are activated, you can switch between them using the arrow keys (not shown in the figure).

# **Screen saver**

Adiust.in

If the balance is not used for 15 minutes, the backlighting of the display is automatically switched off and the pixels are inverted at intervals of approximately 15 seconds. As soon as you start to work with the balance again (load a weight, press a key, etc.), the display returns to its normal state.

# **2.3 Performing a simple weighing**

PreTare

Just a few keys located in the lower part of the terminal are needed to perform a simple weighing. Your balance has separate keys for zeroing (« $\rightarrow$  0  $\leftarrow$ ») and taring (« $\rightarrow$  T $\leftarrow$ »).

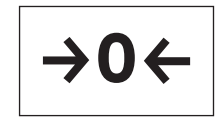

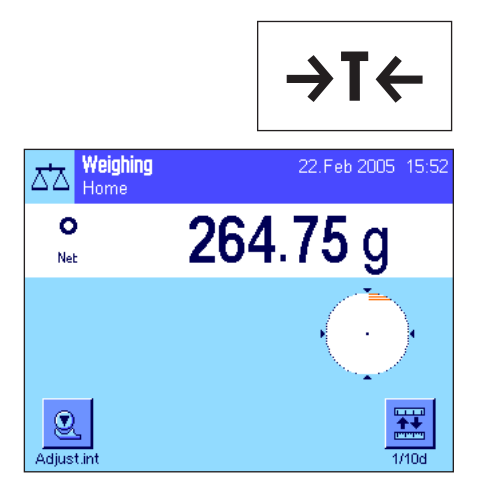

**Zeroing:** A new zero point is set using the  $\leftarrow$ **O** $\leftarrow$  key and all weight values (including the tare weight) are measured in relation to this zero point. After zeroing, the following values apply: tare weight = 0, net weight (= gross weight) = 0. Always use the  $\mathbf{R} \rightarrow \mathbf{0} \leftrightarrow \mathbf{0}$ zeroing keys before you start with a weighing, especially before recording a tare weight (using the  $\leftrightarrow$ **T** $\leftrightarrow$  key).

**Taring:** If you are working with a weighing container, first set the balance to zero. Place the container on the balance and press the  $\leftrightarrow$  T $\leftrightarrow$  key to tare the balance. The weight of the container is set as the new tare weight and the current tare (if available) is overwritten. The "Net" display indicates that all weight values displayed are net values. **Note:** If you try to tare a negative weight value, an error message appears as this is not permitted. Set the balance to zero and try again.

**Weighing:** Place the weighing sample on the pan. As soon as the stability detector icon (the small ring to the left of the weight display) fades, the display is stable and the weighing result can be read. In the illustration opposite, the stability detector icon is still visible and the weighing result is therefore not yet stable.

# <span id="page-12-0"></span>**2.4 The firmware for your balance**

The firmware controls all functions of your balance. In addition, it enables the balance to be adapted to your specific working environment. Please note the following explanations. They provide the basis for operating your balance.

The firmware consists of the following components:

- User profiles
- User-specific settings
- Applications
- Application-specific settings
- System settings

### **User profiles**

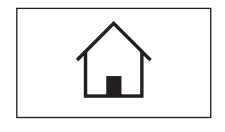

User profiles can be used to adapt the balance and its applications to personal work techniques or to particular weighing tasks. A user profile is a collection of settings, which you can define yourself and which are available at the touch of a button. When the balance is switched on, the last active user profile is loaded automatically.

The "Home" profile is a starting point, to which you can return at any time by pressing the « $\triangle$ » key. It contains factory-set standard settings, with which every user can work. These presettings can of course be changed. However, we recommend that you do not change the default settings of the "home" profile, but rather make modifications to the 7 other user profiles.

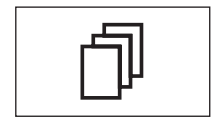

In addition to the "Home" profile, a total of 7 other user profiles are available, whose settings can be changed to suit your requirements. The « $\Phi$ » key can be used to call up the desired user profile. All settings that are made while a particular user profile is active are stored under this profile. These include application-specific settings and user-specific settings but not system settings (see below).

Access authorizations for the user profiles can be defined using the security system of your balance (see section 2.6) to protect them against unauthorized changes.

### **User-specific settings**

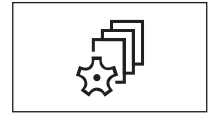

These settings, which are available under the « $\mathbb{R}^n$ » key, can be used to adapt the balance to the tasks and work techniques of the current user. The settings can be defined separately for each of the 7 user profiles and "home" profile. When a user profile is called up, the relevant user-specific settings are loaded automatically.

### **Applications**

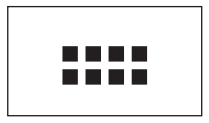

Applications are firmware modules for carrying out specific weighing tasks. The balance is supplied with different applications ex works (e.g. for normal weighing, statistics, formulation, piece counting, percent weighing, density determination, and dynamic weighing). After it has been switched on, the balance loads the last active user profile and the application with which the user has last worked. The applications are available under the «===» key. Notes on working with standard applications can be found in section 5ff.

### **Application-specific settings**

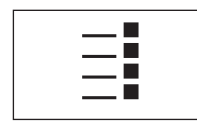

These settings can be used to adapt applications to the requirements of the current user. The available setting options vary depending on the application selected. Pressing the «E» key opens the multi-page menu, which has the settings for the currently active application. Information on the individual setting options can be found in the section on the relevant application. The settings can be defined separately for each of the 7 user profiles and the "home" profile. When a user profile is called up, the relevant application-specific settings are loaded automatically.

### **System settings**

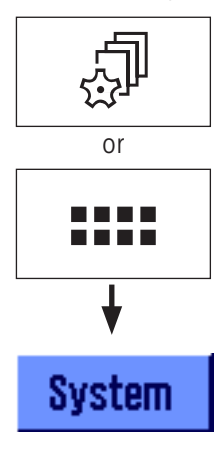

The system settings (e.g. settings for peripheral devices) are independent of the user profiles and applications and apply to the entire weighing system. To call up the system settings, press the « $\mathbb{P}$ » or «... » key and then the "**System**" button. Notes on the individual setting options can be found in section 3.

The figure on the following page clearly illustrates the connections between the individual firmware components and gives an initial overview of the typical operating sequence.

**Note:** You can exit a menu at any time by once again pressing the button (« $\mathbb{D}$ », « $\mathbb{D}$ », « $\cdots$ » or « $\equiv$ i»), that you used to call up that menu

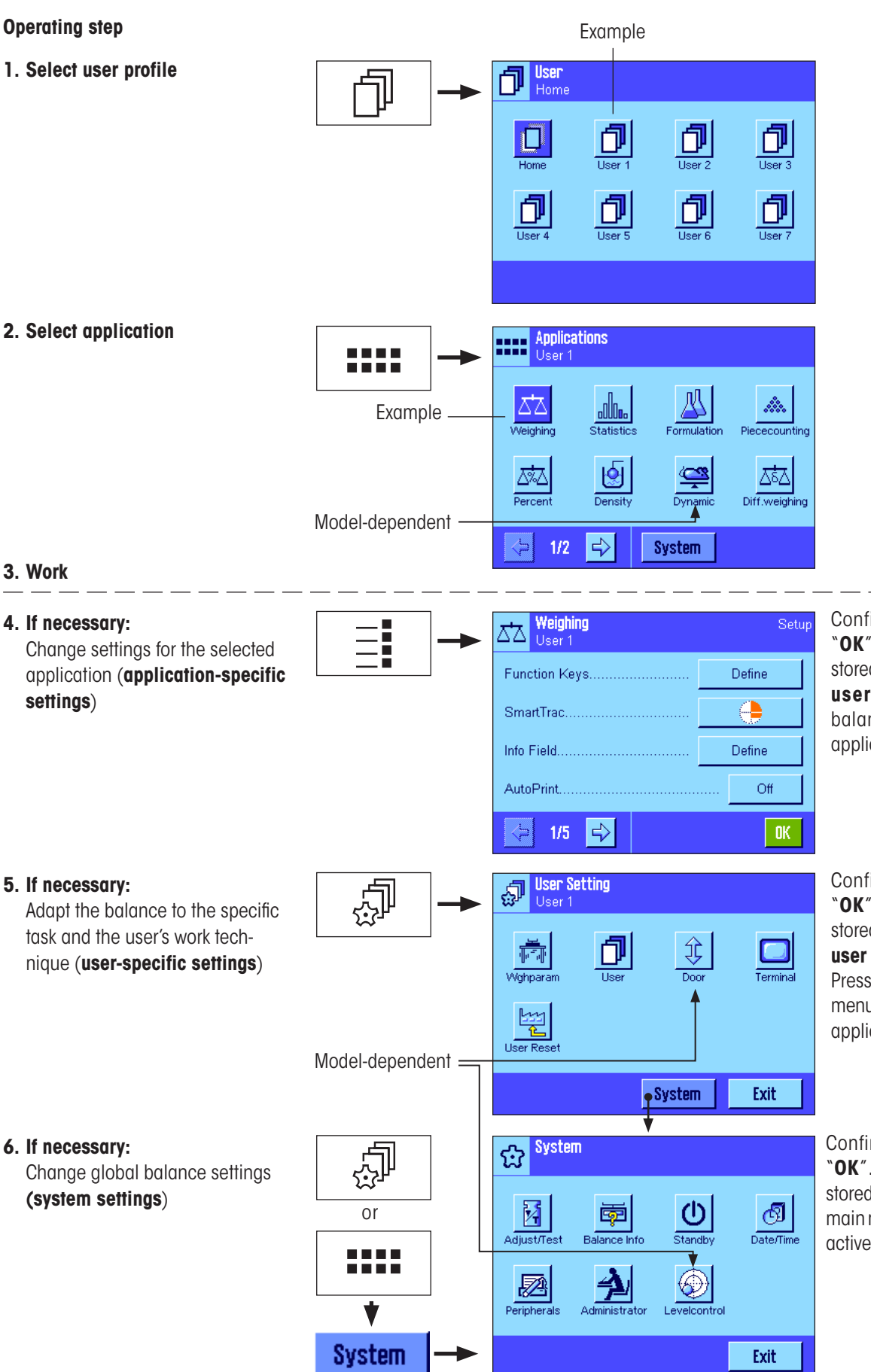

Confirm settings using "**OK**". The settings are stored under the **activeuser profile** and the balance returns to the application.

**15**

Confirm settings using "**OK**". The settings are stored under the **activeuser profile**.

Press "**Exit**" in the main menu to return to the active application.

Confirm settings using "**OK**". The settings are stored. Press "**Exit**" in the main menu to return to the active application.

On Off

# <span id="page-15-0"></span>**2.5 Typical operating sequence**

The typical operating sequence is briefly described below, without going into detail on application-specific features. **Note:** User profiles and settings can be protected against unauthorized access by the security system of the balance (see section 2.6) so that they can only be accessed with a password. The following description assumes that password protection has not been defined for any area of the menu system and that all settings are freely accessible.

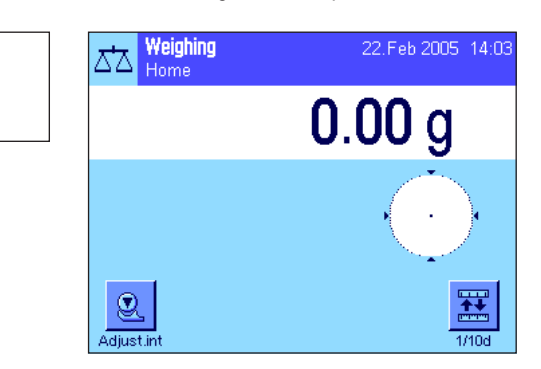

**Switching on the balance:** Switch on the balance by pressing the «**On/Off**» key briefly. When switched on, the balance loads the user profile that was last used and the application that was active when the balance was switched off. The application and the user profile are indicated in the upper left hand corner of the display.

**Note:** Depending on the user profile last used and the selected settings, the display of your balance may differ from the example shown.

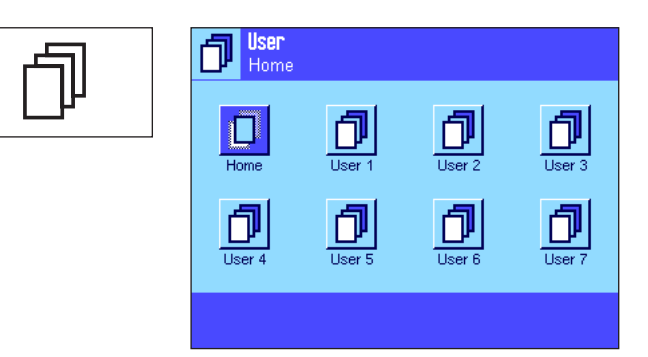

**Applications** 

alla.

團

 $\Rightarrow$ 

ŵ. Piececountino

ΣέΔ Diff.weighing

User 4

l:::

þ

 $1/2$ 

**Selecting the user profile:** If you do not wish to work with the current profile, call up the profile menu using the  $\mathbb{Z}^n$  key and select the desired user profile by touching the relevant icon (e.g. "User 4").This activates the user and application-specific settings that are stored under the selected profile.

**Note:** In the illustration opposite, the user profiles still have the names that were preprogrammed in the factory but these can be changed (section 4.4).

**Selecting the application:** If you do not wish to work with the current application, select the application menu using the «....» key (alternatively you can touch the relevant zone in the top left of the display). Touch the icon for the desired application and the firmware loads the selected application.

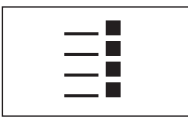

D

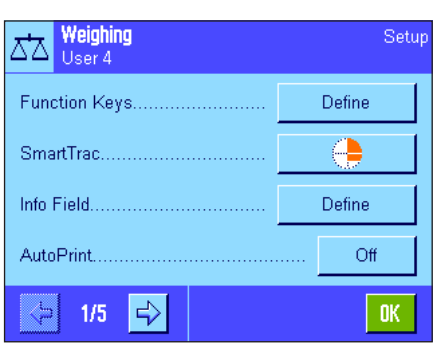

**System** 

**Changing application-specific settings:** To change the settings for the active application, press the  $\leq$  key. The settings that you define here will be stored under the active user profile, so please ensure that the desired user profile is active before you define the settings. Information on application-specific settings can be found in the description of the relevant application (section 5ff).

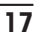

<span id="page-16-0"></span>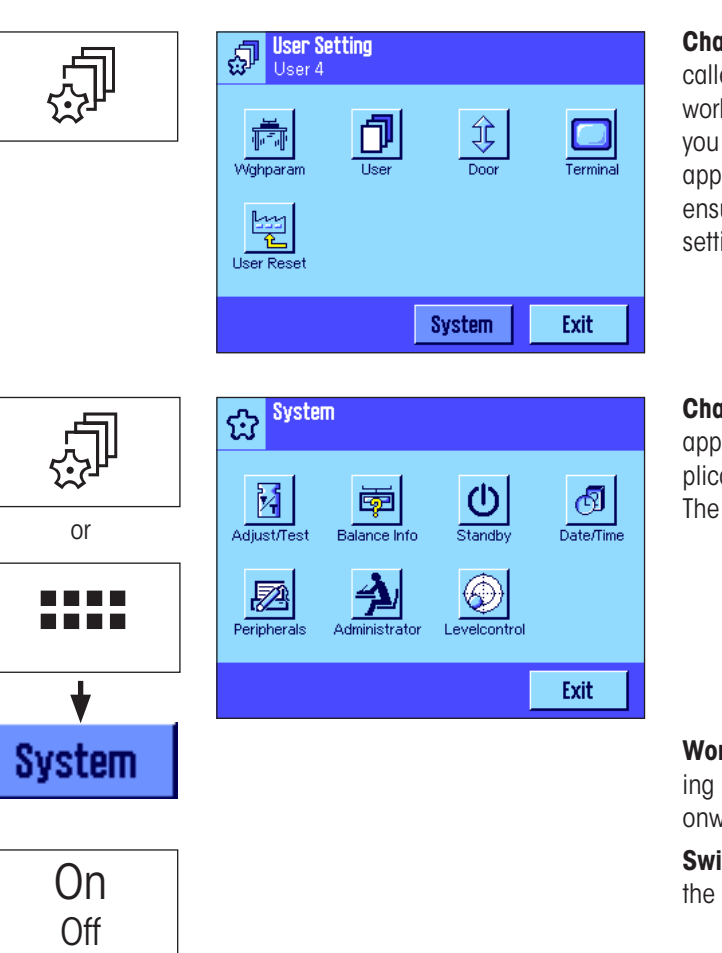

**Inging user-specific settings:** In this menu, which can be ed up using the « $\sqrt[3]{ }$ » key, the balance can be adapted to your k technique and to specific tasks (section 4). The settings that define here will be stored under the active user profile and ly when working with all applications within this profile. Please ure that the desired user profile is active before you define the ings.

**Inging system settings:** To change the system settings, which  $a$ ly to the entire weighing system i.e. for all user profiles and apations, press the « $\bar{x}$ » or «::::» key and then the "**System**" button. system settings are described in detail in section 3.

**rking:** Carry out the desired operations. Information on workwith the individual applications can be found in section 5 vards.

**Stritching off the balance:** On completion of the work, switch off balance by pressing and holding the «**On/Off**» key.

# **2.6 The security system of your balance**

Your balance has a comprehensive security system, which can be used to define individual access rights at administrator and user level. It is possible to define which settings can be changed for each individual user profile. Access to protected menu areas requires the entry of an identification (ID) and a password. When the balance is delivered ex works, only the "Administrator" settings (in the system settings) are protected. Additional information on setting up the security system can be found in sections 3.8 and 4.4.

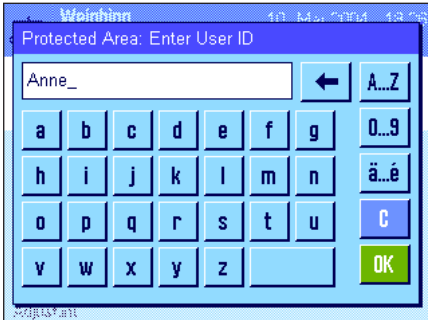

If you try to call up a menu area that is protected with an ID and password, an alphanumeric keyboard first appears in the display for entering the ID. Type in your ID (to switch between lowercase and uppercase letters, use the "**a...z**" and "**A...Z**" buttons; to enter numbers, press the "**0...9**" button). Incorrect entries can be deleted character by character using the backspace key.

**Note:** The dialog box can be closed at any time by pressing "**C**".

As soon as the ID has been entered fully, press "**OK**". A second dialog box appears for entering the password. Type in your password (for security reasons this is displayed using asterisks rather than in plain text) and confirm with "**OK**". If the ID and the password are correct, the selected menu area will be called up or the desired action will be executed. If not, an error message will appear, along with instructions to reenter your ID and password.

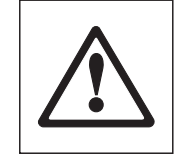

**CAUTION: Note your IDs and passwords carefully. If you forget an ID or a password, it is not possible to regain access to a protected menu area. We recommend that you note down your IDs and passwords and keep them in a safe place.**

# <span id="page-17-0"></span>**3 System settings**

This section describes how the weighing system can be adapted to your requirements. The **system settings** apply to the entire weighing system and therefore to all user profiles and applications. **Note:** User-specific settings are described in section 4. Application-specific settings are explained in the description of the relevant application (section 5 onwards).

# **3.1 Calling up the system settings**

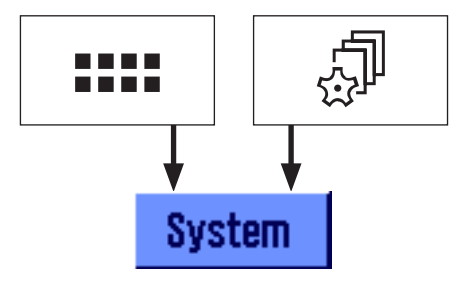

Select the application menu using the «....» key or the menu for the user settings using the «C» key, and then press the "**System**" button.

# **3.2 Overview of the system settings**

The system settings are represented by icons. The individual settings can be called up and changed by touching the icons. Detailed notes on the setting options can be found in later sections.

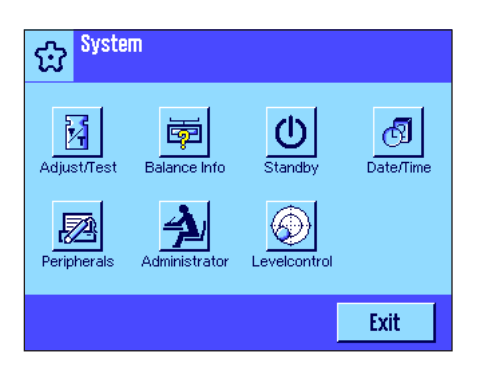

The following system settings are available:

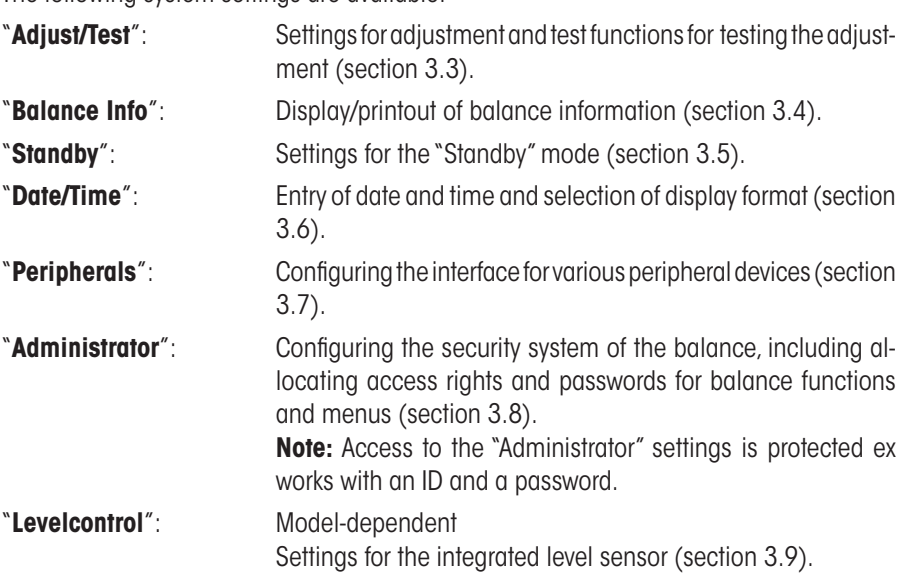

Once you have defined all the settings required, press the "**Exit**" button to return to the active application. Later sections introduce the different system settings in detail.

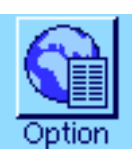

**Note:** If special interface options (e.g. Ethernet) have been installed, the systems settings menu additionally displays the symbol shown at left with global settings for these interfaces. These settings are described in the instructions that were supplied with the optional interface.

# <span id="page-18-0"></span>**3.3 Settings for adjustment and tests**

These menus can be used to define all settings relating to the adjustment and testing of your balance.

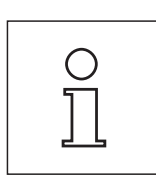

Information relating to all possible settings, Extended Options for adjustment and testing procedures and their recording can be found in **separate Operating Instructions – Part 3 for Excellence XP Balances**.

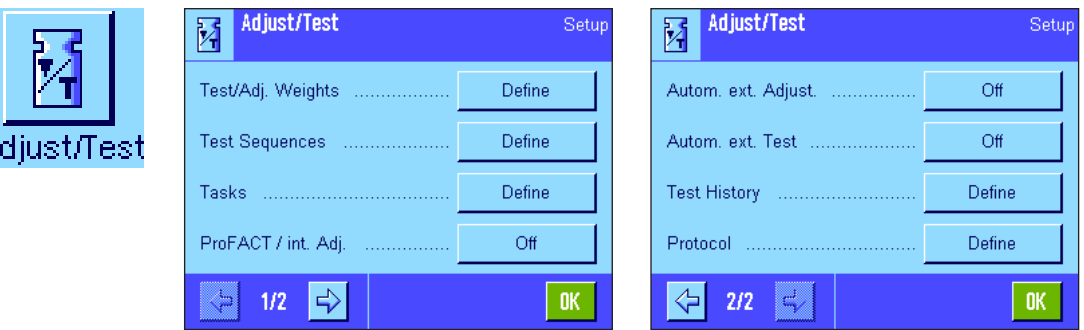

Notes on making adjustments and tests can be found in section 5.4.

# **3.4 Balance Information**

This menu can be used to define an identification for your balance and to call up balance information. **Note:** The Balance Info function key can be used as a shortcut key for the "Show" button (see section 5.2.2).

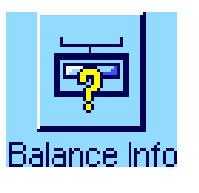

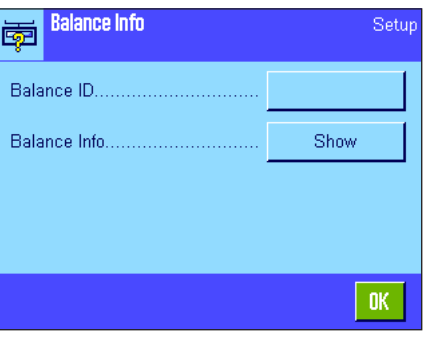

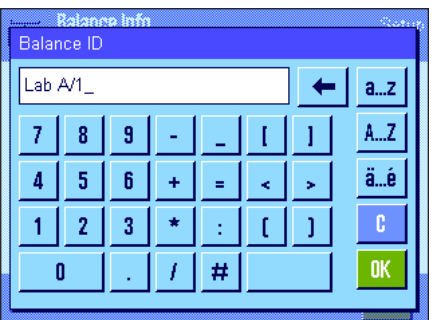

The following options are available:

### "**Balance ID**"

This setting can be used to assign a designation to your balance (max. 20 characters). This makes it easier to identify individual balances in operations that use several balances. This designation is also printed in the records. Alphanumeric characters can be entered in the input window.

**Factory setting:** No entry specified

<span id="page-19-0"></span>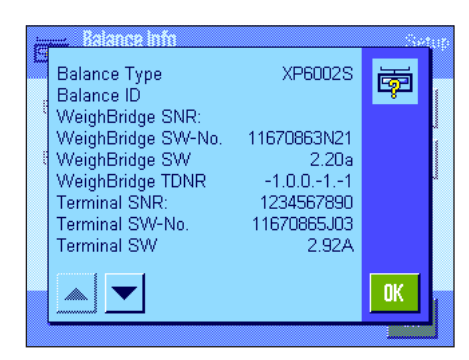

# "**Balance Info**"

When the "Show" button is pressed, a window appears with information on the balance and the built-in options. This information is of particular importance for the service technician. If you call the METTLER TOLEDO customer service department, you should have this information at hand.

Balance information can be printed by pressing the  $\leq$  key (provided that a printer is connected and activated as the output device in the peripheral settings).

# **3.5 Standby (energy-saving function)**

This menu can be used to define the length of time that the balance must be inactive before it automatically enters "Standby" mode.

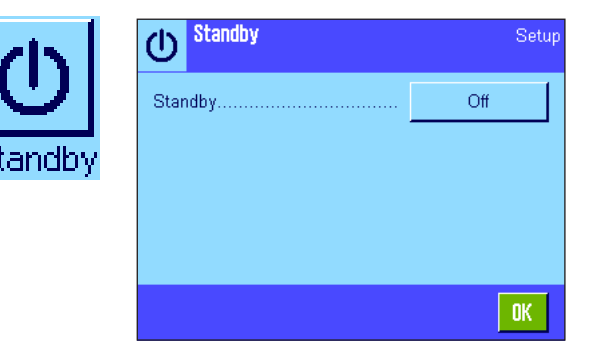

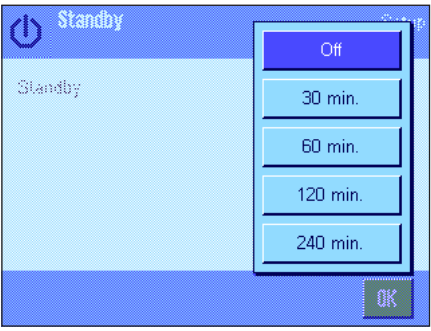

You can switch off standby mode ("Off") or define a time of 30, 60, 120 or 240 minutes, after which the balance should enter "Standby" mode. "Standby" mode is the same state that the balance enters if it is switched off using the «**On/Off**» key. Press the «**On/Off**» key to switch the balance on again.

**Factory setting:** "Off" ("Standby" mode deactivated)

the balance.

**Attention:** In order for the balance to switch to "Standby" mode, no item should be on

**Note:** Regardless of the "Standby" mode setting, the brightness of the display is automatically reduced if the balance has not been used for 15 minutes. If the display value on the display changes during these 15 minutes (e.g. as a result of vibrations), the balance will wait another 15 minutes until the brightness of the display is reduced.

# <span id="page-20-0"></span>**3.6 Date and time**

This menu can be used to enter the date and time and select their display formats.

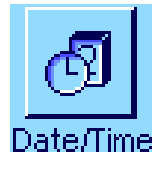

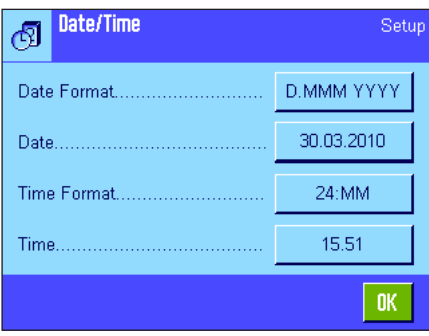

The following setting options are available:

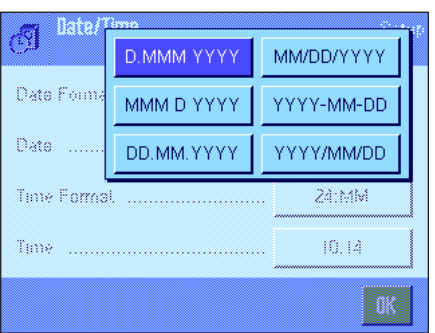

### "**Date Format**"

The following date formats are available (Display example):

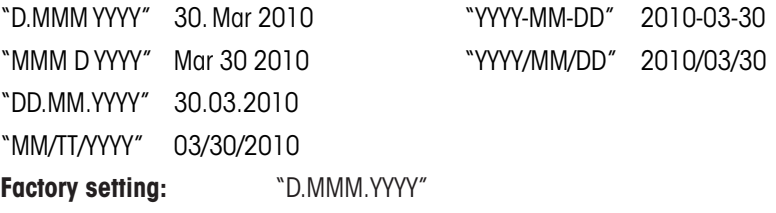

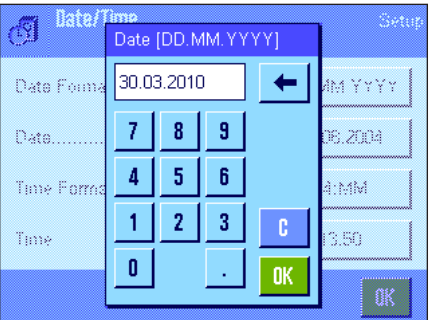

### "**Date**"

For setting the current date. A numeric input window appears. Enter the current date in the **format day - month - year (DD.MM.YYYY)**, regardless of which date format you have chosen for the display.

**Note:** This setting can also be made directly by touching the date in weighing mode. A window appears in which you can directly enter the date.

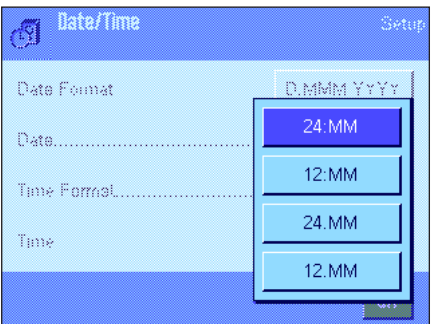

### "**Time Format**"

This setting can be used to define the format in which the time should be displayed. The following time formats are available:

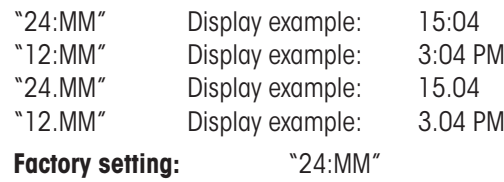

<span id="page-21-0"></span>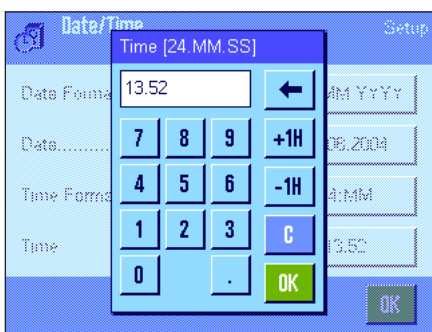

### "**Time**"

For setting the current time. Enter the current time in the **24-hour format** (**24.MM.SS**, the entry of seconds is optional), regardless of which time format you have chosen for the display. The input window is the same as for the date. In addition, the "+1H" and "-1H" keys are available for setting the current time forward or backward by one hour. This enables you to quickly switch between summer and winter time. **Note:** The time can also be set directly by touching the time display in weighing mode.

# **3.7 Selecting peripheral devices**

Various peripheral devices can be connected to the interface(s) of your balance. This menu can be used to define which devices should be connected and which parameters the interface should work with.

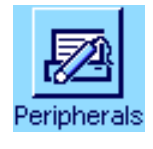

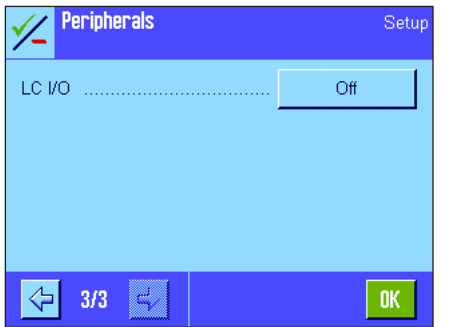

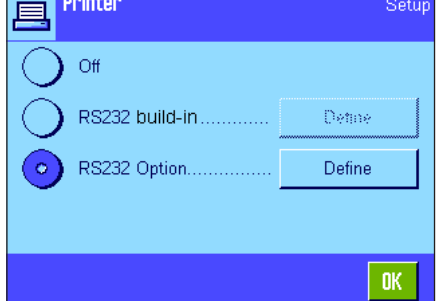

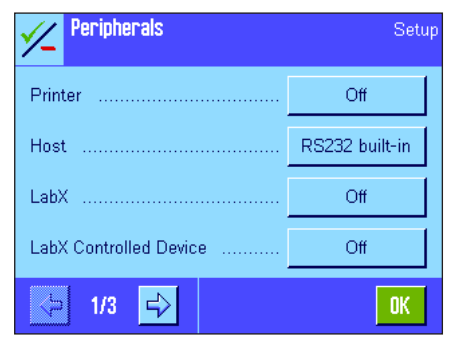

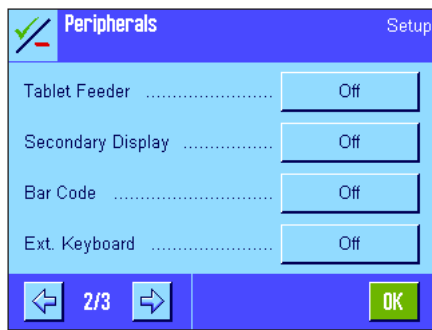

The following settings are available:

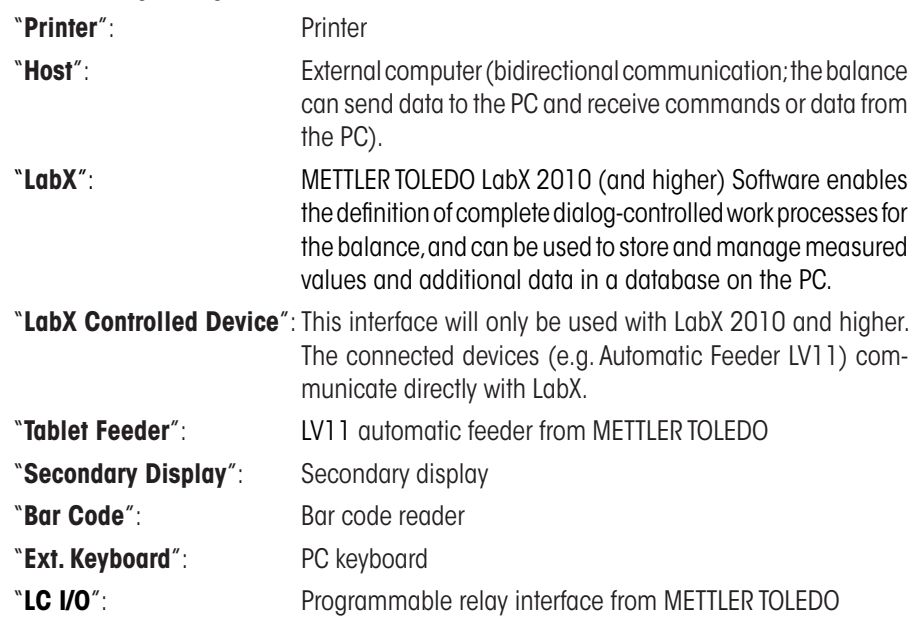

Specific setting options are available for the interfaces of each of these devices: "Off" means that no device of this type should be connected. "RS232 built-in" indicates the RS232C interface, which is built in ex works. If other optional interfaces are present, they are displayed (such as the second serial interface "RS232 Option" in the example opposite). At this point, however, only the parameters of the RS232C interface, which is built in ex works, are explained. **Important:** Only one device can be activated for each available interface. All other devices must be deactivated ("Off"). If you activate a new device, the previously selected device is automatically deactivated.

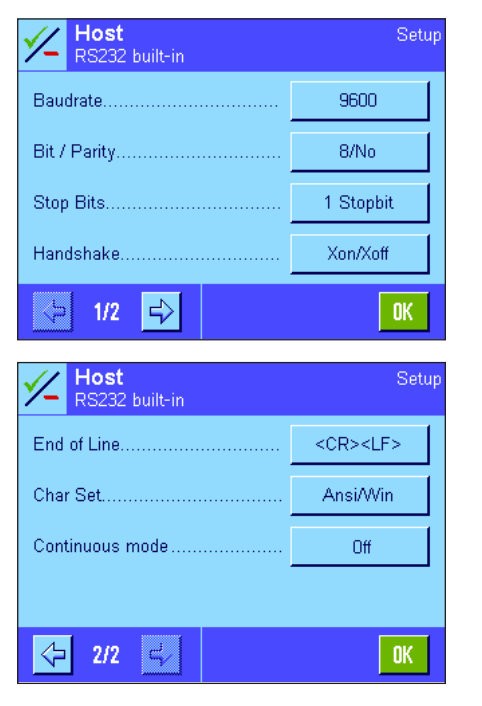

**Note:** Detailed information on optional interfaces and various peripheral devices can be found in the documentation supplied with these products.

If you have activated a device, you can use the "**Define**" button to set the interface parameters for communication with this device, i.e. baud rate, data format, stop bits, handshake, end of line character, character set and "Continuous mode" (only for the "Host" peripheral device).

**Factory setting:** "Host"

(9600 baud, 8 data bits/no parity, 1 stop bit, Xon/Xoff record, end of line character <CR><LF>, ANSI/Windows character set, "Continuous mode" = off).

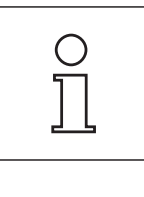

**Note:** Please see recommended printer settings found in section 16.3, as well as the printer-specific user's manual.

# **Notes on "Continuous mode"**

In "Continuous mode", the weighing data is continuously transmitted via the interface. "Continuous mode" is available only for the "Host" peripheral device and the RS232C interface ("RS232 built-in"), which is built in ex works. If "Continuous mode" is activated, additional setting options are available:

### "**Output format**"

- With the "MT-SICS" setting (factory setting), the data is transmitted in MT-SICS format (**M**ettler **T**oledo **S**tandard **I**nterface **C**ommand **S**et). MT-SICS works bidirectionally, i.e. the balance can also receive acknowledgments or commands from the host. A separate handbook for MT-SICS is available.
- The "PM" setting emulates the data format of PM balances (unidirectional).
- With the "AT/MT" setting, the data is transmitted in the format used by METTLER TOLEDO AT and MT balances (unidirectional).

### "**Updates/sec.**"

This setting determines how many data records are transmitted via the interface per second (2, 5, 6 or 10, factory setting: 5).

### **Notes on the interaction between individual peripheral devices and different applications:**

Each balance application supports particular peripheral devices. The control of peripheral devices can vary from application to application.

**Example:** The programmable LC-I/O relay interface from METTLER TOLEDO is supported by both the "Statistics" application and the "Piece counting" application but is controlled differently by each application. More information on the interaction between balance applications and different external devices can be found in the "**Solution Guide**", which is available on the Internet (www.mt.com).

# <span id="page-23-0"></span>**3.8 Configuring the security system**

This menu can be used to change the administrator ID and password, reset all balance settings, allocate access rights for individual users and define specifications for recording security-related operations.

**Important: This menu is protected ex works with an ID and a password.** When the menu is called up, the following two dialog boxes appear for entering the administrator ID and administrator password:

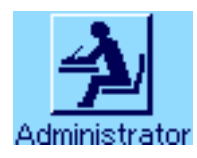

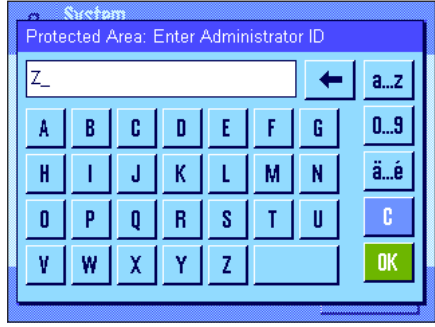

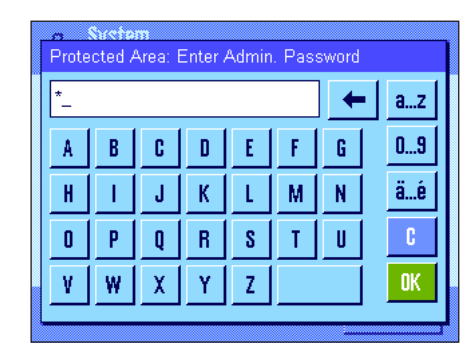

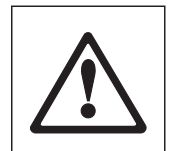

The character "**Z**" is set for the administrator ID and administrator password ex works. Type this character in each of the dialog boxes and confirm using "**OK**". If the ID and/or password are incorrect, you will be asked to enter them again. If the entries are correct, the following menu appears:

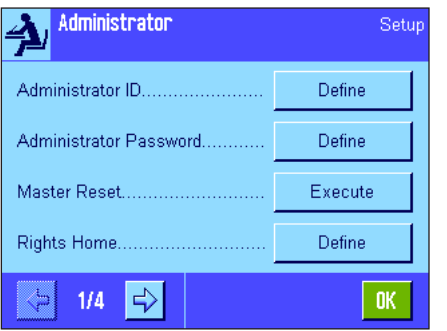

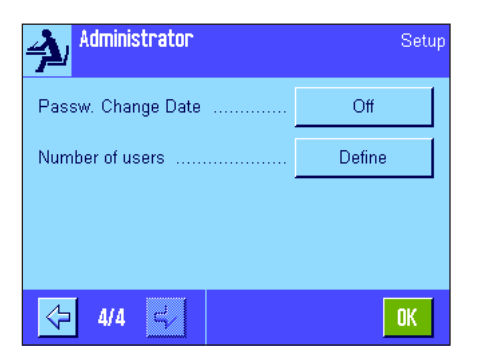

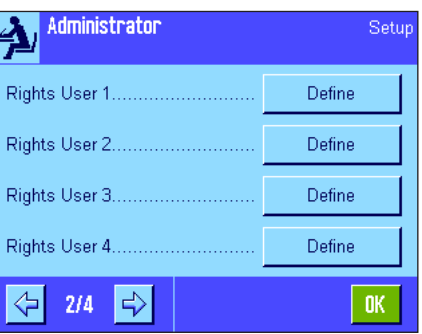

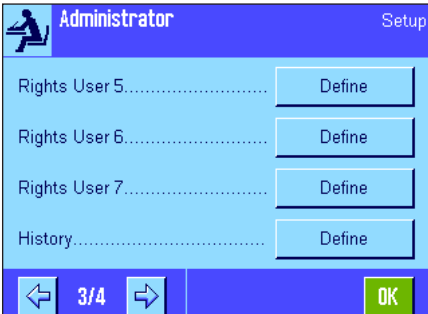

Detailed information on the options available for the security system of your balance can be found in later sections.

# **Attention!**

- The ID and password must always be entered in the same language in which they were defined. If you change the dialog language (section 4.4), you may no longer be able to enter the access codes.
- If the balance is controlled by the commands of an external host, the password protection will not function.

# <span id="page-24-0"></span>**3.8.1 Changing the administrator ID and password**

The "Administrator ID" and "Administrator Password" menus can be used to change the factory-set access codes ("**Z**" for ID and password). **Note:** Both an ID and a password must be defined (max. 20 characters). If you delete the existing entry and do not enter a new one, an error message appears.

**CAUTION: Note the administrator ID and password carefully. If you forget one of the codes, it is not possible to regain access to the menu areas that are protected with these access codes. We recommend that you note down your ID and password and keep them in a safe place.**

# **3.8.2 Performing a global balance reset**

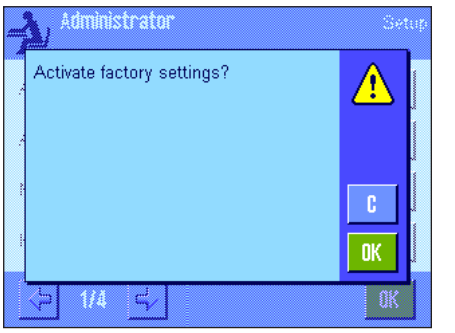

In the "Master Reset" menu all the balance settings can be reset to the factory default settings. When the "**Execute**" button is pressed, the prompt opposite appears. If you do not want to reset, press "**C**".

> **WARNING: If you confirm the reset using "OK", the balance restarts and all user and application-specific settings are reset to the factory default settings. As a result, all individual settings are lost. With the exception of the recorded adjustment operations (section 3.7 of the separate document Operating Manual for XP Balances – Part 3) and the date and time, all system settings are also reset, including the administrator ID and administrator password.**

# **3.8.3 Defining user access rights**

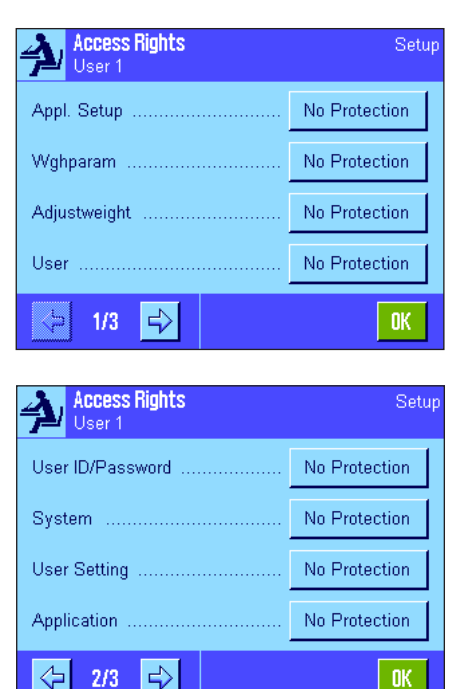

Access rights for all 8 user profiles can be defined in the "Rights Home" and "Rights User 1" ... "Rights User 7" menus. You can also specify the selection of applications for each user profile. **Note:** The designations in the user profile ("User 1", etc.) are set at the factory. You can change the designations in the user-specific settings (section 4.4).

When the "**Define**" button is pressed, you can define whether the selected user profile should be protected with ID and password and which menu areas, if any, should be protected:

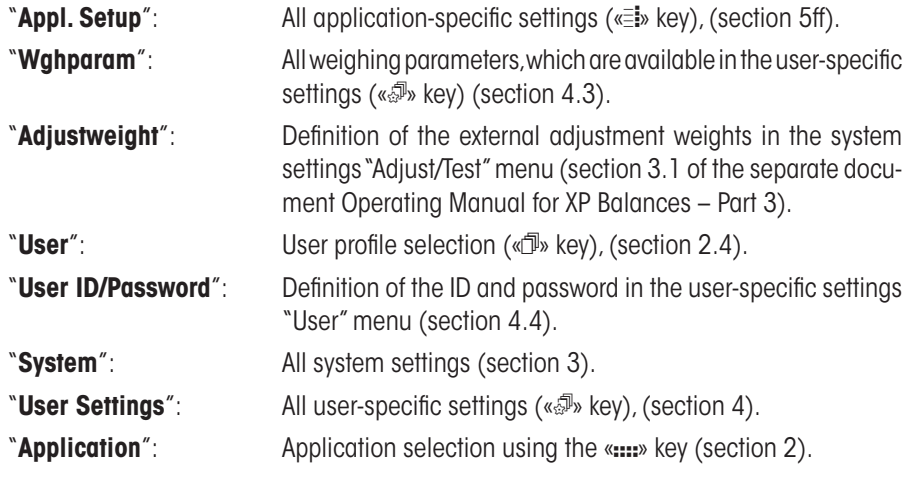

<span id="page-25-0"></span>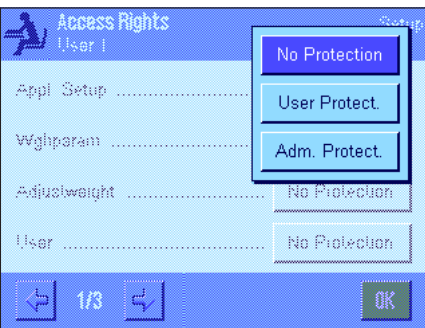

Each of the menu areas can be protected individually:

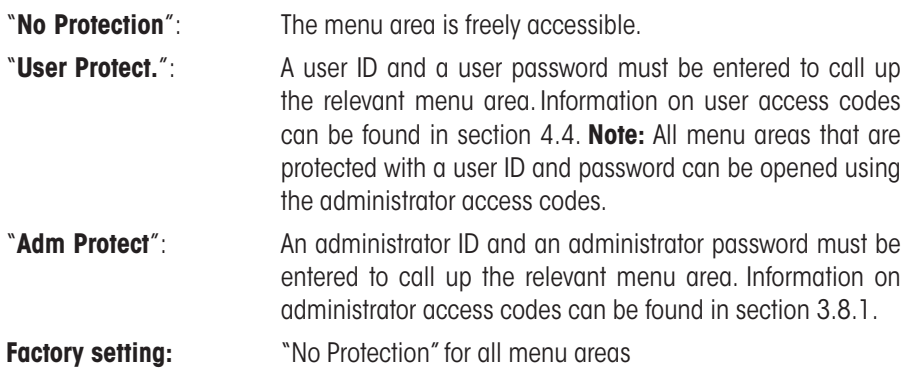

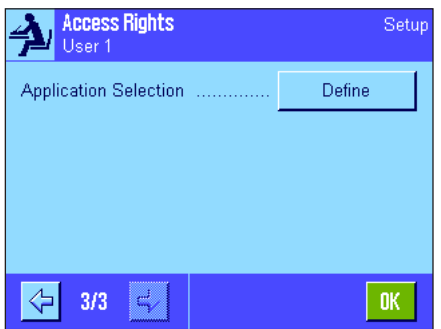

Application Selection

Weighing Piececounting

Percent

 $\left\langle \cdot \right\rangle$ 

Formulation

 $1/2$ 

# "**Application Selection**"

On the third page of the access rights menu you can specify which applications should be available for the selected user profile.

Only activated applications are displayed and can be selected in the application selection menu («::::» key).

**Note:** The application that is currently active for the selected user profile will appear lightcolored in the display. This application cannot be deactivated.

**Factory setting:** All applications are activated.

**Note:** Dynamic only for precision balances

# **3.8.4 Recording security-related operations**

c

**n** 

Dynamic

Density

Diff.weighing

Statistics

**STD** 

 $\Rightarrow$ 

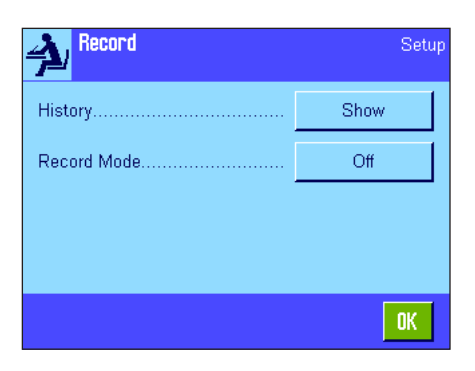

The balance can document modifications to protected settings. A list of these operations can be viewed in the "Record" menu and recording can be switched on or off.

**Note:** If the memory is full (after approximately 50 recorded modifications), the oldest operation will be deleted automatically. Therefore, you should print out and archive the list from time to time if your laboratory standards or your QA system require full traceability of all modifications made.

The following options are available:

### "**Recording**"

<span id="page-26-0"></span>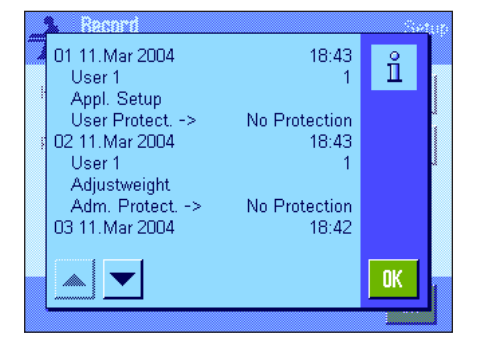

When the "**Show**" button is pressed, a window appears with a list of the adjustments made to protected settings. Specific data is displayed for each modification (date and time, user, modification made). The list can be printed out by pressing the « $\equiv$ » key provided that a printer is connected and activated as the output device in the peripheral settings.

### "**Recording Mode**"

This menu can be used to switch recording on or off.

**Factory setting:** Recording deactivated ("Off").

# **3.8.5 Reminder function for changing the password**

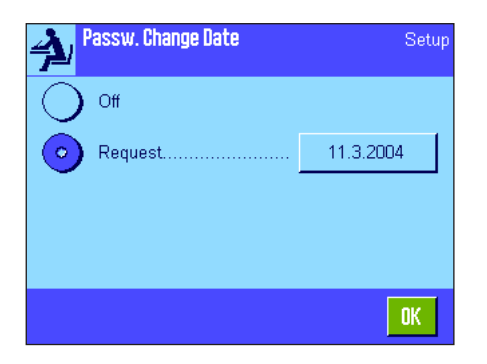

For security reasons, passwords should be changed regularly. In the "Passw. Change Date" menu you can define whether and when you want the balance to remind you to change passwords.

To activate the reminder function, select "Request" and then press the relevant button. A numeric input window appears. Enter the date (in the format DD.MM.YYYY) on which the balance should remind you to change your password.

**Factory setting:** Reminder function deactivated ("Off")

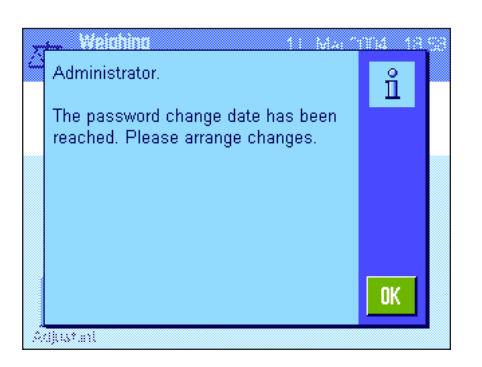

When the selected date is reached, the message opposite appears. It is then the responsibility of the administrator to ensure that all passwords are changed. The balance does not check that they have been changed. If you delete the message using "**OK**", it reappears every 3 hours until you set a new date or switch off the reminder function.

# **3.8.6 Specifying the number of users**

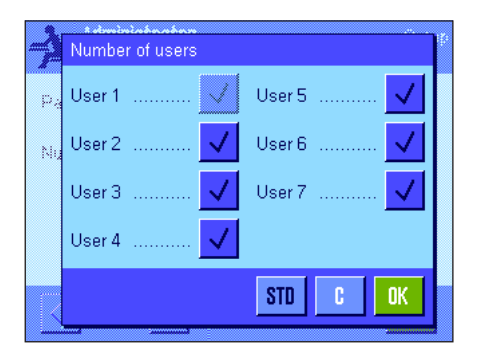

In the "Number of users" menu you can specify which user profiles should be available by pressing the « $\mathbb{D}$ » key.

**Note:** The user profile currently loaded ("User 1" in this example) appears light-colored and cannot be deactivated. The user profile "Home" does not appear in this selection, since this profile cannot be deactivated.

**Factory setting:** All user profiles activated.

# <span id="page-27-0"></span>**3.9 Settings for the level sensor (Model-dependent)**

The built-in level sensor constantly monitors the correct horizontal alignment of your balance. In this menu you can activate or deactivate the level sensor, and define settings for the output of warnings when incorrect leveling has been detected. You can find information on the leveling procedure in the Operating Instructions – Part 1. **Note:** On some models, the level sensor **cannot** be switched off.

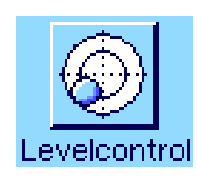

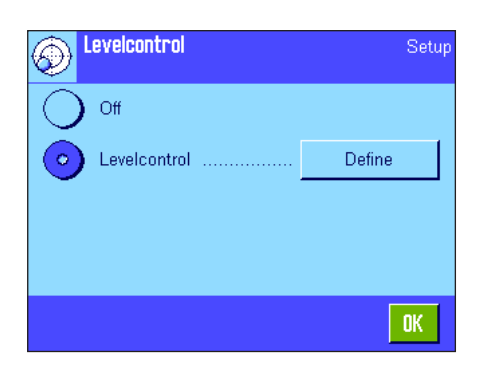

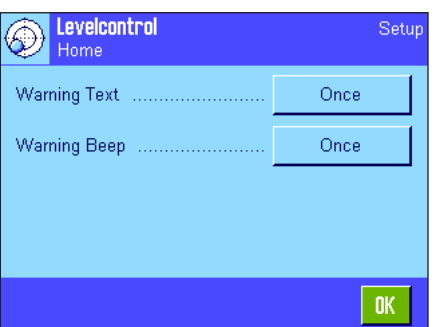

If the level sensor is activated, you can specify whether and how often a warning text and/or warning beep should occur when the balance is not precisely level by pressing the "**Define**" button.

The following settings are available for the "Warning Text" and "Warning Beep":

"Warning Beep": "Once"

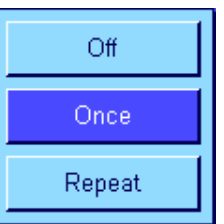

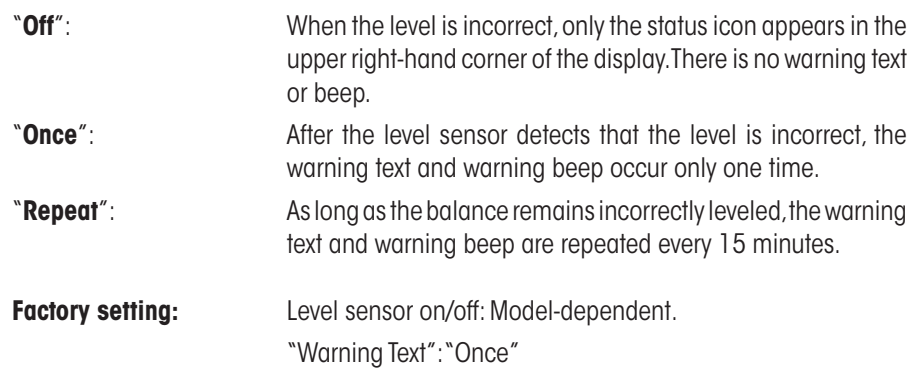

# **Note**

- The Leveling Assistant (see Operating Instructions Part 1) makes it easier for you to level the balance. You can call up the Assistant directly from the "Warning Text" window, (Micro balances from the information field) which is displayed when the leveling is incorrect. If you deactivate the "Warning text" you have to start the Leveling Assistant by touching the information field zone in the display (see Operating Instructions – Part 1, section 3.2).
- The level sensor is connected to the backlighting of the level indicator. When the level sensor is switched on, the level indicator is lit up. When the sensor is deactivated, the illumination of the level indicator is also switched off.

# <span id="page-28-0"></span>**3.10 Printing the system settings**

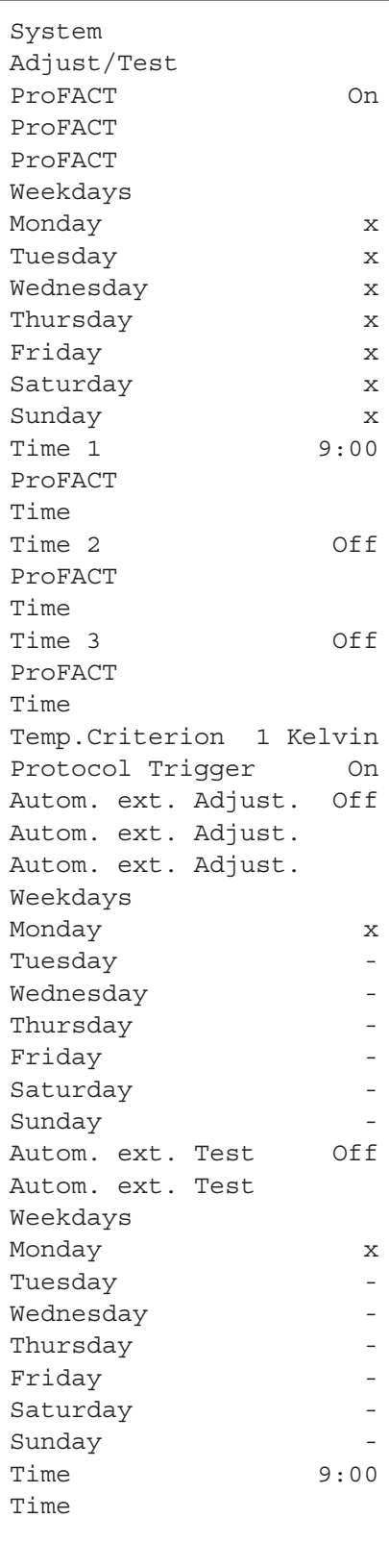

When you are in the menu for the system settings, you can print them at any time by pressing the « $\equiv$ » key (provided that a printer is connected and activated as the output device in the peripheral settings).

The illustration opposite shows an excerpt from a printout of the system settings.

**Note:** The scope of the printout depends on where in the system settings you initiated the printout. If the « $\equiv$ » key is pressed at the highest level of the system settings, all system settings will be printed. However, if printing is started in the "Peripherals" menu, which is the lowest level, only the settings for the peripheral devices will be printed.

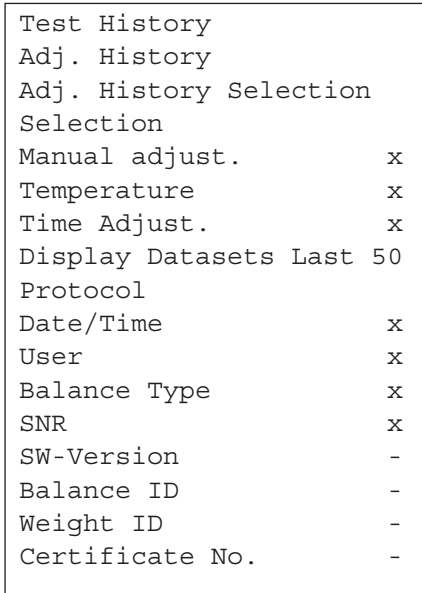

**Note:** The following submenus in Adjust/Test Menu must be printed out separately:

- Adj/Test weight
- Test Sequences
- Tasks

# <span id="page-29-0"></span>**4 User settings**

This section describes how to set basic settings for each user. This enables the balance to be adapted to the user's work technique and to specific tasks. The settings are stored under the active user profile and apply when working with all applications within this profile. When a user profile is called up, the relevant settings are loaded automatically.

# **4.1 Calling up user-specific settings**

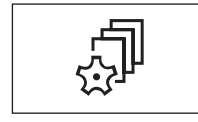

First, ensure that the correct user profile is active, i.e. the one whose basic settings you would like to modify. The 8 user profiles are available under the  $\lll$   $\mathbb{R}^3$  key.

Use the « $\mathbb{P}^n$  key to select the menu for the user-specific settings. **Note:** If access to the menu has been protected by the administrator, you must enter the appropriate ID and password.

# **4.2 Overview of the user-specific settings**

The user-specific settings are represented by icons. The individual settings can be called up and changed by touching the icons. Detailed notes on the setting options can be found in later sections.

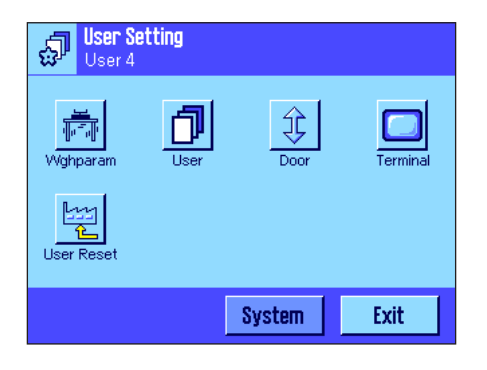

The following user-specific settings are available:

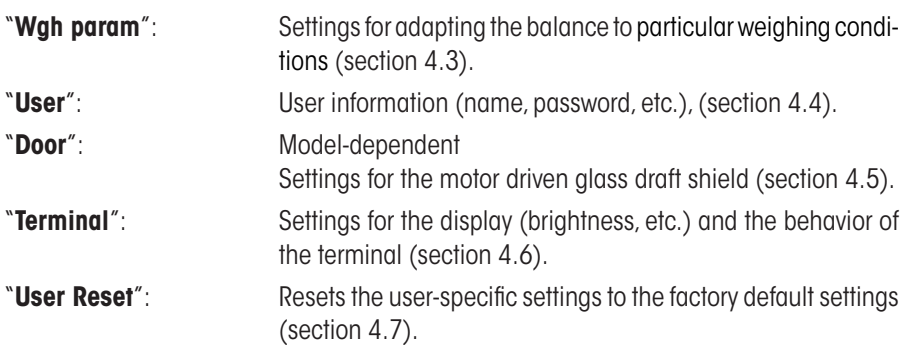

Once you have defined all the settings required, press the "**Exit**" button to return to the active application. The next sections introduce the user-specific settings in detail.

# **4.3 Defining weighing parameters**

This menu can be used to adapt the balance to your specific requirements. **Note:** If access to this menu has been protected by the administrator, you must enter the appropriate ID and password.

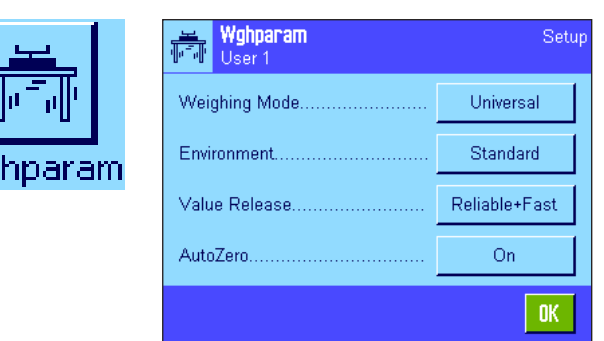

The following options are available:

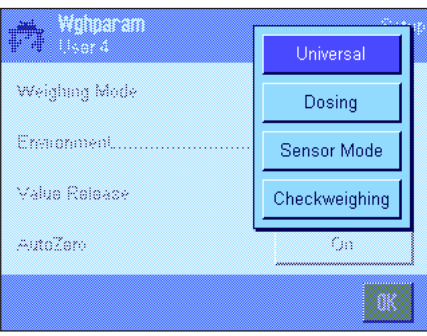

"**Weighing Mode**"

The weighing mode setting is used to adapt the balance to the weighing mode. Select the "Universal" mode for all normal weighing operations or "Dosing" for dosing liquid or powdery weighing samples. With this setting, the balance reacts very quickly to the smallest changes in weight. The "Sensor Mode" setting supplies a weighing signal which is filtered to an extent which depends on the setting for the environmental conditions. The filter behaves linearly in relation to time (not adaptively) and is suitable for the continuous processing of measurement values. Under the "Checkweighing" setting the balance only responds to large changes in weight, and the measurement is therefore very stable. **Note:** The number of available settings depends on the model.

**Factory setting:** "Universal"

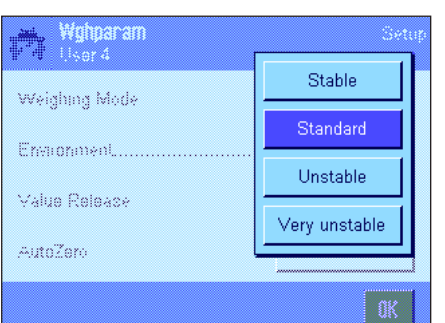

### "**Environment**"

This setting is used to ideally adapt the balance to the ambient conditions at the location. If you are working in an environment which is practically free from drafts and vibrations, choose the "Stable" setting. If, on the other hand, you work in an environment where the conditions are continuously changing, select "Unstable" or "Very unstable". The "Standard" setting corresponds to an average working environment subject to moderate variations in the ambient conditions. **Note:** The number of available settings depends on the model.

**Factory setting:** "Standard"

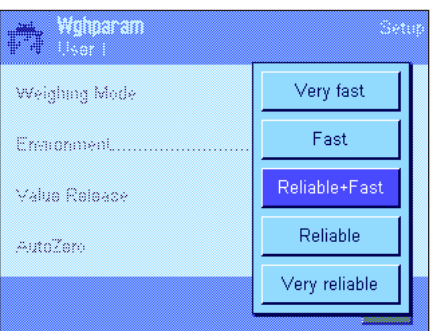

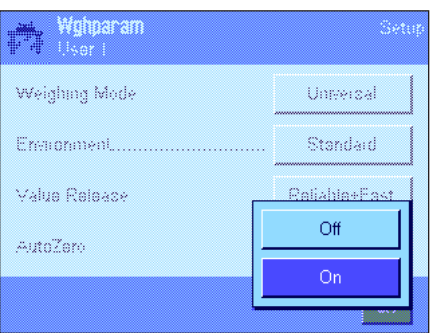

# "**Measured Value Release**"

This setting can be used to define the speed at which the balance regards the measured value as stable and releases it. The "Very Fast" setting is recommended if you require fast results and repeatability is not very important. The "Very Reliable" setting provides very good repeatability of the measured results but prolongs the settling time. In between, there are 3 other measured value release settings to choose from.

**Factory setting:** "Reliable + Fast"

"**AutoZero**"

**Note:** This menu point is not available on certified (e = d) balances.

The automatic zero point correction function ("AutoZero") continuously corrects any deviations from the zero point, which can be caused by slight contamination on the weighing pan, for example.

This menu can be used to switch the automatic zero point correction function on or off.

**Factory setting:** "On" (switched on)

**T** lical User Name User 1

> A B c  $\mathbf{D}$

H

 $\mathbf{0}$ 

٧ W  $\mathsf{\chi}$ Y  $\mathbf{Z}$ 

т P  $\mathbf{0}$  $\overline{\mathsf{R}}$  $\mathbf{s}$ T U.

# <span id="page-31-0"></span>**32**

# **4.4 Entering user data**

This menu can be used to define user names, select the dialog language and define user access codes.

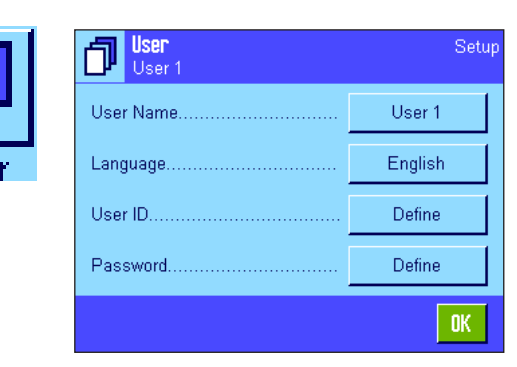

The following options are available:

### "**User Name**"

The name of the current user profile can be changed here (max. 20 characters). Alphanumeric characters can be entered in the input window. **Note:** If the name you enter is already being used, an error message appears.

After modification, the user profile appears under the new name in the top left of the display and in the profile menu (« $\mathbb{D}^*$  key). The user name is also printed in the records.

**Factory setting:** "User x" (x = 1 .. 7) and "Home"

### r. English Italiano Cestina User N: Magyar Deutsch Russian Landua Français Katakana Chinese User ID Polski Español Jananese Dancount finfine

 $\mathbf{E}$ 

J.

 $\mathsf K$ 

J

 $\mathbf{F}$ 

M

 $\leftarrow$ 

G.

 $N$ 

 $a...z$ 

 $0...9$ 

ä…é

OK.

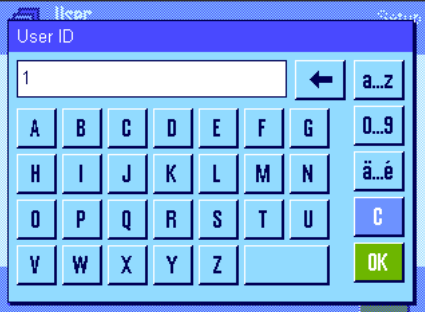

### "**Language**"

This menu can be used to select the dialog language, in which you want to communicate with the balance. The language is switched immediately. All menus and messages appear in the selected language, with the exception of the interface parameters in the system settings (these are always in English).

**Attention!** If the dialog language is changed, you may no longer be able to enter the access codes for the administrator and user (password and ID). This is why the ID and password must always be entered in the same language in which they were defined.

**Factory setting:** Generally, the language of the destination country is preset.

### "**User ID**" and "**Password**"

The current user access codes (ID and password, max. 20 characters each) can be changed in these two menus, which have identical dialog boxes. These codes are required for accessing menu areas that have been protected at user level by the administrator (section 3.8.3). If you delete the existing ID or password and do not enter a new code, an error message appears. **Note:** If access to both of these menus has been protected by the administrator, you must enter the current ID and password before you can change the codes.

**Factory setting:** For ID and password:

- "0" (Null) for the "Home" profile
- "1" for the "User 1" profile ... "7" for the "User 7" profile

# <span id="page-32-0"></span>**4.5 Settings for the doors of the glass draft shield (Model-dependent)**

In this menu you can adjust the function of the doors of the glass draft shield to your requirements

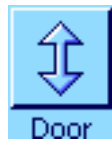

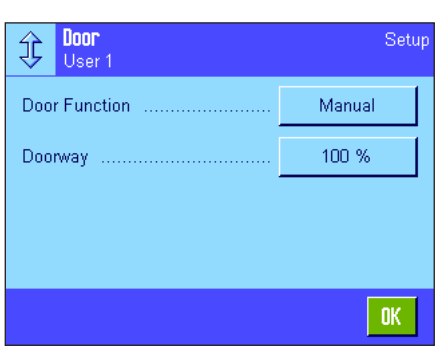

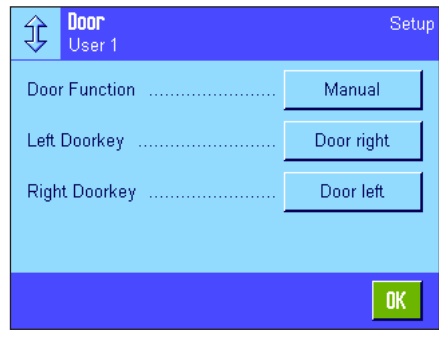

The following options are available:

# "**Door Function**"

The **automatic door function** automatically opens and closes the doors of the glass draft shield as soon as this is necessary.

Examples:

- When you press the  $\leftarrow \blacktriangleright$  key, the doors open automatically to allow you to place the tare weight on the pan.
- When you are prompted to place the adjustment weight on the pan while you are adjusting the balance, the doors automatically open. As soon as you have placed the weight on the pan, the doors automatically close again.
- The doors of the glass draft shield will close automatically whenever this is required to reach a stable weight value.
- The doors open and close automatically during many work processes (e.g. piece counting), depending on the current requirements of the application.

**Manual door function:** You will have to open and close the draft shield (doors) yourself (using the  $*\mathbf{1}$ », key, via SmartSens (section 5.2.17) or by hand).

**Factory setting:** "Manual"

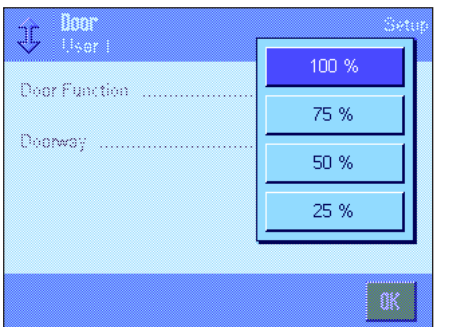

### "**Doorway**"

This setting allows you to define how wide the doors of the glass draft shield open (automatically or manually). If you select the 100 % setting, the doors will open all the way. If you select "25 %", however, the doors will open only a quarter of the way. Two other intermediate settings can be selected.

If your application allows it, you can reduce the opening of the doors. This shortens the opening and closing times, making environmental influences (drafts) less bothersome.

**Factory setting:** "100 %"

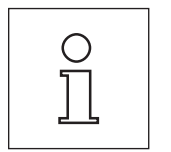

Depending on the model, there may be further or different settings for the door systems.

- Inner draft shield
- Outer draft shield

The procedure corresponds accordingly the door opening.

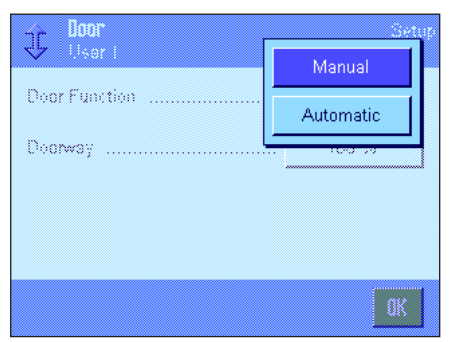

<span id="page-33-0"></span>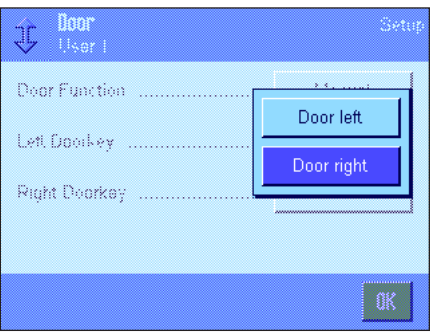

"Left Doorkey **1 / Right Doorkey <sup>1"</sup>** (only microbalances with revolving door) **Door right:** Draft shield turns to the right and weighing chamber is accessible from the left. **Door left:** Draft shield turns to the left and weighing chamber is accessible from the right. **Factory setting:** Left Doorkey = "Door right"

Right Doorkey = "Door left"

**4.6 Terminal settings**

This menu can be used to adapt the terminal to your requirements and adjust the display.

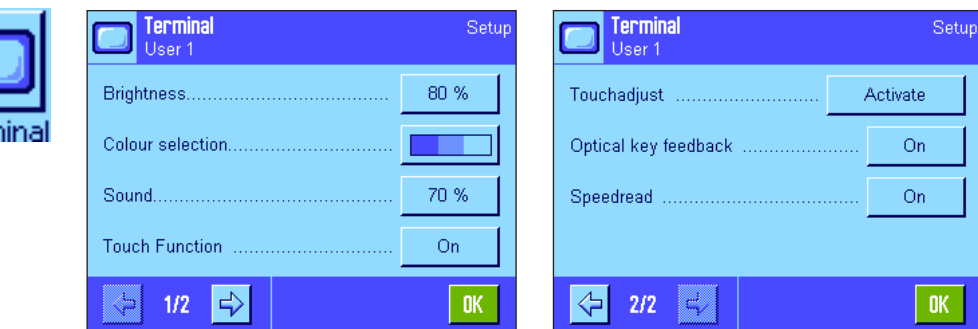

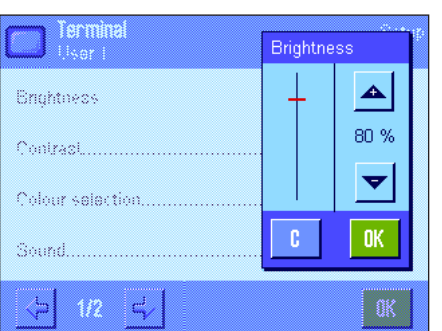

The following parameters are available:

### "**Brightness**"

This menu can be used to set the brightness of the display. If necessary, alter the brightness between 20 % and 100 % (in steps of 20 %) using the arrow keys. Each time one of the two arrow keys is pressed, the brightness is altered immediately so that you can see the change right away.

### **Factory setting:** 80 %

**Note:** If the balance has not been used for 15 minutes, the brightness of the display is reduced automatically. This prolongs the service life of the backlighting. As soon as a key is pressed or the weight changes, the brightness is reset to the value selected here.

### "**Contrast**" (not available with TFT Terminal)

Setting for the display contrast (range from 0 % - 100 % contrast). Set in the same way as the brightness but in 2 % steps.

**Factory setting:** 50 %

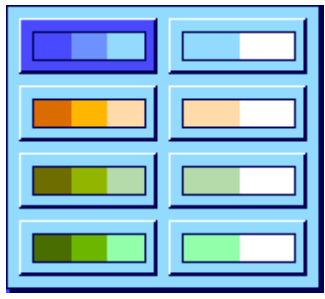

### "**Color Selection**"

This menu can be used to adapt the color of the display to your personal taste. However, colors can also be used as a guide: if you use different colors for different user profiles, you can see at a glance which profile is currently active. In total, there are 8 color palettes to choose from.

**Factory setting:** Color palette 1 (blue with soft contrast)

**Note:** The color palettes in the left column offer a visually attractive appearance with soft contrast, while the palettes in the right column offer a more contrast display for better readability under poor light conditions.

# "**Sound**"

Setting for the volume of the beep (range 0 % - 100 % in steps of 10 %). Setting at 0 % switches the sound off.

**Factory setting:** 70 %

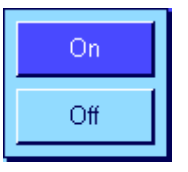

# "**Touch Function**"

If you switch off the touch function for the "Touch Screen", the display no longer responds to touch in weighing mode and you can therefore no longer make settings by simply touching the display (except for function keys). **Important:** The touch function is always active in setting mode, as otherwise you would not be able to make settings.

**Factory setting:** "On"

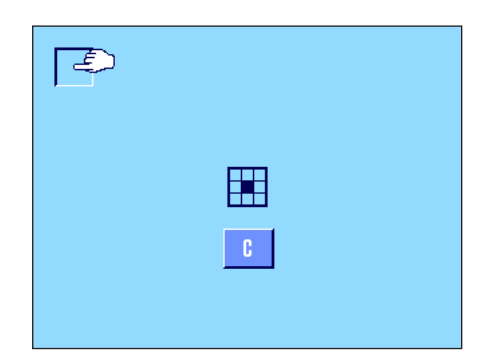

# "**Touch Adjustment**"

If you feel that the balance is no longer reacting correctly when you touch a specific part of the display, you can adjust the "Touch Screen". When the "**Activate**" key is pressed, a window appears and you are asked to touch the flashing area. This operation is repeated several times (it can be aborted at any time using the "**C**" key).

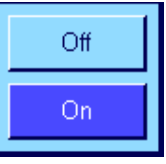

### "**Optical key feedback**"

A short beep sounds to confirm each time a key is pressed or a menu function is carried out. If you would like an additional optical confirmation, you can switch on the "Optical key feedback" function. In addition to the beep, the yellow LEDs at the bottom left and right of the status bar on the terminal light up briefly.

**Factory setting:** "On"

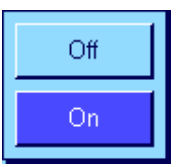

### "**Speedread**"

When this function is activated, the weighing result is displayed in a lighter color while it is unstable. When the result becomes stable, it is displayed in a darker color. If the "Speedread" function is deactivated, the weighing result is always displayed in the same color irrespective of whether or not it is stable.

**Factory setting:** "On"

# <span id="page-35-0"></span>**4.7 Resetting user profile settings**

This menu can be used to reset all settings for the active user profile to the factory default settings.

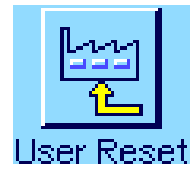

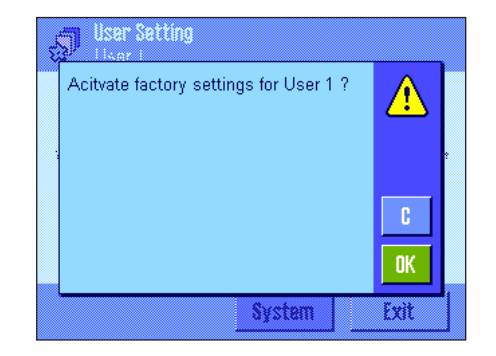

For security reasons, the above prompt appears. If you do not want to reset, press "**C**".

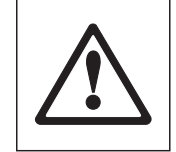

**ATTENTION: If you confirm the reset using "OK", the balance restarts and all user and application-specific settings for the active user profile are reset to the factory default settings. Consequently, all individual settings, including user ID and user password, are lost.**

# **4.8 Printing user-specific settings**

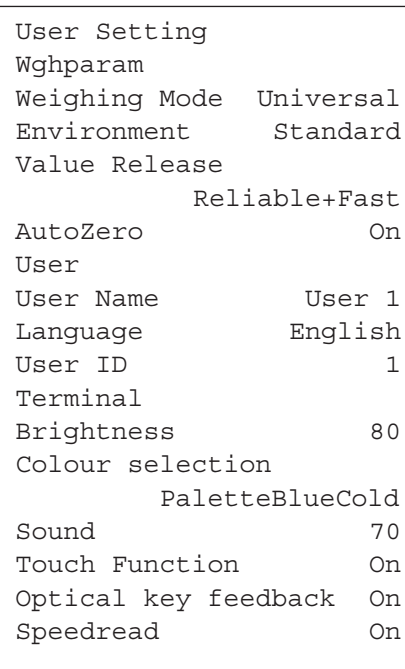

When you are in the menu for the user-specific settings, you can print them at any time by pressing the « $\equiv$ » key (provided that a printer is connected and activated as the output device in the peripheral settings). The settings for the active user profile are printed.

The illustration opposite shows a printout with specific settings for the user profile "User 1".

**Note:** The scope of the printout depends on where in the user-specific settings you initiated the printout. If the « $\equiv$ » key is pressed at the highest level of the user-specific settings, all settings will be printed. If, for example, printing is started in the "Terminal" menu, only the settings for the terminal will be printed.
# **5 The "Weighing" application**

This section describes the "Weighing" application. Here you will find information on how to work with this application and on the relevant setting options. **Please note that all settings for the "Weighing" application are stored under the active user profile. User-specific settings can thus be entered for this application. Therefore make sure that you have selected the desired user profile first.**

# **5.1 Selecting the application**

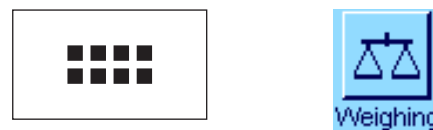

If the "Weighing" application is not already active, press the  $\alpha_{\text{max}}$  key. Touch the "Weighing" icon in the selection window. The balance is now ready for weighing.

# **5.2 Settings for the "Weighing" application**

Simple weighing has already been described in section 2. In addition to the operations described (zeroing, taring and performing a simple weighing), your balance offers numerous options for adapting the "Weighing" application to your specific requirements.

# **5.2.1 Overview**

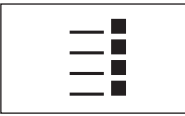

The application-specific settings can be accessed via the «E» key. When this key is pressed, the first of 5 menu pages is displayed.

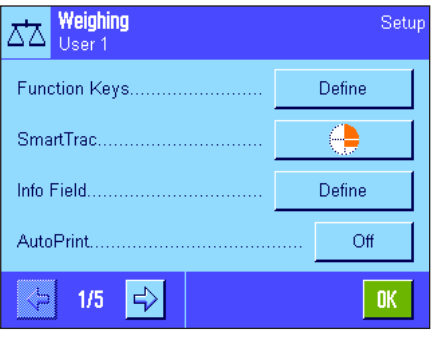

The following settings are available for the "Weighing" application:

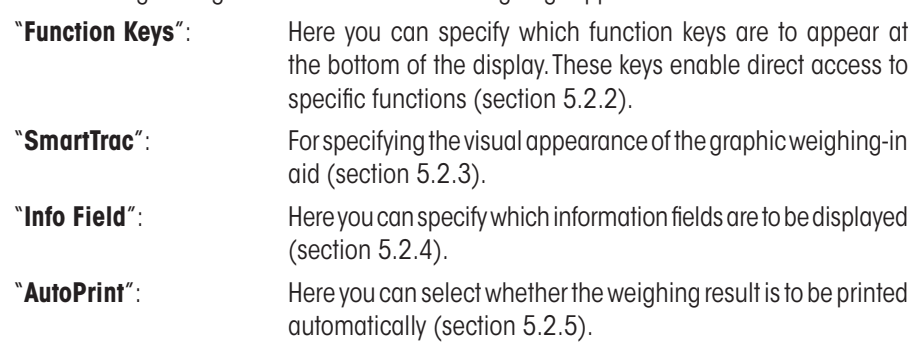

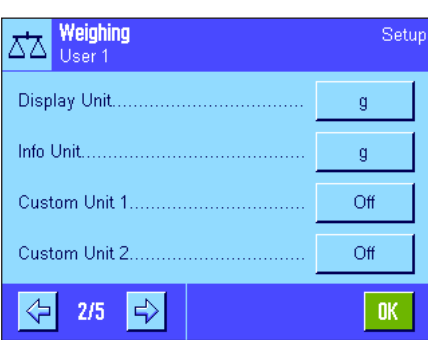

Press the arrow button to access the next menu page.

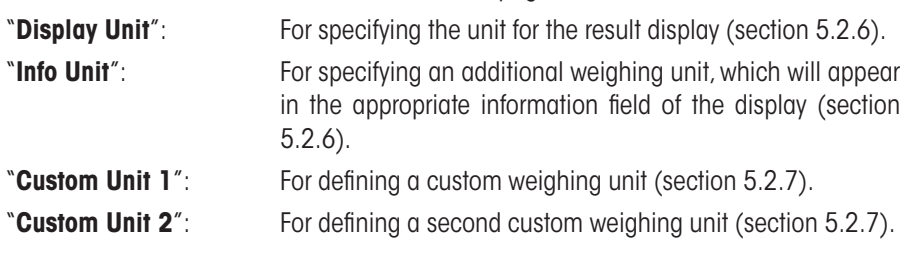

Press the arrow buttons to go back to the previous menu page or to access the next menu page.

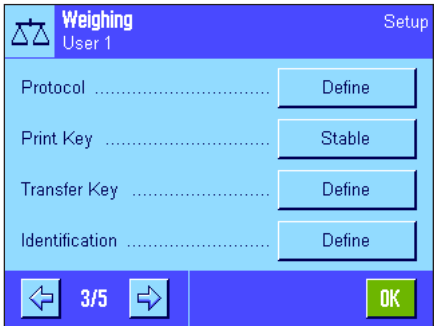

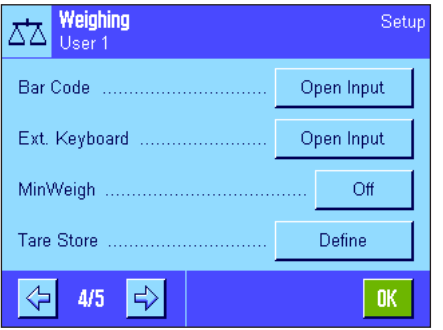

The following settings are available on the third menu page:

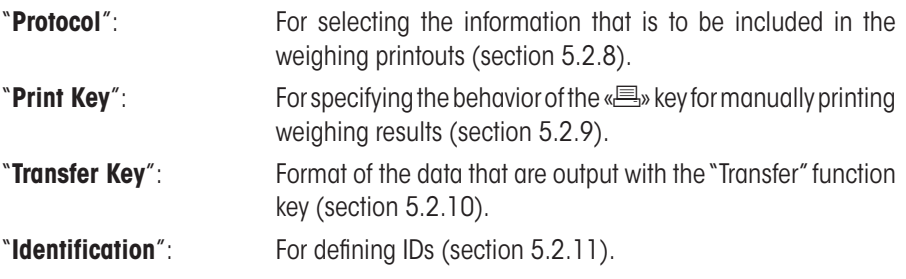

The following settings are available on the fourth menu page:

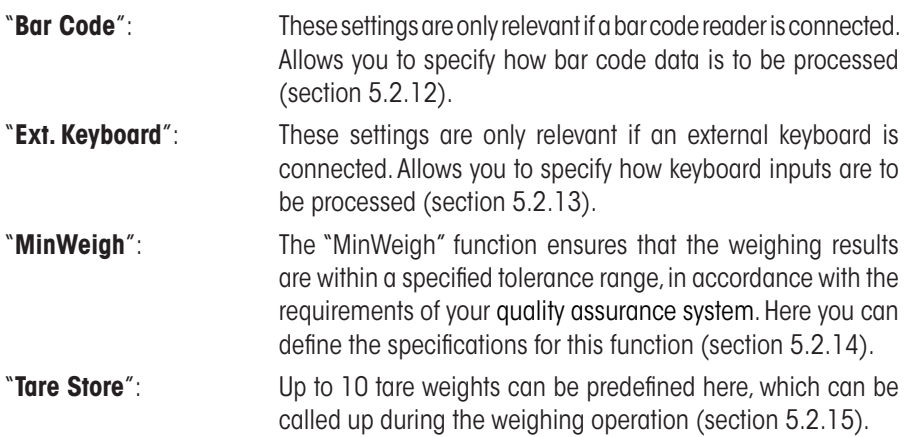

The following settings are available on the fifth menu page:

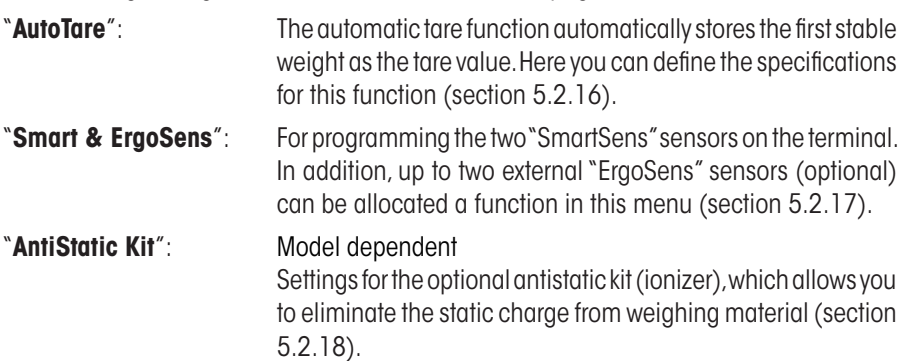

Once you have defined all the required settings, press the "**OK**" button to return to the active application.

The various settings for the "Weighing" application are described in detail in the following sections.

### **Printing the application-specific settings:**

When you are in the menus for the application-specific settings, you can print the settings at any time by pressing the « $\equiv$ » key (provided that a printer is connected and activated as the output device in the system settings).

The illustration opposite shows an excerpt from a printout of the application-specific settings.

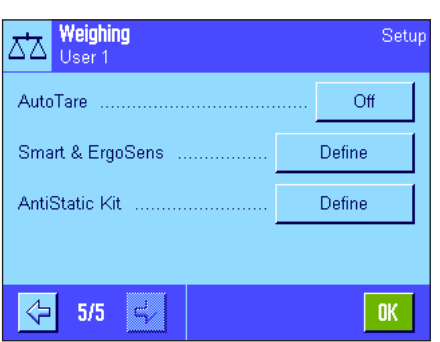

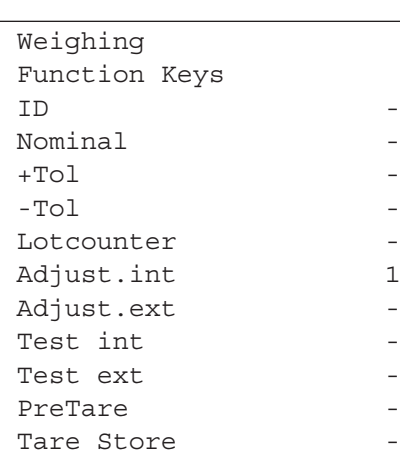

# **5.2.2 Selecting function keys**

Function keys enable direct access to specific functions and settings in the application. The function keys are displayed in the application at the bottom of the display (see section 2.2). Touching a key triggers the corresponding function. This menu can be used to specify which function keys are to be available in the application.

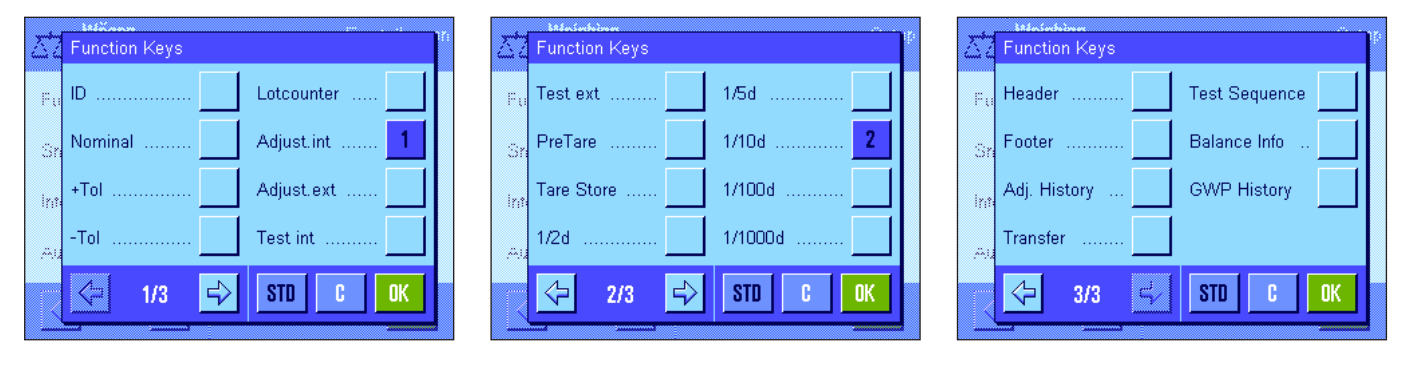

The function keys assigned a number are displayed in the application. The numbers determine the order of the function keys in the display. When a function key is activated or deactivated by being touched, the order of the keys is updated automatically. To completely redefine the order of the keys, first deactivate all the function keys and then activate them in the desired order. Press "**STD**" to return to the factory default setting. Press "**OK**" to save the modifications (press "**C**" to exit the input window without saving).

The following function keys are available.

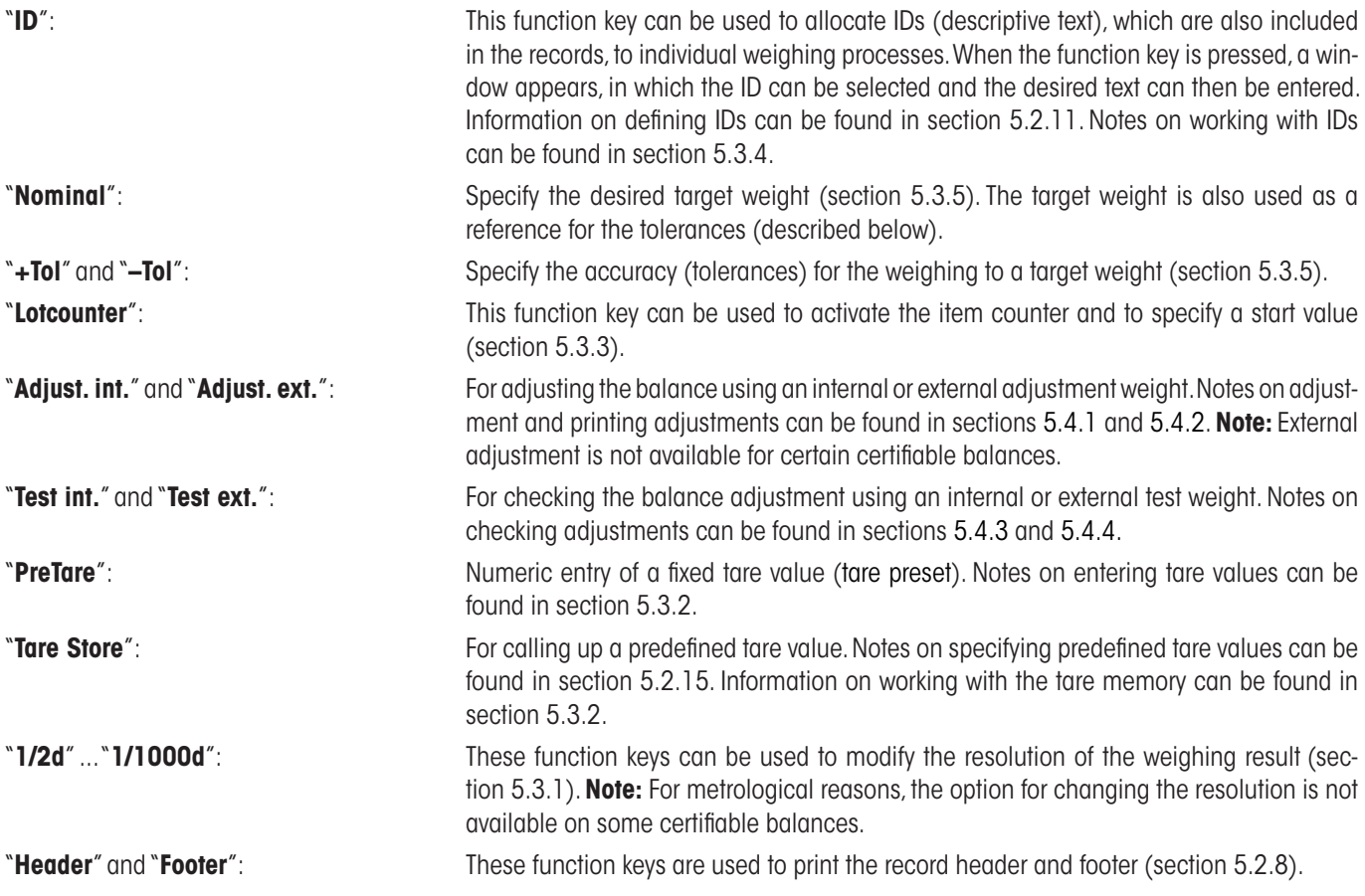

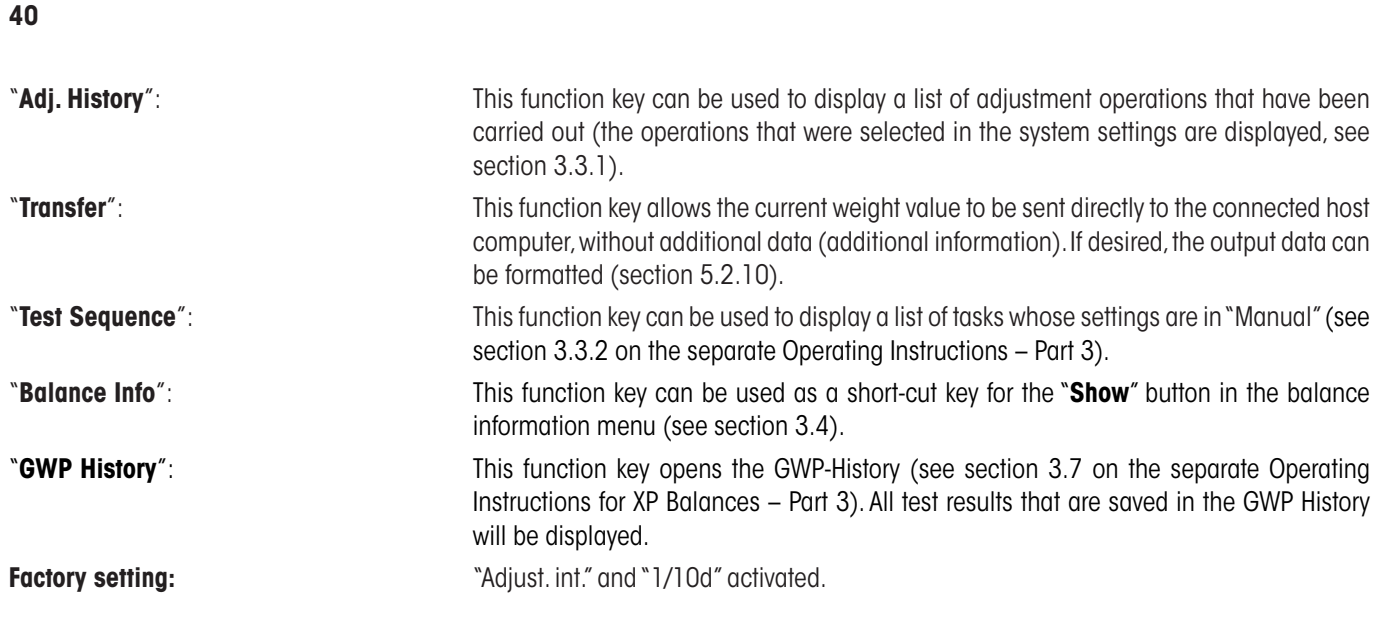

# **5.2.3 Selecting "SmartTrac"**

"SmartTrac" is a graphic weighing-in aid, which can be used to display the used and available weighing range at any time (in some applications, SmartTrac even simplifies weighing in to a specific nominal value). In the application, "SmartTrac" appears below the weighing result on the right-hand side of the display (section 2.2).

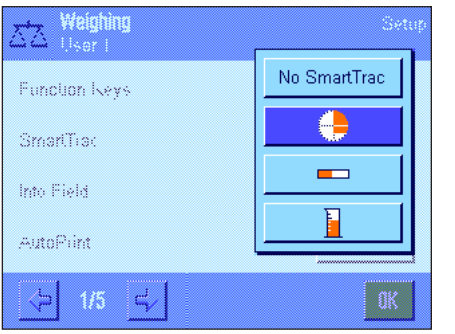

This menu can be used to select the "SmartTrac" display type or disable the function.

**Note:** This menu can also be called up directly from the application by touching "SmartTrac".

**Factory setting:** Round "SmartTrac" enabled.

# **5.2.4 Selecting information fields**

The information fields continuously provide information on the set values, the recorded results, etc. In the application, the information fields appear on the left-hand side of the display, below the weighing result.

> MinWeigh MW-Method

STD

пĸ

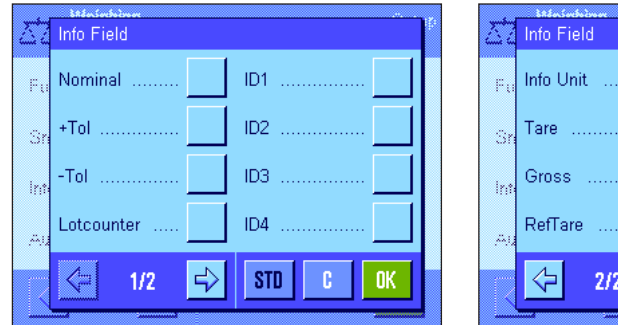

This menu can be used to specify which information fields are to be displayed. The fields assigned a number will be displayed in the application. The numbers determine the order of the information fields in the display. **Important:** For reasons of space, a maximum of 4 information fields can be activated. When an information field is activated or deactivated by touching it, the order of the fields is updated automatically.

To completely redefine the order of the fields, first deactivate all the information fields and then activate them in the desired order. Press "**STD**" to return to the factory default setting; press "**C**" to exit the input window without saving. To save the modifications, press "**OK**".

 $\mathbb{Z}^j_1$ 

The following information fields are available:

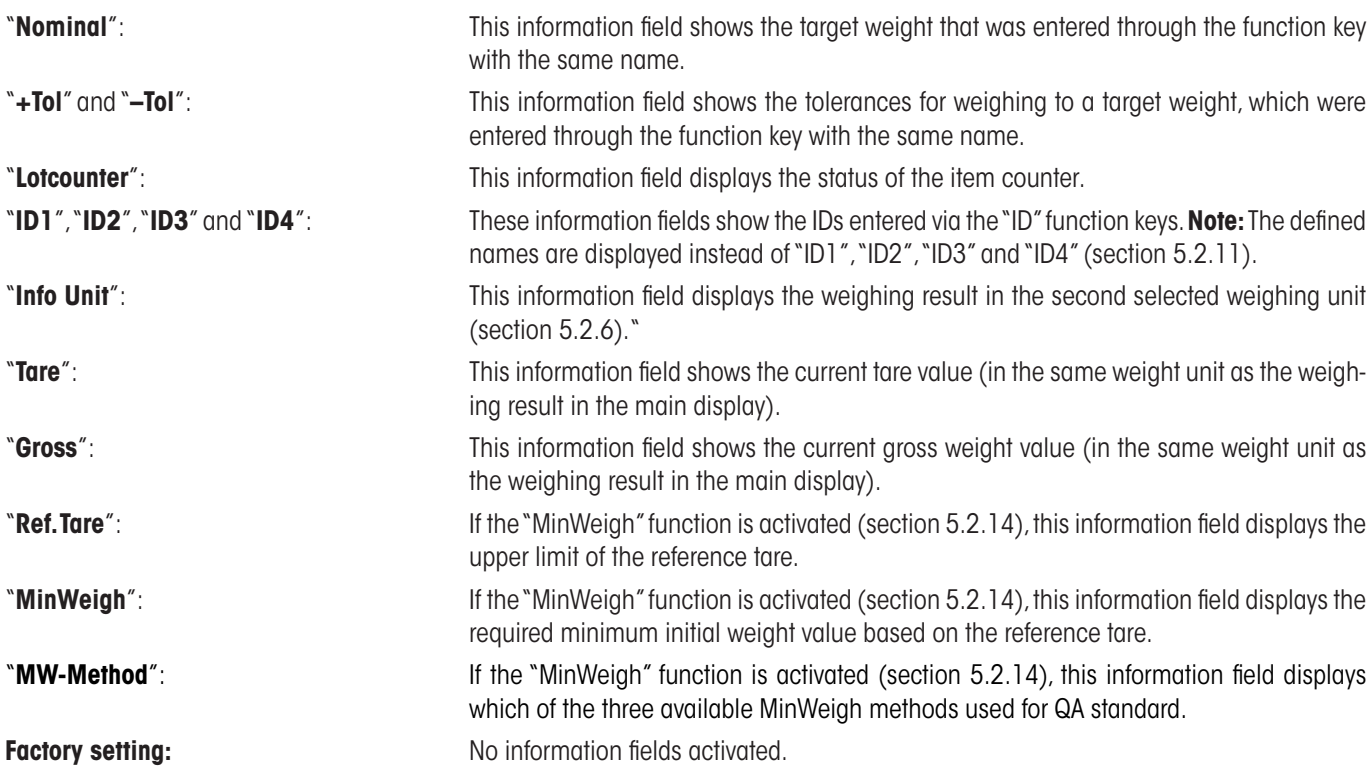

# **5.2.5 Specifications for automatic record printing**

This menu option can be used to specify whether and under which conditions the balance is to print the weighing result automatically. The information defined for printing single values is printed (section 5.2.8).

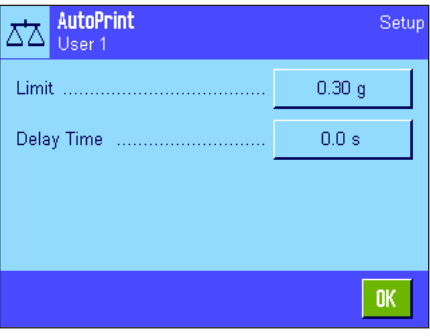

When you activate the "AutoPrint" function ("On"), press "Define" to define the criteria for automatic record printing:

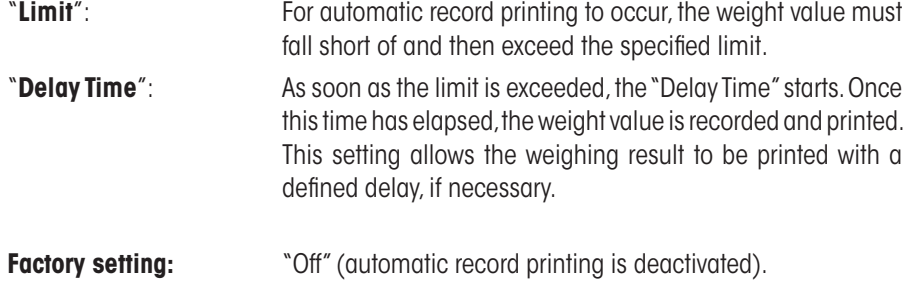

# **5.2.6 Selecting weighing units**

The "Display Unit" and "Info Unit" menus can be used to specify the weighing units you wish to use. By selecting different units, the weighing result can be displayed in two different weighing units simultaneously.

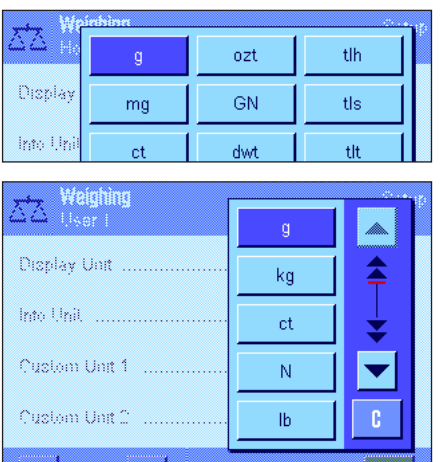

C,

The same units are available for both the "Display Unit" and the "Info Unit". The number of available weighing units depends on the model. **Note:** In the example shown at left, all available units are visible at a glance. With a larger selection, the units are displayed in the form of a rolling list.

When the "**Display Unit**" is modified, the current weighing result and the values in the "Tare" and "Gross" information fields (section 5.2.4) are displayed in the new weighing unit. The "**Info Unit**" is used for the information field of the same name (section 5.2.4).

**Factory setting:** Model-dependent (for both units).

# **5.2.7 Defining custom weighing units**

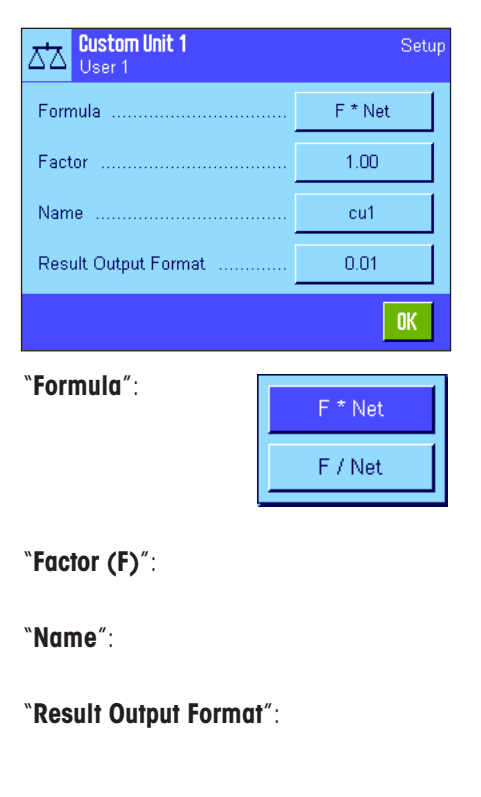

A custom weighing unit can be defined in both the "Custom Unit 1" and the "Custom Unit 2" menus. Calculations can thus be carried out immediately once the weighing result is recorded (e.g. for surfaces or volumes). Custom weighing units are available in all menus and input fields where weighing units can be selected (but not when tare values are entered manually).

When you activate one of the custom units ("On"), press "Define" to select the following fields for defining the unit:

"**Formula**": **This option can be used to specify how the value specified below for "Factor" is to be<br>This option can be used to specify how the value specified below for "Factor" is to be** calculated. There are 2 formulae to choose from: "F" stands for the factor and "Net" for the weight value. The first formula multiplies the net weight by the factor, whereas the second formula divides the factor by the net weight. The formula can be used, for example, to take into account a known error factor when recording the weight.

**"Factor (F)**": This option can be used to specify the factor (-10<sup>7</sup> ... 10<sup>7</sup>) for calculating the effective weighing result (net weight), using the previously selected formula.

"**Name**": Enter a name for your custom weighing unit (maximum of 4 characters). **Note:** Weight units ("g", "kg", etc.) must not be entered. This is prevented with an error message.

"**Result Output Format**": This option can be used to specify the format for the weighing result. **Example:** A setting of "0.05" defines rounding to 2 decimal places with a multiple of significance of 5 (a recorded result of 123.4777 is therefore displayed as 123.50). **Note:** This function can only be used to **reduce** the resolution of the weighing result; i.e. do not enter a value that exceeds the maximum resolution of your balance.

**Note:** Values that are too low are automatically rounded up.

**Factory setting:** No custom unit defined ("Off").

# **5.2.8 Defining the record**

This menu can be used to specify what information is to appear in the weighing records.

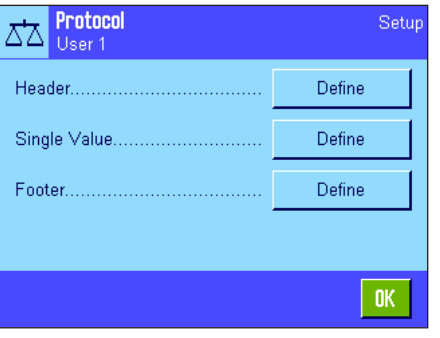

This menu is divided into 3 submenus for greater clarity. The options for record headers, printing single values and for record footers can be defined in these submenus.

**Note:** Sample printouts can be found at the end of this section.

### **Options for record headers**

This submenu can be used to define the information to be printed at the top of the weighing record (before the results). The header is printed automatically if it has been defined as part of the weighing record (see "Options for printing single values"). It can also be printed separately by pressing the "Header" function key.

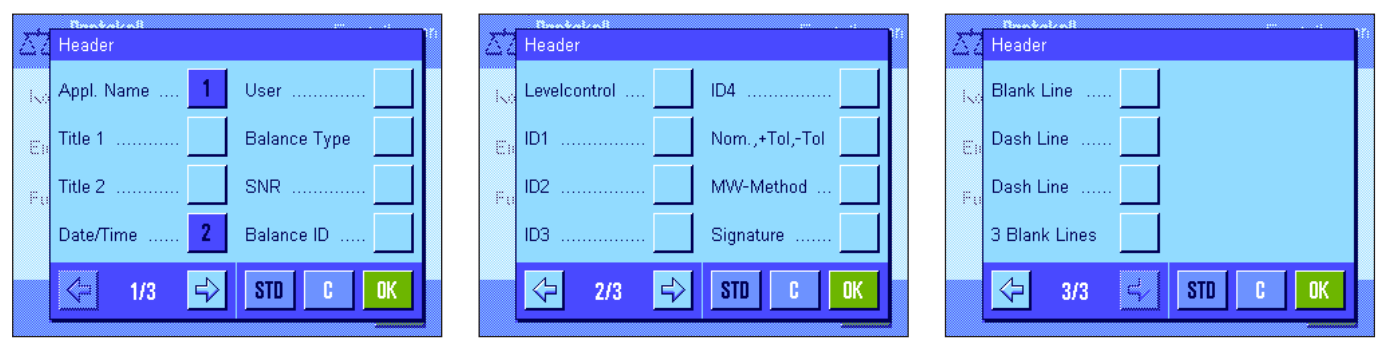

Touch the relevant boxes to activate the desired information. If a box is checked, the relevant information will be printed. Press "**STD**" to return to the factory default setting; press "**C**" to exit the input window without saving. To save the modifications, press "**OK**". The following header options are available:

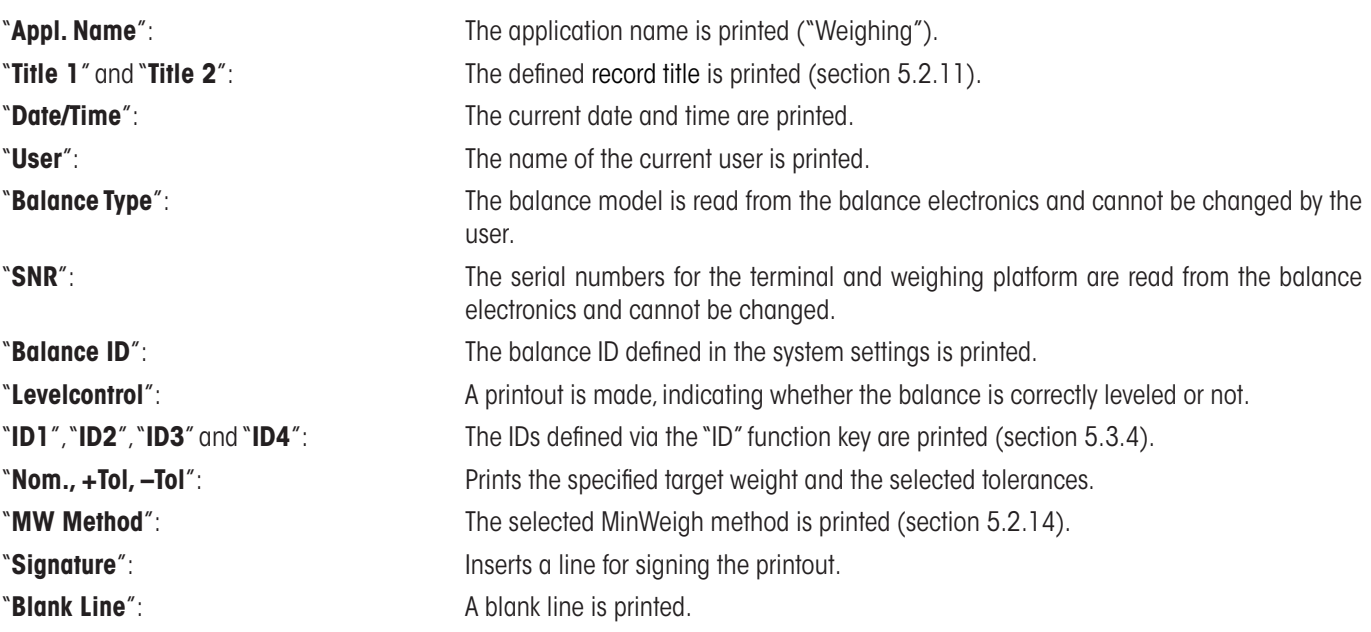

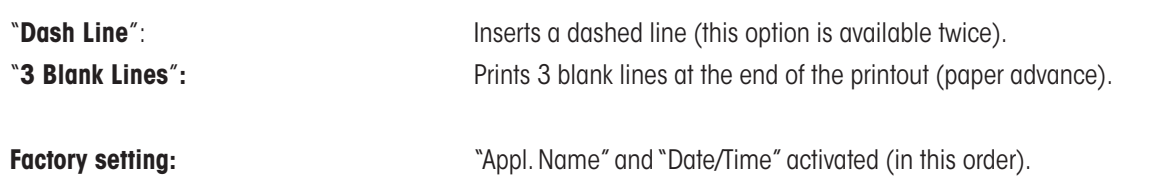

### **Options for printing single values**

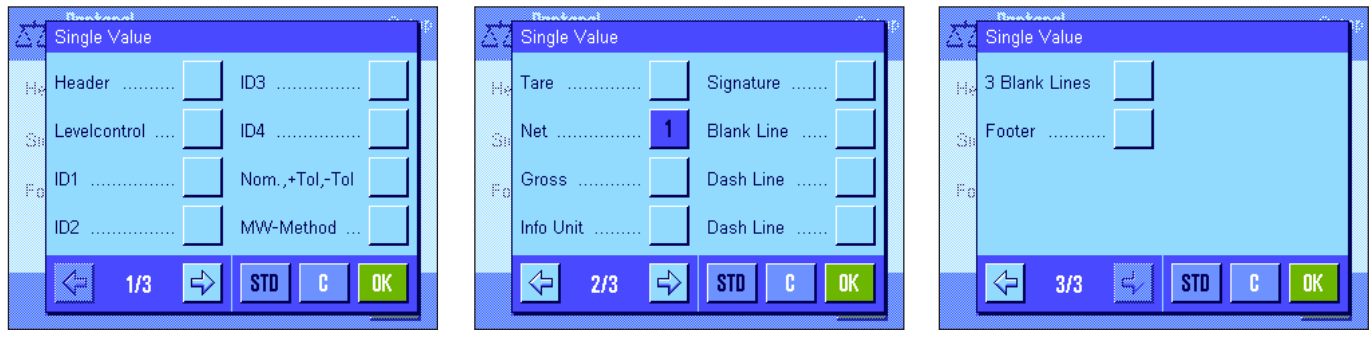

In this submenu you can specify which information should be printed for each individual weighing result. Printing is initiated by pressing the button « $\equiv$ » or automatically (if the automatic printing function is activated, see section 5.2.5).

The following information is available for printing weighing results:

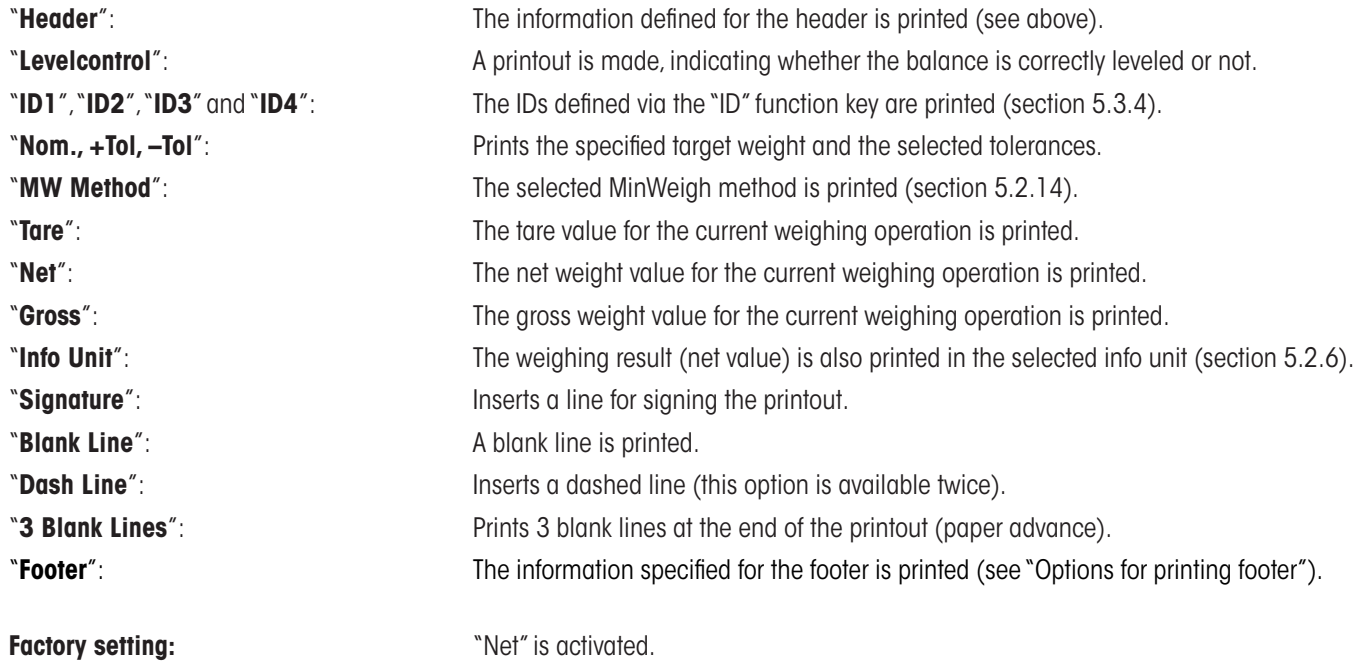

#### **Options for record footers**

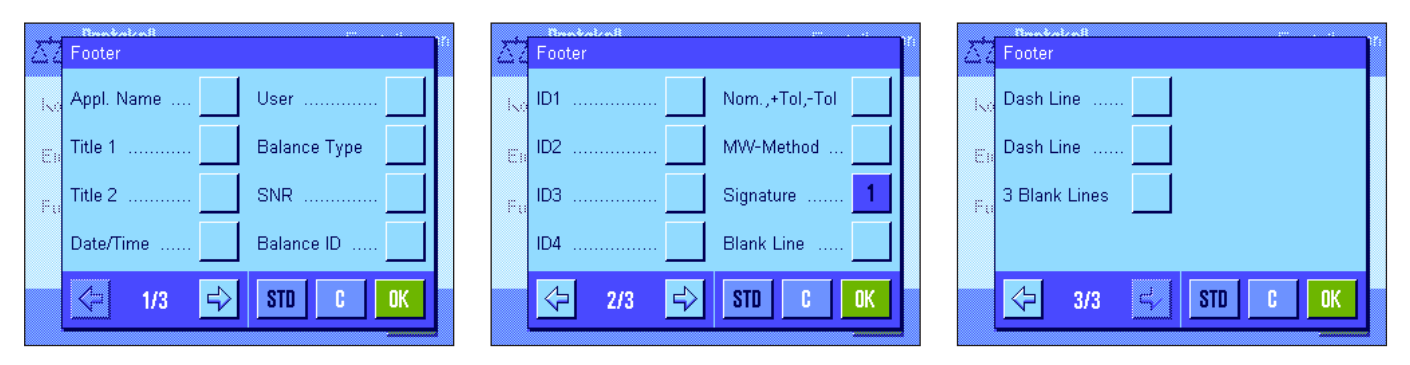

This submenu can be used to define the information to be printed at the bottom of the weighing record after the results (single values). The footer is printed when the "Footer" function key is pressed. The footer options are the same as those for the header, only the "Levelcontrol" option is unavailable.

**Factory setting:** The setting is activated.

### **Sample printouts**

"Header" / "Footer" metal with the "Single Values"

------- Weighing ------- 24.Feb 2005 17:30 T1 T2 User Name User 1 Balance Type XP6002S Balance ID Lab A/1 ID1 Balance is levelled Nominal 0.00 g +Tol 2.50 % -Tol 2.50 % MW-Method Off Min.Weight by Tare ------------------------ Signature ........................

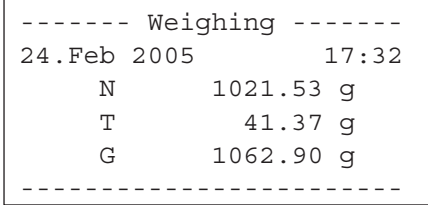

### **5.2.9 Specifications for manual record printing**

The settings in the "Print Key" menu can be used to specify the behavior of the « $\equiv$ » key (record printing).

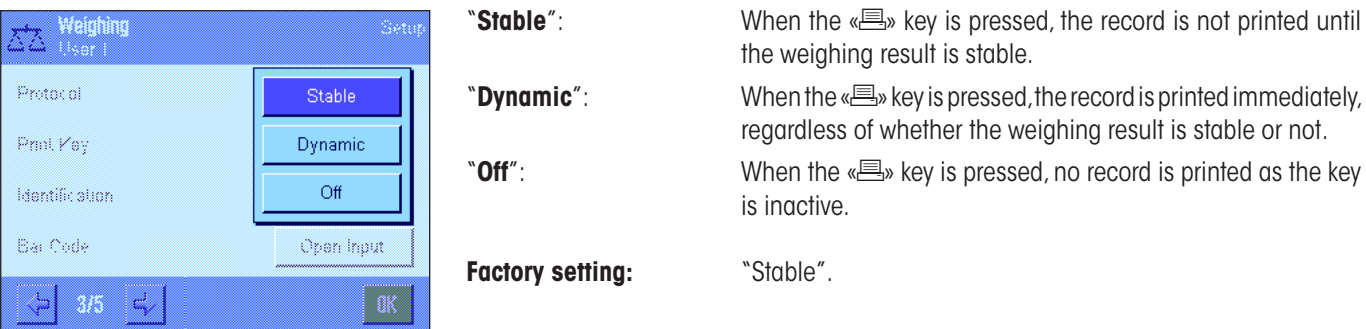

# **5.2.10 Formatting the output data (Transfer Key)**

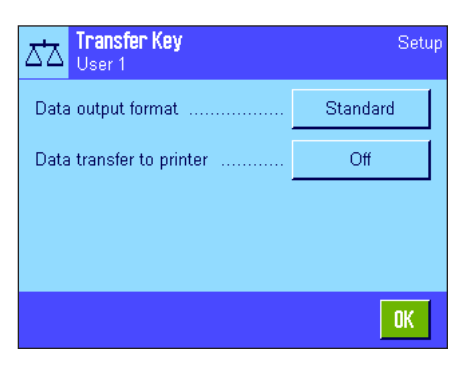

You can use the "Transfer" function key to transmit the stable weight value across the interface to a host computer (section 5.2.2). In this menu you can specify how the output values should be formatted. This may be necessary if you operate your balance together with other instruments, programs, or peripheral devices that require a particular data format. You can also use this menu to specify whether the data should only be transmitted to the host or also to the printer.

At the factory, the data output is set to a **standard format** that is essentially the same as the weight value displayed on the terminal but followed by end-of-line characters that are defined for the host (section 3.7). Negative weight values have a minus sign placed before the value. The output weight value is aligned left-justified.

Example (–12.8934 g):

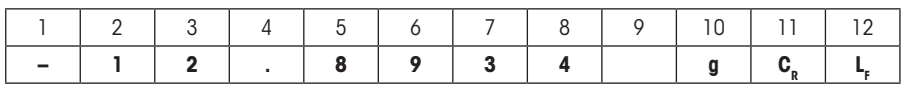

**Note:** If you reduce the resolution of the displayed value, the weight value is also transmitted to the host with reduced resolution.

If, at the time when the data are transmitted, the balance is displaying an underload or overload, "UNDERLOAD" or "OVERLOAD" is transmitted instead of the weight value.

If you want to change the output format, touch the button next to "**Data output format**".

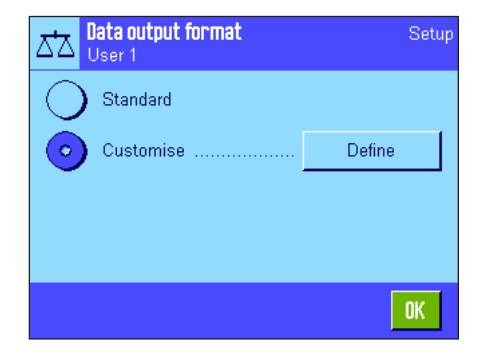

Activate "**Customise**" and then touch the "**Define**" button.

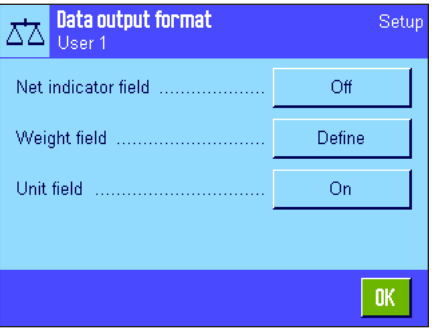

This menu contains settings for the following data fields:

- Net weight symbol
- Weight value
- Weight unit

In the output data, these fields are separated by a space character. The complete data record is terminated with the end-of-line characters that were defined for the host (section 3.7).

The settings for the individual data fields are explained below.

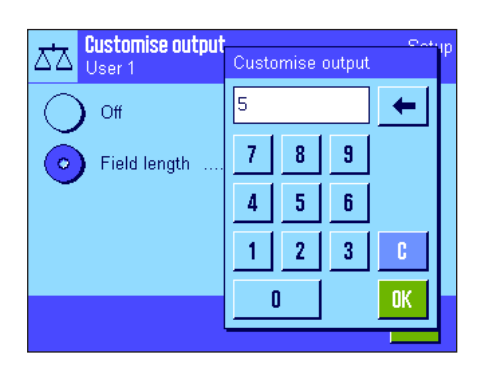

### **Net weight symbol**

In the standard output format, net weights are not specially identified. If you want the net weights to be preceded by an "**N**", you must activate this function and also specify the field length (1 – 10 characters). The net symbol is aligned left-justified in the field. **Note:** If the balance has not been tared, the net symbol is not transmitted. Instead, space characters corresponding to the selected field length are transmitted.

**Factory setting:** Net weight symbol deactivated. Field length 5 characters.

#### Weight data format<br>User 1 Setup  $\overline{\Delta^{\!\!+}}\!\!\!\Delta$ Field length ............  $10$  $\overline{4}$ No. of decimal digits Neg. values Sign  $1, 1, 1, 1, 1, 1, 1$ -ххх, уу Sign position ........ 0K

-ххх, уу

xxx.yy

### **Format of the weight value**

To format the weight value, the following options are available:

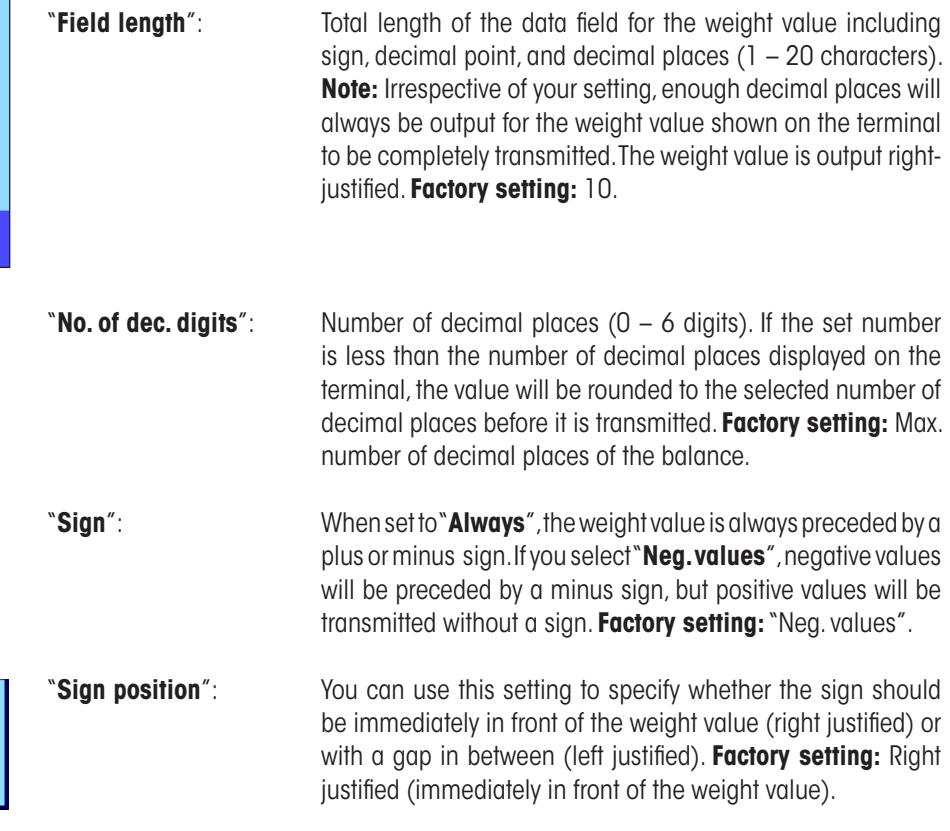

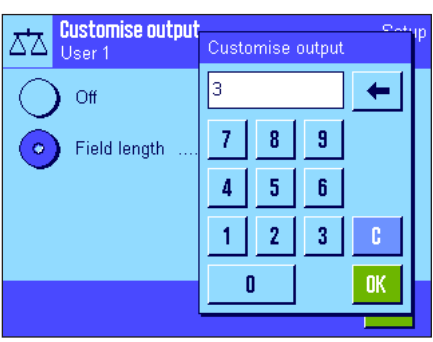

### **Field for the weight unit**

In the standard output format, each weight value is output with the associated weight unit (corresponding to the current display unit). In this menu you can choose whether weight units should be transmitted with or without unit and also specify the field length for the weight unit  $(1 - 5$  characters). Irrespective of your setting for the field length, enough decimal places will be output for the weight value shown on the terminal to be completely transmitted. The weight unit is output left-justified (separated from the weight value by a space character).

**Factory setting:** Output of the weight unit is activated. Field length 3 characters.

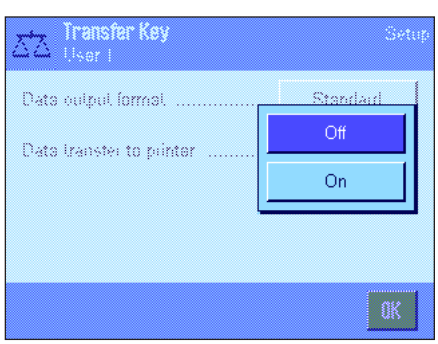

### **Data output on the printer**

When you press the "**Transfer**" function key, the data are normally only transmitted to the host. If you also want to send the data to the printer, activate the setting "**Data transfer to printer**". **Note:** The previously described settings for formatting the data do not affect how the data are output on the printer. This is entirely controlled by the protocol settings (section 5.2.8).

**Factory setting:** Data output on the printer is deactivated ("Off").

# **5.2.11 Defining IDs and record titles**

This menu can be used to activate and rename the 4 IDs, which are available under the "ID" function key (section 5.2.2). In addition, you can define two titles for the weighing records.

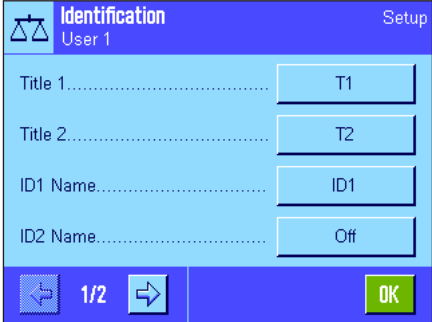

### **Record Title** ("**Title 1**" and "**Title 2**"):

The names entered (e.g., the company name) can be printed in the weighing records. The maximum permissible length of the record title is 20 characters.

### **IDs** ("**ID 1 Name**" ... "**ID 4 Name**"):

Select the ID that you wish to activate/deactivate or rename. **Note:** Deactivated IDs ("Off") can no longer be selected under the "ID" function key.

A window appears, in which you can activate the ID and rename it.

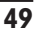

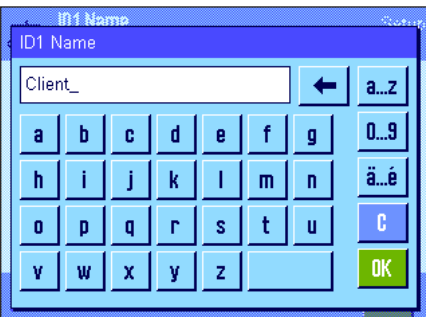

The factory-set ID names are "ID1", "ID2", "ID3" and "ID4". They can be replaced by custom names, e.g. "Client" for "ID1", "Order" for "ID2", "Lot" for "ID3" and "Sample" for "ID4".

To change the current ID name, press the corresponding button. An alphanumeric input field appears, in which the new name can be entered (maximum of 20 characters). The ID is now available with the new name under the "ID" function key.

The entered names also appear as the names of the relevant information fields (section 5.2.4) and can be printed on the weighing records (section 5.2.8).

Notes on working with IDs can be found in section 5.3.4.

**Factory setting:** "T1" and "T2" as the record titles "ID1" activated (Name = "ID1")

# **5.2.12 Specifications for processing bar code data**

If a bar code reader is connected to your balance, this menu can be used to specify how the bar code data is to be processed. The following settings are available:

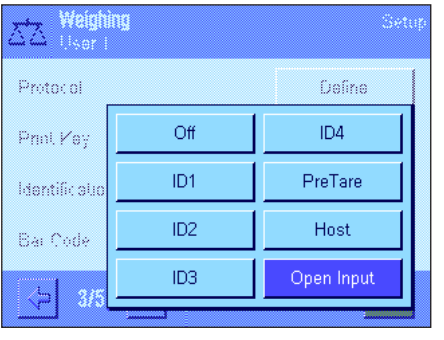

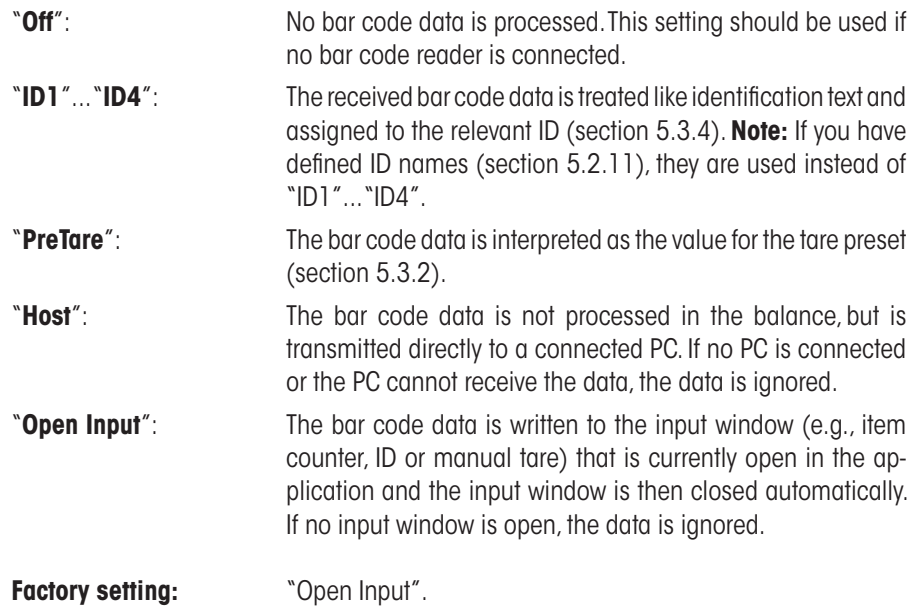

**Note:** If you connect a bar code reader to your balance, configure the interface in the system settings accordingly (section 3.7).

### **5.2.13 Specifications for processing keyboard entries**

If an **external keyboard** is connected to your balance, this menu can be used to specify how the data is to be processed. The following settings are available:

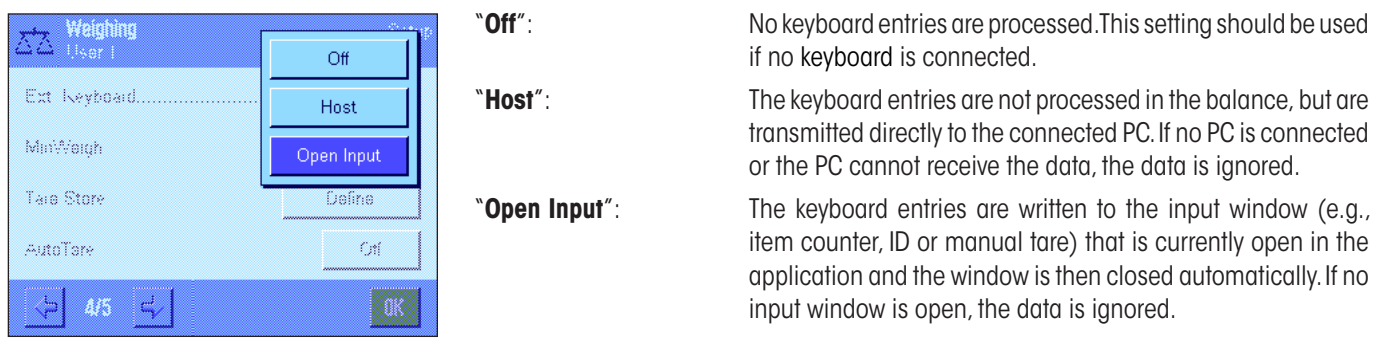

**Factory setting:** "Open Input".

**Note:** If you connect an external keyboard to your balance, configure the interface in the system settings accordingly (section 3.7).

# **5.2.14 Settings for the "MinWeigh" function**

### **The menu containing the settings for the "MinWeigh" function is deactivated ex works and cannot be accessed. The "MinWeigh" function must be enabled and programmed by a service technician. If you need to use this function, but cannot access it in the menu, please contact your METTLER TOLEDO dealer.**

The "MinWeigh" function ensures that the weighing results are within a specified tolerance range in accordance with the requirements of your quality assurance system.

The service technician will use weights on site to determine the required minimum initial weight values according to your QA specifications and will then load these values onto the balance. Up to 3 tare values can be defined with the corresponding minimum initial weight values. In addition, the service technician will set the **weighing parameters** (section 4.3) to values that ensure the required tolerance range is observed. **These settings cannot be modified by the user while the "MinWeigh" function is active.**

Once the balance programming is complete, the service technician creates a **certificate** that documents the measurements, tolerances and corresponding tare and minimum weight values for the initial weighing. Using the "MinWeigh" function ensures that the weighing results meet the specifications of the certificate and thus comply with your QA guidelines. Information on working with the "MinWeigh" function can be found in section 5.3.6.

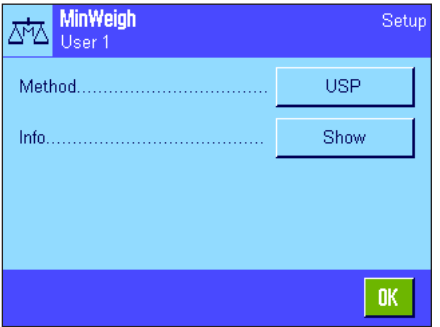

If the "MinWeigh" function has been enabled, it can be activated or deactivated in the menu. When the function is activated, press "Define". The following options are available:

"**Method**": This is the name of the QA standard that you are using. Up to 3 methods are available, e.g. "Demo MinW...", "USP precise" and "USP fast". **Note:** The method names are predefined. The service technician can adapt the names according to your requirements, e.g. if you are using internal company QA methods.

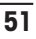

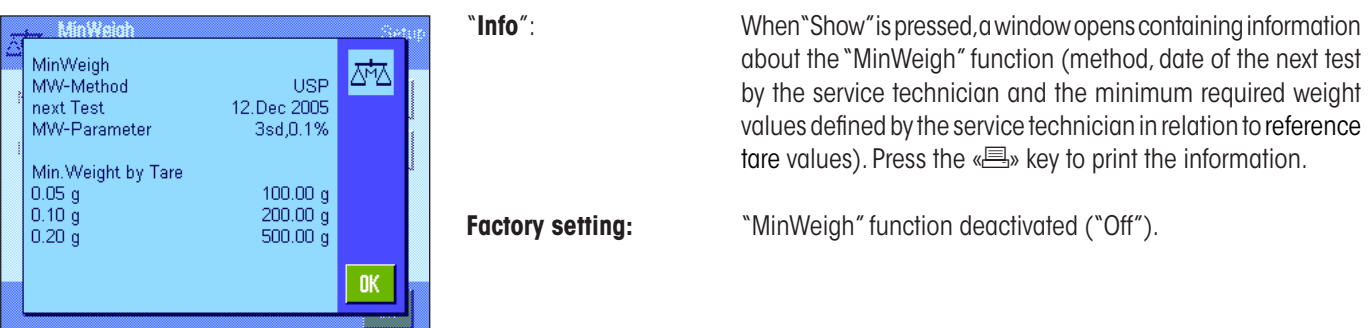

# **5.2.15 Defining and activating the tare memory**

Setup

 $0K$ 

 $T3$ 

 $0.00 g$ 

This menu can be used to define and rename up to 10 tare values, which are available under the "Tare Store" function key (section 5.2.2).

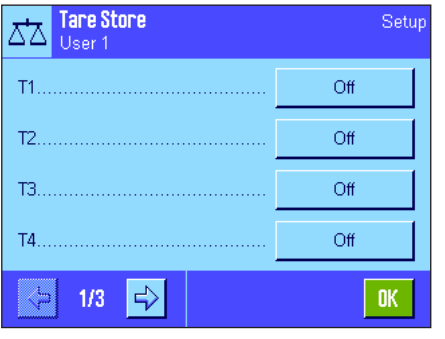

Tare 3

ದ∆ User 1

Name

Value.

Select the tare memory that you wish to activate/deactivate, rename or modify the weight value for. **Note:** Deactivated IDs ("Off") can no longer be selected under the "Tare Store" function key.

A window appears, in which you can activate and rename the desired tare memory as well as modify its weight value.

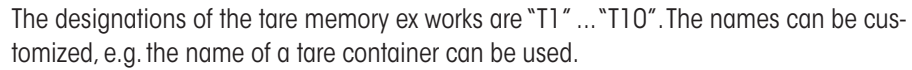

To change the current tare memory name, press the corresponding button. An alphanumeric input field appears, in which the new name can be entered (maximum of 20 characters). The tare memory is now available with the new name under the "Tare Store" function key. **Note:** Even though the maximum permissible length of the name is 20 characters, we recommend that you use short names, as a maximum of only 10 characters can be displayed under the "Tare Store" function key.

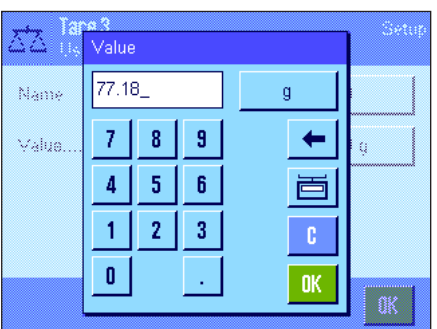

To enter the weight value, press the corresponding button. A numeric input field appears, in which the tare value can be entered. **Note:** Instead of typing in the value, you can place the relevant tare container on the weighing pan and then press the button with the balance icon. The measured weight value is thus transferred directly. Notes on working with the tare memories can be found in section 5.3.2.

**Factory setting:** All tare memories are deactivated ("Off")

### **5.2.16 Settings for the automatic tare function**

This menu option can be used to specify whether and under which conditions the balance is to automatically interpret the first weight following a zero setting as the tare. Notes on working with the automatic tare function can be found in section 5.3.2.

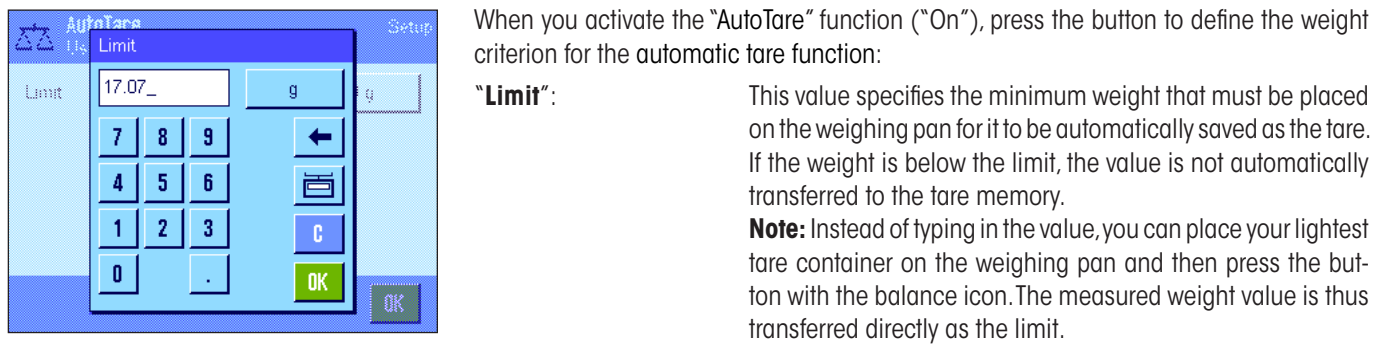

**Factory setting:** "Off" (automatic tare function is deactivated).

# **5.2.17 Settings for SmartSens and ErgoSens**

This menu option can be used to activate/deactivate each of the two contact-free sensors (SmartSens) in the top left and right corners of the terminal and to assign each sensor a function. The same settings are available for a maximum of two external ErgoSens sensors. The ErgoSens sensor is an optional external sensor with the same functions as the built-in SmartSens sensor. A maximum of 2 external ErgoSens sensors can be connected to the balance.

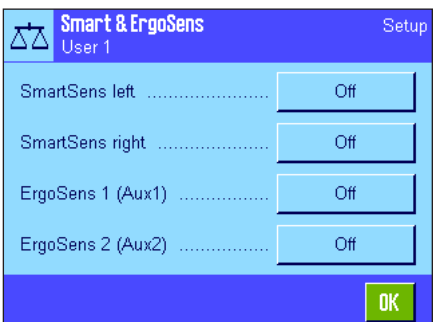

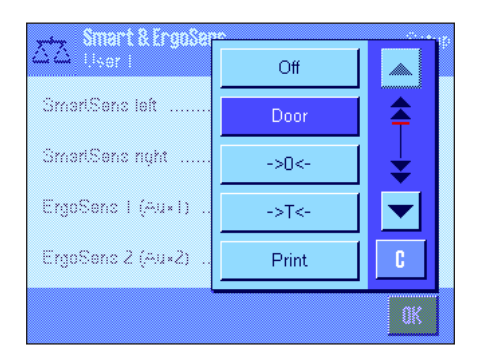

Each of the 4 sensors can be assigned one of the following functions by touching the relevant button:

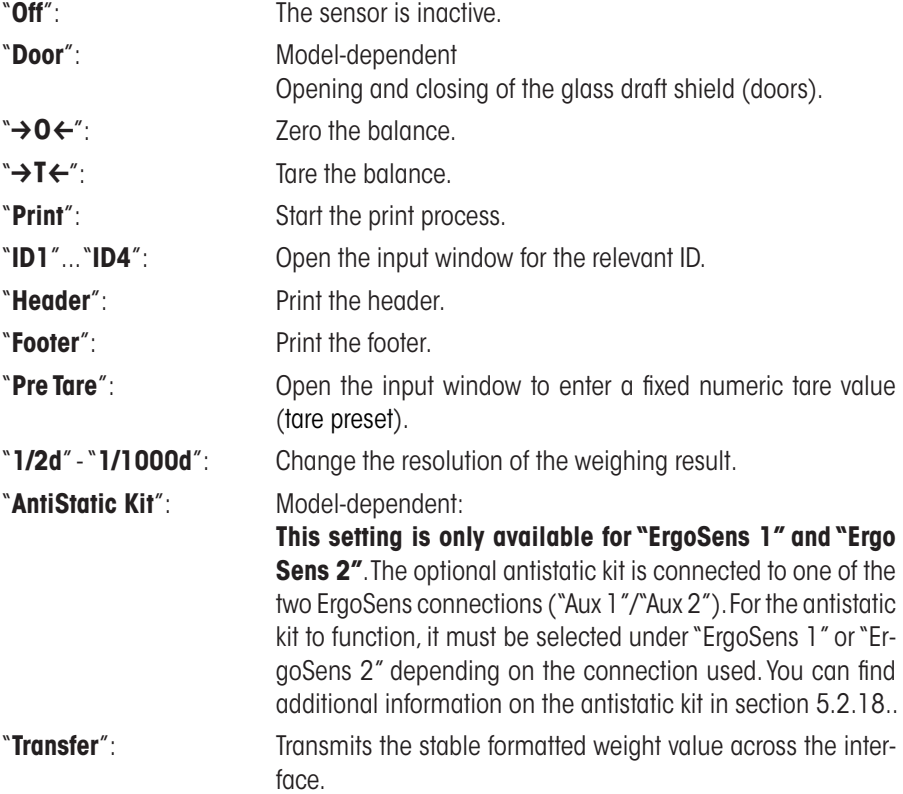

**Note:** If a function is activated, which emulates a key on the terminal, the relevant icon lights up below the corresponding sensor in the status bar ("<sup>t</sup>"," $\rightarrow$ O $\leftarrow$ "," $\rightarrow$ T $\leftarrow$ " oder "昌"). For all other settings (that emulate function keys of the same name), the green "**F**" (function) icon lights up. No icon lights up when the sensor is deactivated.

**Factory setting Model-dependent:** Precision balances: "Off" for all 4 sensors.

Analytical- and Micro balances: SmartSens left and right configured for draft shield (doors) operation. "Off" for both ErgoSens.

# **5.2.18 Settings for the optional antistatic Kit (Model-dependent)**

Settings for the optional antistatic kit eliminates the static charge of weighing material. The antistatic kit is connected to one of the two "Aux 1" or "Aux 2" connections at the rear of the balance (both of these connections are also used for the optional ErgoSens). **The antistatic kit must be selected in the ErgoSens settings for the balance to recognize it** (see section 5.2.17; also see the instructions supplied with the antistatic kit).

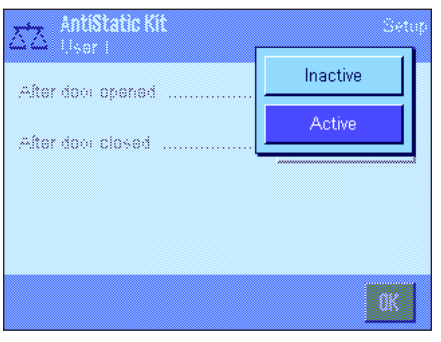

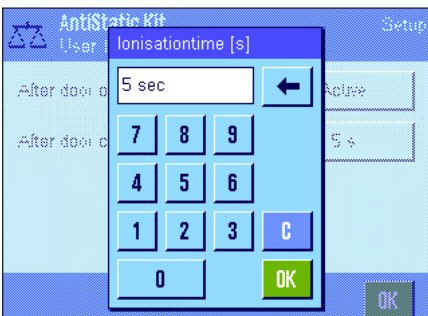

In this menu option you can make settings for the operating principle of the antistatic kit.

The following settings are available:

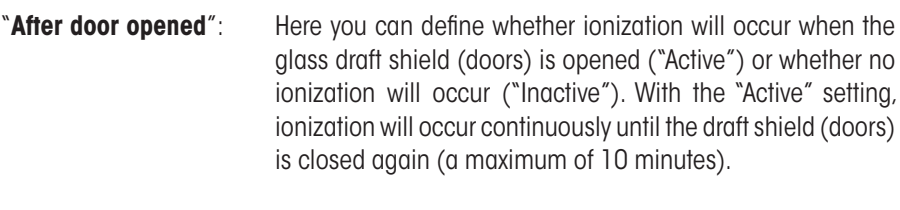

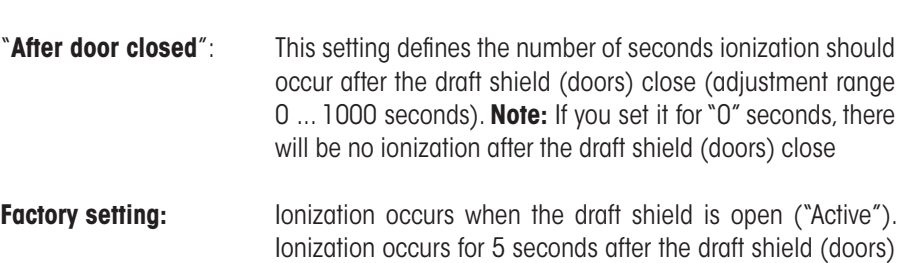

close.

# **5.3 Working with the "Weighing" application**

Simple weighing has already been described in section 2.3. This section describes how the various functions in the "Weighing" application are used in practice.

### **5.3.1 Changing the resolution of the weighing result**

The balance is set ex works so that the weighing result is displayed at the maximum resolution for the balance model (corresponds to 1d). While you are working, you can change the resolution of the weighing result at any time.

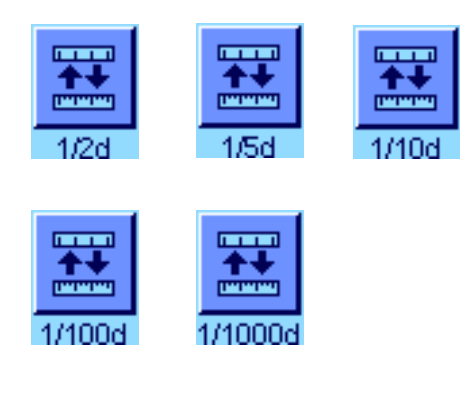

To change the resolution of the weighing result, the relevant function keys must be activated (section 5.2.2). The following function keys can be used to display the weighing result at a lower resolution:

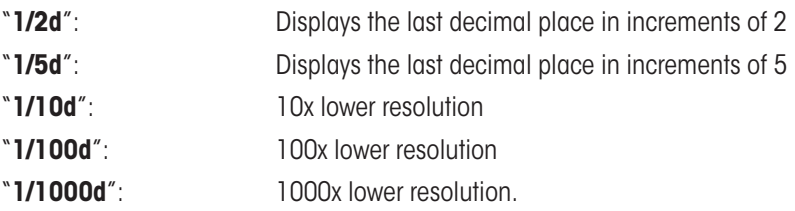

Press the relevant function key again to show the weighing result at the normal resolution. **Note:** These function keys are inactive when the "MinWeigh" function is on (section 5.2.14) or when a custom weighing unit is used (section 5.2.7).

# **5.3.2 Tare options**

The tare is usually determined by placing the weighing container on the pan and pressing the  $\leftrightarrow$ **T** $\leftrightarrow$  key. The balance offers other tare options, however, which will make your day-to-day work easier.

### **Manual entry of the tare value (tare preset and manual tare)**

If you are working with the same weighing container over an extended period of time, you can enter its weight manually. This eliminates the need for taring when the weighing container is placed on the pan. When the weighing container is lifted off the pan, the tare weight is displayed as a negative value. When the container is placed on the pan again, the display is set to zero and the balance is ready for weighing.

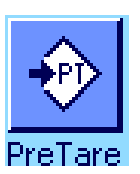

a a PreTare 17.02  $\Diamond$  $\mathbf{a}$  $\overline{t}$ 9 8 5  $6\phantom{a}$ 4  $\overline{2}$ 1 3  $\mathbf{0}$ ۹ **OK** ◈ To enter a tare preset, the relevant function key must be activated (section 5.2.2). When the function key is pressed, the window for entering the tare value appears.

Type in the desired tare value. Check the weighing unit, which is shown to the right of the tare value (custom weighing units are not available when the tare value is entered manually).

**Note:** Instead of typing in the value, you can place the relevant tare container on the weighing pan and then press the button with the balance icon. Wait until the value displayed is stable before you accept it with "**OK**"!

Once you have entered the value, press "**OK**" to activate the tare preset.

The tare preset value is stored until a new value is entered, the  $\langle \rightarrow 0 \leftarrow \rangle$  or  $\langle \rightarrow T \leftarrow \rangle$  key is pressed, or the balance is switched off.

### **Using the automatic tare function**

The balance can be configured so that the first weight placed on the pan is always automatically interpreted as the tare. The "AutoTare" function must be activated in the menu in order to use this function (section 5.2.16).

To start automatic taring, press the  $\leftrightarrow$ **O** $\leftrightarrow$  button (otherwise the tare weight will not be used automatically), then place the empty container on the weighing pan. As soon as the weight value becomes stable, this is used as the tare value. The weight display is set to zero and the "Net" icon appears. You can now begin weighing. After the full container is removed, the "Net" icon disappears and the stored tare value is deleted.

### **Working with tare memories**

If you are working with different tare containers, you can store their weights and call them up at any time during the weighing operation at the touch of a button. Up to 10 tare memories can be defined.

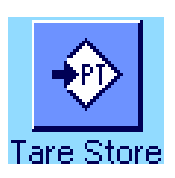

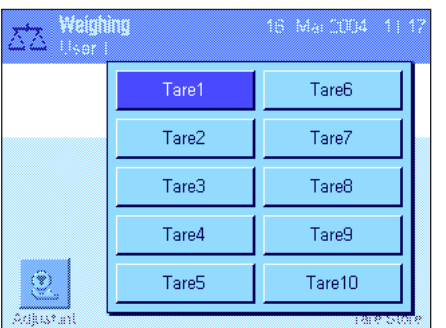

In order to use the tare memory, the "Tare Store" function key must be activated (section 5.2.2) and the desired tare memory must be defined and activated (section 5.2.15).

When the "Tare Store" function key is pressed, a window appears in which you can select the desired tare memory. The memory names correspond to those that were defined in the menu ("Tare 1"... "Tare 10" are only example names).

Select the desired memory and the corresponding tare value is loaded immediately. The tare value remains active until a new tare memory is selected, the « $\rightarrow$  0 $\leftrightarrow$ » or « $\rightarrow$  T $\leftrightarrow$ » key is pressed, the application is changed, another user profile is selected, or the balance is switched off.

### **5.3.3 Working with the item counter**

The item counter numbers each weight value in the report printout, whereby the number automatically increases by 1 for each new item.

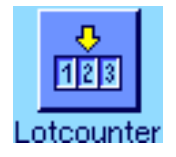

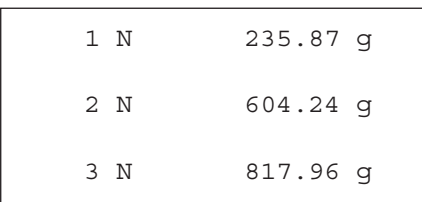

To use the item counter, the relevant function key must be activated (section 5.2.2). **Note:** When working with the item counter, we recommend that you also activate the corresponding information field (section 5.2.4). You can then view the current status of the item counter at any time.

When the function key is pressed a numeric input field appears, in which the start value for the item counter can be specified. The value is preset to 0 ex works, i.e. the item counter is switched off. To activate the item counter, enter a start value between 1 and 999.

Each time a weighing record is printed using the  $\leq$  key, the weight value is preceded by a number, which increases by 1 for each new item. When the counter reaches the maximum value of 999, the numbering restarts from 1.

**Note:** The item counter can also be used with automatic record printing (section 5.2.5).

# **5.3.4 Working with IDs**

IDs contain descriptive text for individual weighing processes, which enables weighing samples to be easily allocated to specific tasks or customers. The IDs are included on printouts (or can be transmitted to a connected PC).

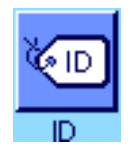

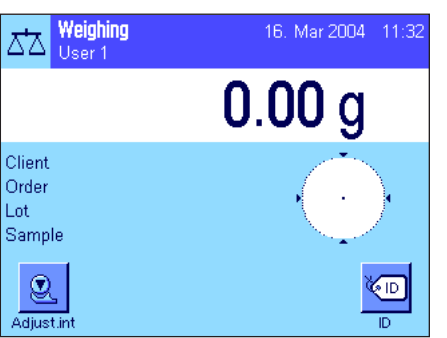

nn n Client

Order

1 nt

Sample

Weighing

XI.

**Client** Order

Lat **Sample** 

 $\langle \hat{y} \rangle$ 

Sahut.

To use the IDs, the "ID" function key must be activated (section 5.2.2). This function key can be used to call up a maximum of 4 available IDs. **Note:** If the IDs are deactivated, the function key is grayed out and cannot be pressed. If this is the case, the IDs must be activated first before they can be used (section 5.2.11).

The four factory-set ID names are "ID1", "ID2", "ID3" und "ID4". These names can be replaced by more appropriate titles for your application (section 5.2.11). The selected names (e.g. "Client" for ID1,"Order" for ID2, "Lot" for ID3 and "Sample" for ID4) are available under the "ID" function key.

When working with the IDs, we recommend that you also activate the relevant information fields (section 5.2.4). The information fields contain the names that were selected for the 4 IDs.

The example opposite shows the display on the balance following activation of the ID function key and the ID information fields.

The following example operation is based on the ID names that were defined in the example above.

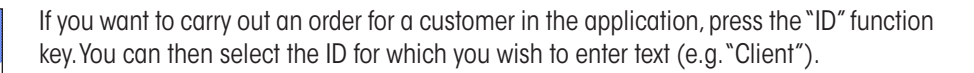

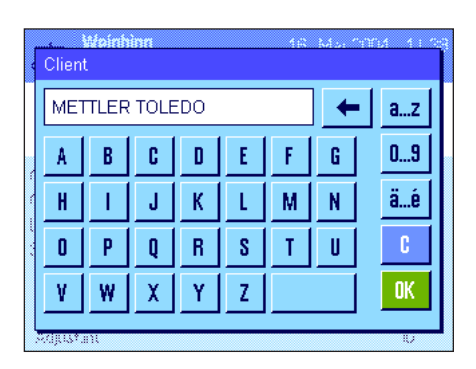

A field appears for you to enter the customer name (see illustration opposite). Enter the name and confirm your entry with "**OK**".

When you press the "ID" function key and select the "Order" ID, a similar field appears for you to enter the order name. The text for the "Lot" and "Sample" IDs can then be entered in the same way. The maximum permissible ID length is 24 characters.

Weighing 16. Mar 2004 11:40 ᄍ User 1  $0.00<sub>g</sub>$ Client METTLER TOLEDO Order MT-18/2004 I nt 18/2B Sample  $1/4$  $\circledcirc$ **KID** Adjust.in  $\overline{m}$ ------- Weighing ------- 16.Mar 2004 17:21 Client METTLER TOLEDO Order MT-18/2004 Lot 18/2B Sample  $1/4$  N 242.83 g T 20.76 g G 263.59 g

Once you have completed all the entries, you can check the selected IDs again using the information fields in the display.

All ID text is stored until it is replaced by new text.

If the weighing record has been defined so that the IDs are also printed (section 5.2.8), both the defined ID names (e.g. "Client") and the text entered (e.g., "METTLER TOLEDO") will be printed. The illustration opposite shows a printout with the IDs from the example above.

# **5.3.5 Weighing to a nominal value**

The "Weighing" application offers you additional functions that simplify weighing to a defined target weight.

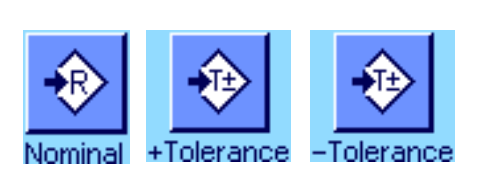

#### **Presettings**

The function keys shown at left must be activated so that a nominal weight and the corresponding tolerances can be entered (section 5.2.2). To view the defined values in the display, the information fields of the same name can also be activated, if necessary (section 5.2.4).

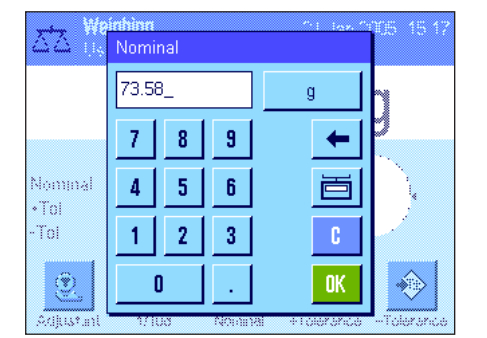

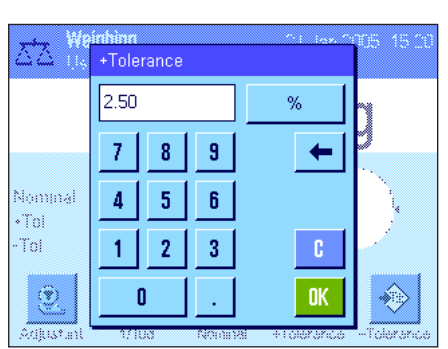

**Operating sequence**

Press the "**Nominal**" function key. Type in the desired value. Check the weighing unit, which is shown to the right of the nominal value. When the weighing unit is touched a selection box containing the available units appears. **Note:** The units are not converted automatically; i.e., if a value is entered in one unit, this value remains the same even if the weighing unit is changed.

Once the value is entered, press "**OK**" to activate the nominal value.

The "**+Tolerance**" and "**-Tolerance**" function keys can be used to specify the accuracy with which you wish to weigh. The input window is the same as for the nominal value. The input window is the same as for the nominal value. Both tolerance values are set to 2.5 % ex works. Instead of a percentage value, you can also enter an absolute tolerance in any weighing unit (e.g., "g"). Once the relevant value is entered, press "**OK**" to activate the tolerance.

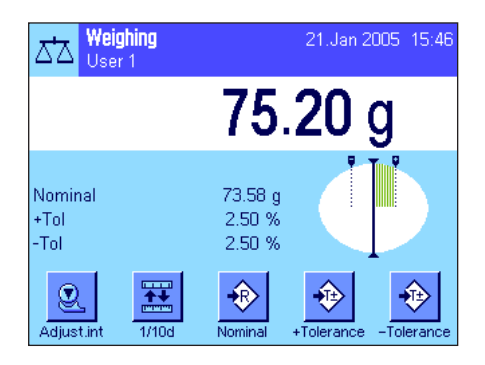

As soon as the nominal value and tolerances have been entered, a graphic weighing-in aid ("SmartTrac") appears in the display with tolerance markers that simplify weighing in to the nominal value: You can roughly weigh in your samples until the lower tolerance value is reached and then accurately dose, if necessary, up to the nominal value.

# **5.3.6 Working with the "MinWeigh" function**

The "MinWeigh" function ensures that the weighing results are within a specified tolerance range in accordance with the requirements of your quality assurance system. This function must be enabled and programmed by a service technician. The "MinWeigh" function must be activated in this menu in order to use the function (section 5.2.14). As soon as this function is activated, a small weight icon containing a "<" appears above the weighing result in the display. We recommend that you also activate the "MinWeigh", "Ref.Tare" and "Tare" information fields (section 5.2.4).

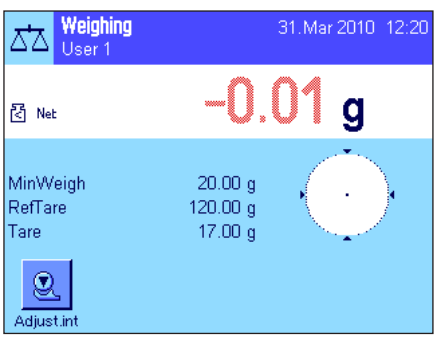

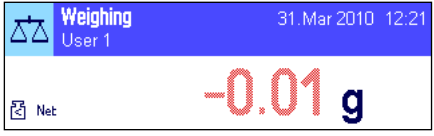

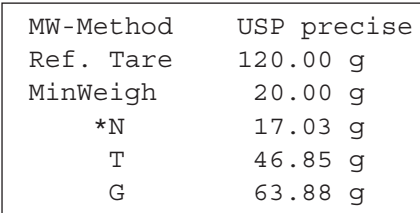

Press the  $\langle \rightarrow 0 \leftarrow \rangle$  key to set the display to zero. Place the tare (weighing container) on the weighing pan and press the  $\leftarrow$ **T** $\leftarrow$ » key to tare the balance. The balance determines the tare value and displays it in the "Tare" information field. The "**Net**" icon (net weight) appears next to the weight display.

The "MinWeigh" information field displays the minimum initial weight, which is required for the current tare (20.00g in the example opposite). In addition, the tare reference value (which determines the minimum initial weight value) is displayed in the "Ref.Tare" information field. **Note:** If several reference tare values (and their corresponding minimum initial weight values) have been programmed by the service technician, the displayed value automatically changes to the range for the current tare weight. The required minimum initial weight value also changes simultaneously.

In the illustration opposite, the small **weight icon** (status icon) and the **gray** color of the weight value indicate that the minimum initial weight value has not yet been reached and that the current weight value may be outside the tolerance range specified in the QA system.

Place the weighing sample on the pan. As soon as the required minimum initial weight value is reached, the weighing result is displayed in **dark, easy-to-read** figures and the small weight icon disappears.

The weighing result can be printed using the  $\lll$  key. The illustration opposite shows an excerpt from a sample printout, which lists the specifications for the "MinWeigh" function (method, reference tare and required minimum initial weight value) as well as the current weight values. The asterisk to the left of the net weight indicates that, according to the example above, the minimum initial weight value was not reached and that the value may not meet the QA specifications.

# 20 Feb 2004  $14:00$ 砀

### **Note**

If the status icon opposite (small weight symbol with clock) appears in the upper right of the display (below the date and time), it's time to test the "MinWeigh" function again. Contact the customer service department of your sales outlet to have a service technician run the test as soon as possible.

# **5.4 Adjusting the balance and testing adjustments**

Your balance is set to ProFACT (**see Operating Instructions – Part 3**) fully automatic adjustment ex works. ProFACT automatically adjusts the balance according to preselected criteria. However, the balance can be adjusted manually and/or tested using the internal weight or an external weight at any time.

In the following descriptions, it is assumed that the relevant function keys for adjustment and tests (section 5.2.2) are active.

# **5.4.1 Adjustment using the internal weight**

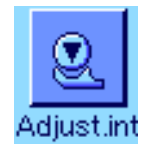

Pressing this function key triggers a balance adjustment using the built-in calibration weight. This can be implemented at any time.

You can hear how the internal weight is placed on the pan and then lifted off again in a motorized process. During adjustment the same window is displayed as for ProFACT adjustment (see section 3.4 of the separate document Operating Manual for XP Balances – Part 3).

Following the adjustment operation, one of the following messages is displayed:

**Adjustment done.** Press "**OK**" to return to the application.

If a printer is connected to the balance, the adjustment is printed automatically according to the specifications selected in the system settings for printing adjustments (section 3.8 of the separate document Operating Manual for XP Balances – Part 3). A sample printout can be found in section 5.4.5.

**Adjustment abort.** This message also appears when you cancel adjustment. You can repeat the adjustment operation or press "**OK**" to return to the application.

**Note:** The procedure described corresponds to the factory setting. Advanced Options can be used to extend the internal adjustment procedure with internal tests (see section 3.4.1 of the separate document Operating Instructions for XP – Part 3.

### **5.4.2 Adjustment using an external weight**

Retry

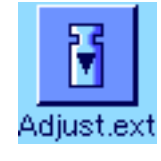

 $0<sup>K</sup>$ 

С

Pressing this function key triggers a balance adjustment using an external calibration weight. This can be implemented at any time, but you can also specify in the system settings that the balance issues a calibration reminder on specific days of the week and at a specific time (section 3.5 of the separate document Operating Manual for XP Balances – Part 3). **Note:** Depending on country-specific regulations, adjustment using an external weight may not be available on certified balances.

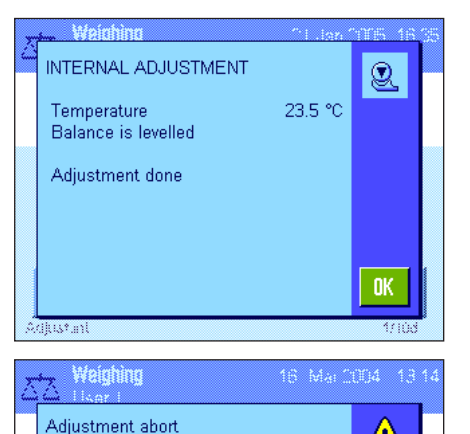

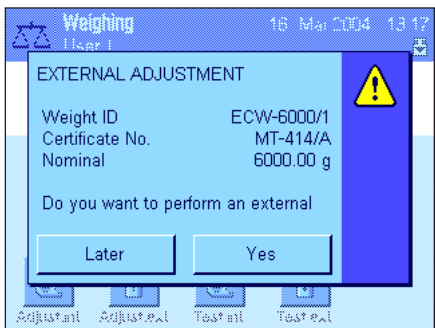

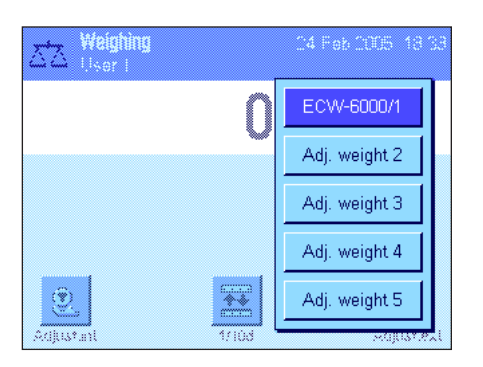

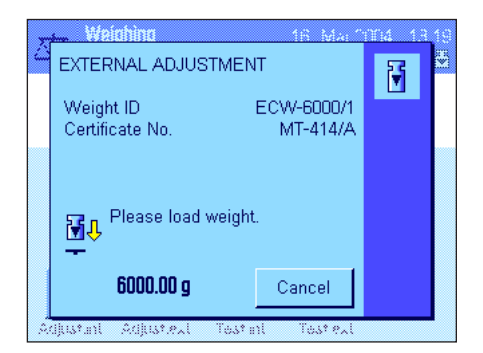

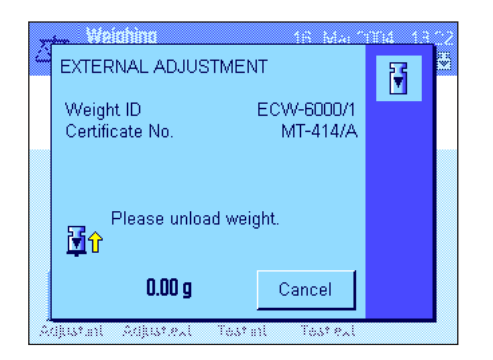

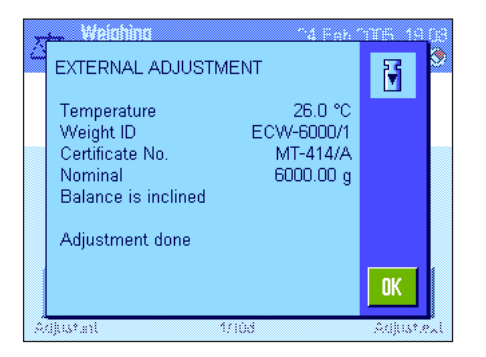

**For automatic external adjustment only:** If you specify in the system settings that the balance should automatically request adjustment (section 3.5 of the separate document Operating Manual for XP Balances – Part 3), the window opposite will appear at the selected time. If you want to carry out the adjustment, press "**Yes**" to start the adjustment process described below. If, on the other hand, you press "**Later**", you will be prompted to carry out the adjustment again after 15 minutes. The adjustment weight selected last is always used for automatic external adjustment. **Note:** The small weight icon for automatic external adjustment in the upper right of the display is deleted after adjustment is successfully completed or if, at the time of the second request, you indicate your decision not to carry out the adjustment ("**No**").

A list for selecting the adjustment weight will appear when you press the function key "Adjust. ext.". **Note:** All adjustment weights in the figure shown here still have the names they were given at the factory, with the exception of the first weight, which was assigned a unique name (section 3.3.1 of the separate document Operating Manual for XP Balances – Part 3). The adjustment starts immediately after the weight is selected

After the adjustment process starts, you will be prompted to place the adjustment weight. If available, the ID and the certificate number of the corresponding weight are displayed. The required weight value flashes at the bottom of the window.

**Important:** Make sure you place the correct weight on the pan, otherwise the adjustment operation will be stopped and aborted with an error message after a specific period of time has elapsed. The adjustment weight can be defined in the system settings (section 3.3.1 of the separate document Operating Manual for XP Balances – Part 3).

**Note:** Press "**Cancel**" to exit the current adjustment operation at any time.

Once the requested weight is placed on the pan, the adjustment operation is carried out automatically. At the end of the adjustment operation you are prompted to lift off the weight. Remove the adjustment weight from the weighing pan.

The balance confirms that adjustment was carried out successfully. Press "**OK**" to return to the application.

If a printer is connected to the balance, the adjustment is printed automatically according to the specifications selected in the system settings for printing adjustments (section 3.8 of the separate document Operating Manual for XP Balances – Part 3). A sample printout can be found in section 5.4.5.

In the event of an error during adjustment, an error message is displayed, which is the same as the message for adjustment using the internal weight (see previous section).

# **5.4.3 Testing adjustments using an internal weight**

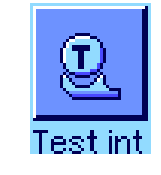

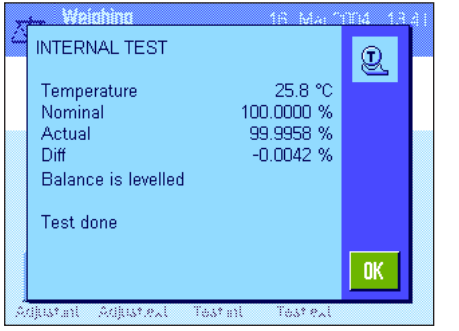

Pressing this function key checks that your balance was adjusted correctly using the internal weight.

The test procedure is the same as that described in section 5.4.1 (only for factory default settings).

Following successful completion of the test, the window opposite is displayed as confirmation. If a printer is connected to the balance, the test is printed automatically according to the specifications selected in the system settings for printing (section 3.8 of the separate document Operating Manual for XP Balances – Part 3). A sample printout can be found in section 5.4.5.

If the test was aborted due to an error, an error message is displayed.

# **5.4.4 Testing adjustments using an external weight**

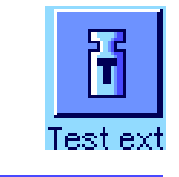

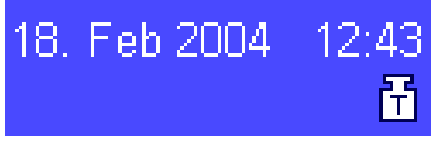

Pressing this function key checks that your balance was adjusted correctly using an external weight. This can be implemented at any time.

You can also specify in the system settings that the balance prompt for an adjustment test using an external weight on certain days and at a particular time (section 3.6 of the separate document Operating Manual for XP Balances – Part 3). In this case, the small weight icon for automatic adjustment testing is displayed until the test is successfully completed or until you indicate at the time of the second request that you have decided not to carry out the test.

The test procedure is the same as that for adjustment using an external weight (section 5.4.2).

Following successful completion of the test, the window opposite is displayed. If a printer is connected to the balance, the test is printed automatically according to the specifications selected in the system settings for printing (section 3.8of the separate document Operating Manual for XP Balances – Part 3). A sample printout can be found in section 5.4.5.

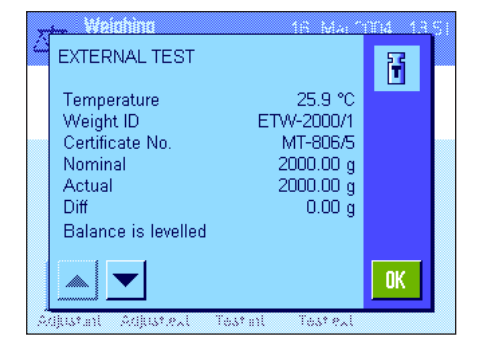

# **5.4.5 Adjustment and test printouts (sample printouts)**

The extent of detail of the record depends on the settings selected. Examples are shown in the following figures.

### **Printout of an internal or ProFACT adjustment Printout of an external adjustment**

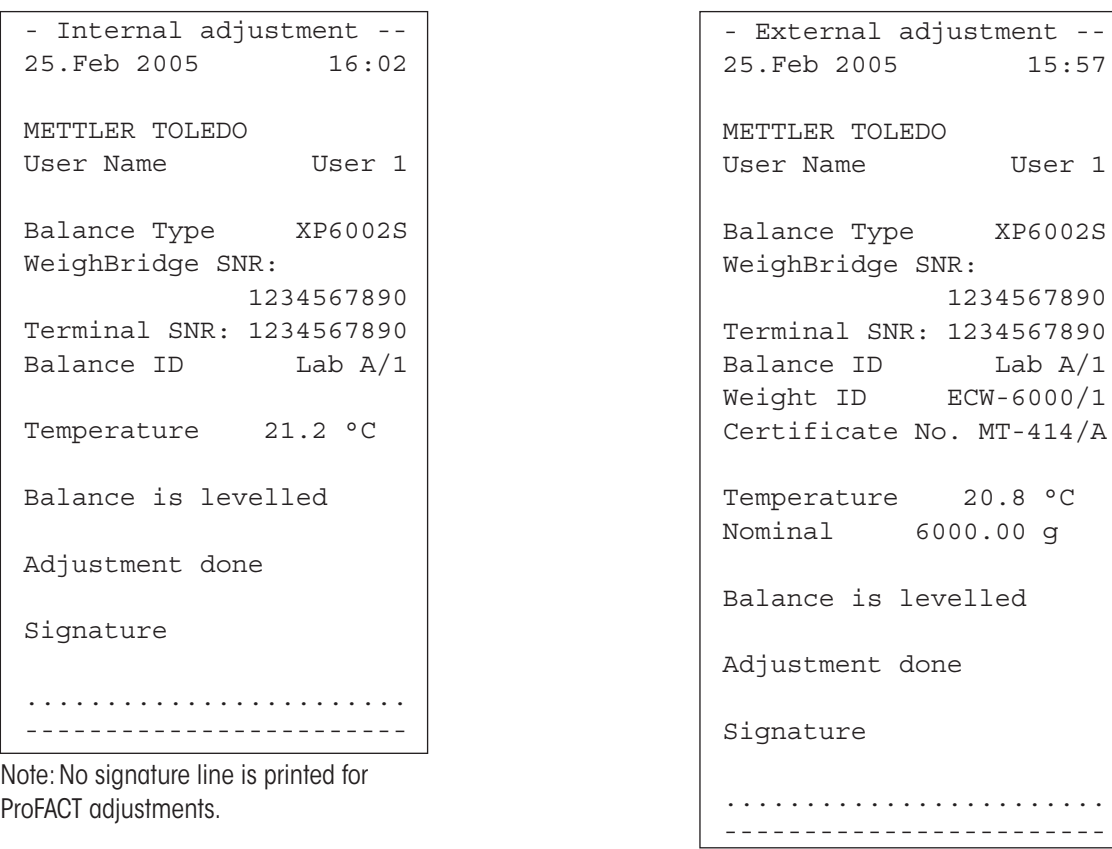

```
---- Internal test -----
25.Feb 2005 15:40
METTLER TOLEDO
User Name User 1
Balance Type XP6002S
WeighBridge SNR:
            1234567890
Terminal SNR: 1234567890
Balance ID Lab A/1
Temperature 19.8 °C
Nominal 100.0000 % 
Actual 99.9981 % 
Diff -0.0019 %Balance is levelled 
Test done
Signature
........................
------------------------
```
### **Printout of an internal test Printout of an external test**

```
---- External test -----
25.Feb 2005 15:43
METTLER TOLEDO
User Name User 1
Balance Type XP6002S
WeighBridge SNR:
             1234567890
Terminal SNR: 1234567890
Balance ID Lab A/1
Weight ID ETW-2000/1
Certificate No. MT-806/5
Temperature 20.2 °C
Nominal 2000.00 g<br>Actual 1999.90 g
          1999.90 g
Diff -0.10 g 
Balance is levelled 
Test done
Signature
........................
------------------------
```
# **6 The "Statistics" application**

This section describes the "Statistics" application. Here you will find information on how to work with this application and on the relevant setting options. **Please note that all settings for the "Statistics" application are stored under the active user profile. User-specific settings can thus be entered for this application. Therefore, make sure that you have selected the desired user profile first.**

# **6.1 Introduction to the "Statistics" application**

The "Statistics" application offers the same basic options as the "Weighing" application, but also contains additional settings and functions for the statistical acquisition and evaluation of series weighing values. This section only describes in detail the settings and functions that differ from the "Weighing" application.

**Note:** If you use Statistics in conjunction with the LC-I/O relay interface or the LV11 automatic feeder, please note the information provided in the "Solution Guide", which is available on the Internet (www.mt.com).

# **6.2 Selecting the application**

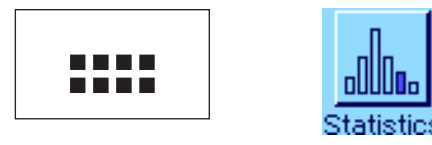

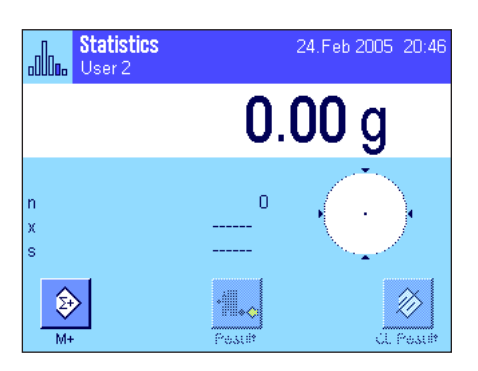

If the "Statistics" application is not already active, press the «... » key. Touch the application icon in the selection window.

The display opposite appears when the application is selected. Some of the special function keys and information fields for statistics are activated ex works. These and other settings can be adapted to your requirements, according to the descriptions in the following sections.

**Note:** The "Result" and "CL Result" function keys are inactive, and therefore displayed in gray, as the statistics do not yet contain any values.

# **6.3 Settings for the "Statistics" application**

Various specific settings for Statistics, which can be used to adapt the application to your requirements, can be found under the «E» key.

# **6.3.1 Overview**

The setting options for the "Statistics" application are virtually identical to those for the "Weighing" application (section 5.2). Only the settings that differ are described below. They apply to the following menu pages:

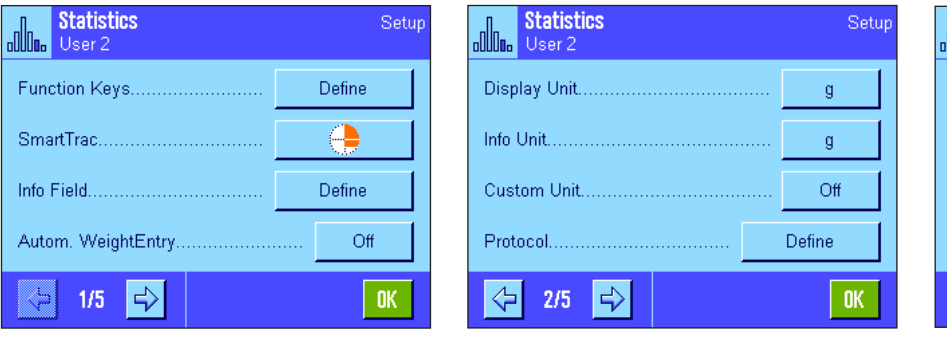

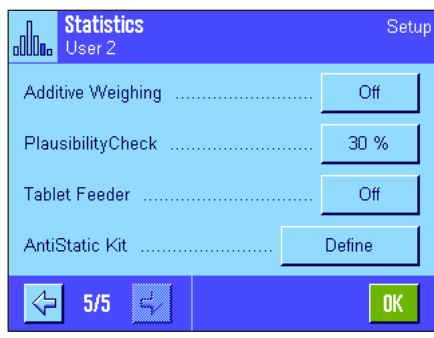

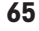

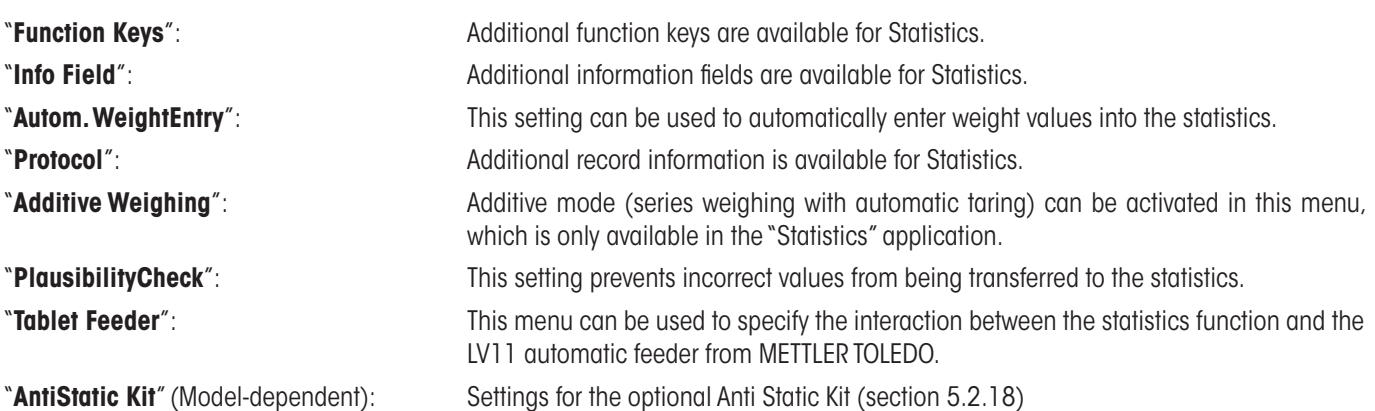

The specific settings for the "Statistics" application are described in detail in the following sections.

# **6.3.2 Special function keys for use with the statistics**

The following special function keys can be activated in the function key menu for use with the statistics:

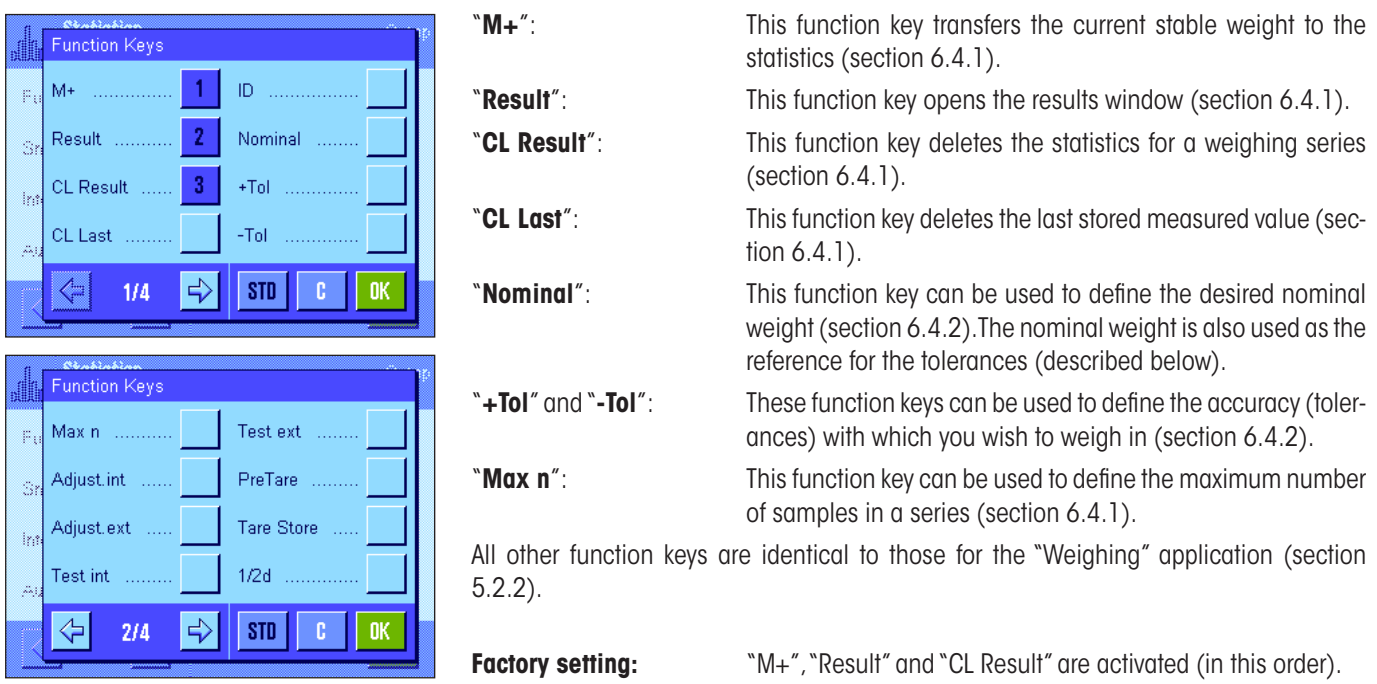

# **6.3.3 Special information fields for the statistics**

The following settings for **displaying statistical values** are available in the menu for the information fields:

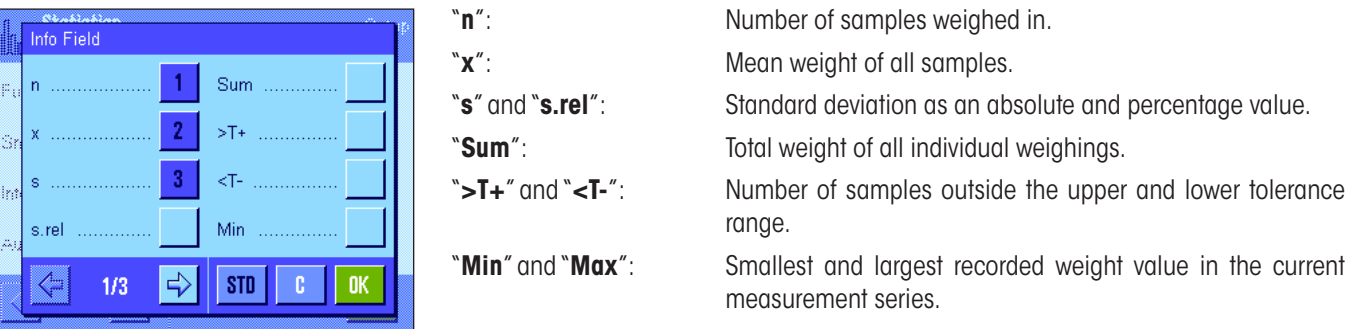

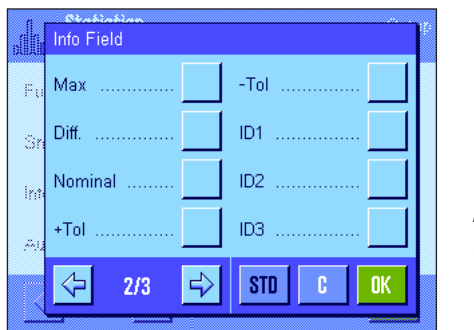

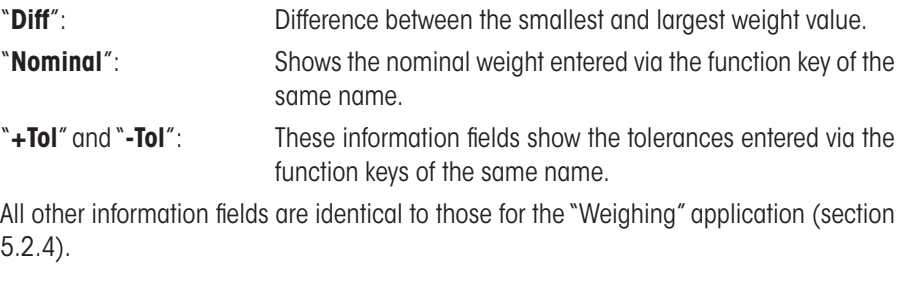

**Factory setting:** "n", "x" and "s" are activated (in this order).

# **6.3.4 Specifications for automatic weight transfer**

This menu option can be used to specify whether and under which conditions the balance is to automatically transfer a stable weight value to the statistics (this means you do not have to press the "**M+**" function key). In addition, the weight value is printed automatically.

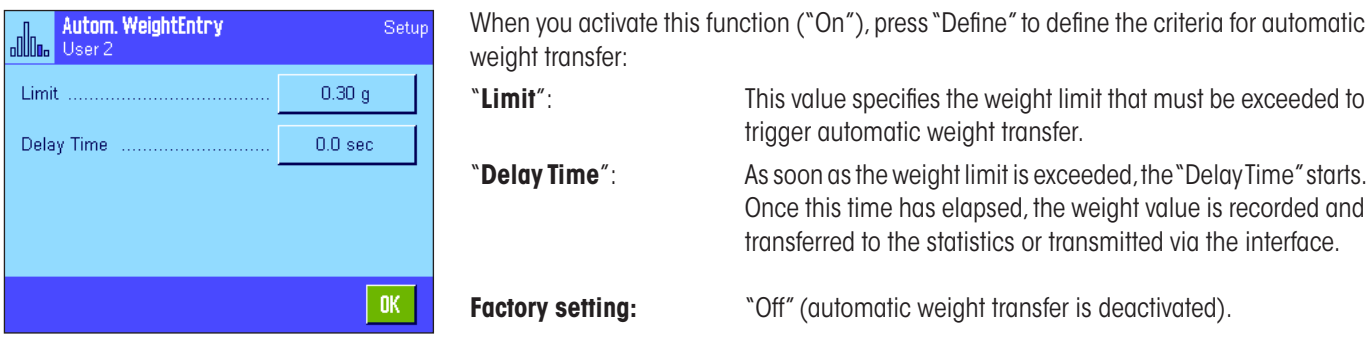

# **6.3.5 Special record information for the statistics**

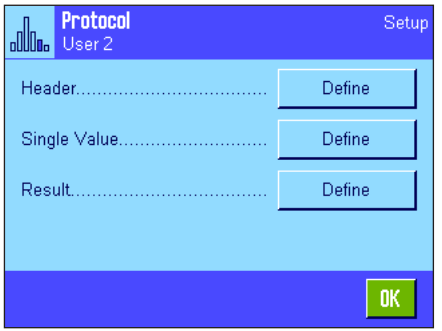

The three submenus for defining the record header, printing single values and for the result contain additional settings for the statistics, which are described below.

**Note:** The other available record information is the same as for the "Weighing" application (section 5.2.8) and is not described here.

#### Header ID4 Levelcontrol **M** Plausibility ID1 ś, ID<sub>2</sub> Max n ī. ID3 Nom.,+Tol,-Tol  $\Rightarrow$ ⇐  $2/3$ **STD**

### **Record header**

Additional settings for the statistics are available on the second page of this submenu:

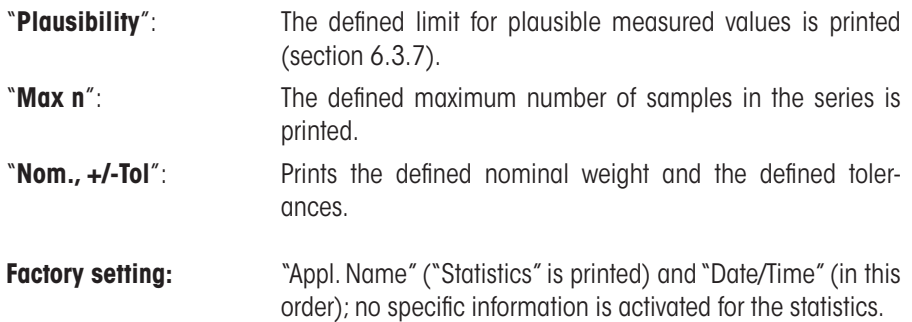

The header is automatically printed when the "**M+**" key is pressed during a series of weighings in order to transfer the first measured weight to the statistical system. The header can also be printed separately by pressing the "Header" function key.

### **Printing single values**

The same additional settings for the statistics are available in this submenu as for the header ("Plausibility", "Max n", "Nom.,+Tol,-Tol").

**Factory setting:** "Net" (net weight value for the current weighing operation), i.e. no specific information is activated for the statistics.

A single value is printed automatically when the "**M+**" function key is pressed during series weighing. A single value can also be printed separately by pressing the «E» key.

#### Result  $ID4$ Levelcontrol ц, ID<sub>1</sub> Max n k, ID<sub>2</sub> Nom.,+Tol,-Tol b >Tol+,<Tol-ID<sub>3</sub> ⇦  $2/4$ **STD** п Result MW-Method  $\overline{4}$ s.rel  $\overline{1}$ Min, Max, Diff Ġ  $\overline{2}$ Sum b  $\overline{\mathbf{3}}$ Signature ⇐  $\Rightarrow$  $STD$  $3/4$ **n**

### **Printing the result**

The second and third page of this submenu can be used to define which additional statistical information is to be included in the printed results record:

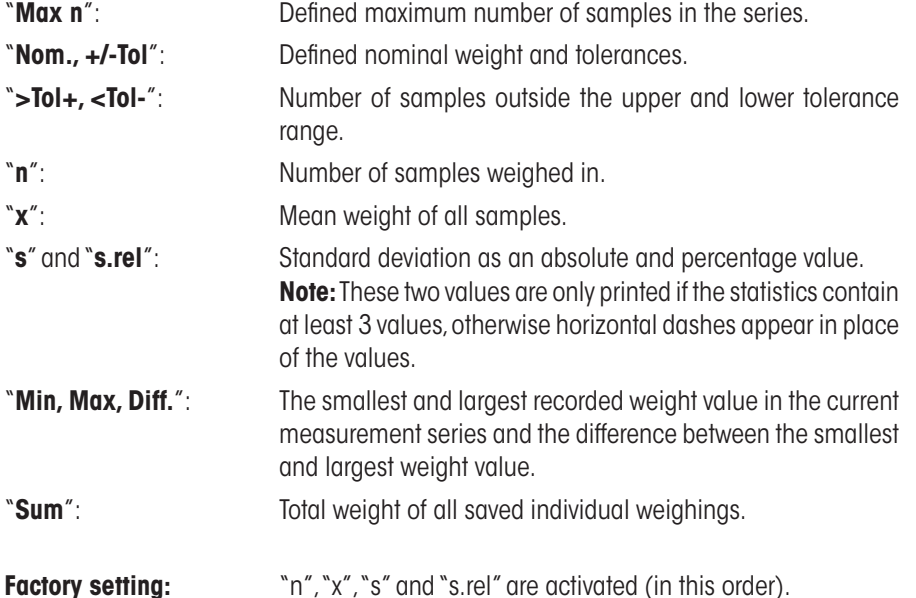

The printed results record is printed by pressing the «■» key when the result window is open. If a specific number of samples is defined for a series weighing ("Max n"), the printed results record is printed automatically as soon as the weight value of the last sample has been transferred to the statistics.

A **sample printout with statistical values** can be found in section 6.4.3.

### **6.3.6 Activating additive mode**

Additive mode can be switched on or off in this menu, which is only available in the "Statistics" application. During series weighing in additive mode, the samples do not have to be removed from the weighing pan.

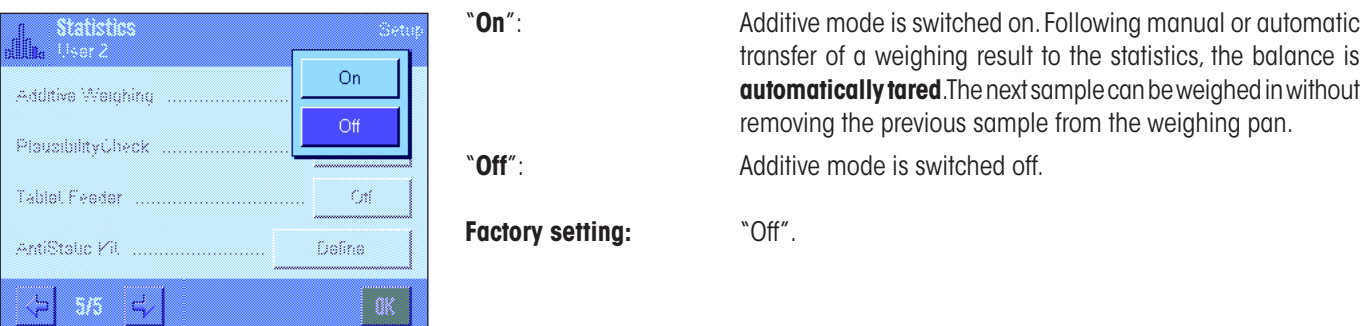

# **6.3.7 Defining plausibility limits**

The plausibility check is a safeguard to prevent incorrect values being transferred to the statistics. The percentage limit for plausible weighing results can be defined in this menu.

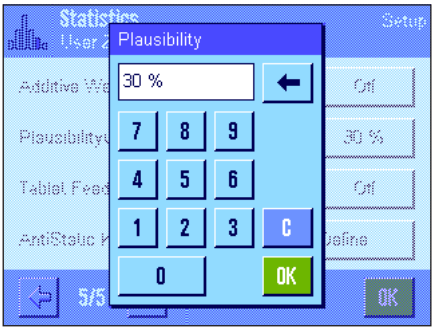

Enter the limit for plausible values. The percentage entry is based on the defined nominal value. If no nominal value is defined, the limit is based on the mean value of the previously weighed in samples in a weighing series. **Example:** For a plausibility limit of 30 %, all weight values that deviate from the nominal or mean value by a maximum of  $\pm 30$  % are considered plausible and are transferred to the statistics. All other weight values are ignored and are not transferred to the statistics.

**Note:** If you wish to weigh in to a nominal value and define tolerances (section 6.4.2), make sure that the limit for plausible weight values is greater than the selected tolerances, otherwise values could be omitted from the statistics even though they are within the tolerance range.

**Factory setting:** "30 %".

# **6.3.8 Settings for the LV11 automatic feeder**

If you are working with the LV11 automatic feeder from METTLER TOLEDO, you can define some settings for this peripheral device in this menu. **Note:** If you connect an LV11 to your balance, configure the interface in the system settings accordingly (section 3.7).

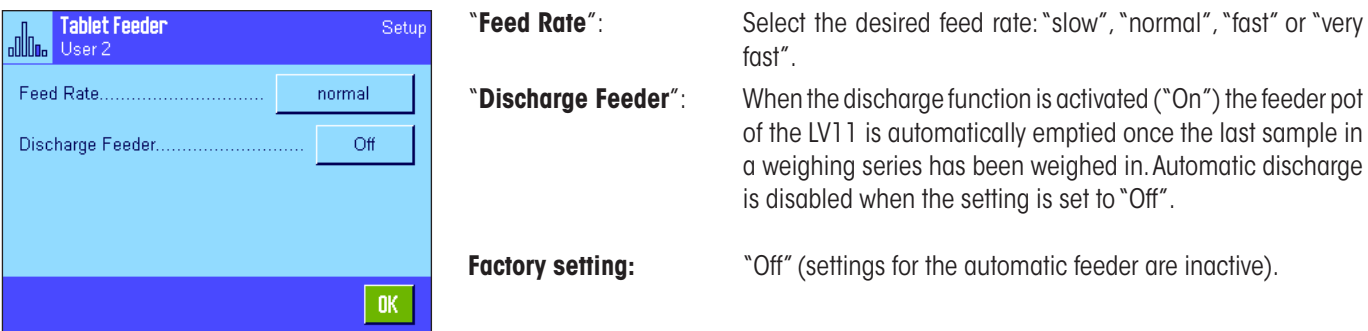

# **6.4 Working with the "Statistics" application**

This section describes how to work with the "Statistics" application. You can of course determine a tare, change the resolution of the weighing result, work with IDs, etc.

These options were already described in the "Weighing" application (section 5.3) and are therefore not repeated here.

# **6.4.1 Statistical acquisition of series weighing values**

Max n

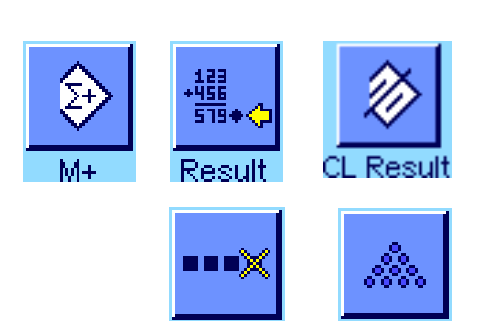

### **Presettings**

The minimum requirement for using the statistics (section 6.3.2) is that the 3 function keys opposite must be activated.

In addition, we recommend that you activate both of the function keys opposite. They are used to delete incorrect values ("CL Last") and to define the number of samples to be included in a weighing series ("Max n").

A printer should be connected to your balance for optimum use of the statistical functions. If no printer is connected, we recommend that you activate the four main information fields for the statistics for your application (e.g. "n", "x", "s" and "Sum", see section 6.3.3).

**Note:** If at the start of a series weighing you use a "free weighing unit" (section 5.2.7), the weight unit can only be changed back again after the measurement series has been completed.

### **Operating sequence**

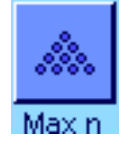

If the number of samples to be weighed in for a series is specified in advance, you can press the "**Max n**" function key and enter the number of samples (1...999). After the last sample is weighed in, the series is automatically closed, the statistics window is opened and the printed results record is printed. **Note:** This function key is only active when the statistics do not yet contain any measured values. Enter the value 0 (zero) for "**Max n**" to set an unlimited series where you can weigh in up to 999 samples.

If you are working with a weighing container, place it on the pan and press the  $\leftrightarrow$ **T** $\leftrightarrow$ key to tare the balance (alternatively you can also work with the tare memories or use the automatic tare function; these functions are described for the "Weighing" application in section 5).

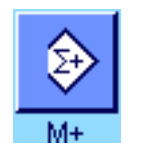

Place the first sample on the pan and press the "**M+**" function key to transfer the weight to the statistics. As soon as the weight value becomes stable (horizontal dashes disappear), the value is transferred to the statistics. The report header is printed out together with the result (single value) of the current weighing operation (section 6.3.5).

Lift off the first sample. **Note:** If Additive Weighing has been activated (section 6.3.6), you can leave the sample on the weighing pan, as the balance is tared automatically every time a weight value is transferred to the statistics.

Place the other samples on the pan one after the other. Confirm each weighing with the "**M+**" function key (not necessary when weight transfer is activated, see section 6.3.4). Lift the sample off and tare the balance (not necessary when additive mode is activated, see section 6.3.6). Each time a value is transferred to the statistics, it is printed automatically.

 $\overline{a}$ 

s.rel

Min

Max

Diff Sum

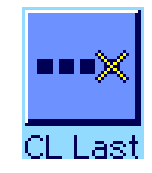

#### **Note**

- If you press the "**M+**" function key when a weight change has not occurred, an error message appears. This prevents the same sample from being measured twice.
- **–** If a weight value is outside the plausibility limit (section 6.3.7), a corresponding error message appears after the "**M+**" key is pressed, and the value cannot be transferred to the statistics. If the automatic weight transfer is activated (section 6.3.4), no error message appears, the value is not transferred to the statistics and will also not appear in the statistics printout.
- If a weight is accidentally placed on the pan and the weighing result has been saved, the last value can be deleted using the "**CL Last**" function key (only available if values are already present in the memory, otherwise the key is grayed out and cannot be pressed). The key is deactivated after a value is deleted and can only be used again once the next value has been transferred to the statistics.

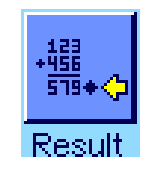

dun.

0K

 $6.265g$  $0.447$  g

7.13%

5.66 g

 $6.74\,\mathrm{g}$  $1.08g$ 

 $25.06\text{ g}$ 

Once all the samples have been weighed in, press the "**Result**" function key (only available if values are present in the memory; otherwise the key is grayed out and cannot be pressed). This pauses the measurement process and opens the results window (the series can still be continued at any time). **Note:** If you specified the number of samples in the series using the "**Max n**" function key before starting the weighing process, the results window opens automatically after the last sample is weighed in and indicates that the maximum number of samples has been reached.

The results window contains the results of the weighing series (the information selected for printing the result is displayed, see section 6.3.5). Please refer to the notes in section 6.4.3 regarding the units, resolution and accuracy of displayed values.

If the results window contains several screen pages, two arrow keys appear at the bottom of the screen, which can be used to access the individual pages. Press the  $\lll$  key to print the printed results record.

A complete sample printout with all the statistical values can be found in section 6.4.3.

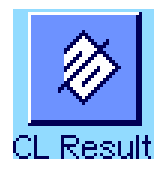

If you have definitely completed the measurement process and wish to clear the memory in preparation for the next series, press the "**CL Result**" function key (a safety prompt is displayed, which must be confirmed before the statistics are actually deleted). **Note:** If the statistics contain no values, the key is inactive and will appear grayed out.

# **6.4.2 Weighing to a nominal value**

The "Statistics" application offers additional functions, which simplify weighing in to a defined Nominal value. These functions can be used for both individual weighing and series weighing when using the statistics.

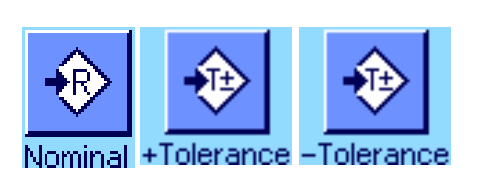

### **Presettings**

The function keys opposite must be activated so that a nominal weight and the corresponding tolerances can be entered (section 6.3.2). To view the defined values in the display, the information fields of the same name can also be activated, if necessary (section 6.3.3).

### **Operating sequence**

**Note:** If values are already present in the statistics, the function keys for entering the nominal weight and tolerances are inactive. If this is the case, the statistics must be deleted using the "**CL Result**" function key, before the nominal weight and the tolerances can be defined.

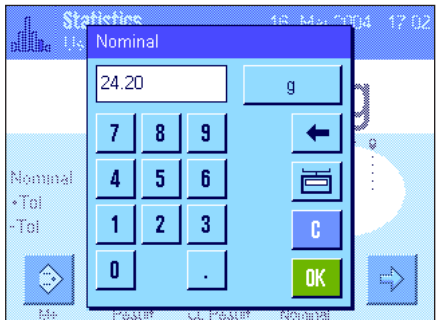

Press the "**Nominal**" function key to enter the desired nominal weight. Type in the desired nominal weight (if a weight that is already on the balance corresponds to the nominal weight, this can be transferred directly by pressing the button with the balance icon). Check the weighing unit, which is displayed to the right of the nominal value. When the weighing unit is touched a selection box appears, which contains the available units. **Note:** The units are not converted automatically, i.e. if you have entered a value in one unit, this value remains the same even if the weighing unit is changed.

Once you have entered the value, press "**OK**" to activate the nominal weight.

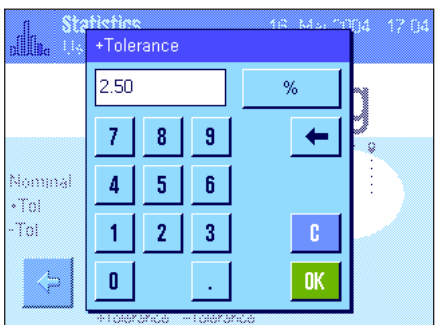

The "**+Tolerance**" and "**-Tolerance**" function keys can be used to specify the precision to be used for the weighing. The input window is the same as for the nominal value. Both tolerance values are set to 2.5 % ex works. Instead of a percentage value, you can also enter an absolute tolerance in any weighing unit. Once you have entered the relevant value, press "**OK**" to activate the tolerance. Samples outside the tolerance range are specifically marked (">T" and "<T") when the single values are printed.

**Important:** Make sure that the plausibility limit is greater than the defined tolerances: Weight values that are within the tolerance range but exceed the plausibility limit cannot be transferred to the statistics. If necessary, change the limit value for plausible weight values (section 6.3.7).

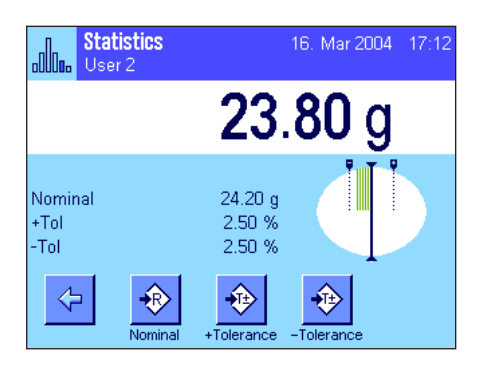

As soon as the nominal value and tolerances have been entered, a graphic weighing-in aid ("SmartTrac") appears in the display with tolerance markers, which simplify weighing in to the nominal value. You can roughly weigh in your samples until the lower tolerance value is reached and then accurately dose, if necessary, up to the nominal value.

### **6.4.3 Sample printout with statistical values**

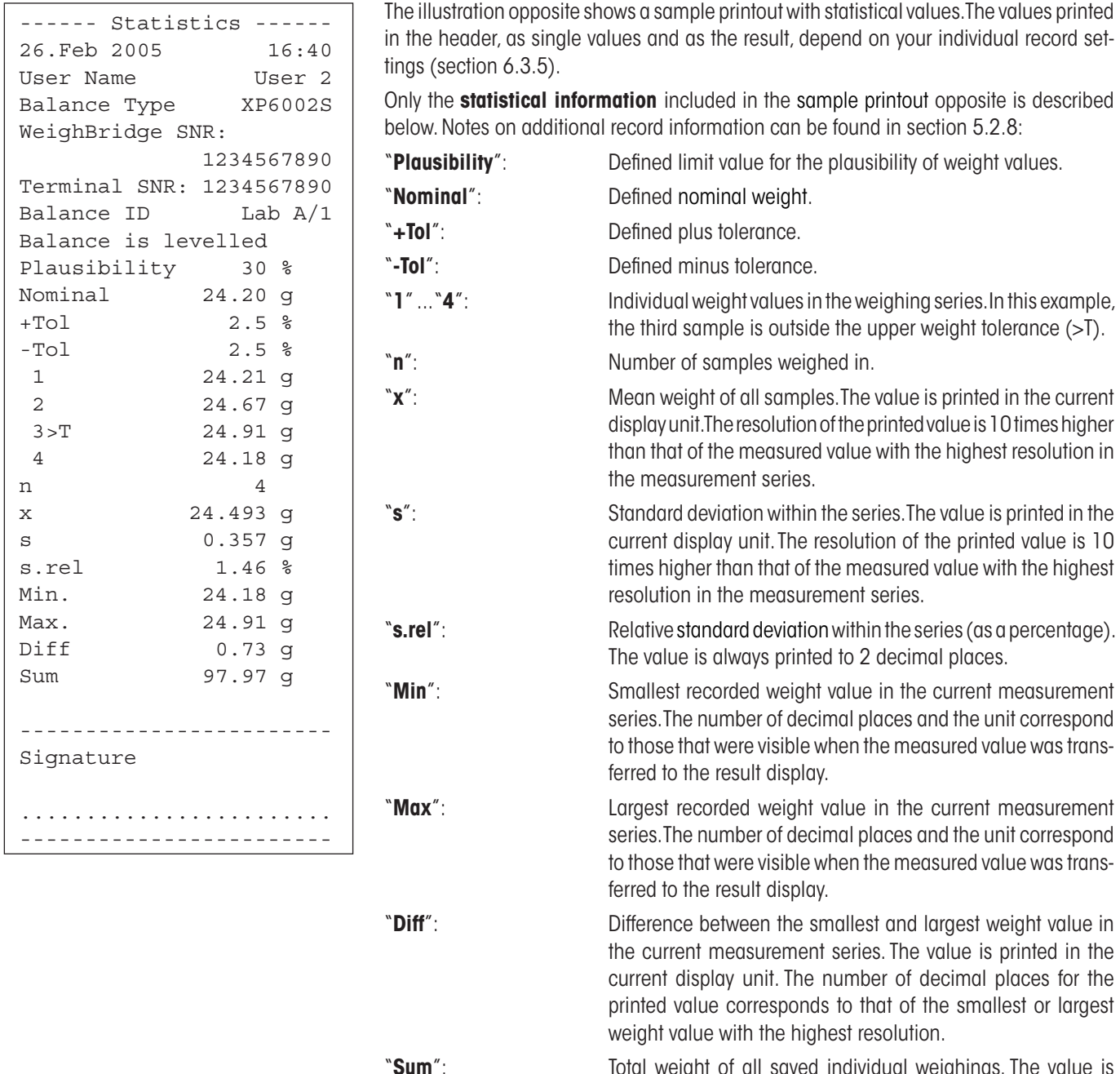

**Sum**": Total weight of all saved individual weighings. The value is printed in the current display unit. The number of decimal places corresponds to that of the measured value with the highest resolution in the measurement series.

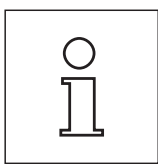

### **Important information for interpreting printed results**

The values "**x**" and "**s**" are calculated results, which are displayed at a higher resolution than the single measured values. For smaller measurement series (fewer than approx. 10 measured values) and measurement series with small deviations, the significance of the last decimal place cannot be guaranteed.
# **6.4.4 Formulas used for calculating statistical values**

### **Calculating the mean value and standard deviation**

### **Terminology**

- $x_i$  = Individual measurement values of a measurement series of *n* measurement values  $i = 1...n$
- $\bar{x}$  = Mean value and *s* standard deviation of these measurement values

The formula for calculating the mean value is:

$$
\overline{x} = \frac{1}{n} \sum_{i=1}^{n} x_i
$$
 (1)

The usual formula for calculating standard deviation, as seen i*s* the literature

$$
s = \sqrt{\frac{1}{n-1} \sum \left( x_i - \overline{x} \right)^2}
$$
 (2)

is not suitable for numerical calculation, since the variance (individual value-mean value) can result in deletion in measurement series that have very small deviations. Moreover, when this formula is used, each individual measurement value must be stored before the standard deviation can be determined at the end.

The following formula is mathematically equivalent but significantly more stable numerically. It can be derived from (1) and (2) through appropriate recasting.

$$
s = \sqrt{\frac{1}{n-1} \left\{ \sum_{i=1}^{n} x_i^2 - \frac{1}{n} \left( \sum_{i=1}^{n} x_i \right)^2 \right\}}
$$

To use this formula for calculating the mean value and the standard deviation, you just need to store  $_n$ ,  $\sum x_i$  and  $\sum x_i^2$  .

#### **Standard deviation**

Numerical stability can be improved even more by scaling the measurement value:

With  $\Delta x_i = x_i - X_0$ , where  $X_0$  (depending on the application) is either the first measurement value of a measurement series or the nominal value of a measurement series, the result is:

$$
s = \sqrt{\frac{1}{n-1} \left\{ \sum_{i=1}^{n} (\Delta x_i)^2 - \frac{1}{n} \left( \sum_{i=1}^{n} \Delta x_i \right)^2 \right\}}
$$

#### **Mean value**

The mean value is then calculated as follows:

$$
\overline{x} = X_0 + \frac{1}{n} \sum_{i=1}^n \Delta x_i
$$

### **Relative standard deviation**

The relative standard deviation is calculated by means of the following formula:

$$
s_{rel} = \frac{s}{\overline{x}} 100
$$
 percent

### **Number of digits in the results**

Mean value and standard deviation are always expressed and displayed to one more decimal place than the corresponding individual measurement values. When interpreting the results, keep in mind that the additional decimal place is not meaningful when it comes to small measurement series (less than approx. 10 measurement values).

The same is also true of percentages (such as those used in expressing relative standard deviations), which are always shown to two decimal places (for example, 13.45 percent). Here, too, the significance of the decimal places depends on the size of the background data.

# **7 The "Formulation" application**

This section describes the "Formulation" application. You will find information here about the practical aspects of working with this application and about its specific settings. **Please note that all settings for the "Formulation" application are stored under the active user profile. User-specific settings can thus be entered for this application. Therefore, make sure that you have selected the desired user profile first.**

# **7.1 Introduction to the "Formulation" application**

The "Formulation" application can be used for weighing in components that are to be combined in a specific ratio. Databases are available for permanently storing all relevant parameters for formulae and components. The selected formula is processed automatically in the formulation operation and the balance weighs in all components step by step. Naturally, it is also possible to "free formulate" without using formulae from the database. The result can be printed in detail at the end of a formulation.

Many of the application-specific settings are identical to those of the "Weighing" application. However, additional settings and functions are available for Formulation. This section describes in detail only the settings and functions that differ from the "Weighing" application.

## **7.2 Selecting the application**

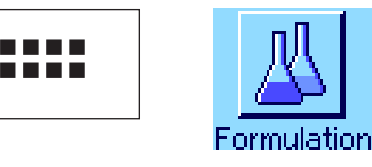

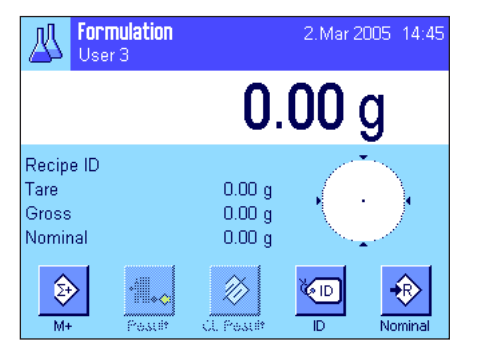

If the "Formulation" application is not already active, press the «.... key. Touch the application icon in the selection window.

The display opposite appears when the application is selected. The special function keys and information fields for formulation are activated ex works. These and other settings can be adapted to your requirements, according to the descriptions in the following sections.

**Note:** The two function keys for "Result" and "CL Result" are displayed in gray, since no formulation has been carried out yet.

# **7.3 Settings for the "Formulation" application**

A number of different specific settings are available for Formulation, and these can be used to adapt the application to your requirements.

### **7.3.1 Overview**

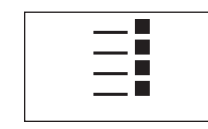

The application-specific settings can be accessed via the  $\leq$  key. When this key is pressed, the first of 4 menu pages is displayed.

The setting options for the "Formulation" application are virtually identical to those for the "Weighing" application (section 5.2). Only the settings that differ are described below. They apply to the following menus:

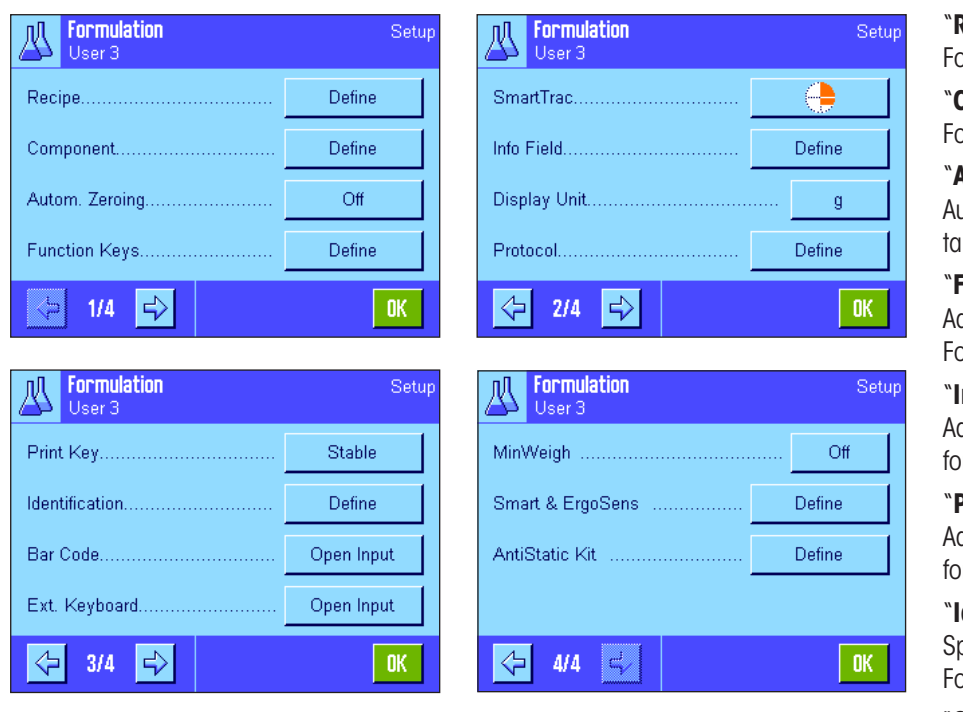

"**Recipe**":

or defining recipes.

"**Component**": or defining components.

"**Autom. Zeroing**": atomatically zeroes when the tare continer is removed.

"**Function Keys**": Additional function keys are available for prmulation.

#### "**Info Field**":

Additional information fields are available for Formulation.

#### "**Protocol**":

Additional record information is available or Formulation.

#### "**Identification**":

pecial ID names are defined ex works for prmulation.

#### "**Smart & ErgoSens**":

Special functions can be assigned to the sensors for Formulation.

"**AntiStatic Kit**" (Model-dependent): Settings for the optional antistatic kit (section 5.2.18)

Please remember that, unlike the "Weighing" application, no "Info Unit" is available. The specific settings for the "Formulation" application are described in detail in the following sections. **Note:** The menus for defining components and formulae are quite extensive and are therefore described separately (sections 7.4 and 7.5).

### **7.3.2 Activating/deactivating automatic zeroing**

In the "Autom. Zeroing" menu you can specify whether the display should automatically reset to zero when the tare container is removed.

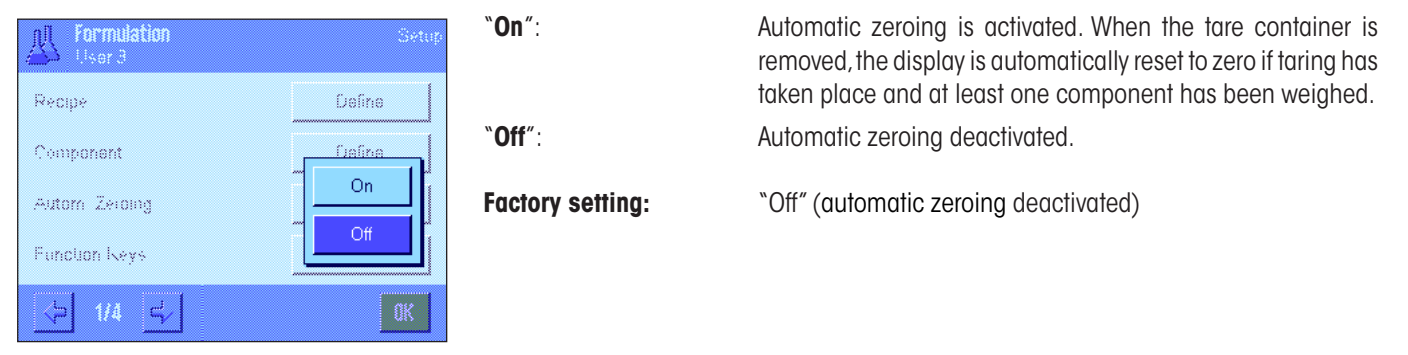

R Y

⇦

 $2/3$ 

l⇒ll

STD

### **7.3.3 Special function keys for Formulation**

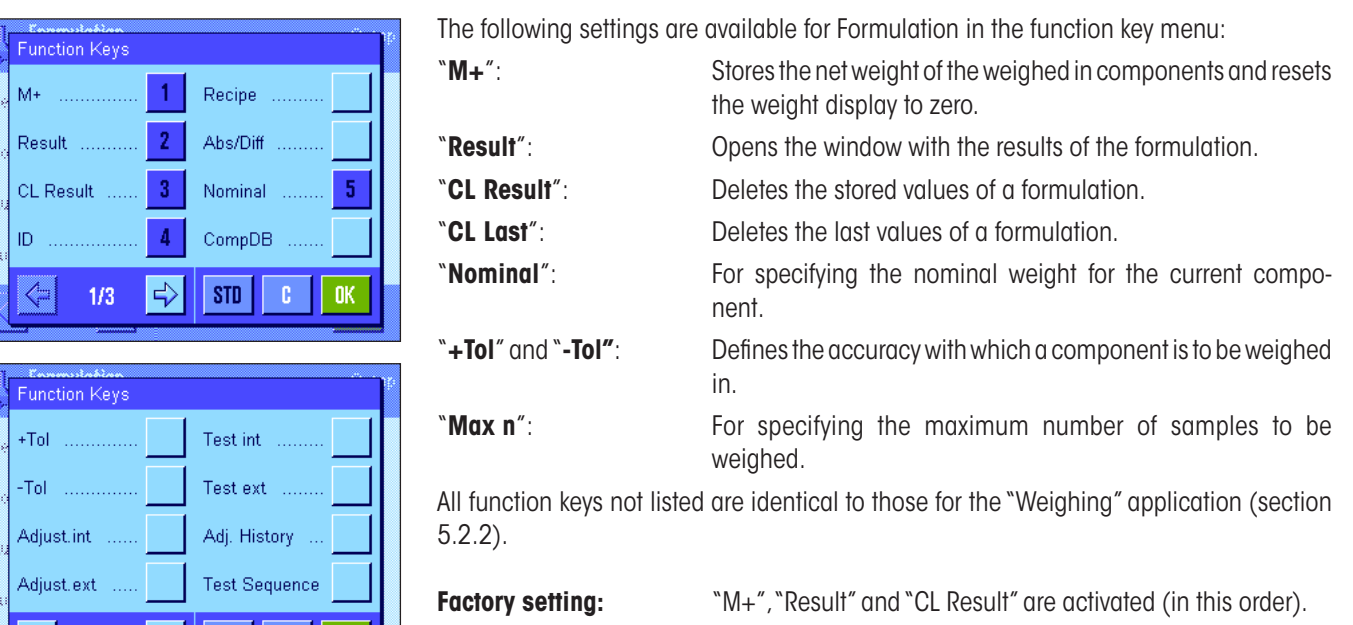

## **7.3.4 Special information fields for Formulation**

The following settings for formulation are available on the first two pages of the menu for information fields:

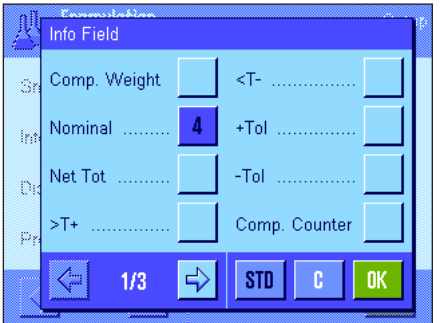

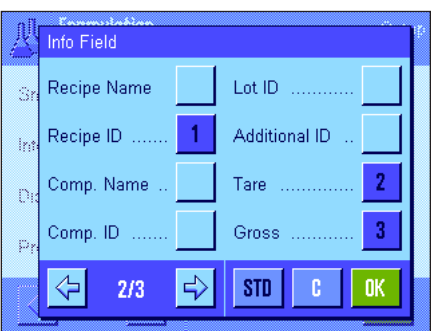

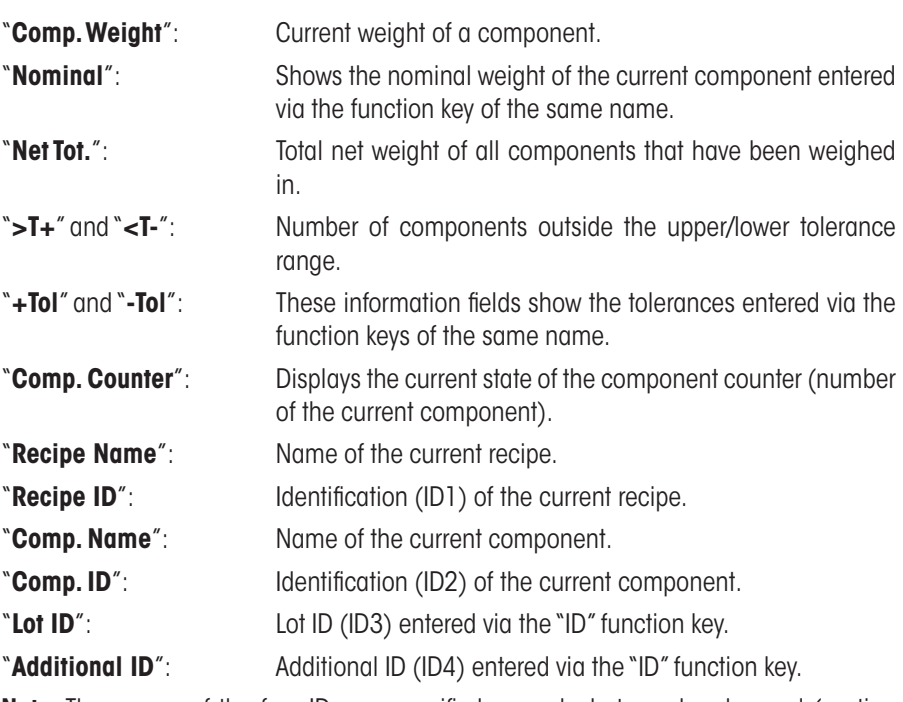

**Note:** The names of the four IDs are specified ex works but can be changed (section 7.3.6).

All other information fields are identical to those of the "Weighing" application (section 5.2.4).

**Factory setting:** "Recipe ID", "Tare", "Gross" and "Nominal" are activated (in this order)

# **7.3.5 Special record information for Formulation**

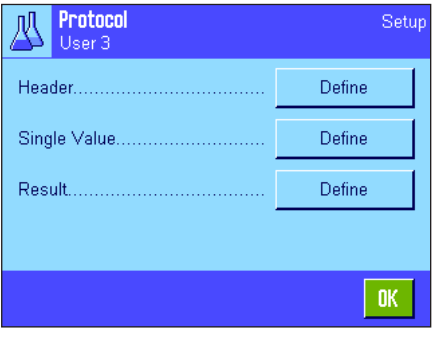

The three submenus for defining the record header, printing single values and for the result contain additional settings for the Formulation, which are described below.

**Note:** All other information fields are identical to those of the "Weighing" application (section 5.2.8).

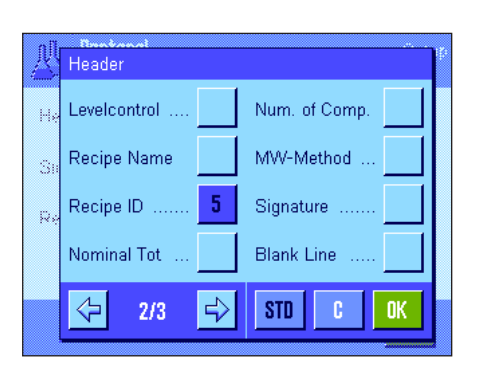

#### **Record header**

Additional settings for Formulation are available on the second page of this submenu:

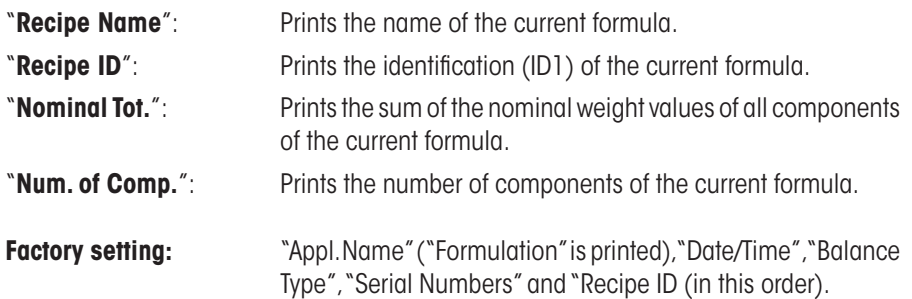

The header is printed automatically when the "**M+**" function key is pressed during formulation to save the weight of the first component.

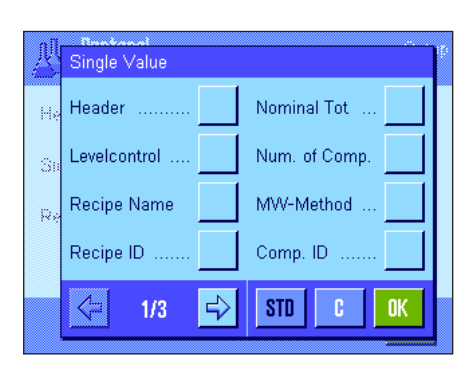

#### Single Value Lot  $ID$   $\ldots$  ... Nom.,+Tol,-Tol Ţ. Additional ID Tare Ś Comp. Name Net  $\overline{1}$ t. Comp. Counter Gross ⇦  $2/3$  $\Rightarrow$ STD пĸ

### **Printing single values**

The following special settings are available in this submenu for the formulation:

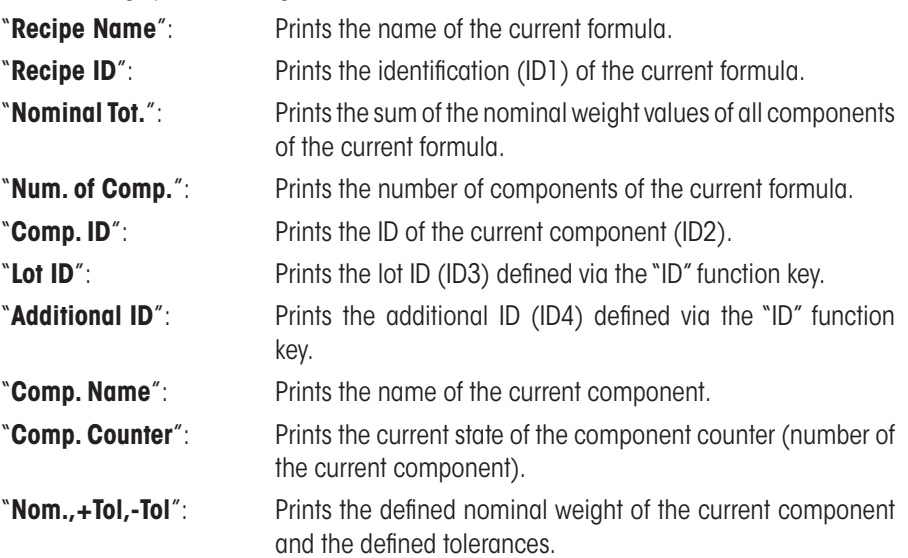

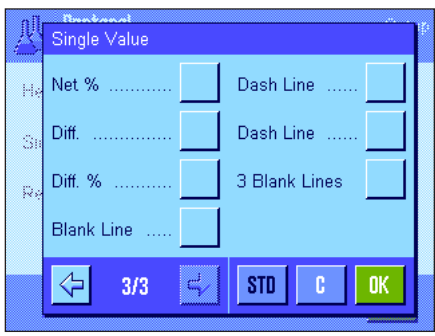

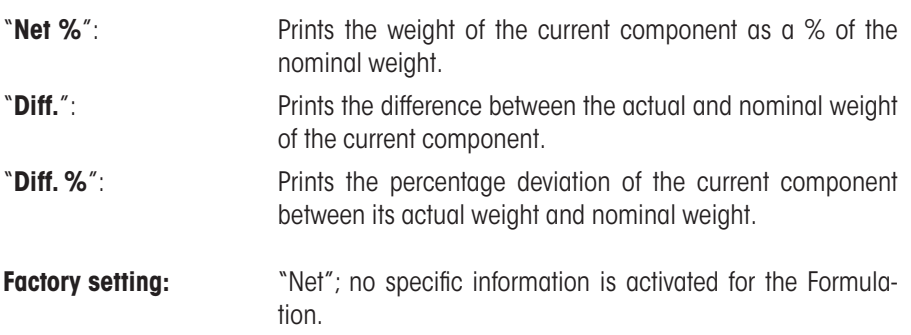

**Note:** The names of the four IDs are specified ex works but can be changed (section 7.3.6).

A single value is printed automatically when the "**M+**" function key is pressed during formulation. A single value can also be printed separately by pressing the « $\equiv$ » key.

### **Printing the result**

The second and third page of this submenu can be used to define which additional formulation information is to be included in the printed results record:

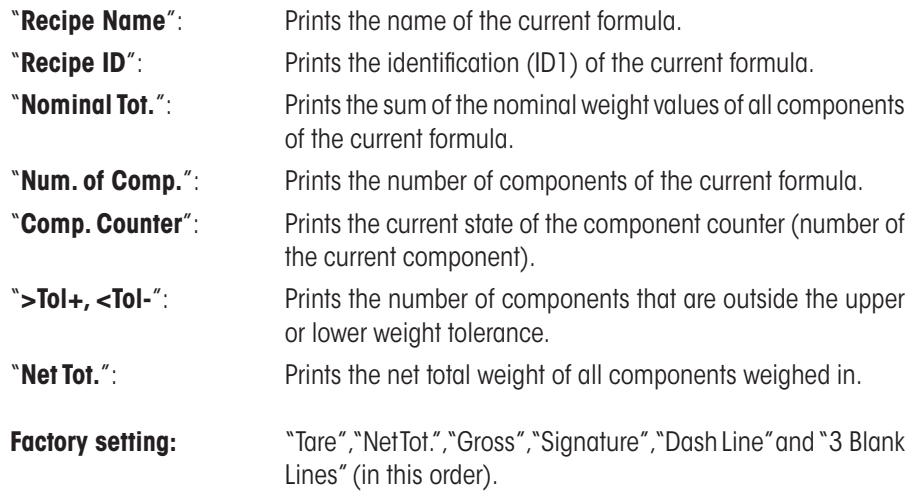

The results record is printed by pressing the  $\lll$  key when the results window is open, or printed automatically once the last component of a formula has been transferred.

A **sample printout for formulation** can be found in section 7.6.5.

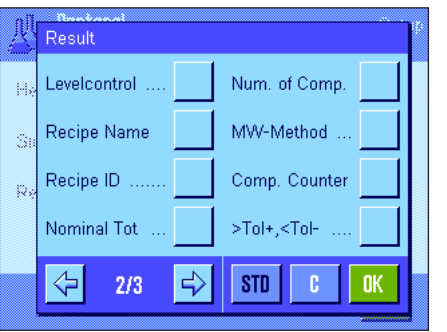

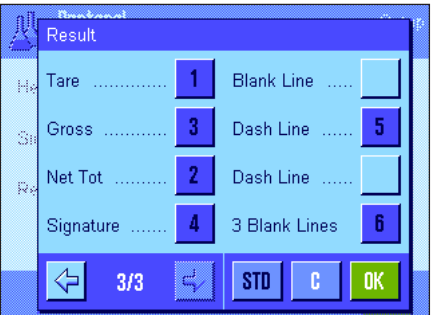

### **7.3.6 Special identifications for Formulation**

A maximum of 4 identifications, which should be available during formulation under the "ID" function key, can be activated and renamed in this menu. In addition, two titles for the weighing records can be defined and printed in the weighing records.

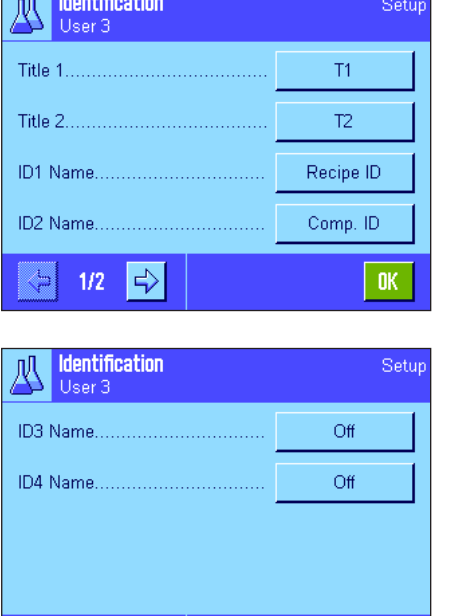

 $\sim$ 

⇦  $2/2$ B The following names for the 4 identifications are defined ex works:

"ID1" "Recipe ID"

"ID2" "Comp. ID"

"ID3" "Lot ID" "ID4" "Additional ID"

Individual identifications can be deactivated or their names can be customized (maximum of 20 characters). The entered names also appear as the names of the relevant information fields (section 7.3.4) and are included on the weighing printouts (section 7.3.5).

**Factory setting:** "T1" and "T2" as the record titles "ID1" activated, see above for name.

**Note:** The "Recipe ID" and "Comp. ID" are not required to **automatically process predefined formulae** because they are transferred automatically from the formula or component database. The other IDs can be activated should you want to enter additional IDs during formulation. However, for **free formulation** (without using the database) the "Recipe ID" and "Comp. ID" should be activated so that your formulae and components can be assigned a name.

## **7.3.7 Special SmartSens and ErgoSens settings for Formulation**

 $0K$ 

Additional settings for formulation are available for SmartSens and ErgoSens sensors.

Ar

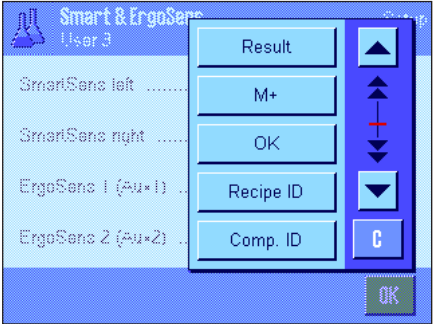

**Factory setting Model-dependent:** Pre

"Result" and "M+" emulate the function keys of the same name. "OK" emulates pressing the button of the same name in the formulation dialog boxes (but not in the menus) to confirm entries and actions.

**Note:** The settings "Recipe ID", "Comp. ID", "Lot ID" and "Additional ID" correspond to the identifications ID1 ... ID4, which are also available in the "Weighing" application (section 5.2.17).

If one of the above settings is activated, the green "**F**" (Function) icon lights up below the corresponding sensor in the status bar.

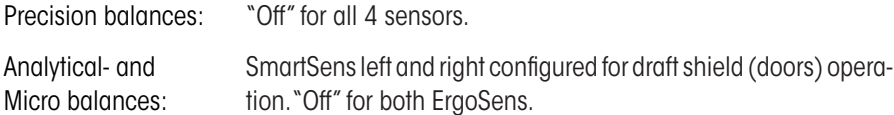

# **7.4 Defining components**

Each formula consists of one or more components, which must be defined before the formulation. Your balance contains a component database, in which up to 100 components can be stored. This section describes how to define components. **Note:** The component database is independent of the user profile. There is only **one** component database available for all users.

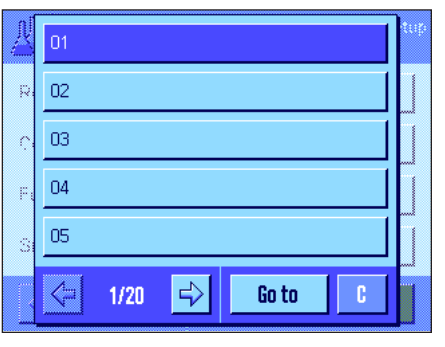

Press the «E» key and select the menu for defining components (on the first menu page). The first page of the component database appears. The database comprises a total of 20 pages with 5 components on each. The arrow keys can be used to switch between the individual pages. Each of the 100 components can be selected directly by pressing the "Go to" button and entering the component number. In the illustration opposite, the database does not yet contain any entries.

Touch the component that you would like to define.

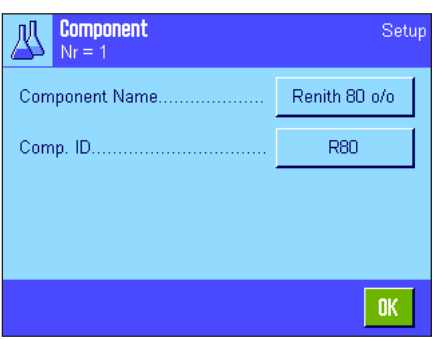

Each component consists of a **name** and an **identification (ID)**. When the corresponding button is touched, an alphanumeric input field opens in which the name and identification can be defined (maximum of 20 characters each). The firmware checks the plausibility of the entries: an error message appears if you try to enter a name or an ID that is already being used by another component. **Note:** In practice, the ID is often entered using a bar code reader. This ensures that the component has a unique reference to the relevant product. The common name of the relevant product can be used as the name. In the example opposite, a name and an ID have already been defined for component no. 1.

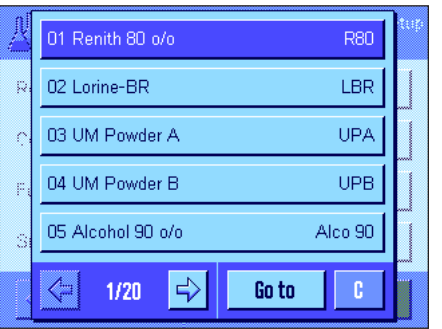

The example opposite shows the first page of the component database with the first five components.

**Note:** The contents of the component database can be printed at any time by pressing the  $\lll$ » key (the numbers of the components and their names are printed).

**Note:** To later change a component that has already been defined, please refer to the information in section 7.7.

# **7.5 Defining and activating formulae**

Your balance contains a formula database in which a maximum of 8 formulae can be stored, with up to 12 components for each formula. To define formulae completely, the corresponding components must be available in the component database (section 7.4). This section describes how to define formulae (to later change a formula that has already been defined, please refer to the information in section 7.7). **Note:** The formula database is independent of the user profile. There is only **one** formula database available for all users.

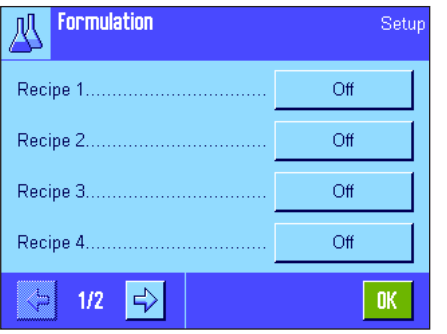

Press the «E» key and select the menu for defining formulae (on the first menu page). The first page of the formula menu appears. The balance contains no formula data ex works; therefore, all formulae are deactivated ("Off").

Touch the button for the formula that you would like to define (e.g., Formula No. 2).

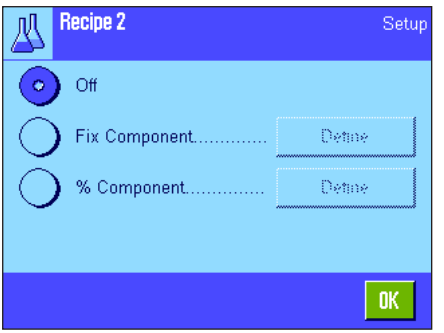

First, you must define which type of formula you would like to create:

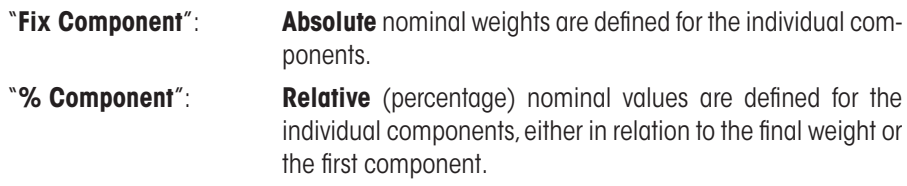

Activate the desired type of formula and then press the corresponding "Define" button. The procedure for defining a formula varies, depending on the type of formula. This procedure is therefore explained below in two separate sections.

### **7.5.1 Formulae with "Fixed Components" (absolute nominal weights)**

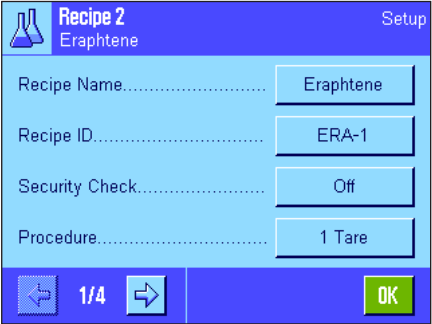

Each formula is stored under a **name**. It is therefore essential to enter a name. The definition of an **identification (ID)** is only required if the "Security check" is used (see below) or if the ID is to be listed on the weighing records. When the corresponding button is touched, an alphanumeric input field opens, in which the name and identification can be defined (maximum of 20 characters each). In the example opposite, a name and an ID have already been defined for Formula No. 2. **Note:** The firmware checks the plausibility of the entries: An error message appears if you try to enter a name or an ID that is already being used by another formula.

The "**Security Check**" is switched off ex works. If the "**Security Check**" is switched on, the formula ID (and the component IDs) must be entered for each formulation and the formulation operation is only carried out if the IDs correspond to the formula specifications. This ensures that the user is working with the correct formula and the correct components are weighed in.

The **procedure for formulation** can be defined in the "**Procedure**" menu:

"**1 Tare**": All components are weighed in in 1 container. Taring is only required at the beginning of the formulation (factory setting). "**n Tare**": Each component is weighed in in its own container. Taring is carried out before each initial weighing.

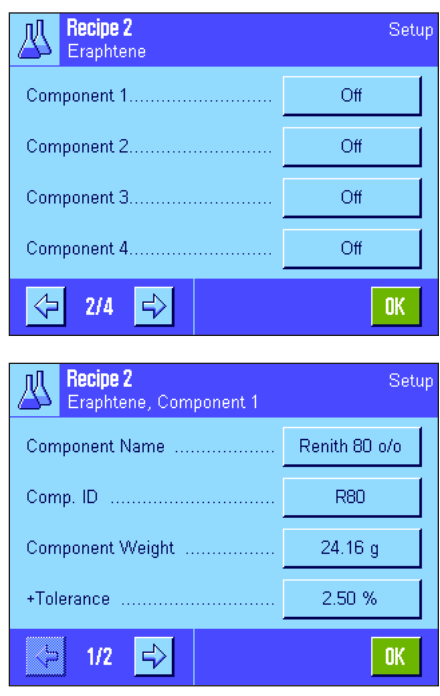

Menu pages 2 to 4 can be used to select components, which are to be part of the current formula and to define specifications for their processing. All components are deactivated ex works ("Off").

Touch the button for the component that you would like to include in the formula. A window appears in which the component can be activated. Press the "**Define**" button to define the specifications for processing the component.

In this menu window, first select the desired component from the component database and then define its nominal weight and the permissible tolerances.

To **select the component**, press the button next to the component name or component ID. In both cases, the component database opens and the desired component can be selected by touching it. In the example opposite, a component has already been selected.

Then define the "**Component Weight**" (nominal weight) and the permissible **tolerances** for the component (in % or in a weight unit).

Select other components for the current formula and define the specifications for their processing. The balance is now ready to process the formula.

### **7.5.2 Formulae with "% components" (relative nominal value)**

The definition of formulae with components with relative nominal values differs only slightly from the definition of formulae with "absolute components".

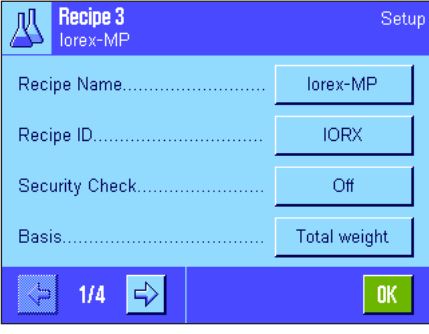

The entry of the formula name and ID and the setting for the "Security Check" are identical (section 7.5.1).

In addition, the "**Basis**" for weighing in components must be defined:

"**Total Weight**": The percentage nominal value of each component refers to the total weight (final weight) of the formula. The desired final weight must first be entered during the formulation and then the nominal weights of the individual components are calculated automatically as a percentage of this weight. This is the factory setting.

"**Comp. 1 Weight**": The nominal weight of the first component must be entered during formulation. This weight corresponds to the percentage value that is specified in the formula definition. The nominal weights of the other components are then calculated automatically in relation to the first component. **Example of a formula with 2 components:** Define a percentage of 75 % for the first component and a percentage of 40 % for the second component. Enter a nominal weight of 100 g for the first component during formulation. The balance calculates a nominal weight of 53.33 g (100 g/75 %  $\cdot$  40 % = 53.33 g) for the second component.

**Note:** No formulation procedure can be selected for formulae with relative component nominal values because all components must always be weighed in in 1 container.

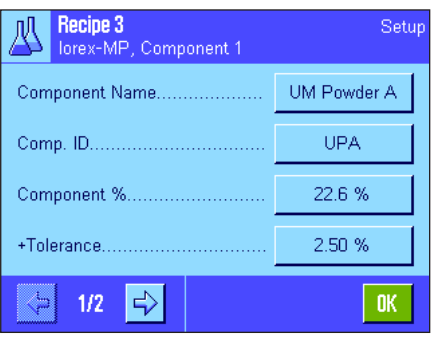

When defining specifications for the individual components, a **percentage nominal value** must be entered instead of an absolute nominal weight (depending on the selected "**Basis**", this refers to either the total weight of the formula or the first component).

The remaining settings and specifications for the components are identical to those for formulae with "absolute components".

**Important note** for formulae with percentage nominal values, which refer to the **total weight:** The balance does not check whether the sum of all component percentages is 100 %. If this sum is above or below 100 %, the defined percentages and the nominal weights to be weighed in are adapted automatically during the formulation operation, as shown in the **example** below:

### **Specifications:**

Nominal value Component 1: **80 %**, nominal value Component 2: **40 %**, final weight: **100 g**

**Automatic calculation of the nominal weights to be weighed in:**

Component 1: 80 % / 120 % • 100 g = **66.67 g** Component 2: 40 % / 120 % • 100 g = **33.33 g**

### **7.5.3 Printing the formula definitions**

When you are in the menu for defining a specific formula, you can print the settings and specifications for the current formula at any time by pressing the « $\equiv$ » key.

The following examples show (from left to right) one sample printout for a formula with absolute nominal weights, one with relative nominal values in relation to the total weight and one with relative nominal values in relation to the first component.

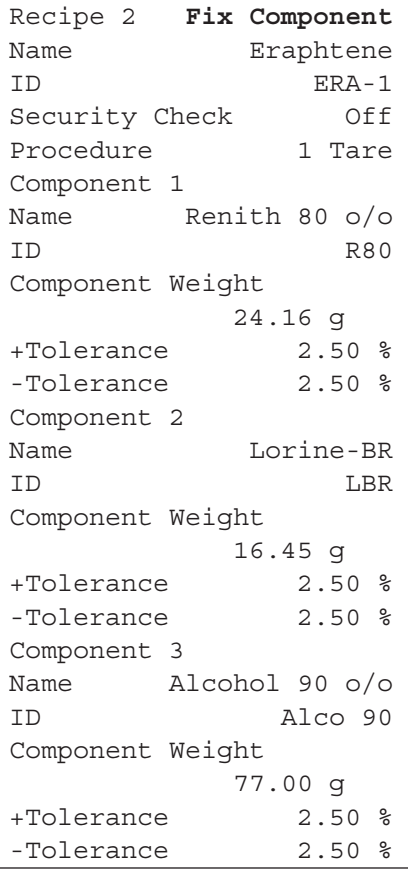

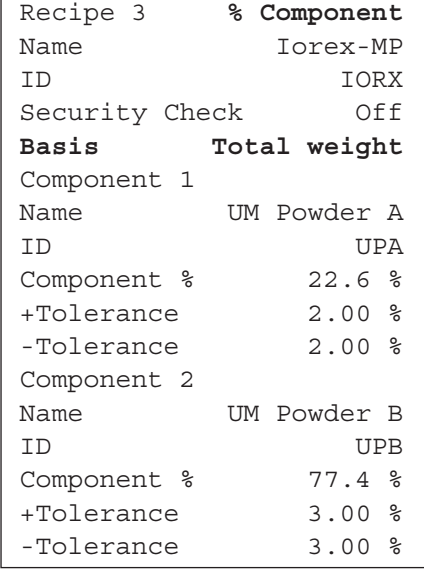

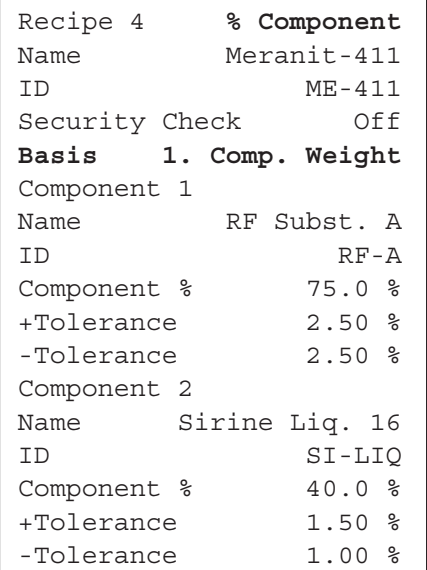

# **7.6 Working with the "Formulation" application**

This section describes how to work with the "Formulation" application and print the results.

### **7.6.1 Presettings**

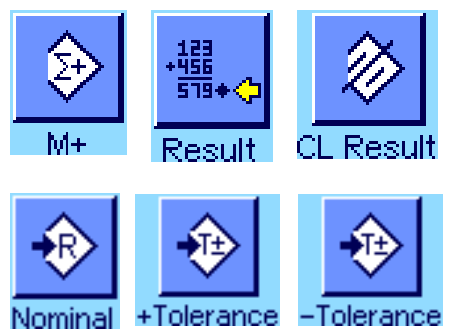

The minimum requirement for each formulation is that the 3 function keys "**M+**", "**Result**" and "**CL Result**" must be activated (section 7.3.3).

Other function keys must be activated depending on the type of formulation:

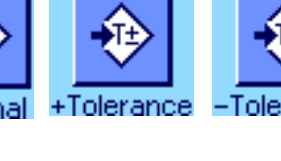

For **free formulation** without using formulae from the database, the "**Nominal**", "**+Tolerance**" and "**-Tolerance**" function keys must also be activated. The corresponding values can be entered using these keys.

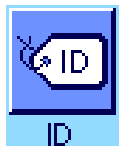

For **free formulation**, the "**ID**" function key should be activated so that your formulae and components can be assigned the desired names. It can also be useful to activate this function key for **automatic formula processing** if you want to assign another one or two custom IDs to your components in addition to the preset IDs (e.g., a lot ID).

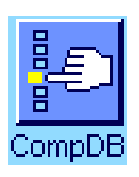

If you want to work with components from the component database during **free formulation**, the "**CompDB**" function key, which is used to call components from the database, must also be activated.

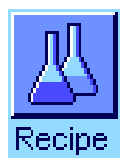

**To automatically process formulae** from the database, the "**Recipe**" function key, which is used to call up formulae, must be activated.

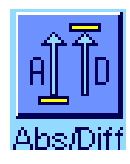

**Regardless of the type of formulation**, we recommend that the "**Abs/Diff**" function key is activated. This key can be used at any time to switch the weight display between the quantity of a component already weighed in and the remaining quantity to be weighed in.

The most important **information fields** for your application should also be activated (e.g., "Recipe Name", "Comp. Name", "Nominal" and "Comp. ID" for automatic formula processing, see section 7.3.4).

A printer should be connected to your balance for printing formulations.

# **7.6.2 Free formulation (formulation without using the formula database)**

It is assumed that the required function keys and information fields are activated (section 7.6.1).

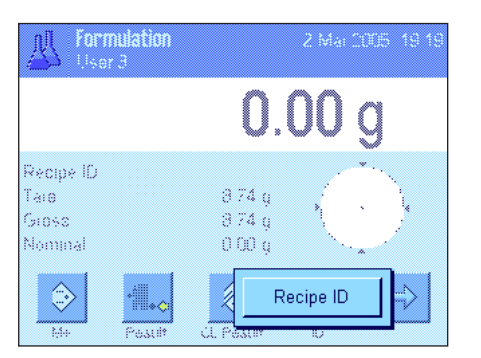

If you are working with a weighing container, place it on the balance and press the  $\leftrightarrow$ **T** $\leftrightarrow$ key to tare the balance.

Press the "ID" function key and enter the desired name for the formula (if ID2, ID3 and ID4 are also activated, additional names can be entered, e.g. for the first component, etc.).

**Note:** If you would like to use one or more components from the component database for free formulation, the "**CompDB**" function key must be activated. This function key can be used to directly access the component database and select the desired component. In this case, there is no need to enter a component ID, as it will be transferred directly from the database.

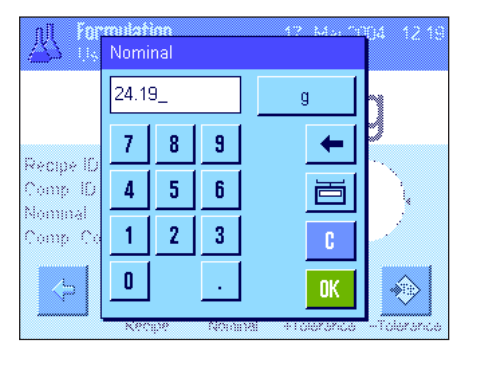

If you wish to weigh in to a nominal value, press the "**Nominal**" function key and specify the nominal weight of the **first component**.

**Note:** If you have switched to the display of the remaining quantity (difference) using the "**Abs/Diff**" function key before entering the nominal weight, this weight appears as a negative value in the display (weighing in towards zero).

If you are working with tolerances, enter the corresponding values via the "**+Tolerance**" and "**-Tolerance**" function keys (samples outside the tolerance range are marked with ">T" and "<T" when the single values are printed).

As soon as the nominal weight and tolerances of the first component have been entered, a graphic weighing-in aid ("SmartTrac") appears with tolerance markers, which simplify weighing in to the nominal value.

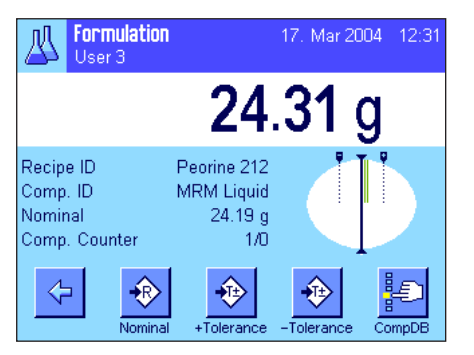

Weigh in the first component.

**Note:** The "**Abs/Diff**" function key can be used at any time to switch the weight display between the quantity of a component already weighed in and the remaining quantity to be weighed in.

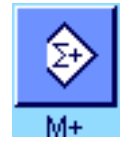

When the nominal weight is reached or the weight is within the tolerances, press the "**M+**" function key to save the value (**first check the weight value again, as the balance does not check whether the weighed-in weight agrees with the nominal weight**). The report header is printed out together with the result (single value) of the current component.

The balance is now ready for weighing in the **second component**. If you want to weigh in the second component in a new weighing container, place the container on the balance and tare the balance. If you want to weigh in the second component in the same container, taring is not required.

Enter the nominal weight and the tolerances. Weigh in the components and save the result using the "**M+**" function key.

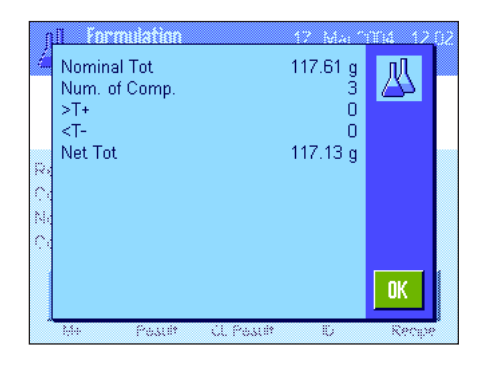

Weigh in the other components as described above. Each time "**M+**" is pressed, the recorded single value is printed automatically according to your specifications (section 7.3.5).

Once all the components of the formula have been weighed in, press the "**Result**" function key. (This is only available if values are present in the memory. Otherwise, the key is grayed out and cannot be pressed.) After the "**Result**" function key has been pressed, the results of the formulation appear in the display (the information selected for printing the result is displayed, see section 7.3.5).

The result of the formulation can be printed and the formula record closed by pressing the « $\equiv$ » key. A complete sample printout can be found in section 7.6.5.

If you have completed the formulation and wish to clear the memory in preparation for the next formulation, press the "**CL Result**" function key (a safety prompt is displayed, which must be confirmed before the data is actually deleted).

### **7.6.3 Automatic formula processing with "Fix Components" (absolute nominal weights)**

formulation.

It is assumed that the relevant formula has already been defined (section 7.5.1) and the required function keys and information fields are activated.

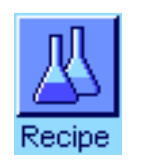

Eranhtene  $1/3$ 丛 ERA-1 Recipe ID Component Renith 80 o/o Nominal  $24.16q$ Please load tare and press - $> T <$  $0.00<sub>g</sub>$ Reco

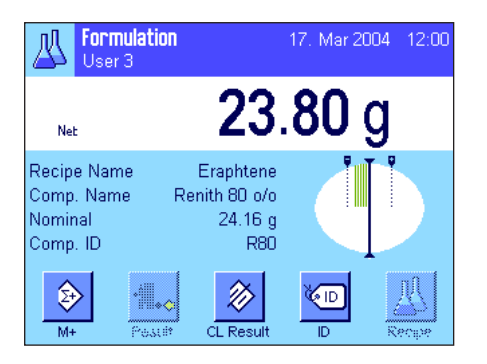

The balance is now ready for weighing in the first component, whose name, nominal value and ID are displayed in the corresponding information fields. Weigh in the first component. Note the graphic weighing-in aid ("SmartTrac") with tolerance markers, which simplify weighing in to the nominal value. **Observe this display carefully because the balance does not check whether the weighed-in weight agrees with the nominal weight.** In the example opposite, the component has not yet fully reached the nominal weight but is already within the tolerances.

**Note:** The "**Abs/Diff**" function key can be used at any time to switch the weight display between the quantity of a component already weighed in and the remaining quantity to be weighed in.

You will be prompted to tare the balance. Place the weighing container on the balance and press the  $\leftarrow$ **T** $\leftarrow$ » key.

Press the "**Recipe**" function key and select the desired formula from the formula database. Formula processing starts as soon as the formula is called up. **Note:** If the "**Recipe**" function key is displayed in gray, a new formula cannot be selected, as another formulation is being processed. If this is the case, press the "**CL Result**" function key to end the current

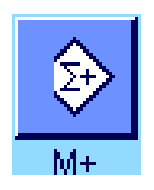

When the nominal weight is reached or the weight is within the tolerances, press the "**M+**" function key to save the value. The report header is printed out together with the single value of the current component (section 7.3.5). **Note:** After the first component has been weighed in, the "**Result**" function key can also be selected and used at any time to open the results window and to access information on the current state of formulation.

#### The balance is now ready for weighing in the **second component**.

**Note:** If the formula definition specifies that each component should be weighed in in its own container, (section 7.5.1), you will be prompted to place the new weighing container on the balance and press the  $\leftrightarrow$ **T** $\leftrightarrow$  key before weighing in the second component. If, according to the formula definition, all components should be weighed in in the same container, this taring is not required. If **automatic zeroing** has been activated (section 7.3.2), when the tare container is removed the display is automatically reset to zero.

Weigh in the other components as described above. Each time "**M+**" is pressed, the recorded single value is saved and printed automatically, according to your specifications.

Nominal Tot 117.61 g M Num. of Comp  $ST<sub>4</sub>$  $\sqrt{ }$ kT- $\Omega$  $117.13\,\mathrm{g}$ Net Tot **OK** 

Once all the components of the formula have been weighed in, the window with the results of the formulation appears automatically (the information selected for printing the result is displayed, see section 7.3.5). The formula record is closed simultaneously (a complete sample printout can be found in section 7.6.5).

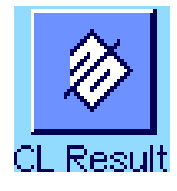

If you have completed the formulation (or cancelled it before completion) and wish to clear the memory in preparation for the next formulation, press the "**CL Result**" function key (a safety prompt is displayed, which must be confirmed before the data is actually deleted). **Note:** A new formulation cannot be processed until the "**CL Result**" function key has been pressed.

#### **Important note**

- It is the responsibility of the user to ensure that the weighed-in weights are within the defined tolerances. The balance does not check this. If an incorrect weight value is transferred via the "**M+**" function key, the result of the formulation will also be incorrect.
- As soon as a formula has been called up, neither the identification of the formula ("Recipe ID") nor the identification of the components ("Comp. ID") can be changed, as they are part of the relevant formula or component definition in the databases.

### **7.6.4 Automatic formula processing with "% Components" (relative nominal values)**

Automatic formula processing with "% Components" is basically identical to formula processing with "Fix Components". Therefore, the procedure is only described in brief below.

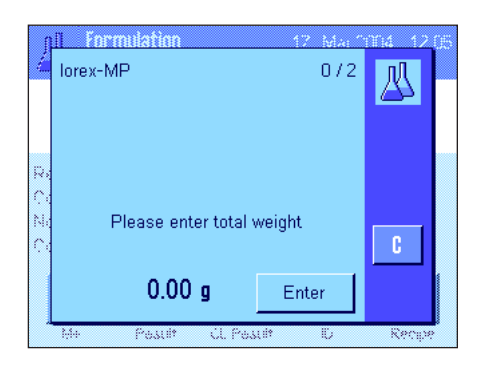

Depending on the basis for weighing in components, which is specified in the formula definition (section 7.5.2), when the formula is called up you will first be prompted to enter the desired **final weight of the formula** or the **nominal weight of the first component**. Enter the required value.

The example opposite shows the prompt for entering the final weight.

Once the final weight (or the nominal weight of the first component) has been entered, you are prompted to tare the balance. Place the weighing container on the balance, press the  $\mathbf{R} \rightarrow \mathbf{I} \leftrightarrow \mathbf{R}$  key and the balance is then ready for weighing in the first component. The nominal weight is displayed in the "Nominal" information field and the SmartTrac supports you when weighing in the nominal weight.

Weigh in the first component. The "**Abs/Diff**" function key can also be used to switch the weight display between the quantity of a component already weighed in and the remaining quantity to be weighed in. When the nominal weight is reached or the weight is within the tolerances, press the "**M+**" function key to save the value.

Weigh in the other components. Once the last component has been weighed in, the results window appears automatically and the formula record is closed.

# **7.6.5 Sample printout of a formulation**

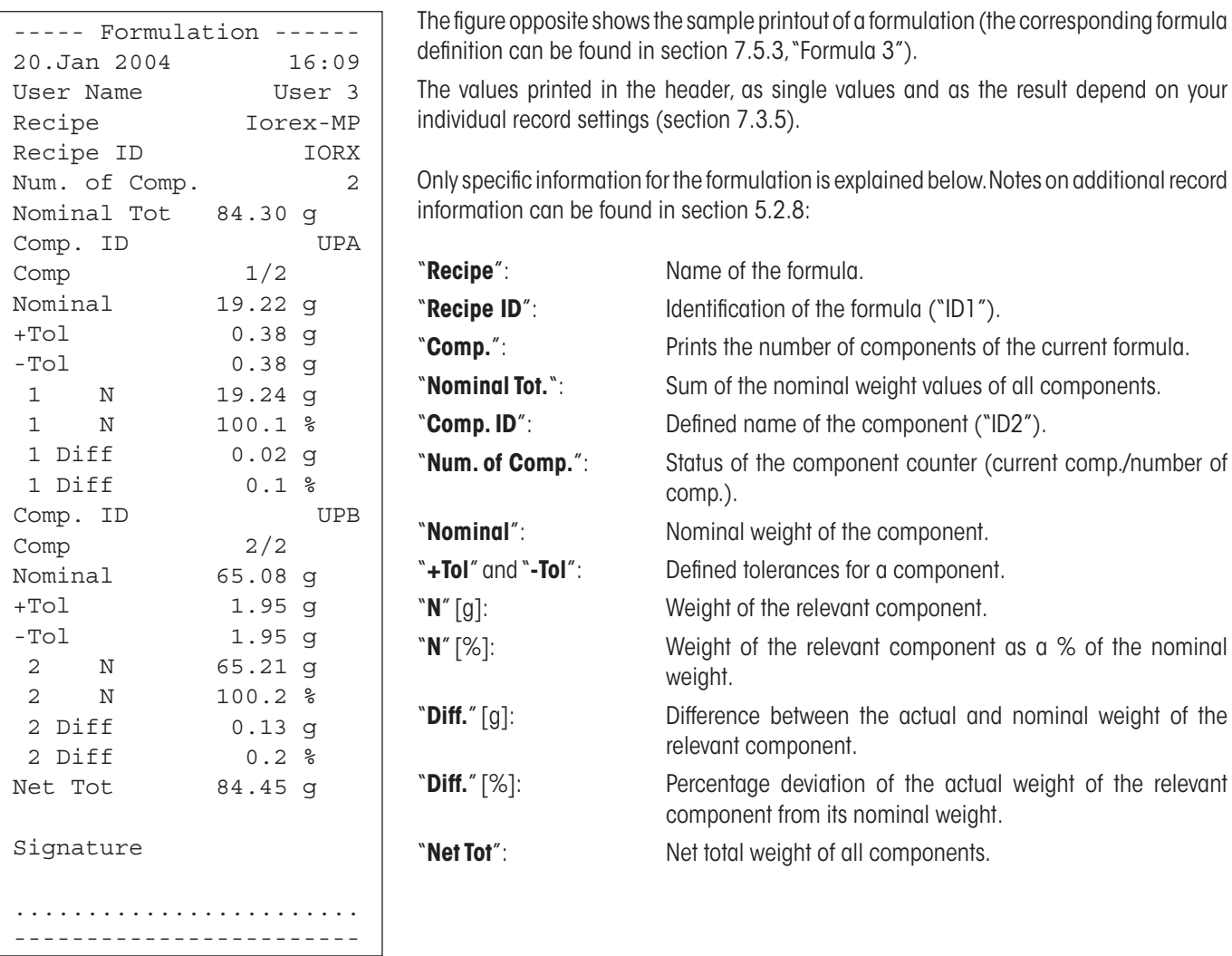

### **7.7 Notes on changing existing components and formulae**

It is possible to change the definition of stored formulae and components. The following rules apply for this:

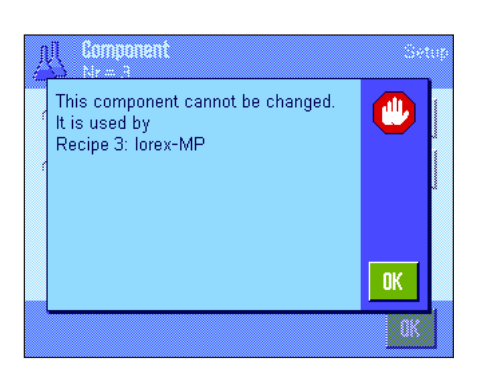

- When a formula is being processed, neither stored formulae nor components can be changed.
- If you want to change a component that is part of a formula, the error message opposite appears. Should you still wish to change the component, it must first be deactivated in all corresponding formulae. If you would like to include the component in the corresponding formulae again after modification, it must be explicitly selected from the component database, activated in the formula, and the nominal value and tolerances must be re-entered. We recommend that formula names and IDs are changed in all cases. This avoids confusion with earlier formulations, which have been carried out using the old definition of the corresponding formula.
- To remove a component from the database, simply delete its name or ID. However, this is only possible if the component is not part of a formula (see above).
- Formulae cannot be deleted from the database. If a formula is no longer required, deactivate it. The only way to permanently remove a formula from the database if it is no longer required is to overwrite it with a new one.

# **8 The "Piece Counting" application**

This section describes the "Piece Counting" application. You will find here information on how to work with this application and on the relevant setting options. **Please note that all settings for the "Piece Counting" application are stored under the active user profile. User-specific settings can thus be entered for this application. Therefore, make sure that you have selected the desired user profile first.**

# **8.1 Introduction to the "Piece Counting" application**

The "Piece Counting" application allows you to count pieces. The application provides several different methods for determining the reference piece weight.

Many of the application-specific settings are identical to those of the "Weighing" application. However, additional application-specific function settings are available for Piece Counting. In the following description, only those settings are described in detail which differ from the "Weighing" application.

**Note:** If you use the "Piece Counting" function in conjunction with the METTLER TOLEDO LC-I/O relay interface, please note the information provided in the "**Solution Guide**", which is available on the Internet (www.mt.com).

# **8.2 Selecting the application**

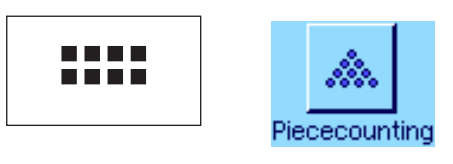

If the "Piece Counting" application is not already active, press the «....» key. Touch the application icon in the selection window.

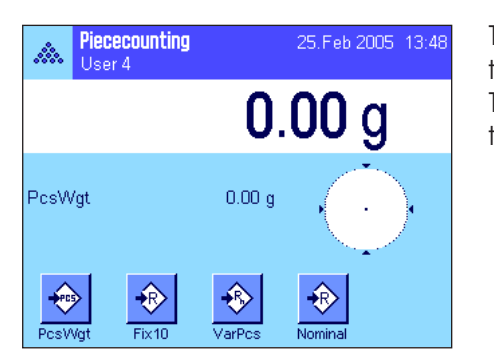

The display opposite appears when the application is selected. Some of the special function keys, as well as a special information field for piece counting, are activated ex works. The function keys and other settings can be adapted to your requirements, according to the descriptions in the following sections.

# **8.3 Settings for the "Piece Counting" application**

A number of different specific settings are available for piece counting, and these can be used to adapt the application to your requirements.

### **8.3.1 Overview**

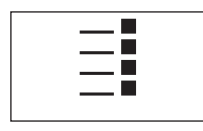

The application-specific settings can be accessed via the  $\leq$  key. When this key is pressed, the first of 4 menu pages is displayed.

Identification...................

 $\Rightarrow$ 

**Bar Code** 

 $3/4$ 

⇦

### **92**

The setting options for the "Piece Counting" application are virtually identical to those for the "Weighing" application (section 5.2). Only the settings that differ are described below. They apply to the following menus:

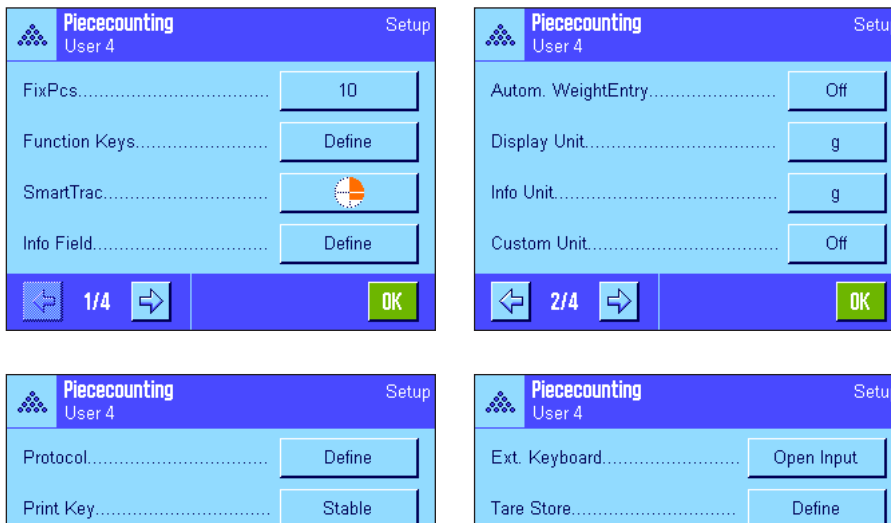

AutoTare.

⇦

Smart & ErgoSens..

 $4/4$ 

### "**FixPcs**":

Allows you to specify a fixed reference piece number.

#### "**Function Keys**":

Additional function keys are available for piece counting.

#### "**Info Field**":

Additional information fields are available for piece counting.

#### "**Autom. Weight Transfer**":

This setting can be used to automatically calculate total piece counts.

### "**Display Unit**" and "**Info Unit**":

The "PCS" unit is also available for piece counting.

### "**Protocol**":

 $\overline{Off}$ 

OK.

Define

Additional record information is available for piece counting.

### "**Smart & ErgoSens**":

Special functions can be assigned to the sensors for piece counting.

Keep in mind that, unlike the "Weighing" application, you can specify only **one** free unit. The "MinWeigh" function is also not available. The specific settings for the "Piece Counting" application are described in detail in the following sections.

### **8.3.2 Specifying the fixed reference piece number**

Define

Open Input

0K

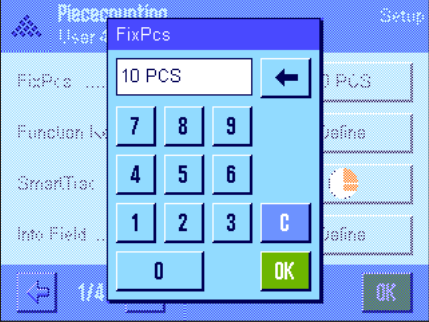

This menu can be used to assign a fixed reference piece number to the "FixPcs" function key (section 8.3.3). After pressing the corresponding button, an input window appears in which you can define the desired reference piece number.

Each time the "FixPcs" function key is pressed during a piece count, the weight in the weighing pan is divided by the specified fixed reference piece number. This determines the reference piece weight, which serves as the basis for the piece counting.

**Note:** The "FixPcs" function key is marked "Fix n" where "n" is the reference piece count selected here. Example: "Fix10".

**Factory setting:** 10 PCS.

# **8.3.3 Special Function Keys for piece counting**

p

g.

k,

F

p

Ś

The following settings are available for piece counting on the first two pages of the func-Function Keys tion key menu:  $\overline{2}$ FixPos  $M+$ "**FixPcs**": Determines the Reference piece weight using a specified number of fixed pieces (section 8.4.1).  $\overline{3}$ Result VarPcs "**VarPcs**": Allows free selection of the Reference piece count (section  $\overline{1}$ CL Result PcsWat 8.4.1). CL Last RefOpt "**PcsWgt**": Allows input of the known weight of a reference piece.  $\left\langle \cdot \right\rangle$  $\Rightarrow$  $STD$  $1/4$ "**Ref.Opt**": Carries out a reference optimization (section 8.4.4). "**M+**": Transfers the current piece count to the memory (section 8.4.2). **Function Keys** "**Result**": Opens the results window (section 8.4.2). ID. -Tol "**CL Result**": Deletes the stored values of a series of piece counts (section 8.4.2).  $\Lambda$ Nominal Max n "**CL Last**": Deletes the most recently saved piece count (section 8.4.2). Ahs/Dift Adiust.int "**Nominal**": Specifies the desired nominal piece count (section 8.4.3). +Tol Adjust.ext The nominal piece count is also used as the reference for the tolerances (described below). ⇦  $\Rightarrow$ **STD**  $2/4$ 0K "**Abs/Diff**": Switches the weight display between the piece count that has already been weighed in and the number of pieces to be weighed in before the nominal piece count is reached (section 8.4.2). "**+Tol**" and "**-Tol**": Defines the precision (tolerances) for piece counting (section 8.4.3). "**Max n**": Specifies the maximum number of piece counts in a series (section 8.4.2). All other function keys are identical to those for the "Weighing" application (section 5.2.2). **Factory setting:** "PcsWgt", "FixPcs", "VarPcs" and "Nominal" are activated (in

### **8.3.4 Special information fields for piece counting**

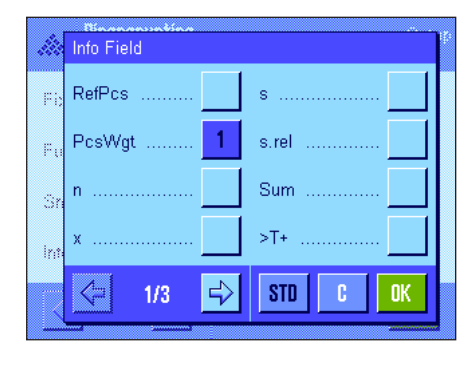

The following settings for piece counting are available on the first two pages of the menu for information fields:

this order).

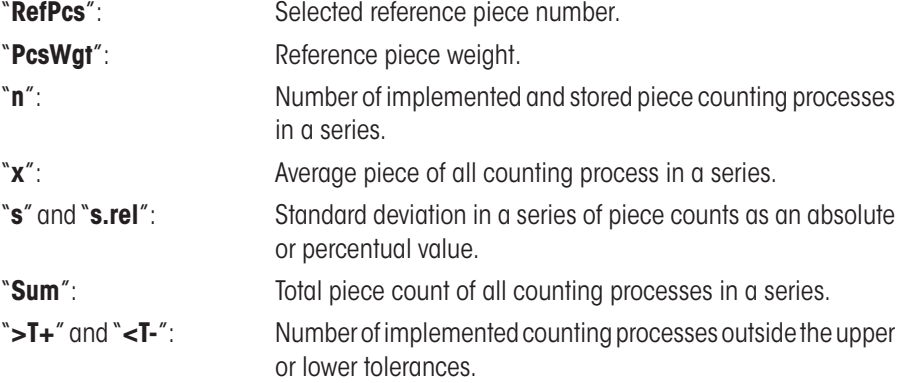

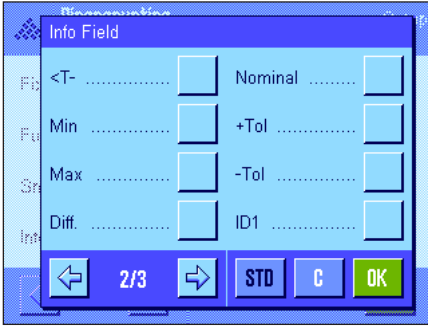

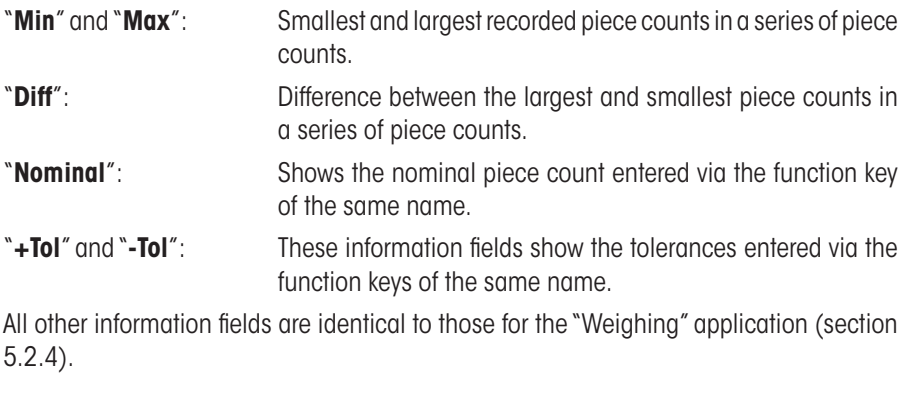

**Factory setting:** "PcsWgt" is activated.

### **8.3.5 Specifications for automatic weight transfer**

This menu option can be used to specify whether and under which conditions the balance is to automatically transfer a stable weight value to the statistics (this prevents you from having to press the "**M+**" function key during series counting). Also, the piece count is not automatically printed.

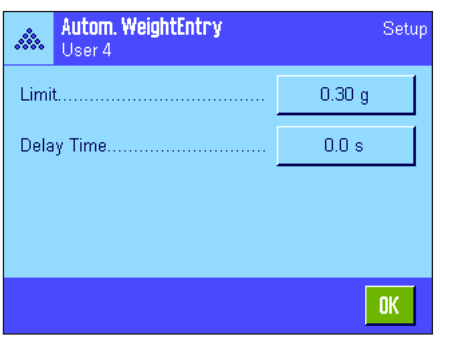

When you activate this function ("On"), press "Define" to define the criteria for automatic weight transfer: "**Limit**": This value defines the smallest modification (piece count or weight, depending on the unit selected) required to trigger an automatic transfer of the measurement value to the memory. "**Delay Time**"**:** As soon as the minimum weight change is reached, the "Delay Time" starts. Once this time has elapsed, the weight value is recorded and transferred to the statistics or transmitted via the interface.

**Factory setting:** "Off" (automatic transfer is deactivated).

### **8.3.6 Additional unit for piece counting**

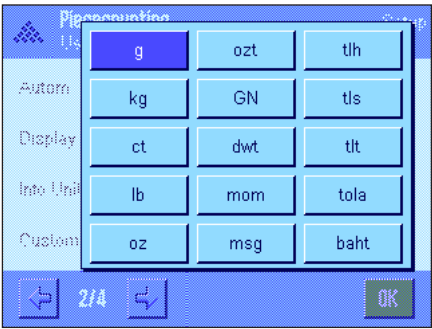

In addition to the common weighing units, the menus for the "Display Unit" and the "Info Unit" also contain the "PCS" unit (provided that a reference piece weight was already determined).

**Note:** The "PCS" unit does not have to be explicitly selected for piece counting, since the display unit always switches to "PCS" automatically when the reference piece weight is being determined. The desired unit can be selected at any time after the reference piece weight is determined (unless a value has already been transferred to the memory during a series of piece counts; in this case, switching between "PCS" and the other weighing units is not possible until the results have been cleared).

**Factory setting:** "g" (gram) for "Display Unit" and "Info Unit".

# **8.3.7 Special printout information for piece counting**

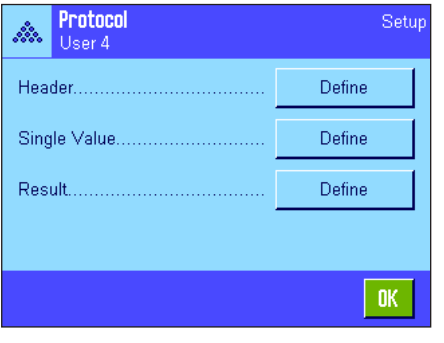

The three submenus for defining the record header, printing individual values and for the result contain additional settings for piece counting, which are described below.

**Note:** The other available record information is the same as for the "Weighing" application (section 5.2.8) and is not described here.

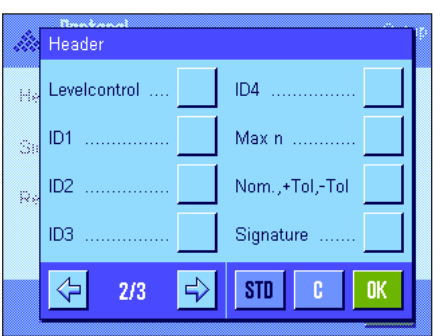

#### **Record header**

Additional settings for piece counting are available on the second page of this submenu:

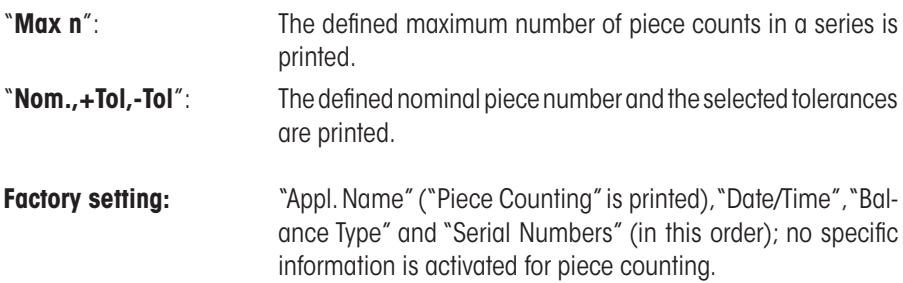

The header is printed automatically when the "**M+**" key is pressed during a series of piece counts to store the first count value. The header can also be printed separately by pressing the "Header" function key.

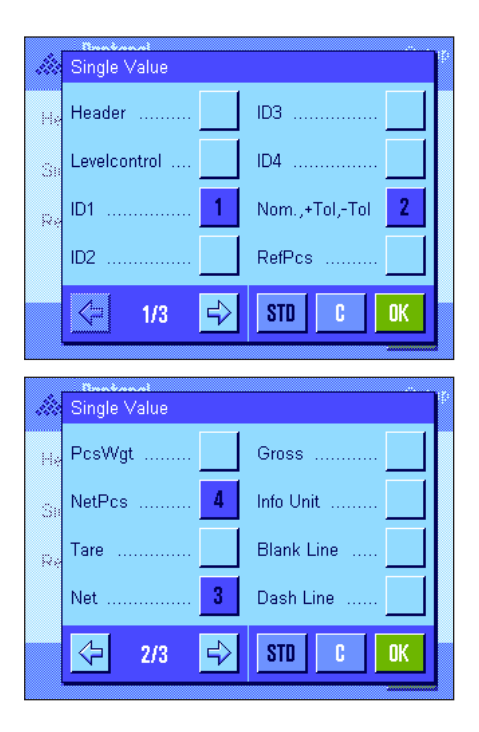

#### **Printing single values**

The following special settings are available for piece counting on the first and second pages of this submenu:

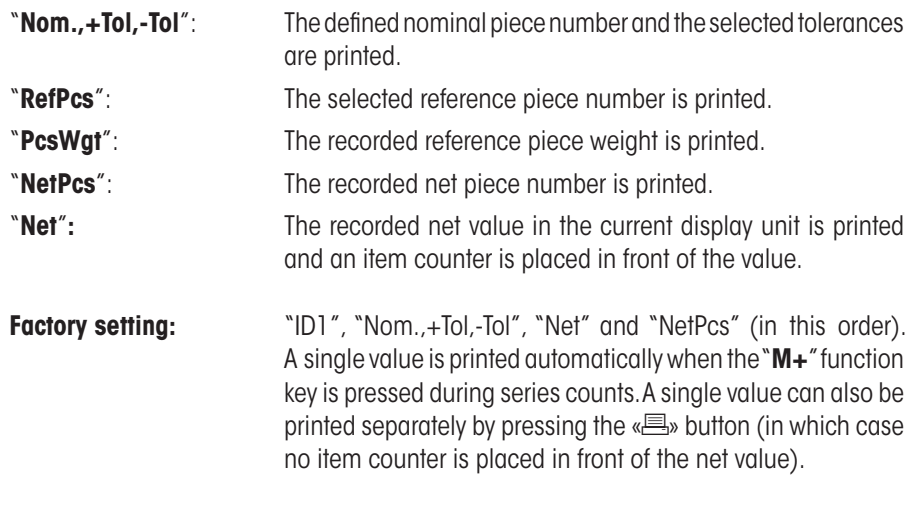

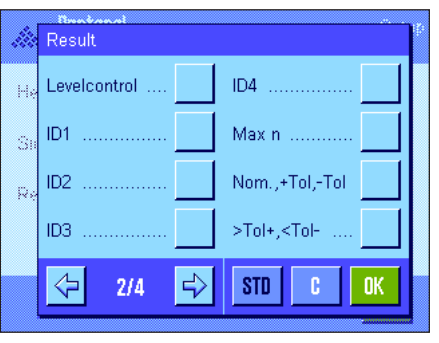

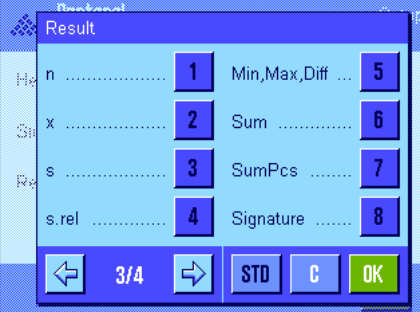

### **Printing the result**

The second and third page of this submenu can be used to define which additional information for piece counting is to be included in the printed results record:

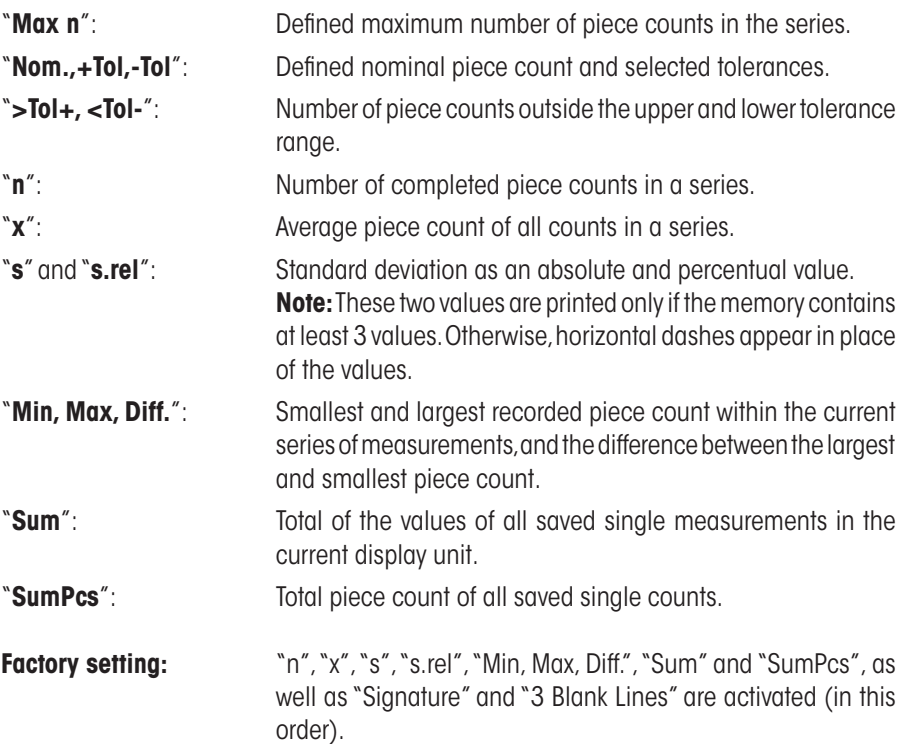

The results record is printed by pressing the « $\equiv$ » key when the results window is open. If a specific number of single counts is defined for a series of piece counts ("Max n"), the results record is printed automatically as soon as the result of the last count has been transferred to the statistics.

A **sample printout for a piece count** can be found in section 8.4.5.

### **8.3.8 Special SmartSens and ErgoSens settings for piece counting**

Additional settings for piece counting are available for the SmartSens and ErgoSens sensors.

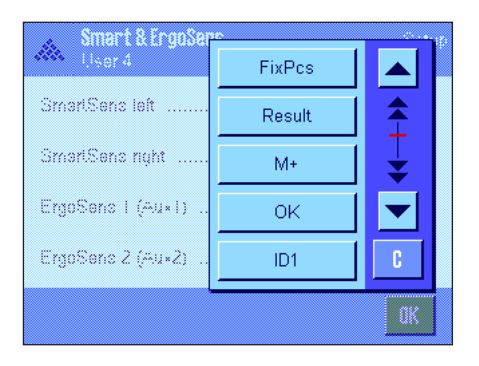

"FixPcs", "Result" and "M+" emulate the function keys of the same name. "OK" emulates pressing the button of the same name in the piece counting dialog boxes (but not in the menus) to confirm entries and actions.

If one of the above settings is activated, the green "**F**" (Function) icon lights up below the corresponding sensor in the status bar.

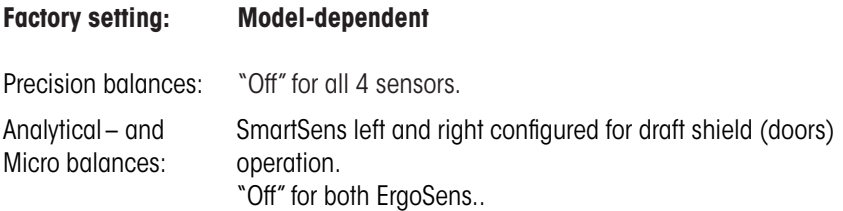

# **8.4 Working with the "Piece Counting" application**

This section describes how to work with the "Piece Counting" application. You can of course determine a tare, change the resolution of the weighing result, work with IDs, etc.

Since these possibilities are discussed in the section on the "Weighing" application (section 5.3), they will not be repeated here.

# **8.4.1 Simple piece counting**

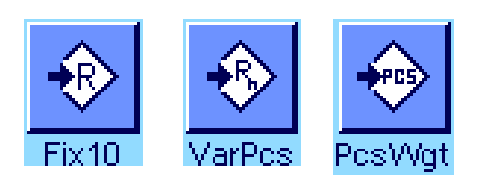

### **Presettings**

To carry out a simple piece count, at least one of the 3 function keys shown opposite must be activated (section 8.3.3) so that the reference can be determined. We also recommend that the information fields "PcsWgt" (reference piece weight) and

"RefPcs" (reference piece number) be activated (section 8.3.4).

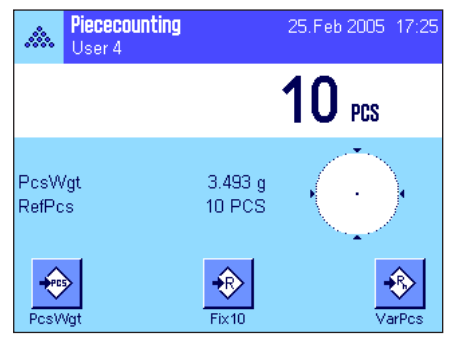

### **Determining the reference**

Place the desired number of reference pieces on the weighing pan. The balance uses these reference pieces to determine the average piece weight, which serves as the basis for piece counting.

When you have placed exactly the same number of pieces on the weighing pan as the number specified for the "**FixPcs**" function key (section 8.3.2), press this function key. As soon as the weighing result is stable, the calculated average piece weight is accepted as the reference. The information fields display the average piece weight (the number of decimal places depends on the model) and the reference piece number.

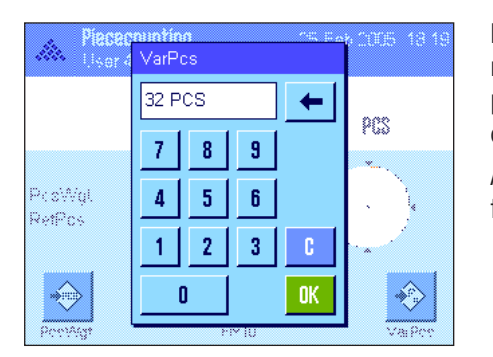

If you have placed a **different number of reference pieces** on the weighing pan than the number corresponding to the "FixPcs" key (e.g., 32 pieces), press the "**VarPcs**" (variable piece number) function key. An input field appears, in which you can enter the number of pieces.

After you confirm the number of pieces, the balance determines the reference. The information fields then display the reference piece number and the average piece weight.

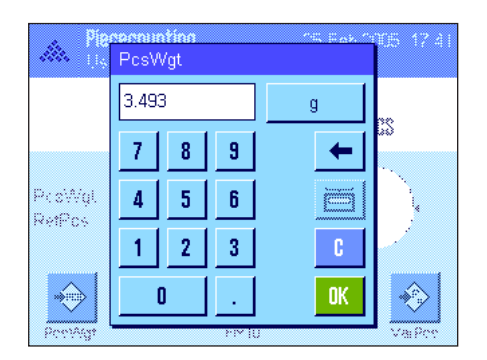

**If the piece weight is known**, it can be entered directly. To do this, press the "**PcsWgt**" function key. An input field appears, in which the piece weight can be entered in the desired unit.

Since the balance does not have to determine a reference if this method is used, the result of the piece counting (the number of pieces currently on the weighing pan) is displayed right after the piece weight has been confirmed.

The information fields then display the reference piece weight that has been entered and the reference piece number "1" (because the weight of one single piece has been entered).

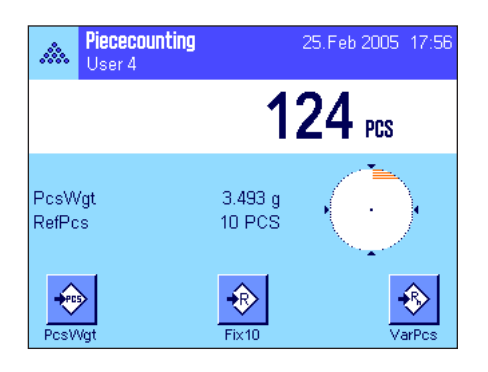

### **Implementing the piece count**

After the reference has been determined, place the pieces you wish to count on the weighing pan. The number of pieces determined appears in the results display. **Note:** If you want to know the weight of the pieces in the weighing pan instead of the

number, touch the "PCS" unit and select the desired weighing unit.

The recorded single value can be printed using the  $\leq$  key. A sample printout can be found in section 8.4.5.

### **8.4.2 Totaling piece counts and recording them statistically**

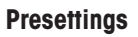

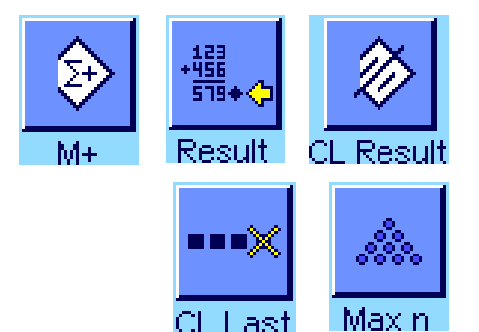

The minimum requirement for totaling and recording piece counts is that the 3 function keys shown opposite be activated (section 8.3.3), as well as at least one of the function keys for determining the reference (section 8.4.1).

In addition, we recommend that you activate both of the function keys opposite. They are used to delete incorrect values ("CL Last") and to define the number of piece counts to be included in a series ("Max n").

A printer should be connected to your balance for optimum use of the statistical functions. If no printer is connected, we recommend that you activate the four main information fields for the statistics for your application (e.g., "n", "x", "Min" and "Max", see section 8.3.4).

#### **Operating sequence**

If the number of piece counts for a series is specified in advance, you can press the "**Max n**" function key and enter the number (1 ... 999). Upon completion of the final piece count, the series is automatically closed, the results window is opened and the results record is printed. **Note:** This function key is active only when the statistics do not yet contain any measured values. Enter the value 0 (zero) for "**Max n**" to set an unlimited series where you can record up to 999 piece counts.

If you are working with a weighing container, place it on the pan and press the  $\leftrightarrow$ **T** $\leftrightarrow$ key to tare the balance (alternatively you can also work with the tare memories or use the automatic tare function; these functions are described for the "Weighing" application in section 5).

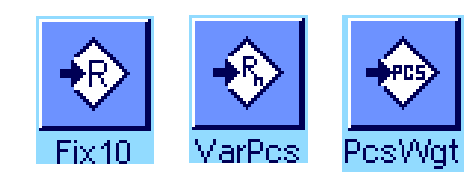

Determine the reference using the desired method (fixed reference piece number, variable reference piece number or enter the known piece weight, see section 8.4.1).

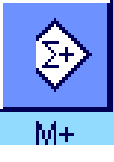

Carry out the first piece count and press the "**M+**" function key to transfer the weight to the statistics. As soon as the result becomes stable (horizontal dashes disappear), the value is transferred to the statistics. The report header is printed out together with the result (single value) of the current piece count (section 8.3.7).

Take the pieces from the first count out of the weighing pan. Carry out the series of piece counts in sequence. Confirm each result using the "**M+**" function key, then lift off the pieces. Each time a result is transferred to the statistics, it is printed automatically.

#### **Note**

- If you press the "**M+**" function key when a weight change has not occurred, an error message appears. This prevents you from accidentally recording the same result twice.
- If the function for automatic weight transfer is active (section 8.3.5), there is no need to press the "**M+**" key for recording a result, as the value is transferred to the statistics automatically.

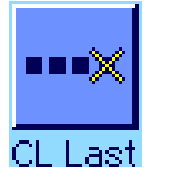

Resul

– If an incorrect piece count is saved by mistake, it can be removed from the statistics by using the "**CL Last**" function key. But you can do this only for the most recently recorded result. The "**CL Last**" function key is active only if there are values present in the memory. Otherwise, the key is grayed out and cannot be pressed. The key is deactivated after a result is deleted and can only be used again once the next result has been transferred to the statistics.

Once all the piece counts of the series have been carried out, press the "**Result**" function key. (This is only available if values are present in the memory. Otherwise, the key is grayed out and cannot be pressed.) This pauses the piece count series and opens the results window (the series can be continued at any time). **Note:** If you specified the number of piece counts in the series using the "**Max n**" function key, the results window opens automatically after the last piece count is recorded and indicates that the maximum number of piece counts has been reached.

Max, number of samples reached. allo. 14.0 PCS  $1.0<sub>PCS</sub>$ 14% s rel 13 PCS Min  $15PCS$ Max 2 PCS Diff 42 PCS Sun OK.

The results window contains the results of the counting series (the information selected for printing the result is displayed, see section 8.3.7). Please refer to the notes in section 8.4.5 regarding the units, resolution and accuracy of displayed values.

If the results window takes up several display pages, you can use the arrow keys to switch back and forth between the pages. Press the  $\lll$ » key to print the results record.

A complete sample printout with all the statistical values can be found in section 8.4.5.

If you have definitely completed the current piece count series and wish to clear the memory in preparation for the next series, press the "**CL Result**" function key (a safety prompt is displayed, which must be confirmed before the statistics are actually deleted). **Note:** If the key is grayed out, the statistics do not contain any values.

### **8.4.3 Counting to a nominal value**

The "Piece Counting" application offers additional functions that simplify counting to a defined Nominal value. These functions can be used for both single piece counts and series counts when using the statistics. The following description assumes that the reference for the piece count has been determined already.

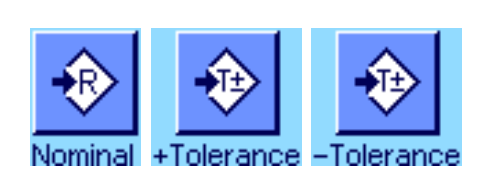

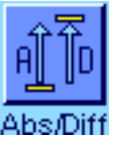

### **Presettings**

The function keys shown at left must be activated so that a nominal weight and the corresponding tolerances can be entered (section 8.3.3). To view the defined values in the display, the information fields of the same name can also be activated, if necessary (section 8.3.4).

We also recommend activating the "**Abs/Diff**" function key, so that you can switch between the quantity already weighed in and the quantity that remains to be weighed until the nominal value is reached.

#### **Operating sequence**

**Note:** If values are already present in the statistics, the function keys for entering the nominal weight and tolerances are inactive. In this case the statistics must be deleted using the "**CL Result**" function key before the nominal weight and the tolerances can be defined.

Press the "**Nominal**" function key. Type in the desired value. Check the weighing unit, which is shown to the right of the nominal value. When the weighing unit is touched a selection box containing the available units, including "PCS" (Pieces), appears. **Note:** The "PCS" unit is available only if a reference piece weight has been determined. The units are not converted automatically; i.e., if a value is entered in one unit, this value remains the same even if the weighing unit is changed.

Once the value is entered, press "**OK**" to activate the nominal value.

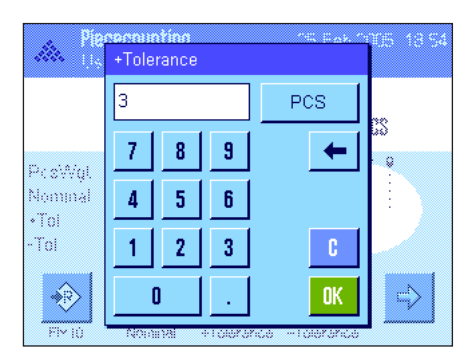

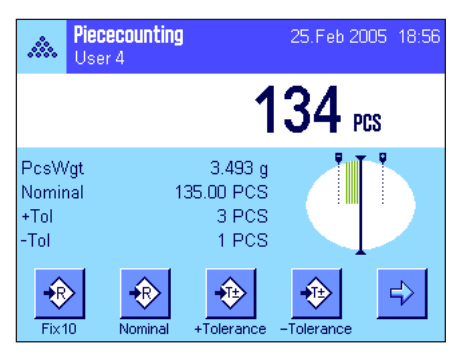

The "**+Tolerance**" and "**-Tolerance**" function keys can be used to specify the accuracy with which you wish to count. The input window is the same as for the nominal value. Both tolerance values are set to 2.5 % ex works. Instead of a percentage value, you can also enter an absolute tolerance in any weighing unit (e.g., "PCS"). Once the relevant value is entered, press "**OK**" to activate the tolerance. Piece counts that are outside the tolerance range are specifically marked (">T" and "<T") when the single values are printed.

As soon as the nominal value and tolerances have been entered, a graphic weighing-in aid ("SmartTrac") appears in the display with tolerance markers that simplify weighing in to the nominal value: You can roughly weigh in your samples until the lower tolerance value is reached and then accurately dose, if necessary, up to the nominal value.

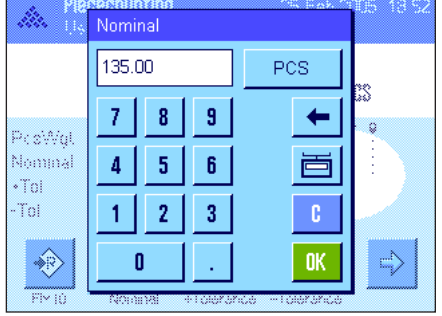

### **8.4.4 Reference optimizing**

Reference optimizing improves the precision of piece counting results. The average piece weight (reference) is recalculated with each reference optimization. Because the new pieces that have been placed in the weighing pan increase the basis for the calculation, the reference, and therefore the result of the piece count, are more exact.

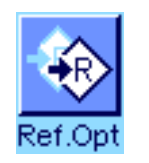

The "**Ref.Opt**" function key must be activated in order to use reference optimization (section 8.3.3).

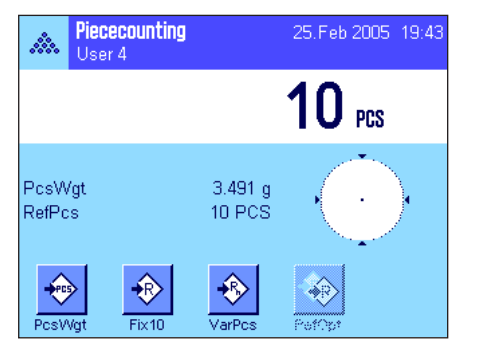

Determine the reference using the desired method (fixed or variable reference piece number, see section 8.4.1). A reference piece number of 10 is used in the example opposite.

**Note:** In this figure, the "**Ref.Opt**" function key is inactive and cannot be pressed, because no more pieces were added after the reference was determined.

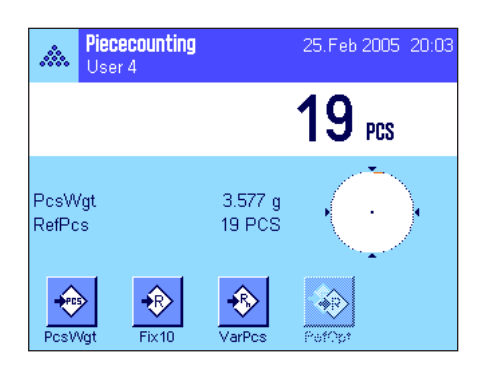

Proceed with the piece count, and place additional pieces on the weighing pan. To optimize the reference, press the "**Ref.Opt**" function key. The number of pieces in the pan is now used as the new reference piece number and the reference piece weight is recalculated on this basis.

After reference optimization, the "**Ref.Opt**" key becomes inactive again until you add more pieces to the pan. Reference optimization can be carried out any number of times, and will only improve the precision of the reference and, therefore, the counting result.

#### **Note**

- Reference optimization is possible only if:
	- the number of pieces placed in the weighing pan is **larger than the reference piece number**.
	- the number of pieces placed in the weighing pan (19 in this example) is **not greater than twice** the most recently saved reference piece number (10 in this example).
	- either the "**fixed reference piece number**" or "**variable reference piece number**" is used as the method of determining the reference. Reference optimization is not possible when a known reference piece weight ("**PcsWgt**" function key) is entered.
- Reference optimization is possible with a **piece counting series** only before the result of the first count is saved using the "**M+**" function key. The "**Ref.Opt**" key is then grayed out and cannot be pressed, since the change in the basis of calculation (reference piece weight) is not reliable in the middle of a running series.

### **8.4.5 Sample printout of a piece count with statistical values**

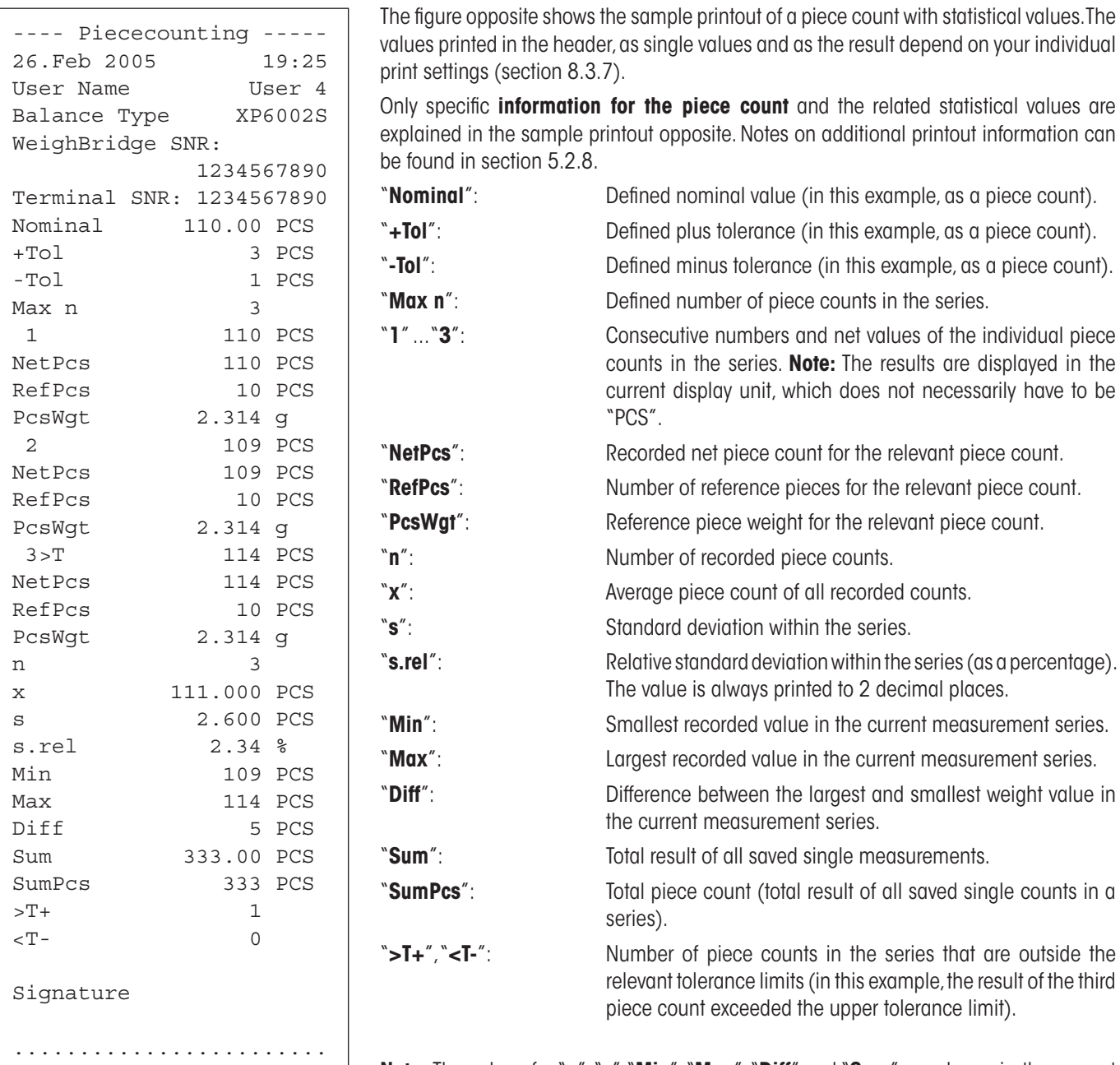

**Note:** The values for "**x**", "**s**","**Min**", "**Max**", "**Diff**" and "**Sum**" are shown in the current display area. It does not have to be strictly "PCS" (pieces).

#### **Important information for interpreting printed results**

The values "**x**" and "**s**" are calculated results, which are displayed at a higher resolution than the single measured values. For smaller measurement series (< approx. 10 measured values) and measurement series with small deviations, the significance of the last decimal place cannot be guaranteed. Notes on the formulae used for calculating these values can be found in section 6.4.4.

# **9 The "Percent Weighing" application**

In this section you will be introduced to the "Percent Weighing" application. You will find practical information about working with this application and about the different settings. **Please note that all settings for the "Percent Weighing" application are saved under the active user profile, so each user can make their own settings for this application. Because of this, first make sure that you have selected the desired user profile.**

# **9.1 Introduction to the "Percent Weighing" application**

The "Percent Weighing" application enables you to weigh to a specified value (100 %) and detect deviations from this target value.

Many of the application-dependent settings are identical to those of the "Weighing" application. However, additional settings are available to you for percent weighing. In the description that follows, only those settings are explained in detail which are different from the "Weighing" application.

**Note:** If you use the "Percent Weighing" application in conjunction with the LC-I/O relay interface, please note the information provided in the "**Solution Guide**", which is available on the Internet (www.mt.com).

# **9.2 Selecting the Application**

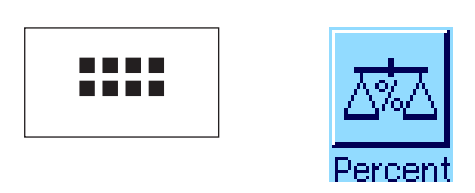

If "Percent Weighing" is not already active, first press the «…» key. In the selection window, touch the symbol for the application.

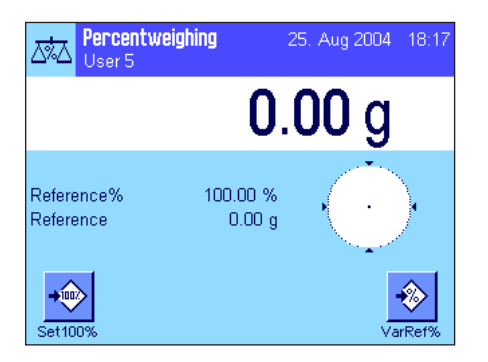

After you have selected the application, the display shown at left appears. Some of the special function keys and the special information fields for percent weighing are activated at the factory. How you can adapt these and other settings to your needs is described in the sections that follow.

# **9.3 Settings for the "Percent Weighing" application**

For percent weighing you have various specific settings available which you can use to adapt the application to your needs.

### **9.3.1 Overview**

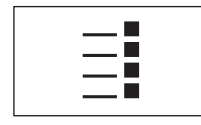

The application-dependent settings can be accessed with the «E» key. When this key is pressed, the first of 4 menu pages appears.<br>  $\begin{array}{c}\n\blacksquare$ 

With only a few exceptions, the settings available in the "Percent Weighing" application are identical to those of the "Weighing" application (section 5.2). Only the settings that are different are described below. These settings are contained in the following menus:

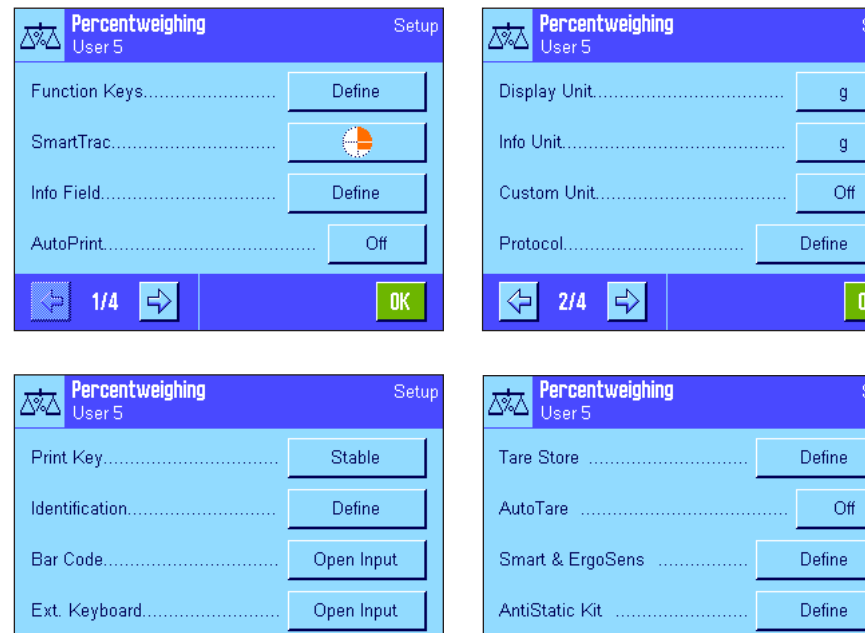

#### "**Function Keys**:

etur

 $0\mathrm{K}$ 

Additional function keys are available for percent weighing.

#### "**Info Fields**":

Additional information fields are available for percent weighing.

#### "**Display Unit**" and "**Info Unit**":

An additional unit "%" (percent) is available for percent weighing.

#### "**Reports**":

Additional information is available for percent weighing reports.

### "**Smart & ErgoSens**":

Special percent weighing functions can be assigned to the sensors.

Please note that in contrast to the "Weighing" application, only **one** free unit can be defined. Also, the "Minimum Weight" function is not available.

"**AntiStatic Kit**" (Model-dependent): Settings for the optional antistatic kit (section 5.2.18)

In the following sections you will be given a detailed introduction to the specific settings for the "Percent Weighing" application.

### **9.3.2 Special Function Keys for Percent Weighing**

 $0<sub>K</sub>$ 

The first page of the function key menu presents you with the following options for percent weighing:

 $4/\sqrt{4}$  $\mathbb{C}^1$ 

⇦

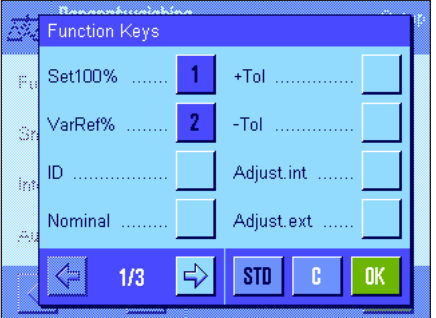

 $\Rightarrow$ 

 $3/4$ 

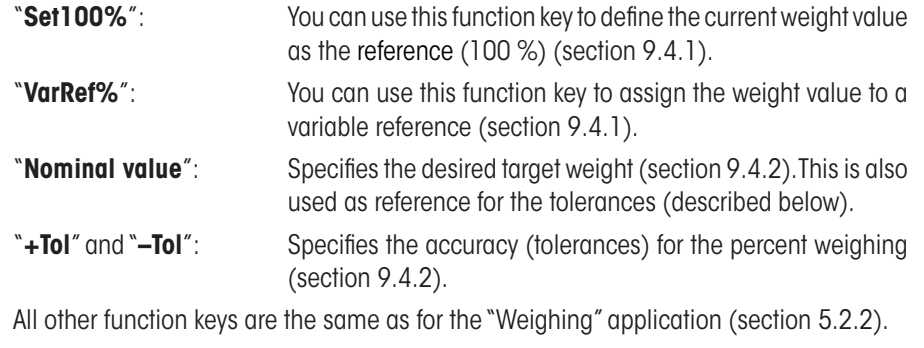

**Factory setting:** "Set100%" and "VarRef%" are activated (in this order).

### **9.3.3 Special Information Fields for Percent Weighing**

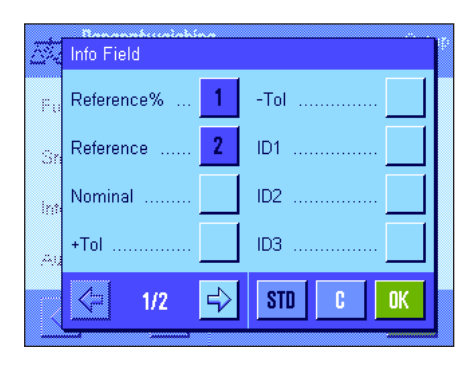

On the first page of the menu for info fields the following settings for percent weighing are available:

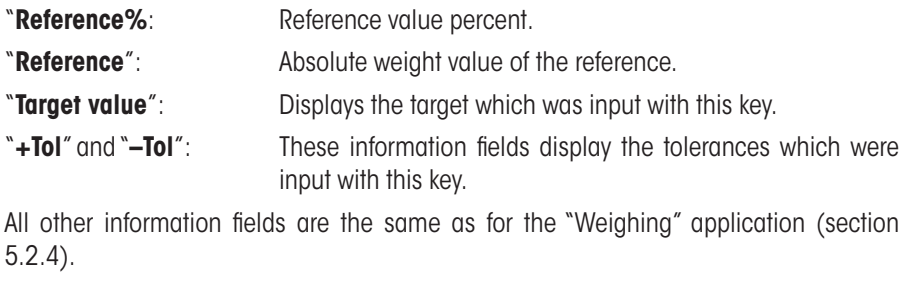

**Factory setting:** "Reference%" and "Reference" activated.

### **9.3.4 Additional Unit for Percent Weighing**

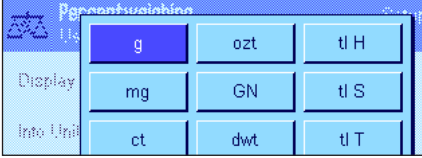

Percentweighing id. .<br>Milios Display Unit ................ ⇞ kg Into Unit ct Ż Quation Unit .............  $\overline{\textbf{v}}$  $\overline{N}$ Protocol .............. lb. K  $2i4$  $\mathbb{Z}_2^3$ 

In the menu for the "Display Unit" and the "Info Unit", in addition to the known weighing units the unit "%" (percent) is available (provided that a reference has already been determined).

**Note:** For percent weighing you do not need to explicitly select the "%" unit, since the display unit is always switched over to "%" automatically when the reference is determined. Afterwards, you can select the desired unit again whenever you want to.

**Factory setting:** "a" (gram) for "display unit" and for "info unit".

### **9.3.5 Special Information for Percent Weighing**

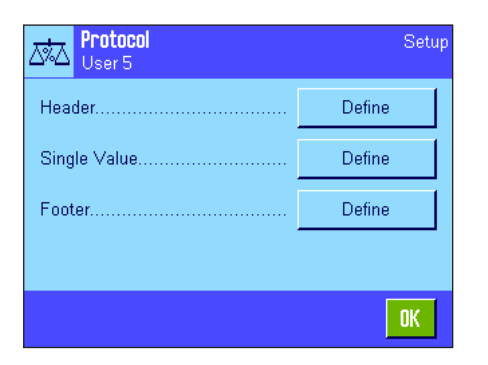

In the three submenus where you can specify the options for the header line of the report, for reporting the individual values, and for the footer line, you also have additional settings available for percent weighing which are described below.

**Note:** All other information items in the report are the same as in the "Weighing" application (section 5.2.8) and are not described here.

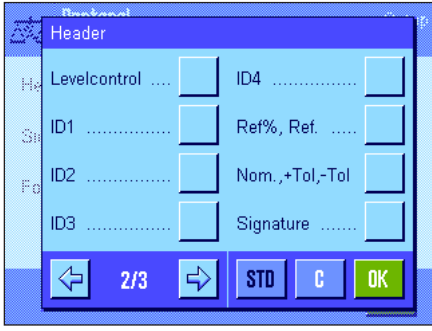

### **Report Header Line**

On the second page of this submenu there are additional settings for percent weighing:

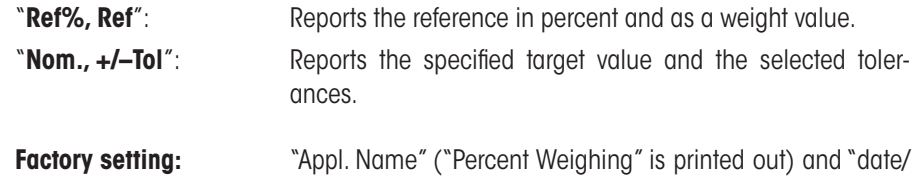

time" (in this order); no specific information items for percent weighing are activated.

The header line is printed automatically if it is defined to be part of the weighing report (see "Reporting Individual Values"). However, the header can also be printed out separately by pressing the "Header line" function key.

#### **Reporting Individual Values**

On the first and second pages of this submenu, the following special settings for percent weighing are available:

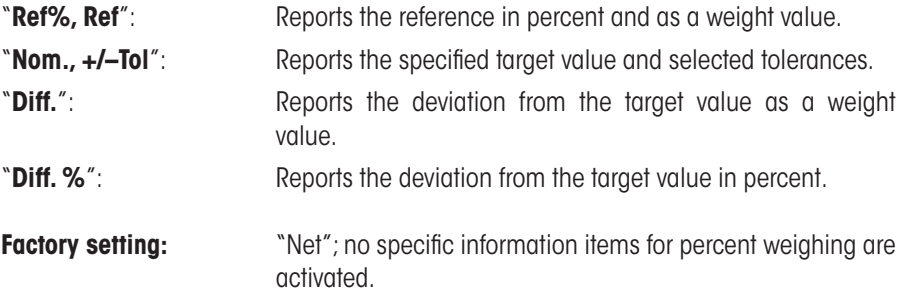

The individual values are printed out by pressing the  $\lll$  key or, if the automatic print function is activated, automatically (see section 5.2.5).

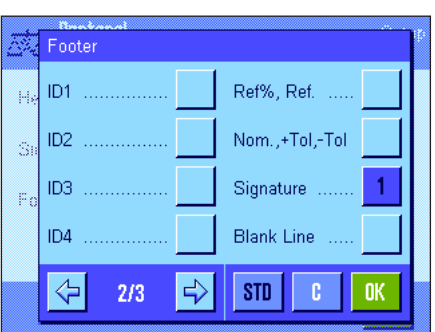

#### **Report Footer Line**

On the second page of this submenu you can specify which additional items of information for percent weighing should be printed out in the footer line of the weighing report after the results (individual values):

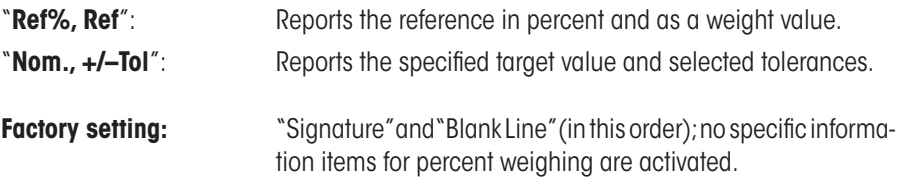

To print the footer line, press the "Footer Line" function key.

You will find **an example of a percent weighing** in section 9.4.3.

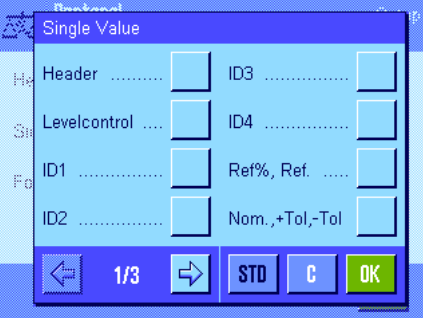

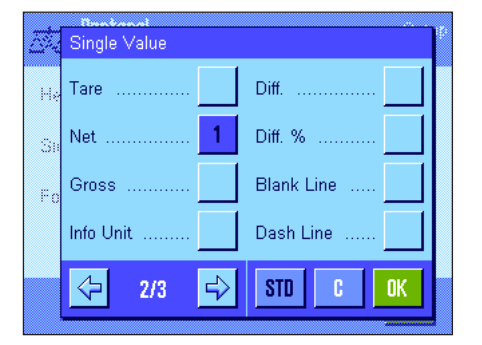

### **9.3.6 Special Settings of SmartSens and ErgoSens for Percent Weighing**

The SmartSens and ErgoSens sensors have special settings for percent weighing.

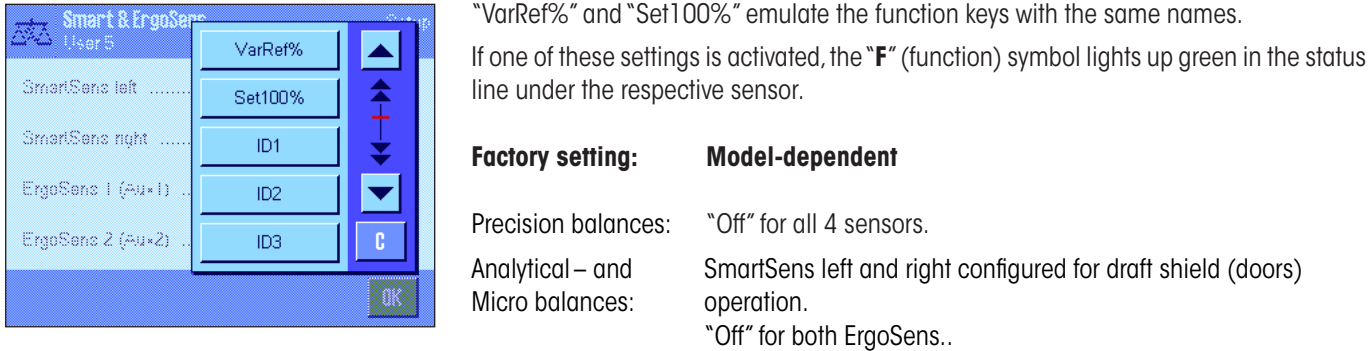

# **9.4 Working with the "Percent Weighing" Application**

In this section you will learn how to work with the "Percent Weighing" application. This application also allows you to determine a tare. change the resolution of the weighing result, work with identifications, etc. Since you have already learnt how to do these in the "Weighing" application (section 5.3) they are not explained again here.

### **9.4.1 Simple Percent Weighing**

### **Preliminary Settings**

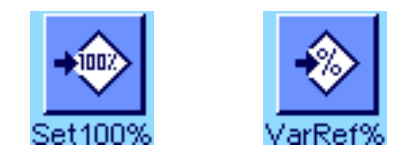

Before you can perform a percent weighing, you must first activate at least one of the two function keys shown at left (section 9.3.2) so that you can determine the reference. The information fields "Reference%" (reference value in percent) and "Reference" (absolute weight value of the reference) are both activated at the factory (section 9.3.3).

### **Determining the Reference**

Place the reference weight on the weighing pan.

Percentweighing 25. Aug 2004 18:28 砵  $\frac{0}{0}$ 100.00 100.00 % Reference% Reference  $26.74g$  $+002$ ◈  $\overline{\det 100^\circ}$ VarRef

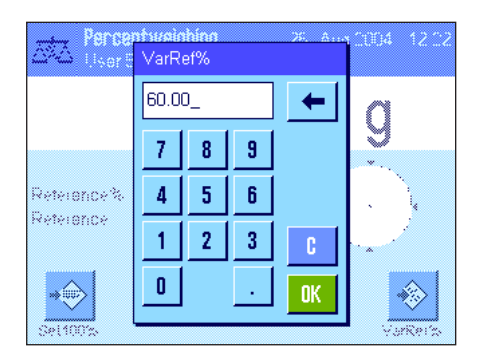

**If the reference weight placed on the pan should equal 100 %, press the function** key for "**Set100%**".

As soon as the weighing result is stable, the weight which is determined is saved as the reference weight.

The results display and the "Reference%" information field display the reference value (100 %), while the "Reference" information field displays the absolute weight of the reference.

If, instead, you want to make the weight on the pan a **variable reference**, press the function key for "**VarRef%**". An input field appears in which you can specify the percentage value (e.g. 60 %) which the weight on the pan should represent.

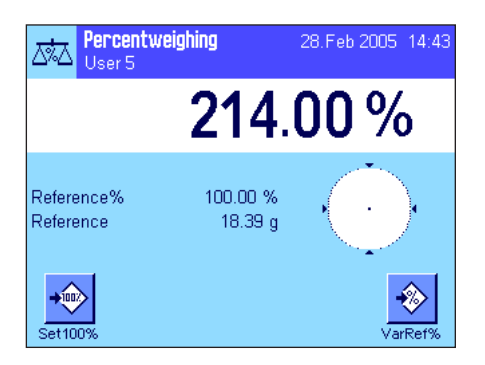

### **Performing the Percent Weighing**

After you have determined the reference, place the weighing sample on the pan. The weight of the weighing sample as a percentage of the reference weight appears in the results display.

**Note:** If instead of the percentage weight you want to know the absolute weight of the weighing sample, touch the "%" unit and select the desired weighing unit.

You can print out the result of the percent weighing with the «E» key. You will find an example of a report in section 9.4.3.

### **9.4.2 Percent Weighing to a Target Value**

The "Percent Weighing" application provides you with additional functions to make weighing to a specified target value easier. In the description which follows, it is assumed that the reference for the percent weighing has already been determined.

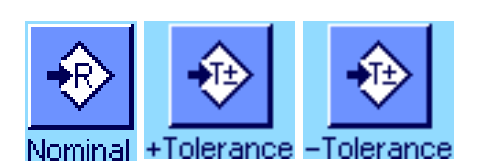

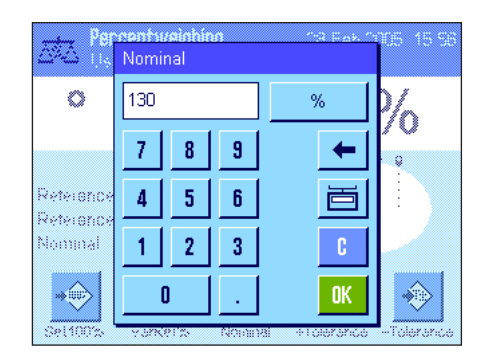

#### **Requirements**

Before you can input a target value and the associated tolerances, the function keys shown at left must be activated (section 9.3.2). If you want the specified values to be shown in the display, you can also activate the information fields with the same name (section 9.3.3).

#### **Performing a Percent Weighing to a Target Value**

Press the function key "**Nominal**". Type in the desired target value (e.g. 130 %). Check the weighing unit which is displayed to the right of the target value. Touching the weighing unit displays the available units, which include "%" (the "Percent" unit only becomes available after the reference has been determined).

**Note:** The units are not converted automatically, so once you have input a value in a particular unit, the value does not change even if you change the unit.

When you have input the value, press "**OK**" to activate the target value.

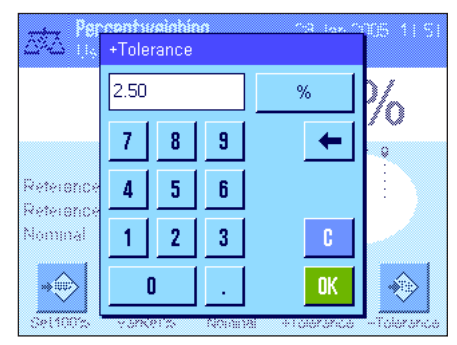

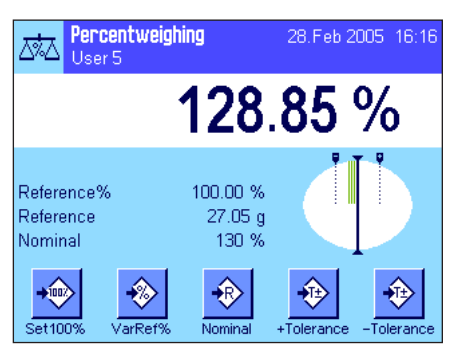

You can use the two function keys "**+Tolerance**" and "**–Tolerance**" to specify the accuracy with which you want to weigh. The input window is similar to the one for the target value. Both tolerance values are set to 2.5 % at the factory. Instead of a percentage value, you can also enter a unit of your choice (e.g. "g"). When you have entered the respective value, press "**OK**" to activate the tolerance. Percentage weighings which lie outside the tolerances are specially marked in the report of individual values with ">T" or "<T".

When you have input the target value and the tolerances, tolerance marks for the graphical weighing aid ("SmartTrac") appear in the display. The tolerance marks make weighing to the target value easier for you. You can weigh your weighing sample roughly until the lower tolerance value is reached, and then if necessary dispense finely until the target value is reached.
# **9.4.3 Example of a percent weighing report**

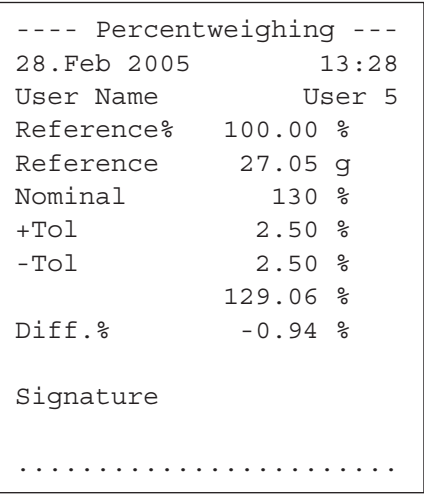

Shown at left is an example of a report for a percent weighing with target value and tolerances. The values which are reported in the header line, as individual values, and in the footer line depend on your individual report settings (section 9.3.5).

Only those **information items shown in the report which specifically relate to percent weighing** are explained below. You will find explanations of the other items in section 5.2.8).

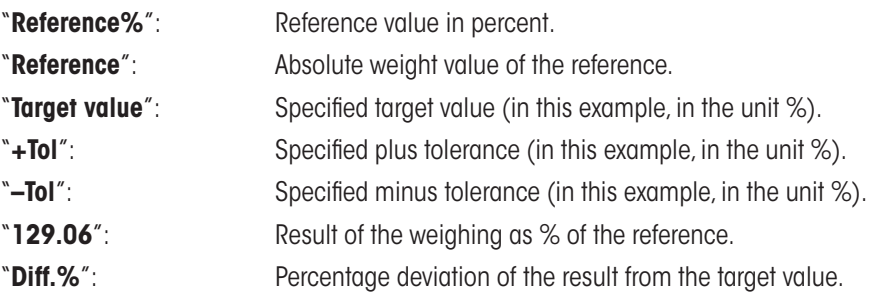

# **10 The "Density" application**

In this section you will be introduced to the "Density" application. You will find practical information about working with this application and about the different settings. **Please note that all settings for the "Density" application are saved under the active user profile, so each user can make their own settings for this application. Because of this, first make sure that you have selected the desired user profile.**

# **10.1 Introduction to the "Density" application**

The "Density" application enables you to determine the density of solid bodies, liquids, and pasty substances. Every sample can be given an identification, and the built-in statistics functions allow statistical evaluation of measurement series. Determination of the density uses Archimedes' principle according to which a body immersed in a fluid undergoes an apparent loss in weight which is equal to the weight of the fluid it displaces.

To perform density determinations you can use the hanger for weighing below the balance which belongs to your balance. **Note:** Balances with the M weighing platforms XP16001M and XP20001M, as well as all balances with the L weighing platform require the hook 11132565 from the accessories line (see Operating Instructions – Part 1). However, to determine the density of solid bodies, we recommend you to work with the optional density kit which contains all the attachments and aids needed for convenient and precise density determination. The density kit is supplied with separate instructions which explain how to install and use it.

To determine the density of liquids, you additionally need a **sinker** which you can also obtain from your METTLER TOLEDO dealer. Alternatively, the "Density" application also supports the use of a **pycnometer** for determining the density of liquids. Pycnometers can be obtained from companies specializing in laboratory equipment. To determine the density of pasty substances a **gamma sphere** is required; your dealer will be pleased to tell you where this can be obtained.

Please take note of the instructions which are supplied with these accessories; they contain useful information about working with the aids as well as for their handling and care.

# **10.2 Selecting the Application**

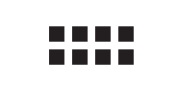

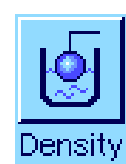

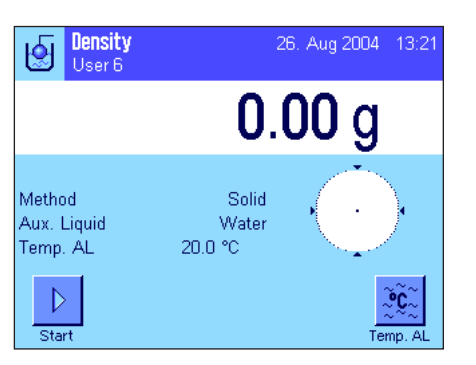

If the "Density" application is not already active, press the «.... » key. In the selection window, touch the symbol of the application.

When you have selected the application, the display shown at left appears. Special function keys and information fields for density determination are activated at the factory. The balance is preset to use water as the auxiliary liquid for density determination. However, you can change these settings according to your needs as described in the sections that now follow.

Setui

Define

Open Input

Open Input

Define

0K

# **10.3 Settings for the "Density" application**

For the determination of density, various specific settings are available which you can use to adapt the application to your requirements.

# **10.3.1 Overview**

Dens 阌 User

Method

Aux. Liquid

Statistics

Result Out

 $|\mathbb{O}|$ 

Mother Aux. Li Statisti **Result** 

1/3

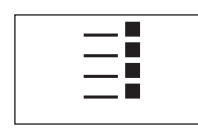

The application-dependent settings can be accessed with the  $\leq$  key.

Some of the settings for the "Density" application are identical to those for the "Weighing" application (section 5.2). Only the settings which are different are described below. These settings are contained in the following menus:

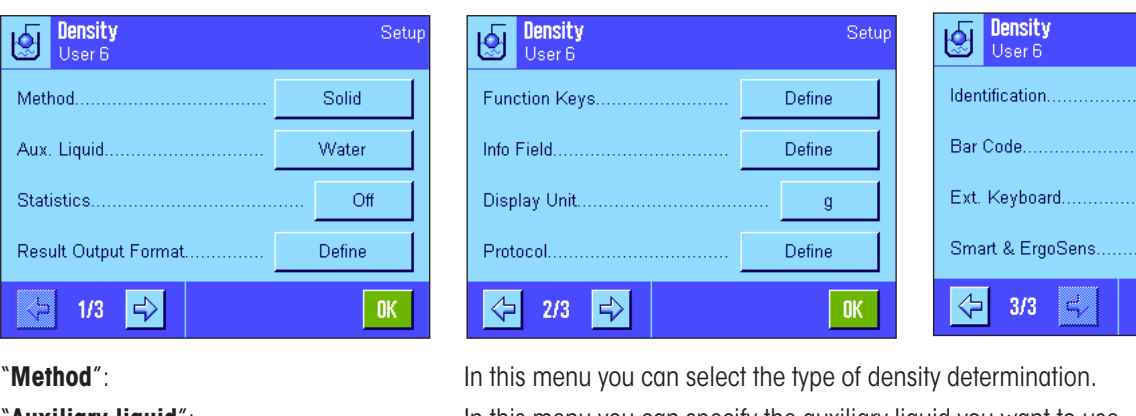

"**Auxiliary liquid**": **In this menu you can specify the auxiliary liquid you want to use.** 

"**Statistics**": In this menu you can activate or deactivate the statistics for the selected method.

"**Results Output Format**": In this menu you can specify how the result of the density determination should be calculated and displayed.

**"Function Keys**": Several special function keys for density determination are available.

"**Info Field**": **Additional information fields for density determination are available.** And information are available.

"**Protocol**": Additional information about density determination is available for reports.

"**Smart & ErgoSens**": The sensors can be given special functions for density determination.

In the following sections you will be given a detailed introduction to the specific settings for the "Density" application.

### **10.3.2 Selecting the method for density determination**

In this menu you can specify the type of density determination you want to perform:

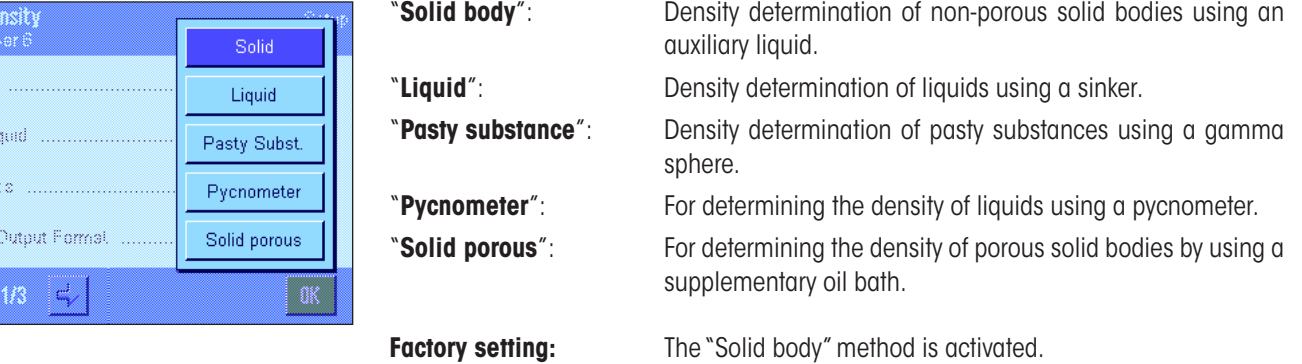

# **10.3.3 Selecting the auxiliary liquid**

In this menu you can specify the auxiliary liquid you want to work with. **This setting only applies to the density determination of solid bodies!** The following auxiliary liquids are available:

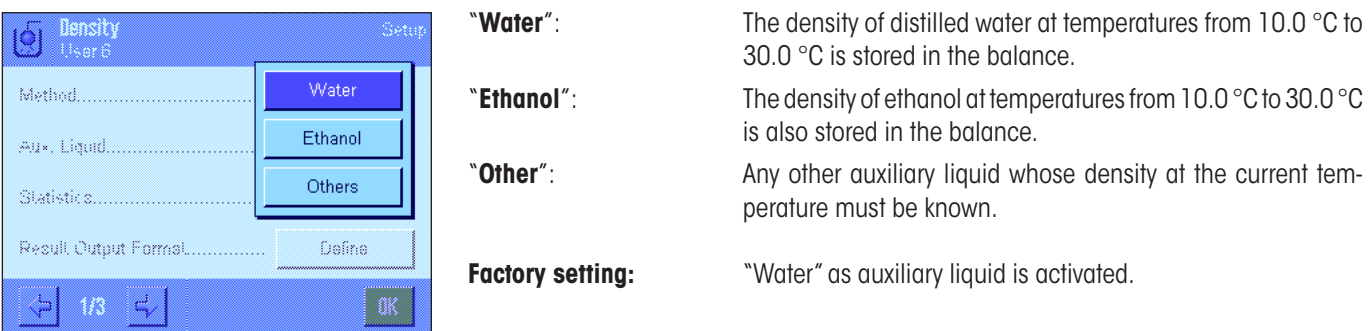

# **10.3.4 Activating and deactivating statistics**

The balance can keep its own statistics for each method of density determination. With statistics activated, you are asked at the end of each density determination whether you want to include the result in the statistics. You can activate or deactivate the statistics function in this menu:

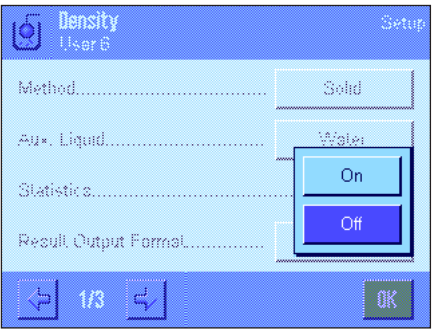

 $\overline{\mathfrak{b}}$ 

 $\overline{\mathsf{N}}$ o  $\overline{c}$ De

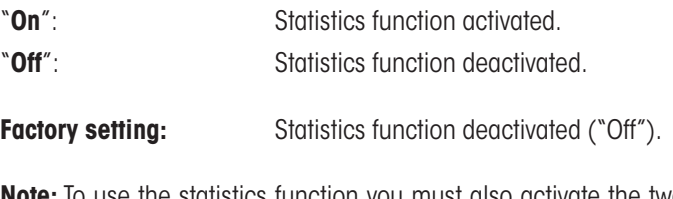

**Note:** To use the statistics function you must also activate the two associated function keys (section 10.3.6). You will find information about working with the statistics in section 10.5.

Unit of density: "g/cm<sup>3"</sup>

### **10.3.5 Settings for calculating and displaying the result**

In this menu you can specify the number of decimal places and the unit with which the result of the density determination should be calculated, as well as whether the air buoyancy should be included in the calculation.

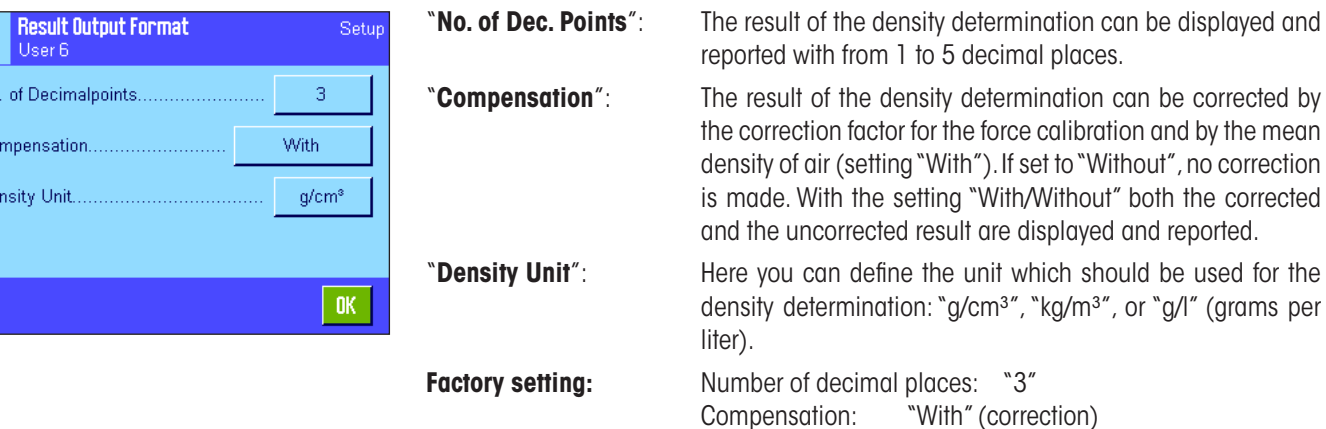

# **10.3.6 Special function keys for density determination**

In the menu for function keys you can activate the following special function keys for density determination:

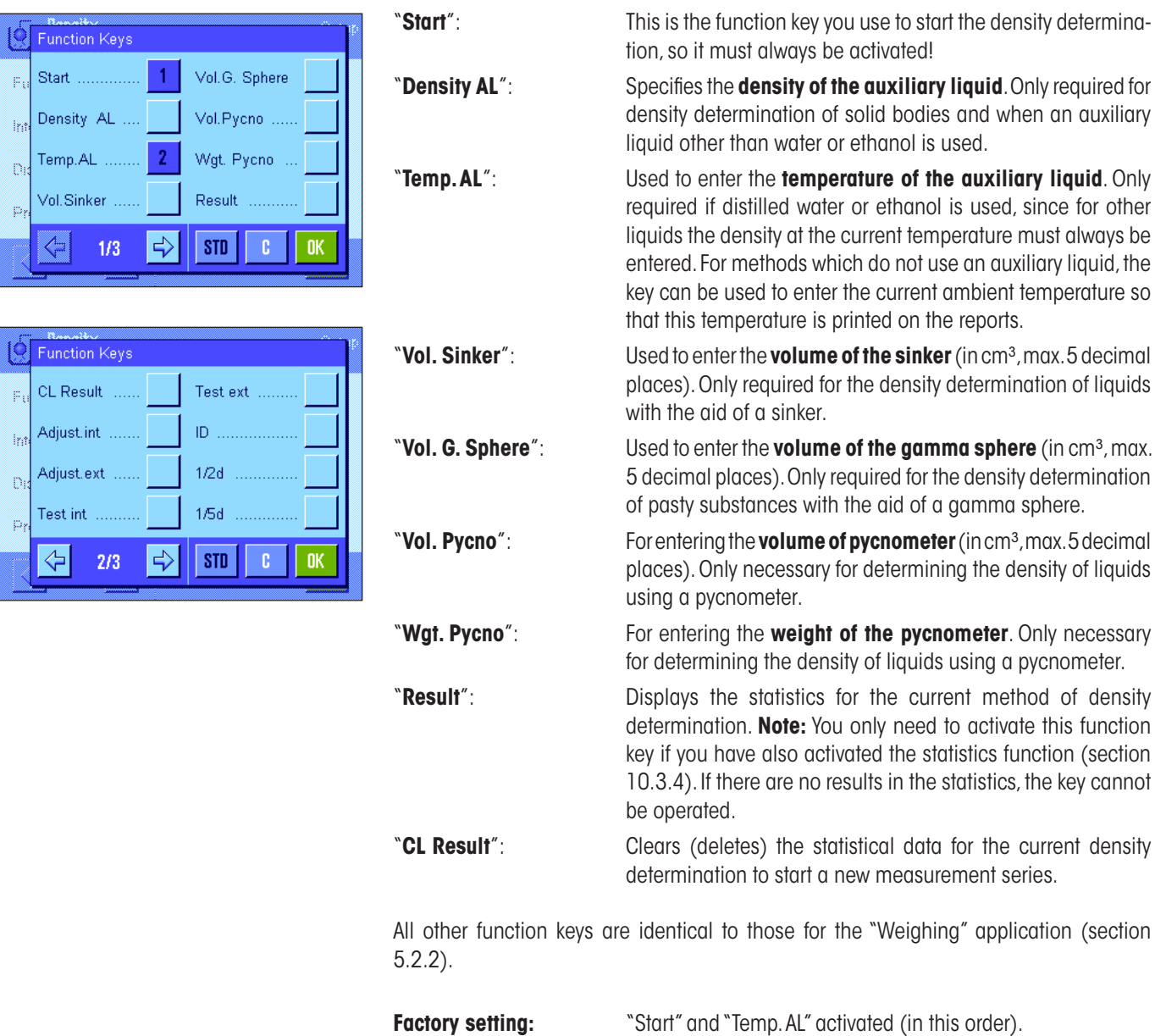

### **10.3.7 Special information fields for density determination**

On the first page of the menu of info fields there are additional settings for density determination:

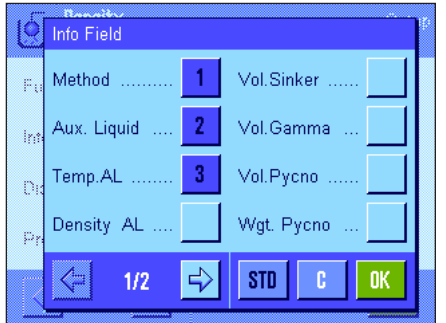

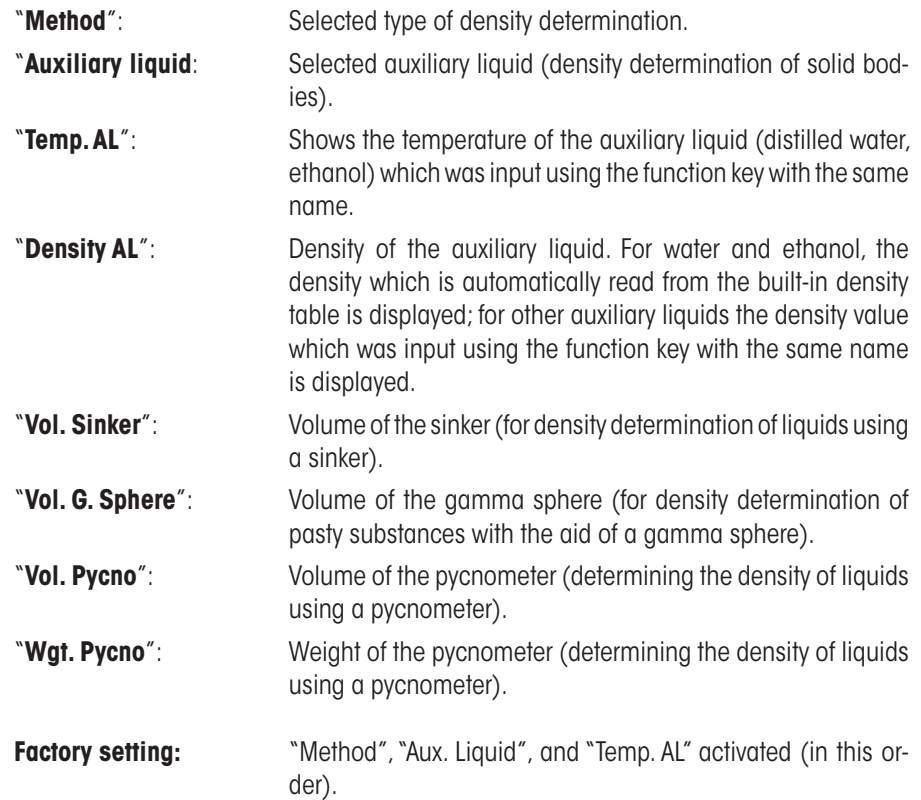

### **10.3.8 Special report information for density determination**

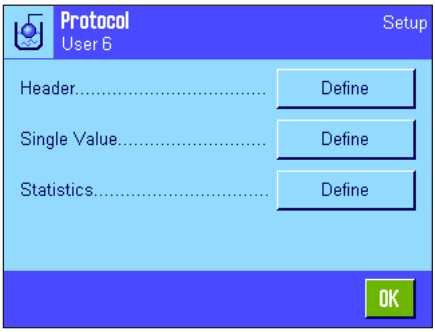

In the three submenus where you can specify the options for the header line of reports, the options for reports of individual values, and the options for statistical reports, there are additional settings available which are described below.

**Note:** All other items of information on the reports are the same as for the "Weighing" application (section 5.2.8) and are not listed here.

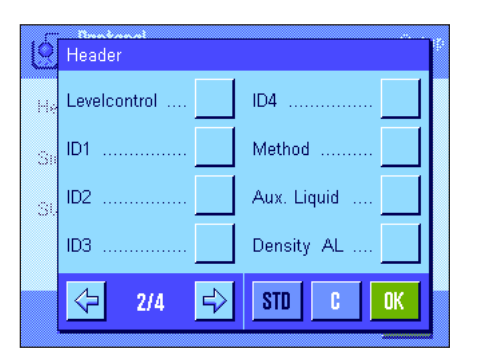

#### **Report header line**

On the second and third pages of this submenu there are further settings for density determination:

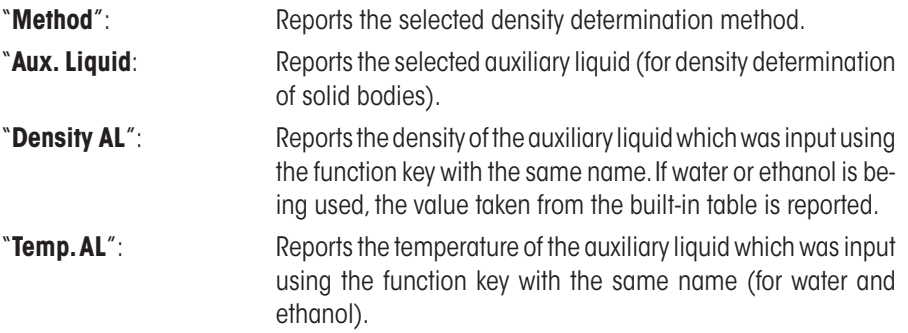

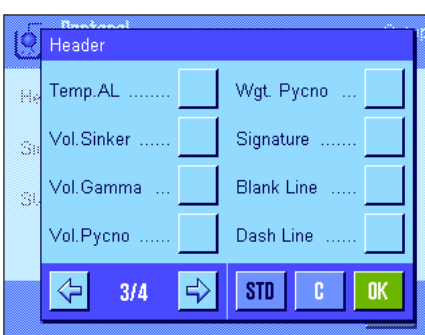

Single Value

Levelcontrol

 $ID4$ 

 $\Rightarrow$ 

⇨

1

e)

 $1/3$ 

Method

Aux. Liquid

Density AL

Wgt. Pycno

Wgt. in Air

Wgt. in Liquid

Wgt. of content

**n** 

 $\overline{2}$ 

пĸ

 $STD$ 

Dash Line

Signature

 ${\tt STD}$ 

3 Blank Lines

 $STD$ 

Ò

цý,

s

ĮÓ

ī.

Ġ

Ġ

 $[0]$ 

þ,

Ś

Ġ

ID1

ID<sub>2</sub> Ś ID3

 $\left\langle \right\rangle$ 

Single Value

Temp.AL

Vol.Sinker

Vol. Gamma

Vol.Pycno

Single Value Vol.Probe

Density ....

**Blank Line** 

Dash Line

 $3/3$ 

 $\overline{\Leftrightarrow}$ 

 $2/3$ 

⇦

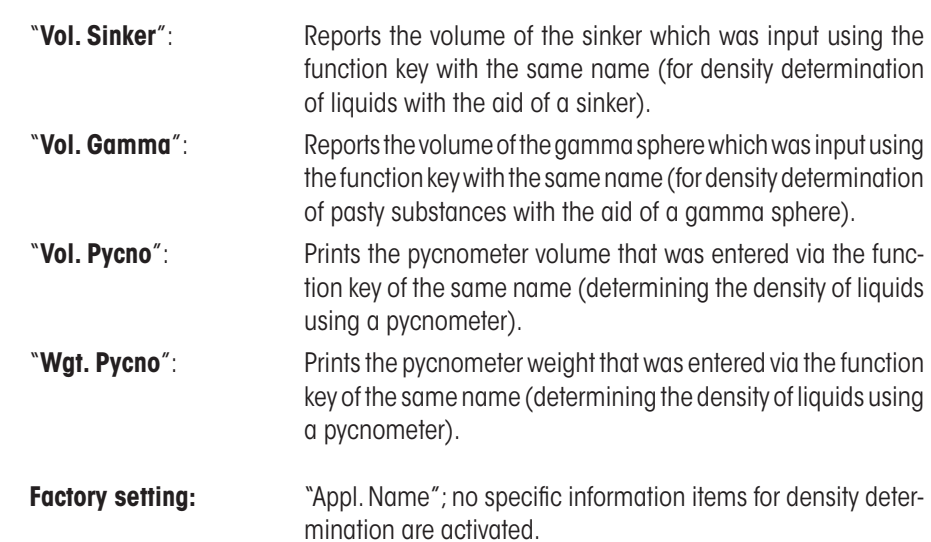

If a report for an individual value is printed, the header line is automatically printed out with it (as described below).

# **Reporting individual values**

٦Ŀ,

This submenu contains additional settings for density determination.

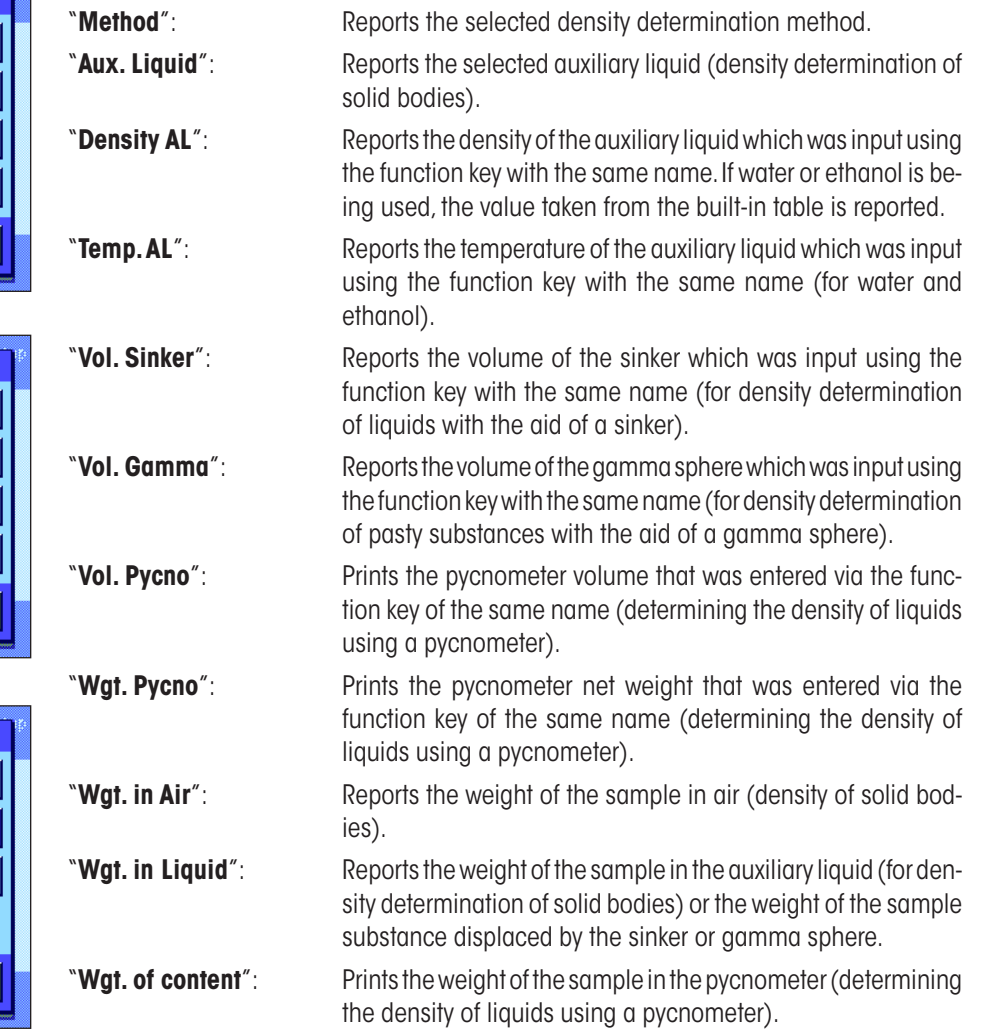

Result

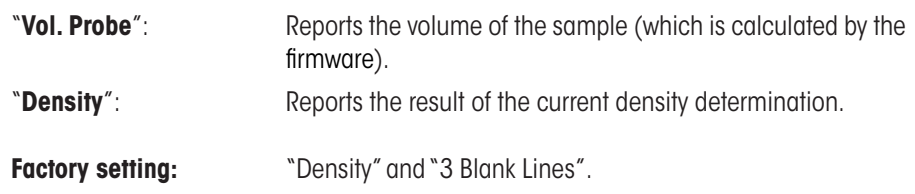

The report of individual values (report of an individual density determination) can be printed out with the « $\equiv$ » key. You will find an example of a report in section 10.4.6.

#### **Reporting statistical data**

On the second and third pages of this submenu you can specify the statistical information of density determinations that you want to be reported. These settings are only relevant if you have activated the statistics function (section 10.3.4).

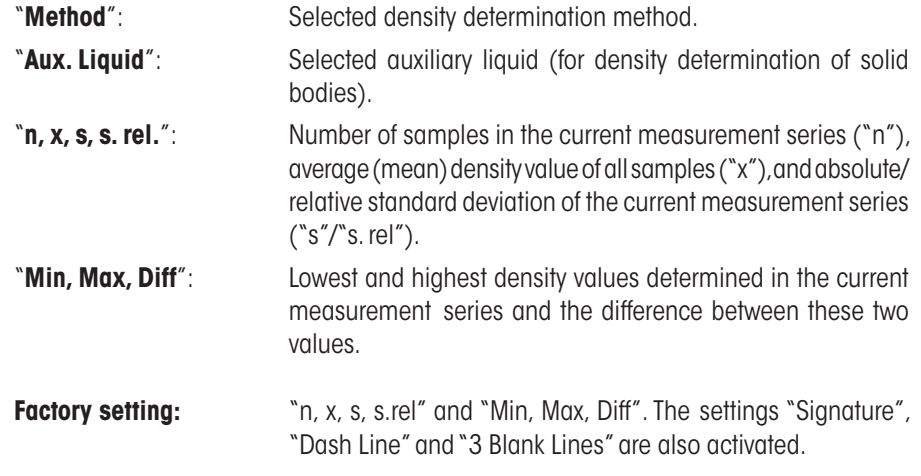

The statistics report can be printed out by opening the statistics window and then pressing the « $\equiv$ » key. You will find an example of a report and an explanation of the statistics in section 10.5.

# **10.3.9 Special SmartSens and ErgoSens settings for density determination**

There are additional settings for the SmartSens and ErgoSens sensors for density determination.

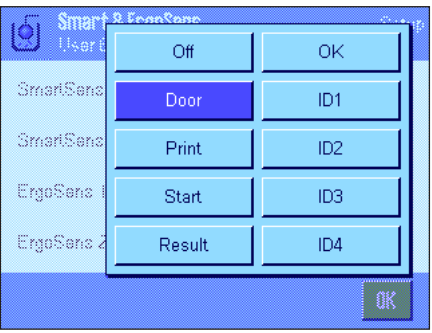

"Start" and "Result" emulate the function keys with the same names. "OK" emulates pressing the key with the same name in the density determination dialogs (but not in the menus) to confirm inputs and actions.

If one of these settings is activated, the green "**F**" (function) symbol under the respective sensor in the status bar lights up.

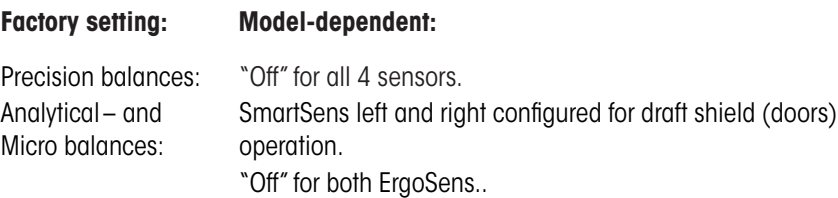

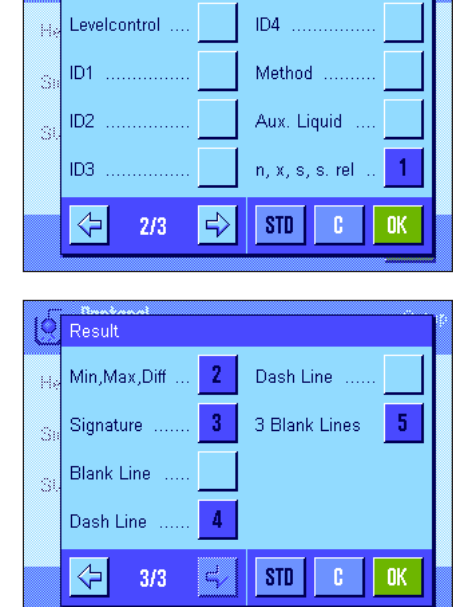

# **10.4 Working with the "Density" application**

In this section you will learn more about how to work with the "Density" application and the various methods of density determination. It is assumed that the "Density" application has already been selected. The following explanations assume that the statistics function has been de-activated. (You will find instructions how to use the statistics in section 10.5).

# **10.4.1 Density determination of non-porous solid bodies**

For the density determination of non-porous solid bodies, the solid body is first weighed in air and then in the auxiliary liquid. The difference in weight gives the buoyancy from which the firmware calculates the density.

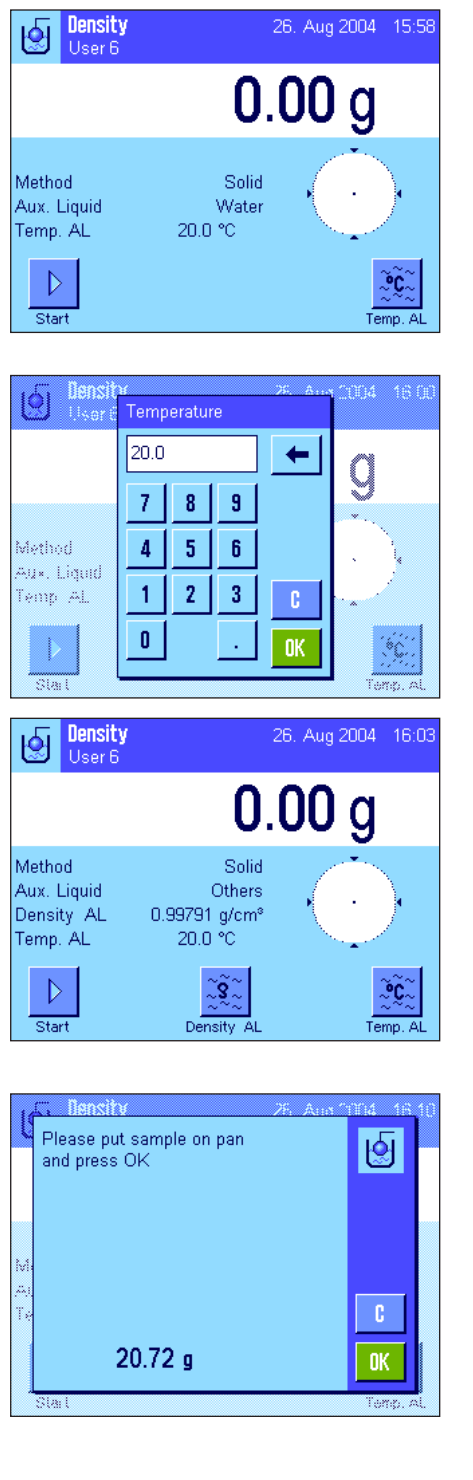

In the application-specific settings, select the method for "**Solid bodies**" (section 10.3.2) and specify the desired auxiliary liquid (section 10.3.3).

Activate the appropriate **function keys** and **information fields** (sections 10.3.6 and 10.3.7).

**Note:** The example at left shows settings for the density determination of solid bodies when using distilled water as the auxiliary liquid. If you use a different liquid than water or ethanol, instead of the "**Temp. AL**" function key you must activate the "**Density AL**" key and the information field with the same name.

If you use water or **ethanol as the auxiliary liquid**, enter its **temperature** with the "**Temp. AL**" function key. (Density tables for these two liquids in the temperature range 10 °C to 30 °C are stored in the balance, see also sections 10.7 and 10.8). The screenshot at left shows the corresponding input field (input in °C with 1 decimal place).

If you use a different auxiliary liquid than water or ethanol, activate the "**Density AL**" function key and use this key to enter the density of the auxiliary liquid you are using at the current temperature (in g/cm<sup>3</sup>, max. 5 decimal places). You have to do this because the balance only stores density tables for water and ethanol. The value you enter appears in the information field with the same name, which you must also activate. **Note:** If you are using a different auxiliary liquid than water or ethanol, the "**Temp. AL**" function key which is shown activated in the example at left, as well as the information field with the same name, is not required. If you wish, however, you can use this function key to enter the current ambient temperature so it is printed on the report as a record of the temperature at which the density was determined.

Press the "**Start**" function key to start the density determination. The balance executes an automatic tare and you will then be prompted to place the solid body on the balance to weigh it in air.

 If you are working with the optional density kit, follow the instructions supplied with the kit. If you are working with the below-the-balance hanger (see note, section 10.1), hang the solid body on the hanger.

The weight of the solid body on the balance is displayed in the bottom left corner of the window.

Press "**OK**" to accept the weight value.

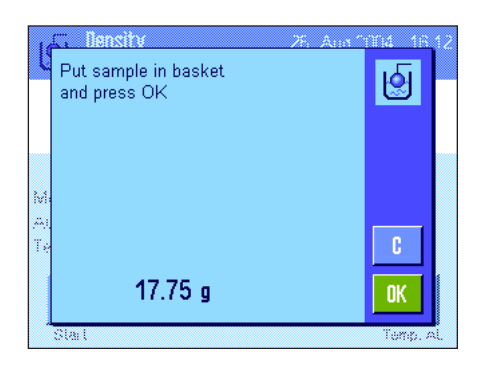

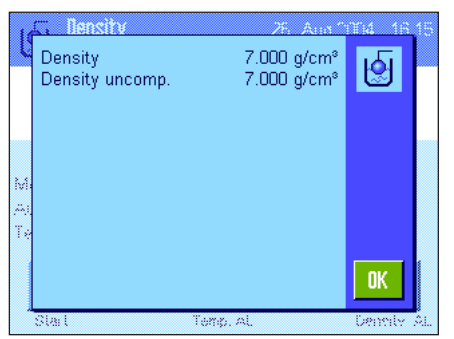

The weighing result is saved and you are then prompted to immerse the solid body in the auxiliary liquid.

If you are working with the optional density kit, follow the instructions supplied with the kit. If you are working with the below-the-balance hanger, place the container with the auxiliary liquid under the hanger. In either case, make sure that the solid body is immersed by at least 1 cm in the liquid and that there are no air bubbles in the container.

The weight of the solid body in the liquid is displayed in the bottom left corner of the window.

Press "**OK**" to accept the weight value.

The balance now determines the density of the solid body and displays the result. Either the compensated result, the uncompensated result, or both is/are displayed depending on the settings you made for the result display (see section 10.3.5).

If a printer is connected, you can press the  $\lll$  key to print out a report of the density determination result according to your specifications (section 10.3.8). The result is saved until the next density determination using the same method has been completed, so it can be printed out again if required. You will find an example of a report along with corresponding explanations in section 10.4.6.

### **10.4.2 Density determination of liquids using a sinker**

To determine the density of liquids, use is often made of a sinker whose volume is known.The sinker is first tared in air and then weighed in the liquid whose density must be determined. The difference between these weight values gives the buoyancy, which is used by the firmware to calculate the density.

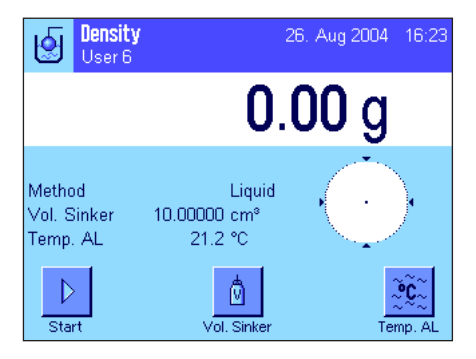

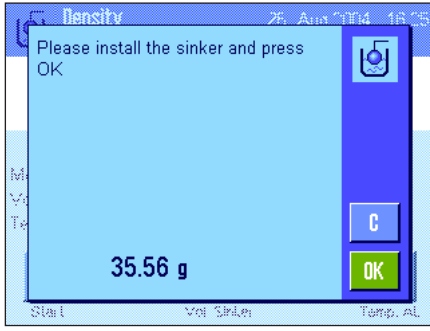

In the application-specific settings for the method, select "**Liquid**" (section 10.3.2).

Activate the appropriate **function keys and information fields** (sections 10.3.6 and 10.3.7). The example at left shows settings for the density determination of liquids using a sinker. **Note:** The "**Temp. AL**" function key which is shown activated in the example at left, as well as the information field with the same name, is not required for this method of density determination. If you wish, however, you can use this function key to enter the current ambient temperature so it is printed on the report as a record of the temperature at which the density was determined.

Press the "**Vol. Sinker**" function key and enter the volume of the sinker (in this example 10.00000 cm<sup>3</sup>).

Press the "**Start**" function key to start the density determination. You are then prompted to install the sinker (weighing in air for taring).

If you are working with the optional density kit, follow the instructions supplied with the kit. If you are working with the below-the-balance hanger (see note, section 10.1), hang the sinker on the hanger.

Press "**OK**" to tare the sinker.

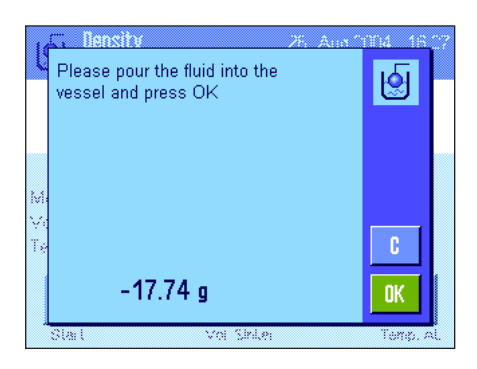

After you have tared the sinker you are prompted to pour the liquid whose density you want to determine into a container. If you are working with the optional density kit, follow the instructions supplied with the kit. If you are working with the below-the-balance hanger, place the container with the liquid under the hanger. In either case, make sure that the sinker is immersed by at least 1 cm in the liquid, and that there are no air bubbles in the container.

The buoyancy which the sinker experiences is displayed with a minus sign in the bottom left corner of the window.

Press "**OK**" to accept the weight value.

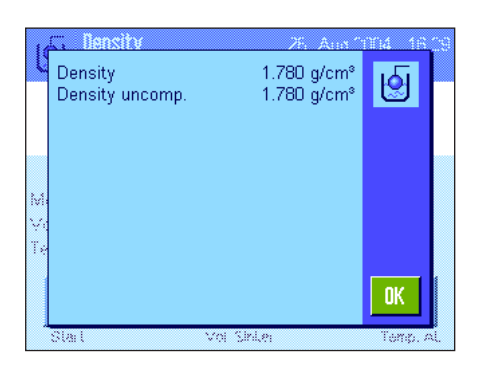

The balance now determines the density of the liquid and displays the result. Either the compensated result, the uncompensated result, or both is/are displayed depending on the settings you made for the result display (see section 10.3.5).

If a printer is connected, you can press the  $\lll$  key to print out a report of the density determination result according to your specifications (section 10.3.8). The result is saved until the next density determination using the same method has been completed, so it can be printed out again if required.

### **10.4.3 Density determination of pasty substances using a gamma sphere**

To determine the density of pasty substances, use is often made of a gamma sphere whose volume is known. The pasty substance is first tared without the gamma sphere and then with it.

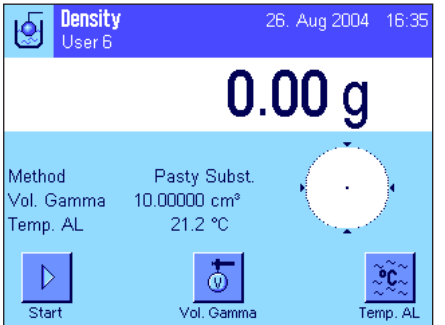

In the application-specific settings for the method, select "**Pasty Substance**" (section 10.3.2).

Activate the appropriate **function keys and information fields** (sections 10.3.6 and 10.3.7). The example at left shows settings for the density determination of pasty substances using a gamma sphere. **Note:** The "**Temp. AL**" function key which is shown activated in the example at left, as well as the information field with the same name, is not required for this method of density determination. If you wish, however, you can use this function key to enter the current ambient temperature so it is printed on the report as a record of the temperature at which the density was determined.

Press the "**Vol. G. Sphere**" function key and enter the volume of the gamma sphere (in this example  $10.00000$  cm<sup>3</sup>).

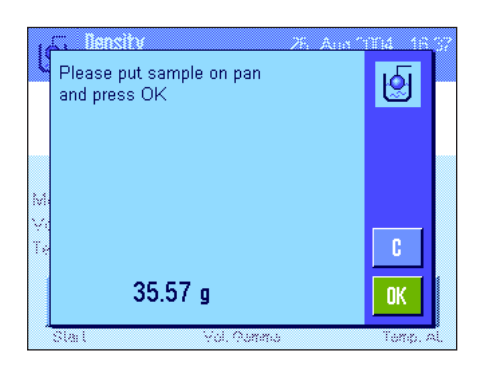

Press the "**Start**" function key to start the density determination. You are then prompted to place the sample on the balance (without the gamma sphere).

The weight of the sample is displayed in the bottom left corner of the window.

Press "**OK**" to tare the sample.

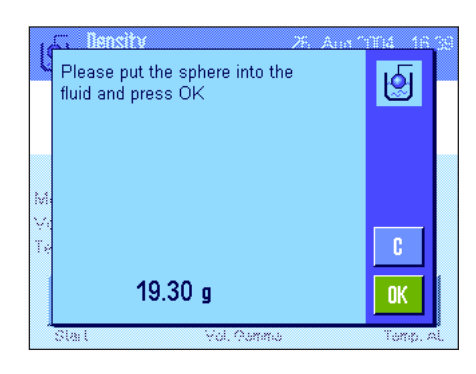

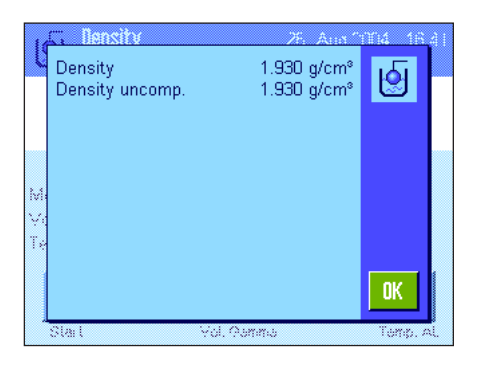

After you have tared the sample you are prompted to immerse the gamma sphere in the sample substance.

The weight of the substance which is displaced by the gamma sphere is displayed in the bottom left corner of the window.

Press "**OK**" to accept the weight value.

The balance now determines the density of the pasty substance and displays the result. Either the compensated result, the uncompensated result, or both is/are displayed depending on the settings you made for the result display (see section 10.3.5).

If a printer is connected, you can press the  $\lll$  key to print out a report of the density determination result according to your specifications (section 10.3.8). The result is saved until the next density determination using the same method has been completed, so it can be printed out again if required.

### **10.4.4 Determining the density of liquids using a pycnometer**

A pycnometer – a glass container with a known capacity and net weight – is often used for determining the density of liquids. The liquid is poured into the pycnometer and weighed.

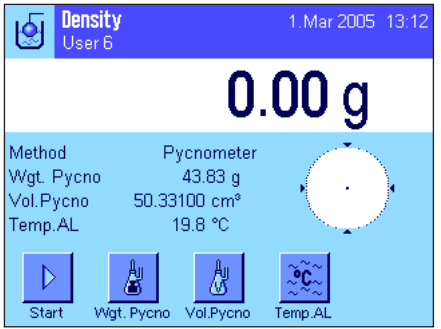

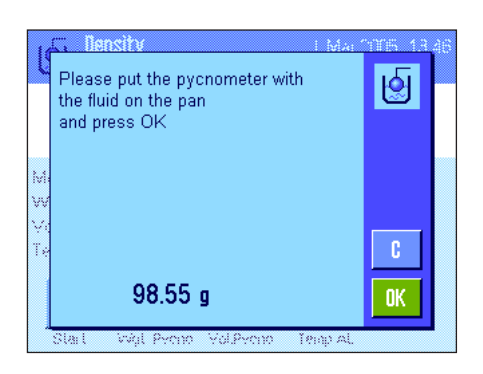

In the application-specific settings, select "**Pycnometer**" as your method (section 10.3.2).

Activate the appropriate **function keys and information fields** (sections 10.3.6 and 10.3.7). The example shown here illustrates practical settings for determining the density of liquids using a pycnometer. **Note:** The "**Temp. AL**" function key in the example shown here, and the information field with the same name are not required for this method of density determination. You can, nevertheless, use these function keys to enter the current ambient temperature. This will in turn also be included on the printouts, and indicates the temperature at which the density was determined.

Press the "**Wgt. Pycno**" function key and enter the weight of the pycnometer (in this example, 43.83 g).

Press the "**Vol. Pycno**" function key and enter the volume of the pycnometer (in this example,  $50.331$  cm<sup>3</sup>).

Press the "**Start**", function key to start the density determination. You will then be prompted to place the filled pycnometer (the selected weight of the pycnometer appears in the lower left-hand corner of the window with a minus sign).

Place the filled pycnometer on the pan. The net weight of the sample appears in the lower left-hand corner of the window. Press "**OK**" to accept the weight value.

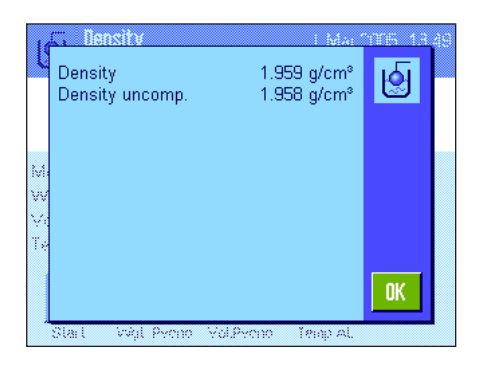

The balance now determines the density of the liquid and displays the result. Either the compensated result, the uncompensated result, or both is/are displayed depending on the settings you made for the result display (see section 10.3.5).

If a printer is connected, you can press the  $\lll$  key to print out a report of the density determination result according to your specifications (section 10.3.8). The result is saved until the next density determination using the same method has been completed, so it can be printed out again if required.

# **10.4.5 Determining the density of porous solid bodies**

To determine the density of porous solid bodies, the solid is first weighed in air. In contrast to non-porous solids, a supplementary oil bath is required for closing the pores of the solid before it is weighed in the auxiliary liquid.

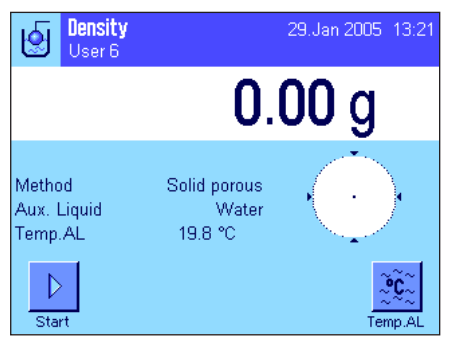

In the application-specific settings, select "**Solid porous**" as your method (section 10.3.2), and specify the desired auxiliary liquid (section 10.3.3).

Activate the appropriate **function keys and information** fields (sections 10.3.6 and 10.3.7).

**Note:** The example shown here illustrates settings for determining the density of solid bodies using distilled water as the auxiliary liquid. If you use an auxiliary liquid other than water or ethanol, then instead of the "**Temp. AL**" function key you should activate the "**Density AL**" function key you should activate the.

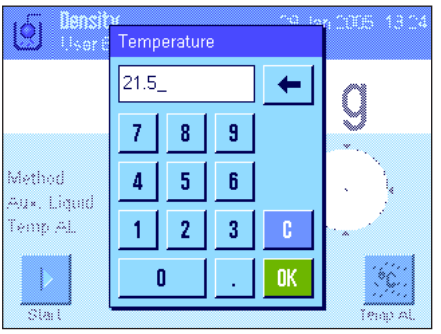

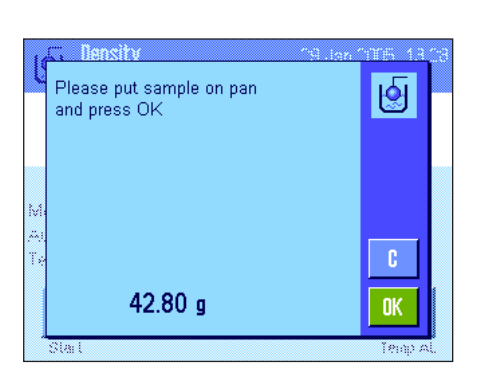

If you are using **water or ethanol as the auxiliary liquid**, enter its **temperature** using the "**Temp. AL**" function key. Density tables for these two substances covering the temperature range from 10 °C to 30 °C are stored in the balance; see also sections 10.7 and 10.8). The illustration here shows the corresponding input field (input in °C with 1 decimal figure).

If you use an **auxiliary liquid other than** water or ethanol, activate the "**Density AL**" function key, and use it to enter **the density of the auxiliary liquid being used at the current temperature** (in g/cm<sup>3</sup>, max. 5 decimal places). This is necessary because density tables are only saved for water and ethanol. The value you have entered appears in the information field with the same name, which you should also activate. **Note:** The "**Temp. AL**" function key, activated in the example shown here, and the information field with the same name are not necessary for determining density when using an auxiliary liquid other than water or ethanol. You can, nevertheless, use these function keys to enter the current ambient temperature. This will in turn also be included on the printouts, and indicates the temperature at which the density was determined.

Press the "**Start**" function key to start the density determination. The balance will automatically carry out a taring, after which you will be prompted to put the solid in place (first weighing in air).

If you are working with the optional density kit, follow the instructions that are included with it. If you are using the hanger, for weighing underneath the balance (see note, section 10.1), hang the solid body from the suspension equipment.

The weight of the solid body appears in the lower left-hand corner of the window. Press "**OK**", to accept the weight value.

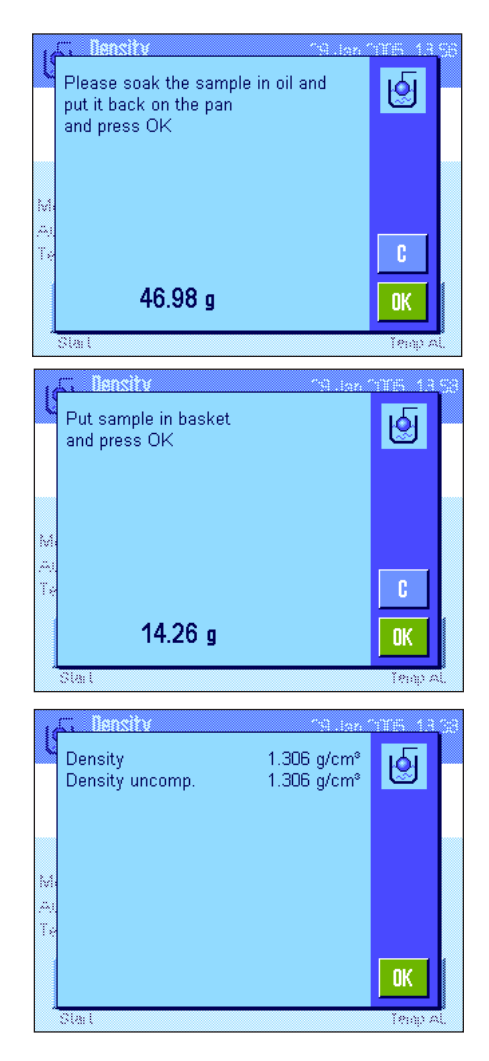

You will now be prompted to briefly immerse the solid body in the oil bath, and then put it back into place (second weighing in air)

Put the oil-coated solid body back into the same position as in the first weighing in air.

The weight of the solid body is displayed in the lower left-hand corner of the window Press "**OK**", to accept the weight value.

The balance will now prompt you to immerse the oil-coated solid body in the auxiliary liquid.

If you are working with the optional density kit, follow the instructions that are included with it. If you are working with the hanger, place the container with the auxiliary liquid underneath the suspension equipment. In either case, ensure that the solid body is submerged at least 1 cm under the surface of the liquid, and that there are no air bubbles in the container.

The weight of the solid body submerged in the liquid is displayed in the lower left-hand corner of the window.

Press "**OK**", to accept the weight value.

The balance now determines the density of the solid body and displays the result. Either the compensated result, the uncompensated result, or both is/are displayed depending on the settings you made for the result display (see section 10.3.5).

If a printer is connected, you can press the  $\lll$ » key to print out a report of the density determination result according to your specifications (section 10.3.8). The result is saved until the next density determination using the same method has been completed, so it can be printed out again if required.

### **10.4.6 Example of a density determination report**

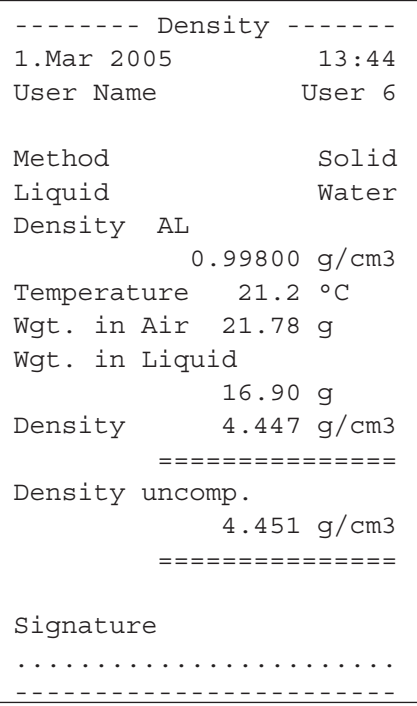

As soon as the result window of a density determination is displayed, you can print out the associated report by pressing the  $\lll$ <sup>»</sup> key.

**Note:** The result is saved until the next density determination has been completed and can be printed out again by pressing the  $\lll$  key. This may be necessary, for example, if you need a second copy of the report, or if the printer cannot print the report because it has run out of paper.

Shown at left is an example of a report for a density determination of a solid body. The information which is printed on the report is determined by the settings you made in the "Protocol" (Report) menu (section 10.3.8).

# **10.5 Using the density statistics**

Separate statistics can be maintained for each method of density determination. All results (max. 651500) are saved which you accept into the statistics when you perform density determinations.

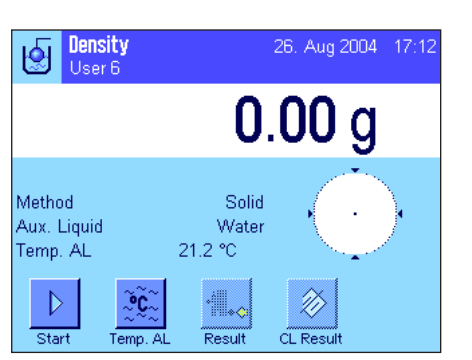

#### **Settings**

For use of the statistics to be possible, the **statistics function** (section10.3.4) and the two function keys "**Result**" and "**CL Result**" must be activated (section 10.3.6).

**Note:** In the example at left, no values have been accepted into the statistics yet. Because of this, the two function keys "**Result**" and "**CL Result**" are inactive and cannot be used.

#### **Moneit** .<br>Would you like to put the result into 囤 the statistic ? 5.603 g/cm<sup>®</sup> Density 5.609 g/cm<sup>s</sup> Density uncomp No Yes

#### **Recording values for the statistics**

If the statistics function is activated, at the end of each density determination you are asked whether you want to include the result in the statistics.

If you want to include the current measuring result in the statistics, press the "**YES**"key. The result is then included in the statistics for the current method. Inclusion of the result is confirmed in the display.

If you do not want to include the result in the statistics, press "**No**".The result then stays saved until the next measurement, but is not included in the statistics.

#### **Displaying and printing statistics**

Make sure you have selected the density determination method for which you want to display or print statistics (section 10.3.2).

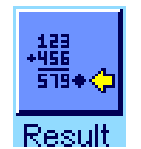

Press the "**Result**" function key to call up the statistics. **Note:** If there are no values in the statistics, the key is shown gray and cannot be used.

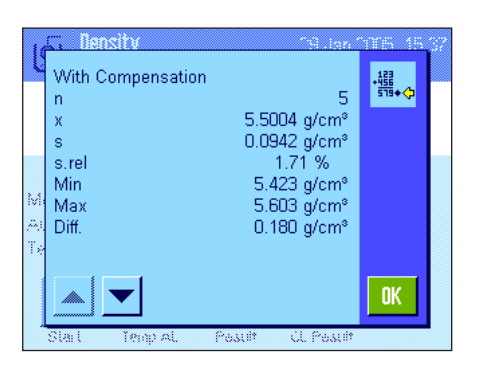

The statistics window displays those values which you selected to be included in reports of statistical data (section 10.3.8). The following values are selected at the factory:

- "**n**": Number of samples recorded in the current measurement series
- "**x**": Average (mean) density of all recorded samples
- "**s**": Absolute standard deviation of the measurement series
- **"s. rel**": Relative standard deviation within the measurement series
- "**Min**": Lowest density value determined in the measurement series
- "**Max**": Highest density value determined in the measurement series
- "**Diff**": Difference between the largest and smallest density value within the measurement series

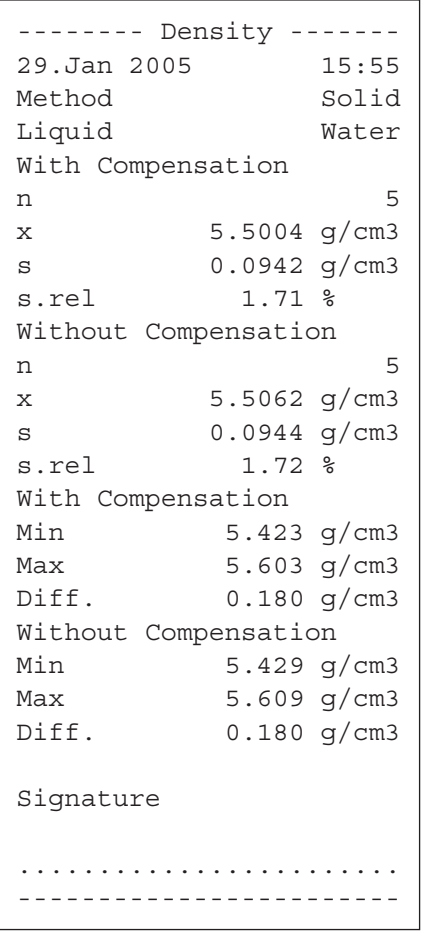

To print the statistics, with the statistics window open press the «■» key. The printout will contain those values which you activated in the "**Statistics**" submenu of the report settings (section 10.3.8). An example of a report is shown at left.

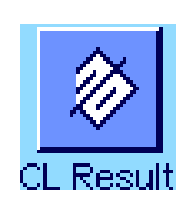

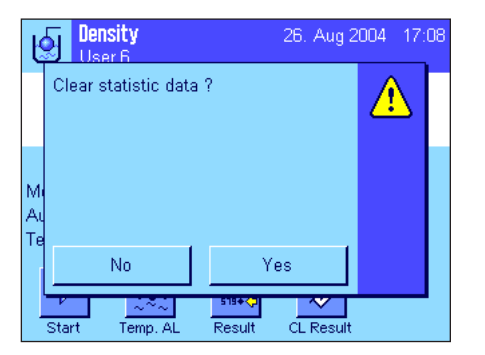

If you want to terminate a measurement series, press the "**CL Result**" key to clear the associated statistics.

**Clear statistics**

**Note:** The "**CL Result**" function key deletes the statistics for the currently selected method of density determination. The statistics for other methods remain saved. Before you **clear any statistics, you must therefore make sure that you have selected the density** 

For safety, you are asked for confirmation before the statistics are finally deleted.

**determination method whose statistics you want to clear (section 10.3.2)!**

# **10.6 Formulae used to calculate density**

The "Density" application is based on the formulae listed below.

#### **10.6.1 Formulae for determining the density of solid bodies**

#### **With compensation for air density Without compensation for air density**

$$
\rho = \frac{A}{A - B} (\rho_0 - \rho_l) + \rho_l
$$

$$
V = \alpha \frac{A - B}{\rho_0 - \rho_L}
$$

$$
V = \frac{A - B}{\rho_0}
$$

 $\rho = \frac{A \cdot \rho_0}{A \cdot R}$ A – B

 $\rho$  = Density of the sample

- $A = Weight of the sample in air$
- $B =$  Weight of the sample in the auxiliary liquid
- $V =$  Volume of the sample
- $\rho_{0}$  = Density of the auxiliary liquid
- $\rho_1$  = Density of air (0.0012 g/cm<sup>3</sup>)
- $\alpha$  = Weight correction factor (0.99985) to take the atmospheric buoyancy of the adjustment weight into account

### **10.6.2 Formulae for determining the density of liquids and pastes**

#### **With compensation for air density Without compensation for air density**

$$
\rho = \frac{\alpha \cdot P}{V_0} + \rho_L
$$

Density of the liquid or paste

- $P =$  Weight of the displaced liquid or paste
- $V_{0}$  = Volume of the sinker or gamma sphere
- $\rho_{\text{L}}$  = Density of air (0.0012g/cm<sup>3</sup>)
- $\alpha$  = Weight correction factor (0.99985) to take the atmospheric buoyancy of the adjustment weight into account

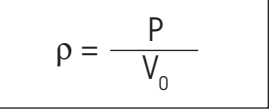

# **10.7 Density table for distilled water**

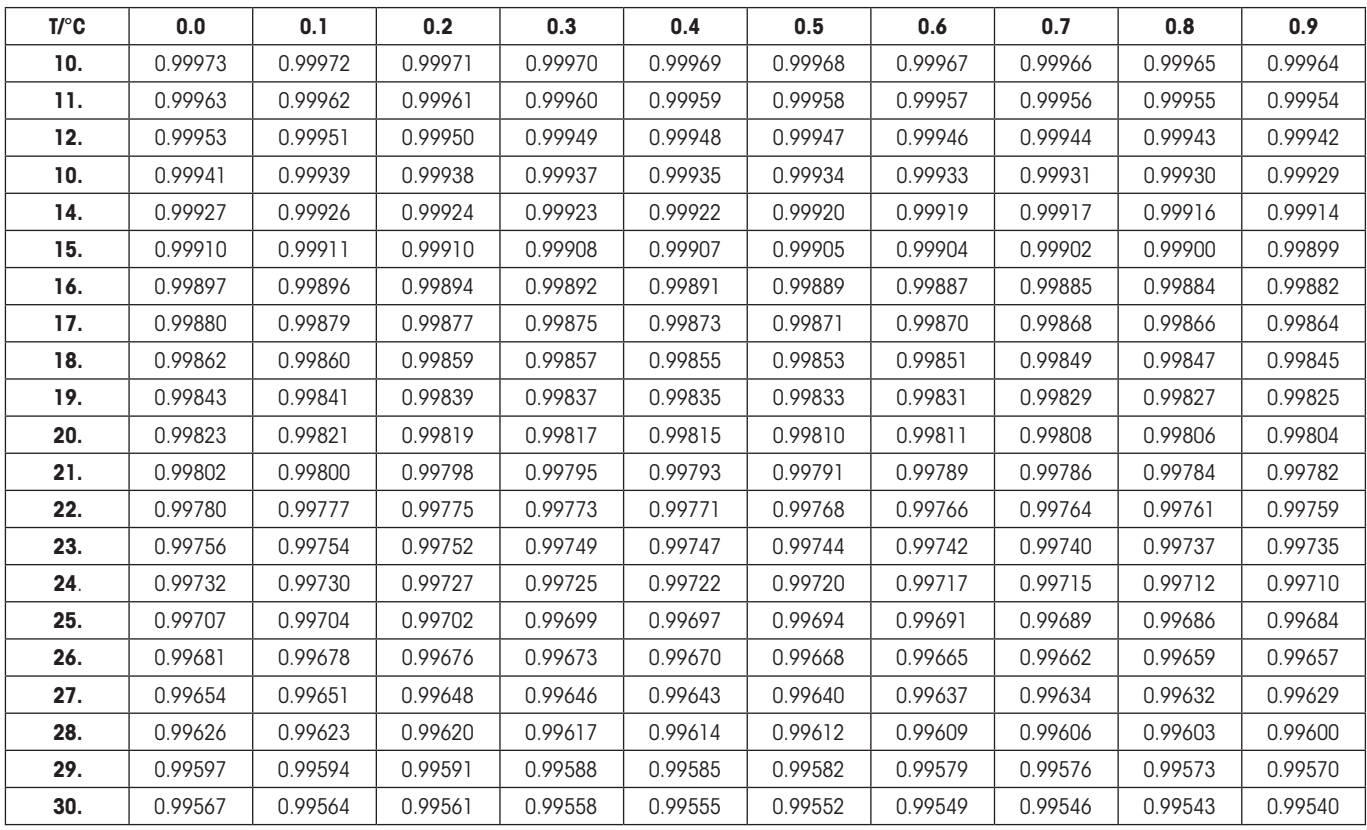

# **10.8 Density table for ethanol**

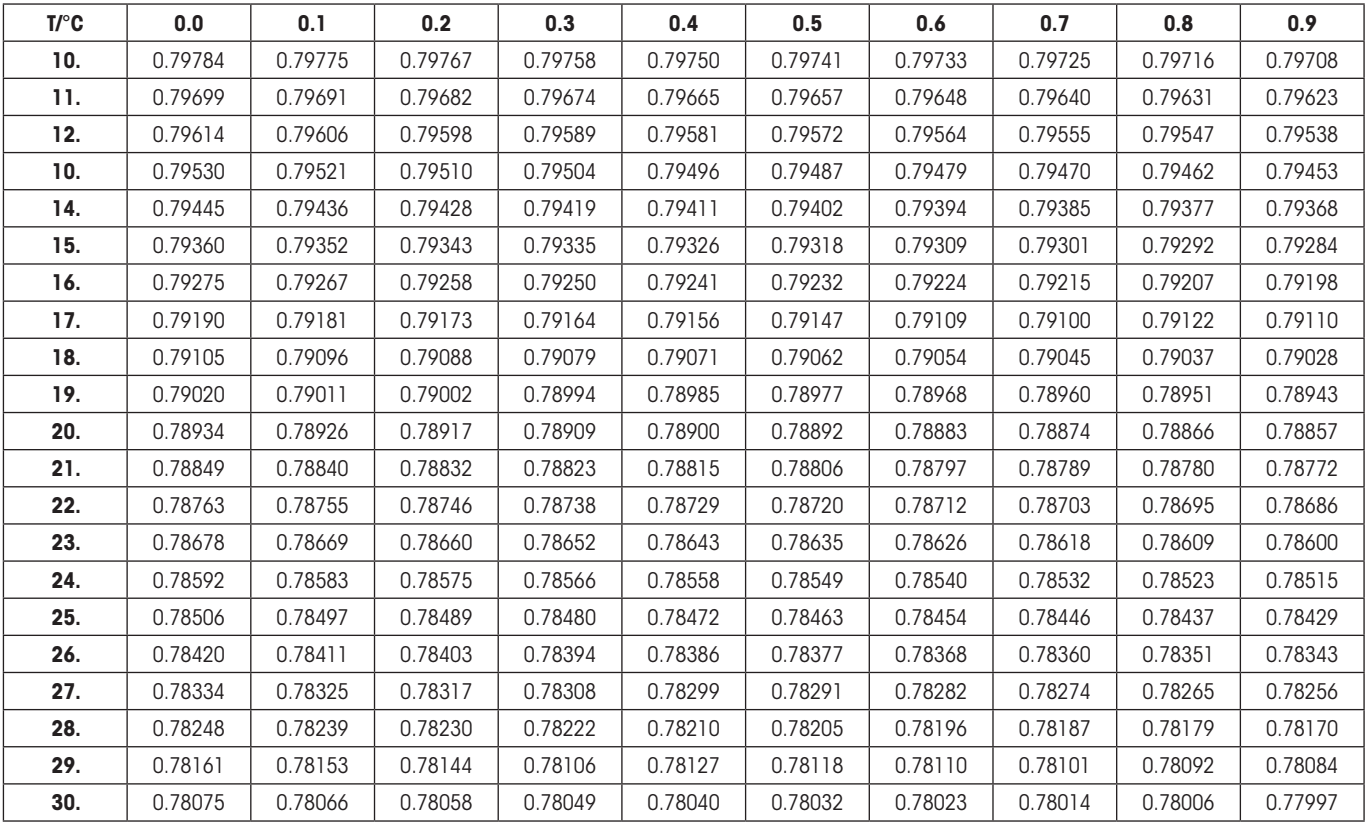

Density of C<sub>2</sub>H<sub>5</sub>OH according to the "American Institute of Physics Handbook".

# **11 The "Dynamic Weighing" application (Model-dependent)**

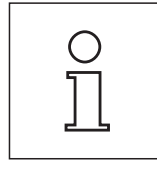

**Note: This application is only available with XP Precision Balances!**

In this section you will be introduced to the "Dynamic Weighing" application. You will find practical information about working with this application and about the different settings. **Please note that all settings for the "Dynamic Weighing" application are saved under the active user profile, so each user can make their own settings for this application. Because of this, first make sure that you have selected the desired user profile.**

# **11.1 Introduction to the "Dynamic Weighing" application**

The "Dynamic Weighing" application allows efficient, convenient, and accurate weighing of unstable weighing objects (e.g. animals). The application supports the use of a **chip scanner** for fast and error-free identification of the measurement results to the individual

test animals . You can connect the chip scanner like a barcode reader and configure it in the system settings (section 3.7, "Barcode"). In the application-dependent settings you specify how the data from the scanner should be processed (section 5.2.12).

Many of the application-dependent settings are identical to those of the "Weighing" application. However, additional settings are available to you for dynamic weighing. In the descriptions that follow, only those settings are explained in detail which are different from the "Weighing" application.

### DJynamic **Dynamic Weighing** Sen 2004  $12 - 11$  $\mathbb{C}^3$  $0.00<sub>a</sub>$ AutoStart  $5.00 g$ Status Ready ID<sub>1</sub> G ID

**11.2 Selecting the application**

If the "Dynamic Weighing" application is not already active, first press the «....» key. In the selection window, touch the symbol for the application.

After you have selected the application, the display shown at left appears. Some of the special function keys and the special information fields for dynamic weighing are activated at the factory. How you can adapt these and other settings to your needs is described in the sections that follow.

# **11.3 Settings for the "Dynamic Weighing" application**

For dynamic weighing you have various specific settings available which you can use to adapt the application to your needs.

# **11.3.1 Overview**

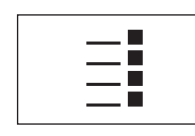

The application-dependent settings can be accessed with the  $\leq$  key. When this key is pressed, the first of 5 menu pages appears.

With only a few exceptions, the settings available in the "Dynamic Weighing" application are identical to those of the "Weighing" application (section 5.2). Only the settings that are different are described below. These settings are contained in the following menus:

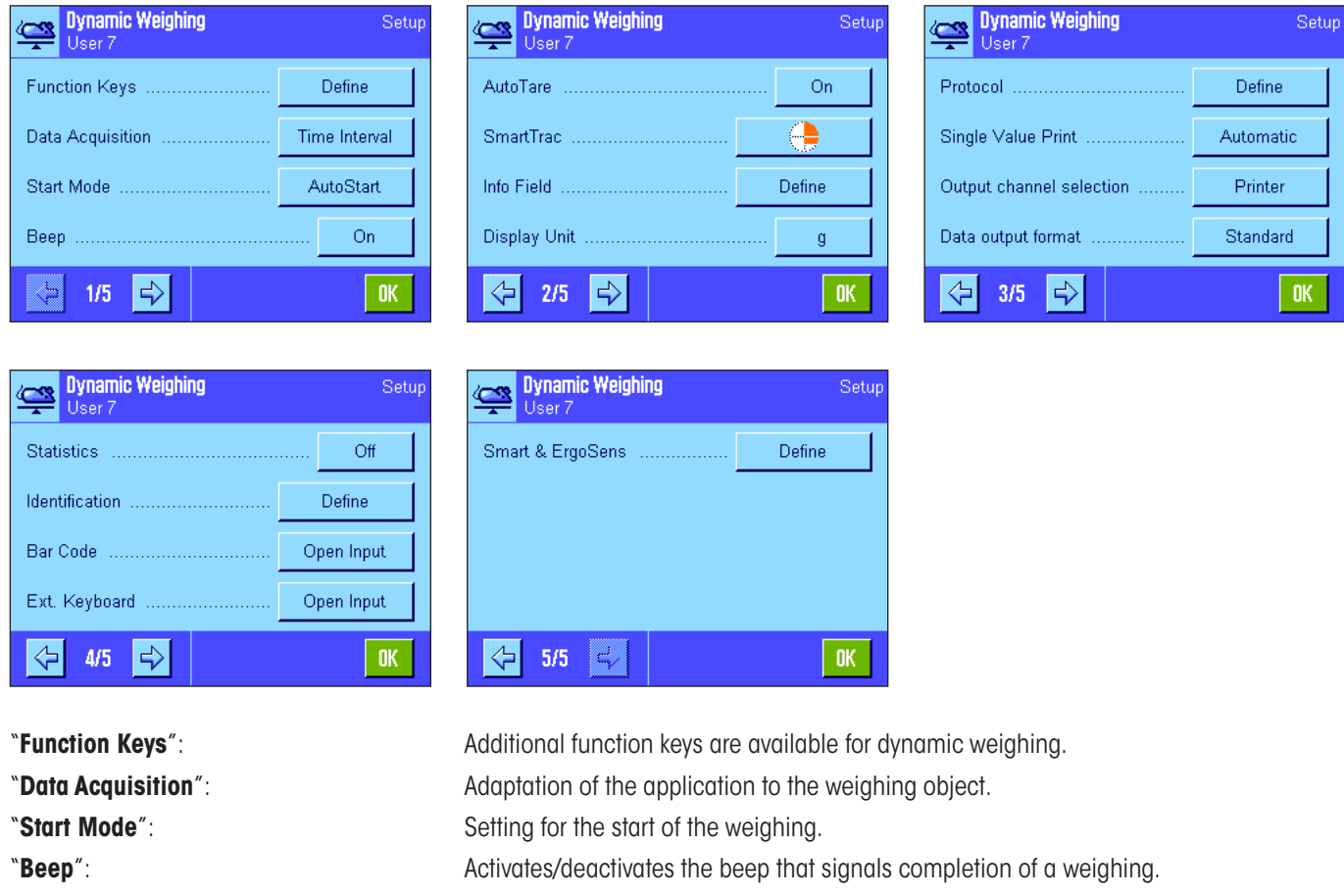

"**Info Field**": Additional information fields are available for dynamic weighing. "**Reports**": Additional information is available for dynamic weighing reports.

"**Single Value Print**": Activates/deactivates automatic printing of individual weighing results.

"**Output channel selection**": Selects the destination for the data output (host and/or printer).

"**Data output format**": Formats the output data.

"**Statistics**": Activates/deactivates the statistics function.

**"Smart & ErgoSens**": Special dynamic weighing functions can be assigned to the sensors.

Please note that in contrast to the "Weighing" application, **no free units** can be defined. Also, the "Minimum Weight" function is not available. In the following sections you will be given a detailed introduction to the specific settings for the "Dynamic Weighing" application.

### **11.3.2 Special function keys for dynamic weighing**

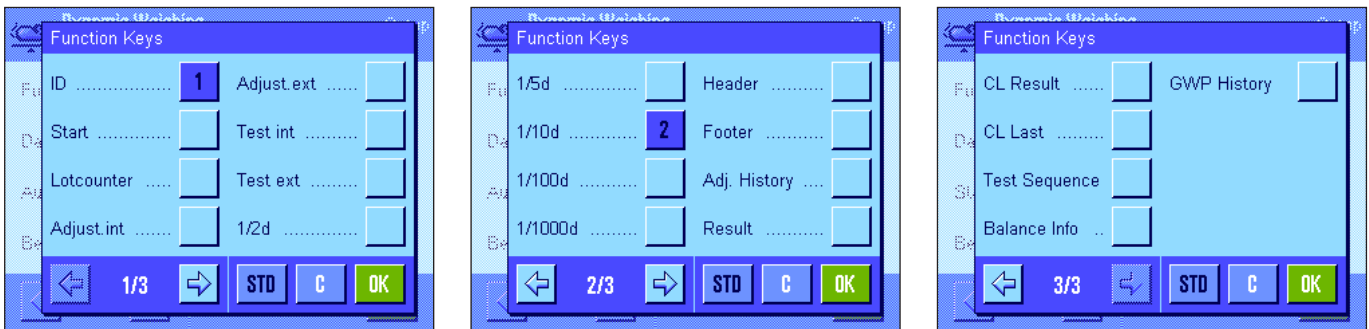

The following special function keys are available for dynamic weighing:

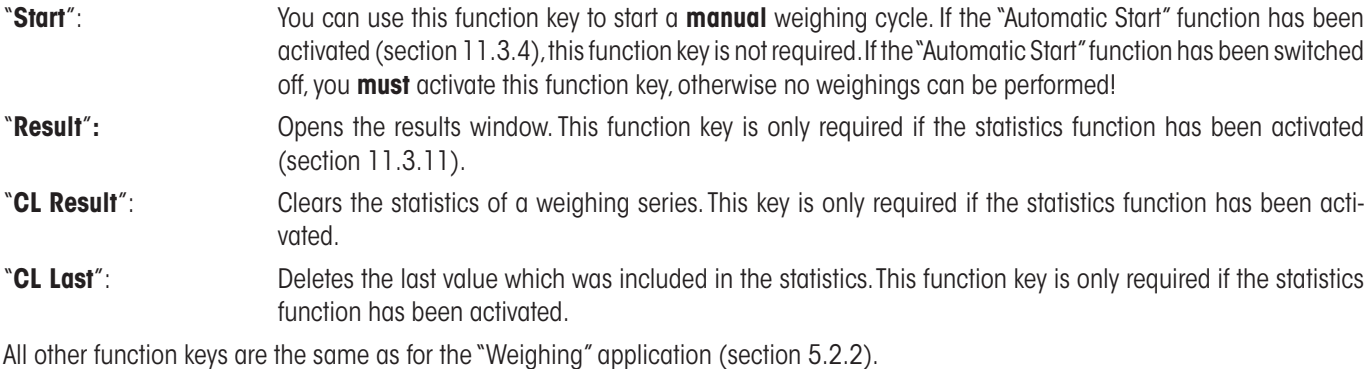

**Factory setting:** "ID" and "1/10d" activated (in this order). No specific function keys for dynamic weighing are activated.

### **11.3.3 Adapting the application to the dynamic behavior of the weighing material**

You can use the settings in the "Data Acquisition" menu to adapt the application to the behavior of the weighing object and thereby optimize the speed of a result determination. The following settings are available:

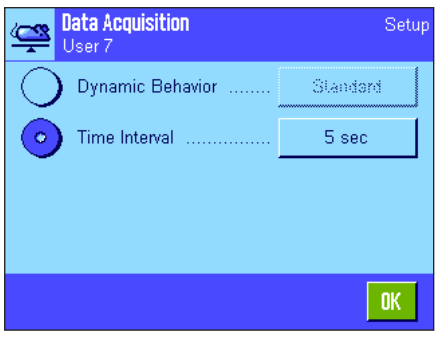

With the "**Dynamic Behavior**" setting, the balance determines the release of the weighing result based on your specifications (filter settings):

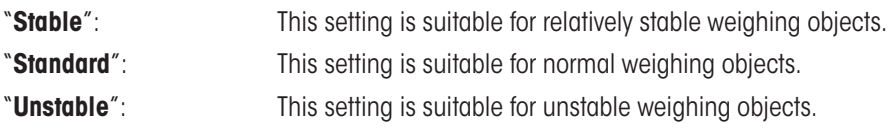

Alternatively, the "**Time Interval**" setting allows you to define a fixed amount of time (1 ... 99 seconds) until the weighing result is released. This can impair precision, but it can be practical when the above filter settings result in long measuring times in the case of extremely unstable weighing materials, or when you have to conclude your measurements within a certain amount of time.

**Factory setting:** "Time Interval" = "5 sec".

# **11.3.4 Settings for the start of weighing**

In the "Start Mode" menu, you must specify how a weighing cycle should be started.

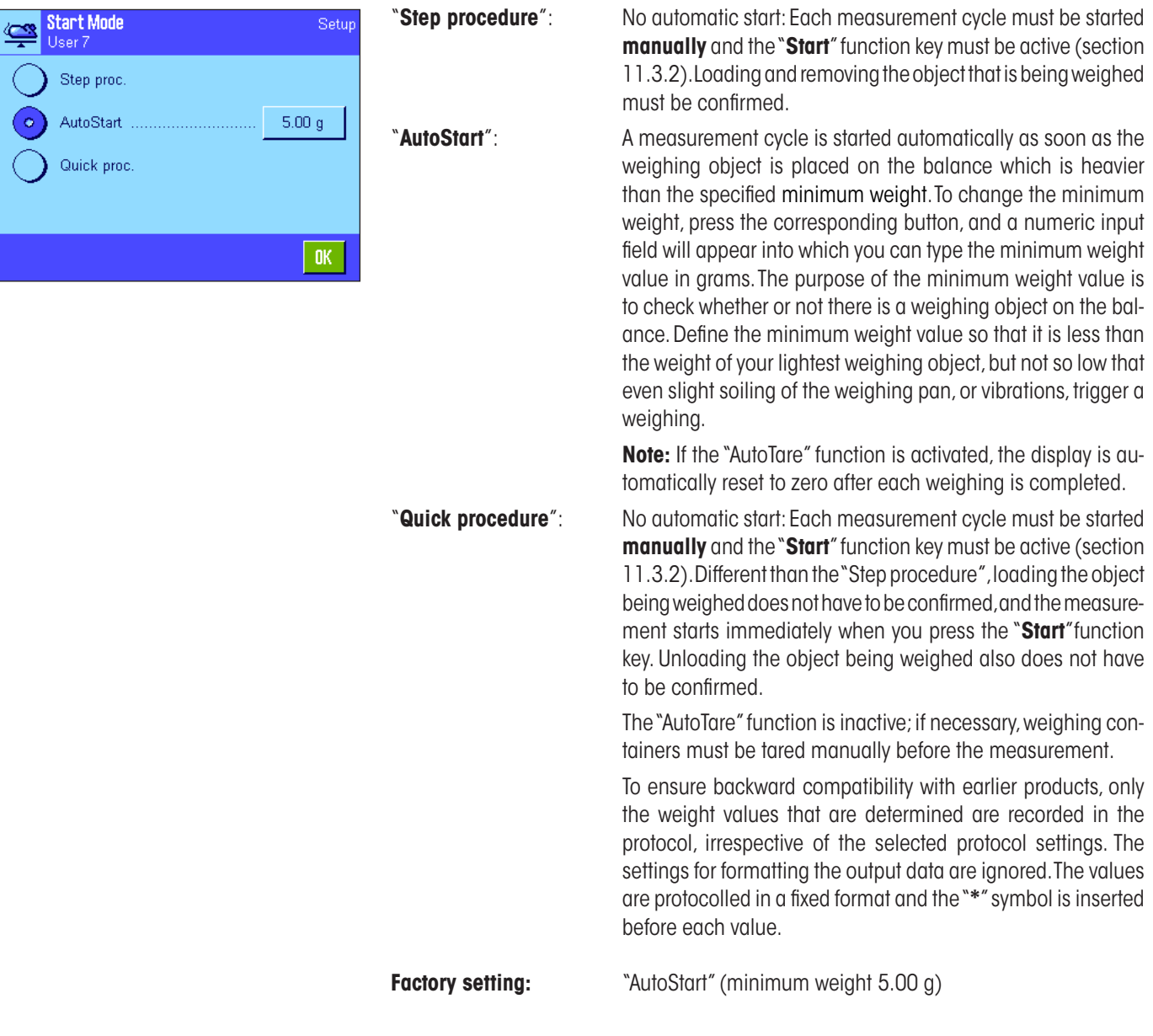

# **11.3.5 Settings for the beep at the end of the measurement cycle**

In the "Beep" menu you can specify whether a beep should indicate the end of a measurement cycle.

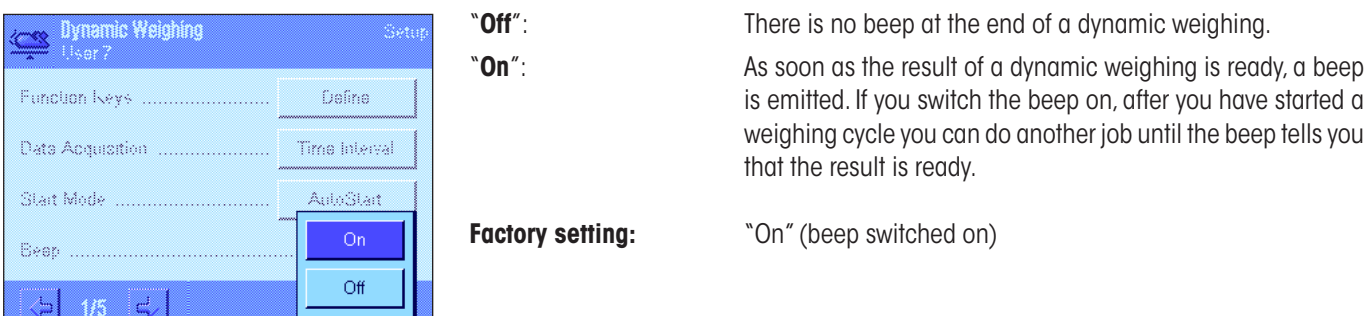

# **11.3.6 Special information fields for dynamic weighing**

In the menu for info fields the following special settings for dynamic weighing are available:

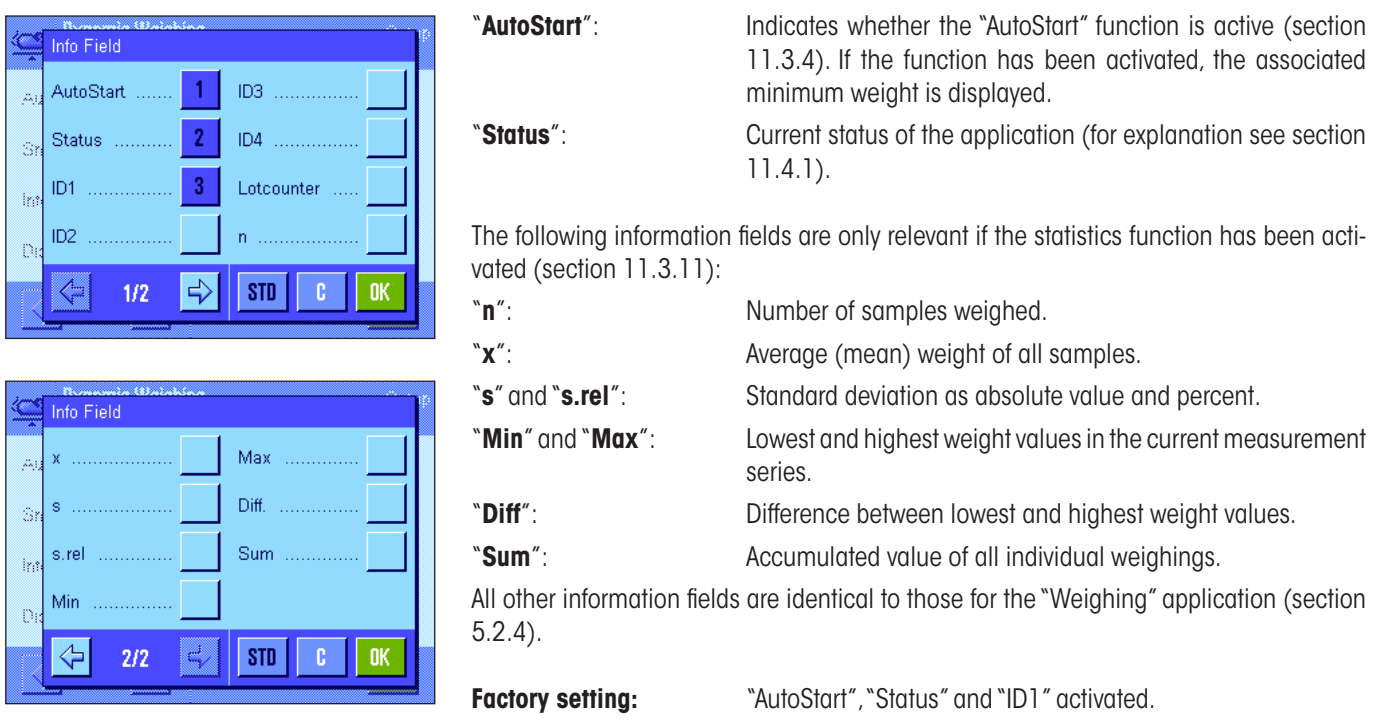

### **11.3.7 Special report information for dynamic weighing**

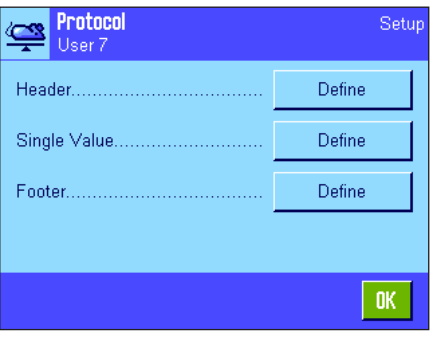

In the three submenus where you can specify the options for the header line of reports, the options for individual values, and the options for the results, there are additional settings available which are described below.

**Note:** All other items of information in the reports are the same as for the "Weighing" application (section 5.2.8) and are not listed here.

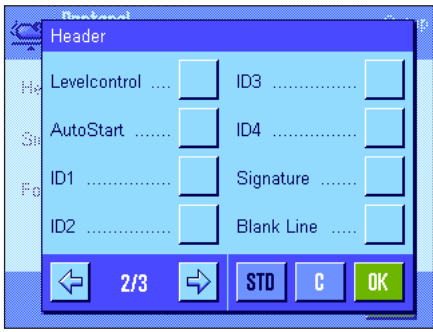

#### **Report header line**

On the second page of this submenu there are further settings for dynamic weighing:

"**AutoStart**": Reports whether the "AutoStart" function is active (section 11.3.4). If the function is activated, the associated minimum weight is printed out.

**Factory setting:** "Appl. Name" ("Dynamic Weighing") and "Date/Time" (in this order). No specific information items for dynamic weighing are activated.

If the header line has been defined as a component of the weighing report, it is printed automatically (see "Reporting individual values"). The header line can also be printed out separately by pressing the "Header line" function key.

#### **Reporting individual values**

On the first page of this submenu the following special settings for dynamic weighing are available:

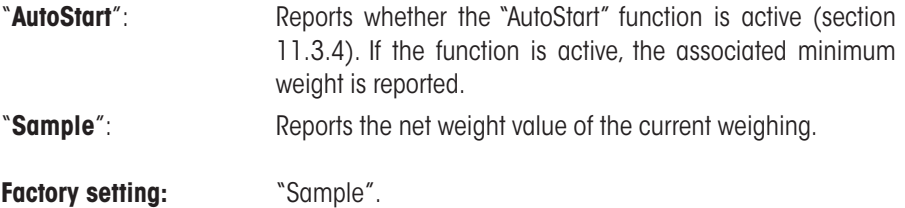

An individual value is printed out either by pressing the  $\ell$  with the result window open, or automatically (see section 11.3.8).

#### **Footer line of the report**

On the second and third pages of this submenu you can specify additional statistical information which should be printed out in the footer of the weighing report after the results (individual values):

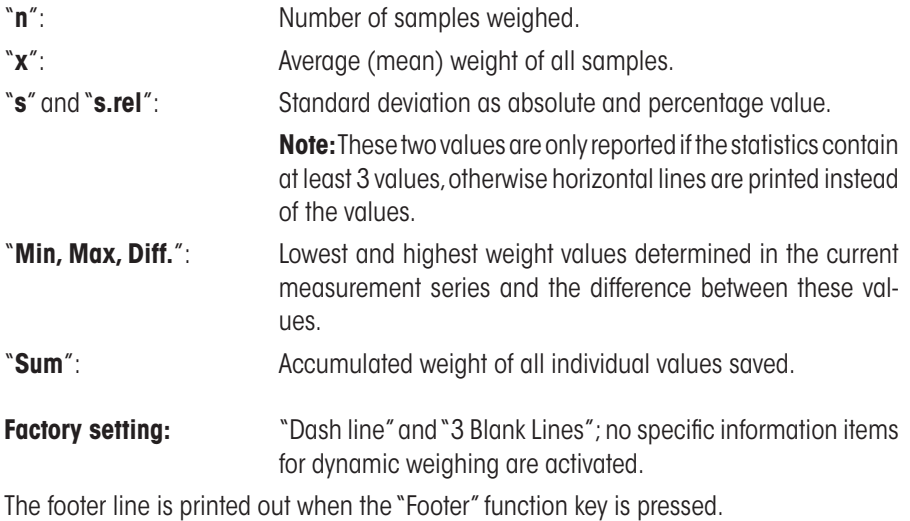

You will find an **example of a dynamic weighing report** in section 11.4.4.

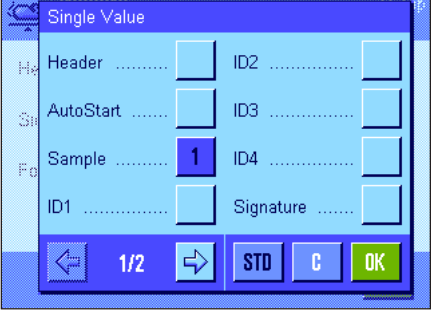

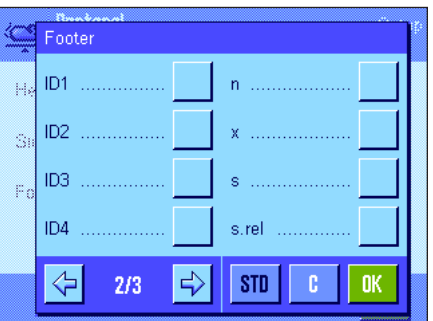

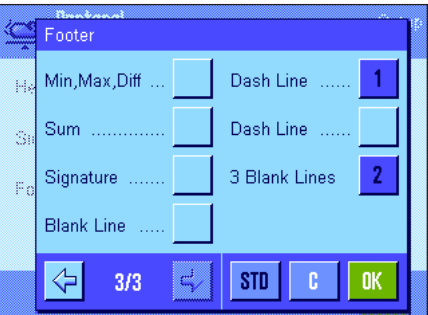

# **11.3.8 Automatic or manual reporting of individual values**

In the "Print single value" menu you specify whether the individual values (section 11.3.7) should be printed out automatically or manually.

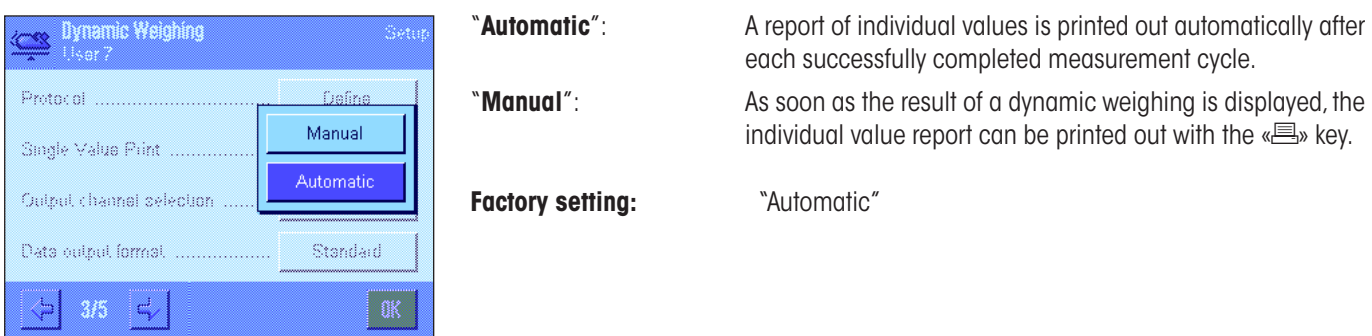

### **11.3.9 Selecting the destination for the output data**

In the "Output channel selection" menu, you can specify the instruments to which the weighing results should be transmitted.

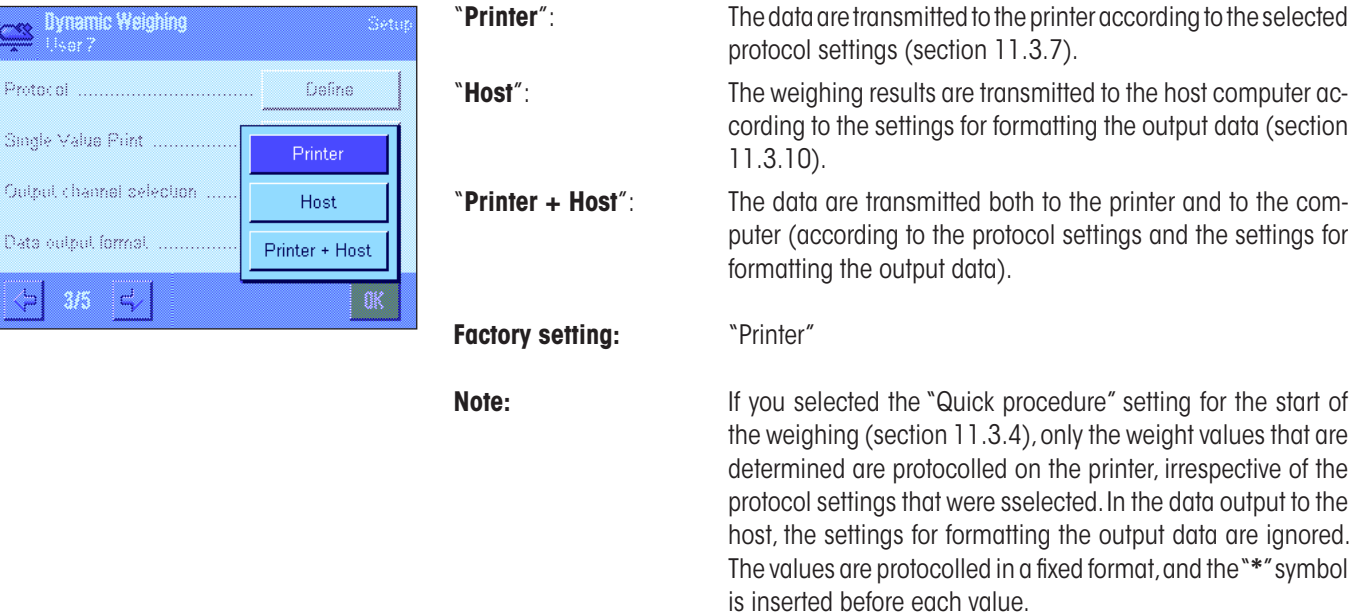

### **11.3.10 Formatting the output data**

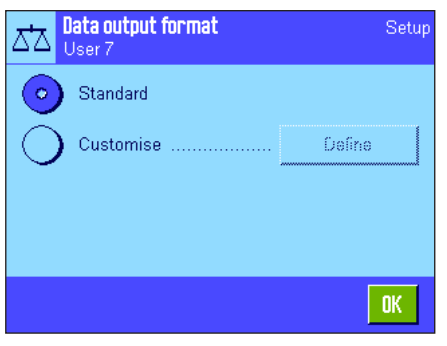

In the "Data output format" menu, you can specify how the weighing results that are output to the host computer should be formatted. This can be necessary if you operate your balance together with other instruments, programs, or peripheral devices that require a particular data format.

At the factory, data output is set to a **standard format:**

Example (21.45 g):

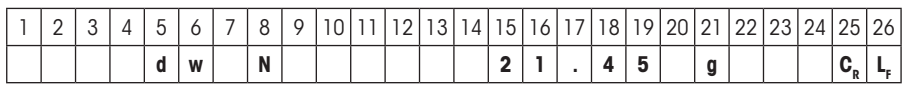

The identifier "dw" indicates that the data record relates to the calculated weight value of a dynamic weighing, "N" stands for a net weight value. The weight value is followed by the end-of-line character that was defined for the host (section 3.7).

If you want to change the output format, activate "**Customise**" and then touch the "**Define**" key.

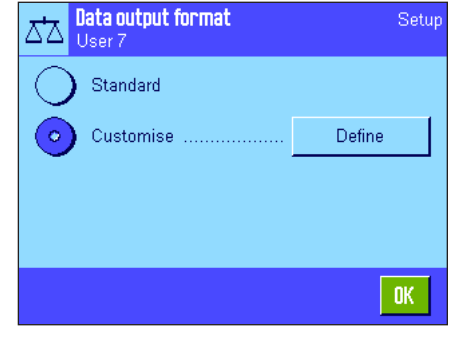

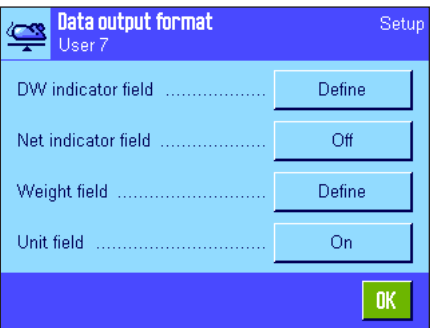

This menu contains settings for the following data fields:

- DW identifier
- Net weight symbol
- Weight value
- Weight unit

In the output unit, these fields are always separated by a space character. The complete data record is terminated with the end-of-line characters that were defined for the host (section 3.7).

The settings for the individual fields are explained below.

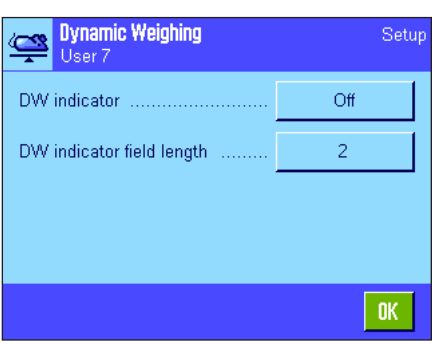

#### **DW identifier**

In the standard output format, the weight values are always preceded by the identifier "**dw**" ("**d**ynamic **w**eighing"), which indicates that the weighing result is calculated from several individual measurements. In this menu, you can activate and deactivate ("Off") this function, select the symbol to be used ("**\***" or "**dw**"), and also specify the field length (1 – 10 characters). The identifier is aligned right-justified in the field.

**Factory setting:** Identifier deactivated ("Off"). Field length 2 characters.

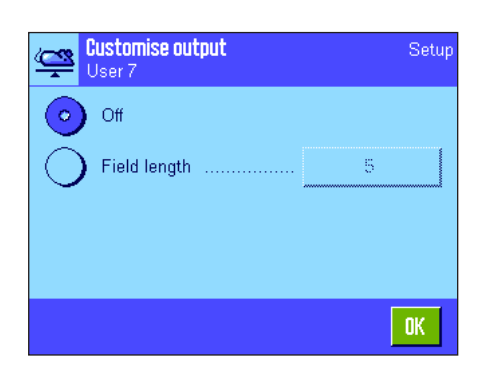

Weight data format

Â

Sign

User

No. of decimal digits

Sign position ......

Field length

#### **Net weight symbol**

In the standard output format, net weights are identified with "**N**". In this menu, you can activate and deactivate this function, and also define the field length  $(1 – 10$  characters). The net symbol is aligned left-justified in the field. **Note:** If the balance has not been tared, the net symbol is not transmitted, and space characters corresponding to the selected field length are transmitted instead.

Setup

 $10<sub>10</sub>$ 

 $\overline{2}$ 

Neg. valu -ххх.уу

Extext VV

XXX.V

**Factory setting:** Net weight symbol deactivated ("Off"). Field length 5 characters.

#### **Format of the weight value**

For formatting the weight value, the following options are available:

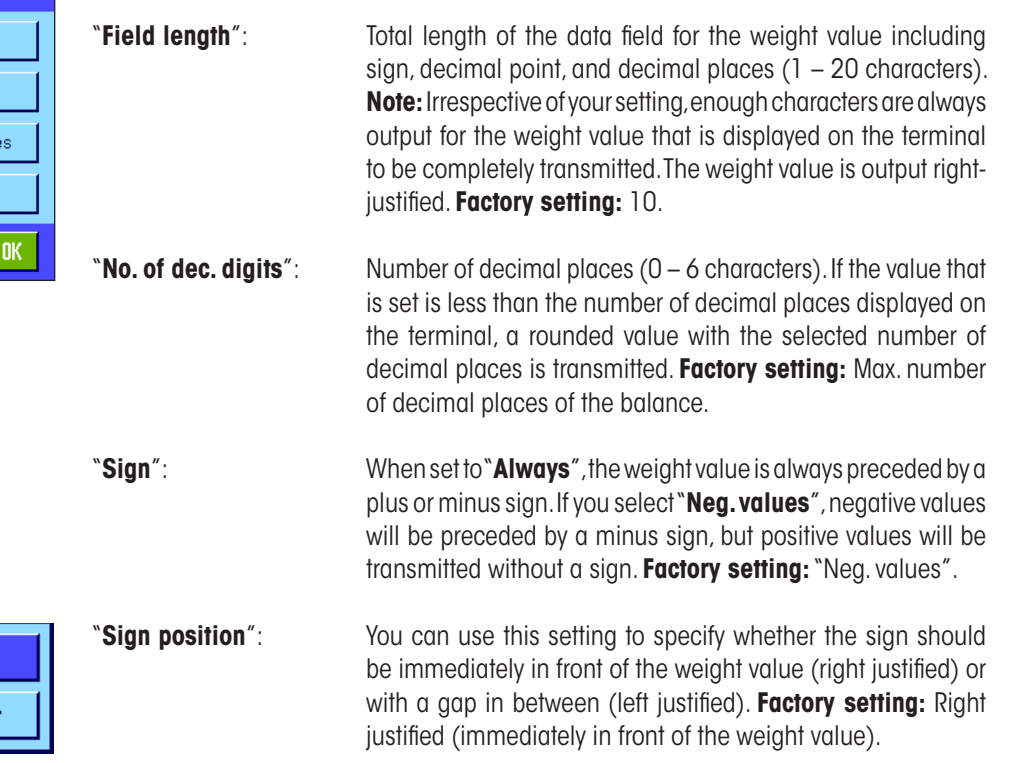

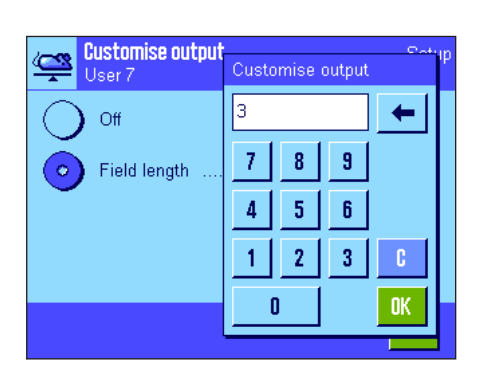

#### **Field for the weight unit**

In the standard output format, each weight value is output with the corresponding weight unit (corresponding to the current display unit). In this menu, you can choose whether weight units should be transmitted with or without unit and also specify the field length for the weight unit  $(1 - 5$  characters). Irrespective of your setting for the field length, enough decimal places will be output for the weight value shown on the terminal to be completely transmitted. The weight unit is output left-justified (separated from the weight value by a space character).

**Factory setting:** Output of the weight unit is activated. Field length 3 characters.

### **11.3.11 Activate or deactivate statistics**

In the "Statistics" menu you can specify whether the results of the individual weighings should be included in the statistics.

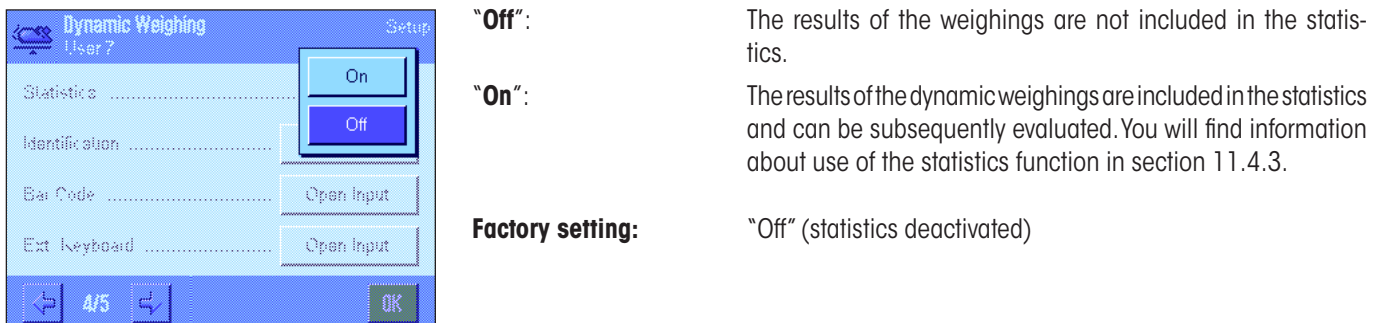

# **11.3.12 Special SmartSens and ErgoSens settings for dynamic weighing**

For the SmartSens and ErgoSens sensors additional settings are available for dynamic weighing.

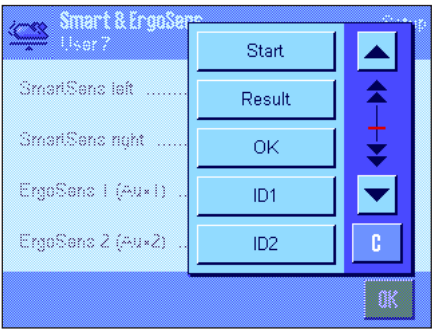

"Start" and "Result" emulate the function keys with the same name. "OK" emulates pressing the button with the same name in the dialogs for dynamic weighing (but not in the menu) to confirm inputs and actions.

If one of these settings is activated, the green "**F**" (function) in the status bar under the corresponding sensor lights up.

**Factory setting:** "Off" for all 4 sensors.

# **11.4 Working with the "Dynamic Weighing" application**

In this section you will learn how to work with the "Dynamic Weighing" application. It goes without saying that you can change the resolution of the weighing result (e.g. to speed up the weighing operation), work with identifications, etc. Since you already know about these possibilities from the "Weighing" application (section 5.3), they are not explained again here.

# **11.4.1 Dynamic weighing with automatic start**

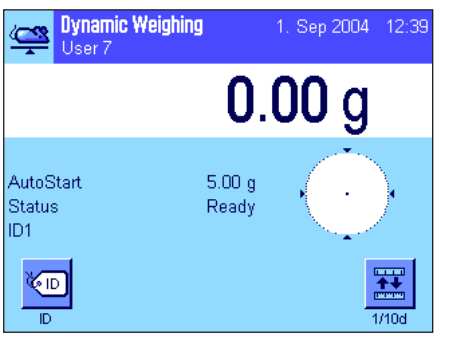

#### **Settings**

To perform a dynamic weighing with automatic start, you must have activated the "**AutoStart**" function and specified the corresponding minimum weight (section 11.3.4). No special function keys need be activated, but we recommend you to switch on the "**ID**" function key if you want to assign an identification to each sample. Both of the required information fields, "**AutoStart**" and "**Status**", are already activated at the factory (section 11.3.6).

#### **Performing the weighing**

Make sure that the "Status" information field is displaying "**Ready**". If it is displaying "**Not ready**", wait until the display is stable and the status changes to "**Ready**". If "**Please Zero**" is displayed, press the  $\leftarrow \leftarrow \bullet \bullet$  key.

If you work with a weighing container, place the container on the weighing pan and press the  $\leftrightarrow$ **T** $\leftrightarrow$  key to tare the balance. If you want to give the weighing object an identification, press the "**ID**" function key and enter the desired identification (alternatively you can read the identification in with a chip scanner).

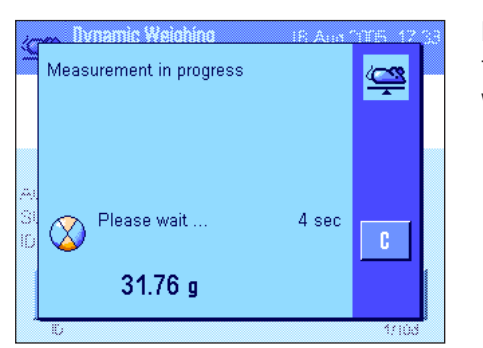

Place the weighing object on the balance. The weight of the weighing object must be greater than the weight shown in the "AutoStart" information field, otherwise the weighing cycle will not start automatically. After the automatic start, the window shown at left appears.

When the weighing is finished, the result is displayed along with a prompt to remove the weighing object.

If automatic reporting of the individual values is activated (section 11.3.8), the result of the weighing is printed out automatically. To print out the weighing result manually, press the «<sup>三</sup>» kev.

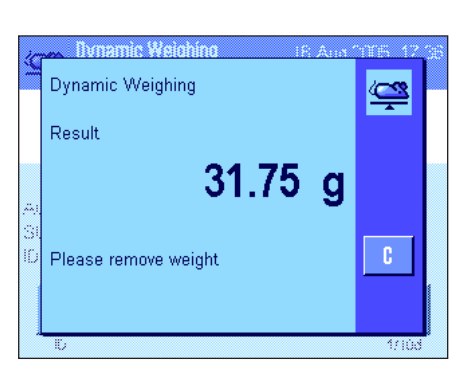

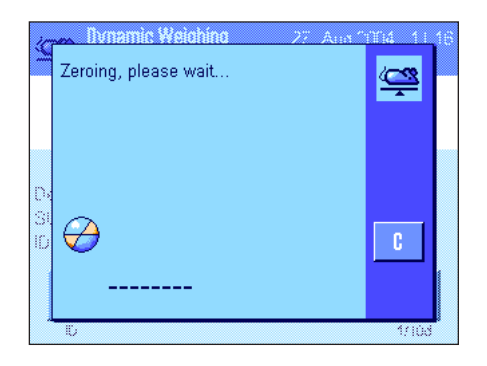

When you remove the weighing object (and provided the "AutoTare" function is activated) the display is automatically reset to zero. The balance is then ready for the next weighing.

# **11.4.2 Dynamic weighing with manual start**

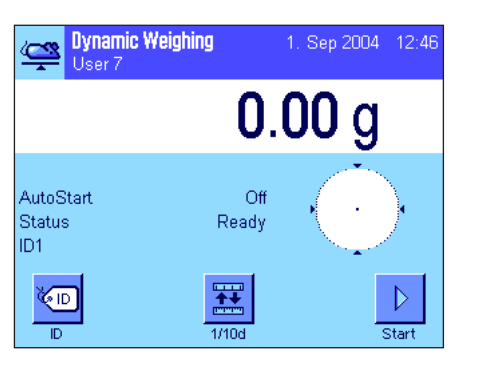

#### **Settings**

To perform a dynamic weighing with manual start, the "**Step procedure**" or "**Quick procedure**" function must be activated (section 11.3.4). The "**Start**" function key must also be activated.

Both of the information fields "**AutoStart**" and "**Status**" are activated at the factory (section 11.3.6). **Note:** The "**Status**" information field is not needed for dynamic weighing with manual start since the application is always "**Ready**".

#### **Performing the weighing**

If you work with a weighing container, place the container on the weighing pan and press the  $\langle \rightarrow \rangle$  as the tare the balance. If you want to give the weighing object an identification, press the "**ID**" function key and enter the desired identification. (Alternatively, you can read the identification in with a chip scanner).

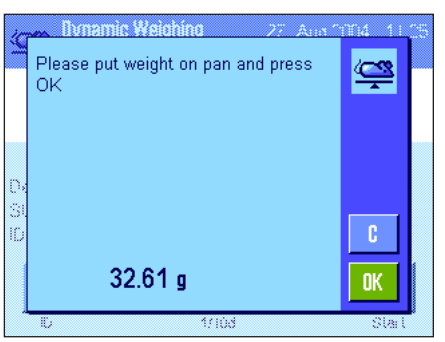

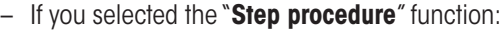

Press the "**Start**" function key. If the "AutoTare" function is activated, the display is automatically set to zero. You will then be prompted to place the weighing object on the balance. When you have done this, press the "**OK**" button to start the measurement.

– If you selected the "**Quick procedure**" function:

Load the object to be weighed onto the balance and press the "**Start**" function key. The measurement starts immediately.

When the weighing is finished, the result is displayed along with a prompt to remove the weighing object.

If automatic reporting of individual values is activated (section 11.3.8), the result of the weighing is printed out automatically. To print out the weighing result manually, press the «F» key.

Remove the weighing object and confirm with "**OK**" (not required for the "Quick procedure" function). The balance is then ready for the next weighing.

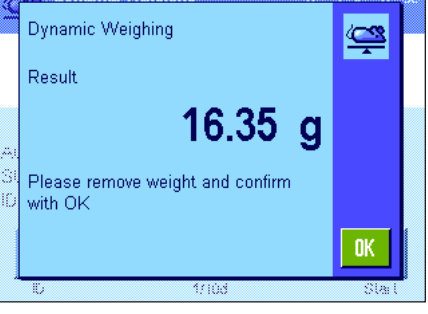

# **11.4.3 Recording statistics of dynamic weighing**

#### 123<br>458 u u u X šīš. Result Result CL Last

#### **Settings**

**To record statistics of dynamic weighing, the statistics function must be activated** (sec-

tion 11.3.11). You should also activate the function keys shown at left (section 11.3.2).

With the statistics function activated, all weighing results are **automatically** transferred to the statistics (up to 999 values). If an incorrect result is included in the statistics by mistake, you can remove it with the "**CL Last**" function key. However, you can only remove the last result that was included. After you have removed the incorrect result, the key becomes inactive and only functions again after the next result has been transferred to

#### **Using the statistics**

the statistics.

u u u X CL Last

You can press the "**Result**" function key to open the statistics window. The key is only available if there are values in the statistics, otherwise it is shown dimmed and cannot be operated.

You can print the statistics by pressing the  $\lll$  key. You will find explanations of the individual values in section 11.4.4.

If you want to terminate the current weighing series and clear the statistics ready for a new series, press the "**CL Result**" function key. For safety, you will be asked for confirmation before the statistics are finally deleted. **Note:** If the key is shown dimmed, there are no values in the statistics.

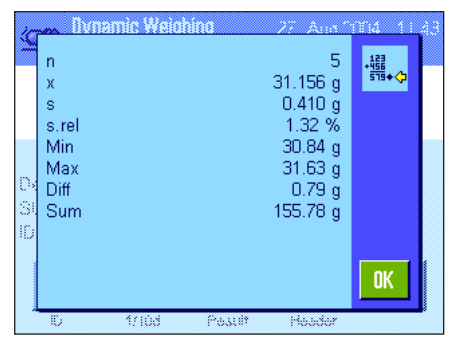

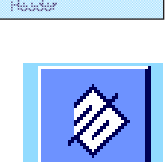

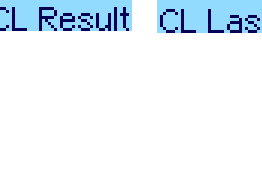

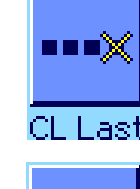

579+

Result

# **11.4.4 Example of a dynamic weighing report**

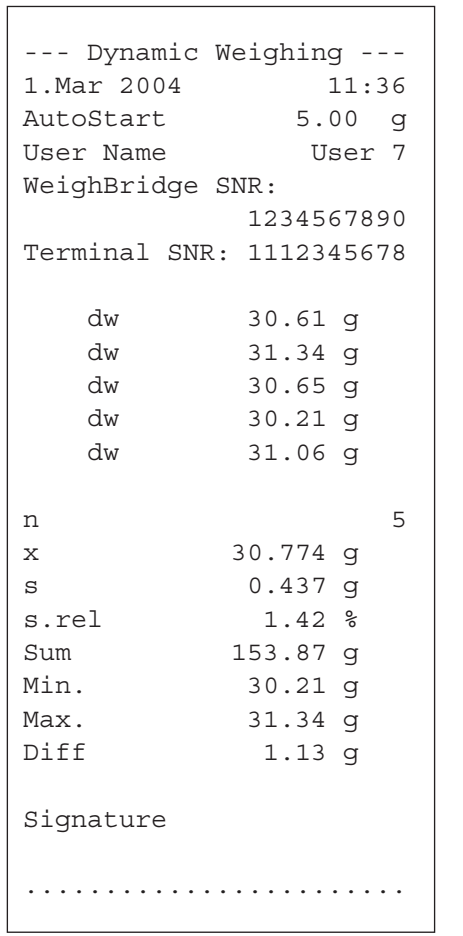

Shown at left is an example of a report of statistical values for a series of dynamic weighings. The values which are included in the header line, as individual values, and in the footer, depend on your individual report settings (section 11.3.7).

The following explanations relate only to the **specific items of information for dynamic weighing** and the associated statistical values contained in the example report shown at left. You will find explanations of the other information items in the report in section 5.2.8:

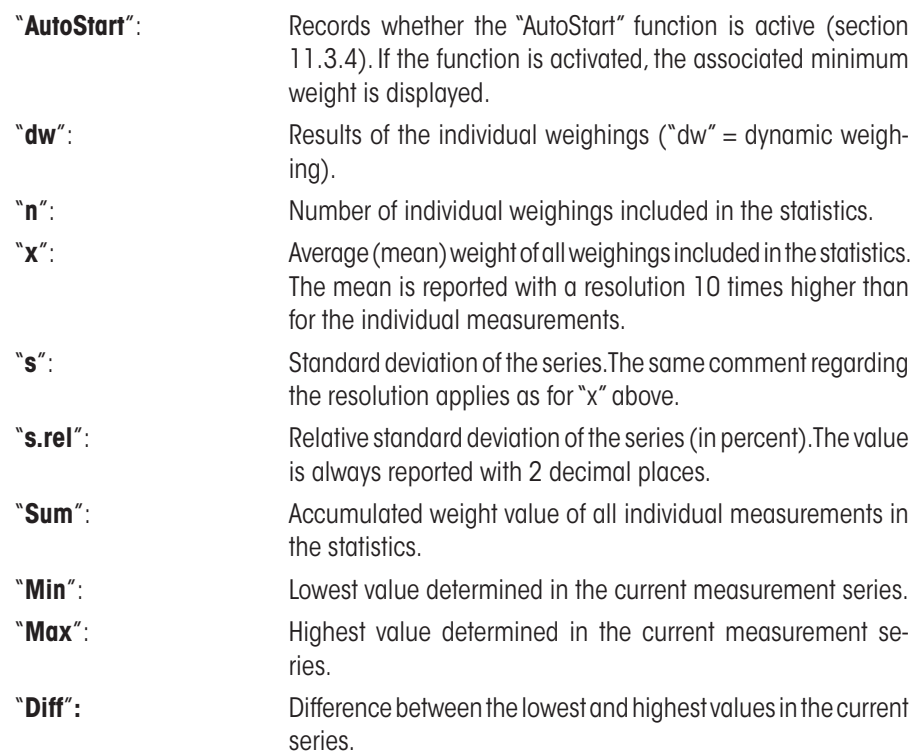

### **Important information for interpretation of the reported results**

The values for "**x**" and "**s**" are calculated results which are shown with a higher resolution than the individual values. For small series of measurements (< approx. 10 measurement values), and measurement series with small deviations, the significance of the last decimal place cannot be guaranteed. You will find the formulas used for calculating these values in section 6.4.4.

# **12 The "Differential Weighing" Application**

This section describes the "Differential Weighing" application. Here you will find information on how to work with this application and on the relevant setting options.

Please note that all settings for the "Differential Weighing" application are stored under the active user profile. This means that you can enter user-specific settings for this application. You must therefore ensure that you have first selected the desired user profile.

**Important:** Specific data related to differential weighing (definitions and names of series and samples, etc.) and weighing results are stored in a database. The database is independent of the user profile. There is only **one** database available for all users.

# **12.1 Introduction to the "Differential Weighing" Application**

The Differential Weighing application is used to analyze changes in the weight of one or more samples. The first step is to determine the initial weight of the sample (weighing in). Selected components are then separated from or added to the sample. This includes procedures such as drying, centrifugation, filtering, incineration, vaporization, coating, etc. After the sample has been processed, it is re-weighed (residual weight). The balance then determines the difference between the two weighed values.

You can define up to 99 series, each of which can contain multiple samples (the balance can manage a maximum total of 500 samples). Each sample can be tared, weighed in, and re-weighed up to 3 times.

For each series, you can also define whether the operating sequence is performed automatically or manually. In automatic processing, the balance guides you through each step of differential weighing for every sample (taring, weighing in, residual weighing). In manual processing, you can specify the order in which you want to process the samples. In both types of processing, the balance stores the current status of each sample in consecutive order, and thus prevents the accidental duplication of operating steps (for example, it is not possible to weigh the same sample twice).

Many of the application-specific settings are identical to those of the "Weighing" application. However, there are some additional application-specific settings for Differential Weighing. In the following description, only settings that differ from the "Weighing" application are described in detail.

# **12.2 Selecting the Application**

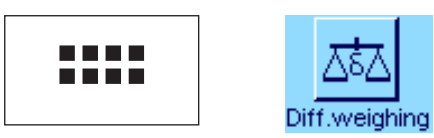

If the "Differential Weighing" application is not already active, press the «…» key. Choose the icon for the application in the selection window.

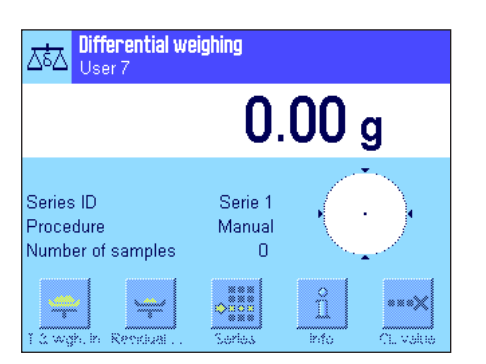

When the application has been selected, the display opposite appears. Some of the specific function keys, as well as specific information fields for differential weighing, are activated ex works. You can adapt these and other settings to your own requirements, as described in the following sections.

**Note:** The figure opposite shows the application after the initial start. All function keys are inactive, as no settings for series and samples have yet been made. Only one series is predefined ex works. This series does not contain any samples ("Series 1" with 0 samples).

# **12.3 Settings for the "Differential Weighing" Application**

A number of specific settings are available for differential weighing, which can be used to adapt the application to suit your needs.

# **12.3.1 Overview**

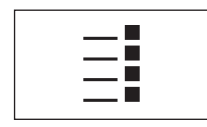

The application-specific settings can be accessed via the  $\leq$  key. The first of a total of 3 menu pages appears after pressing this key.

The setting options for the "Differential Weighing" application are virtually identical to those for "Weighing" (section 5.2). Only the settings that differ from the Weighing application are described below. These concern the following menus:

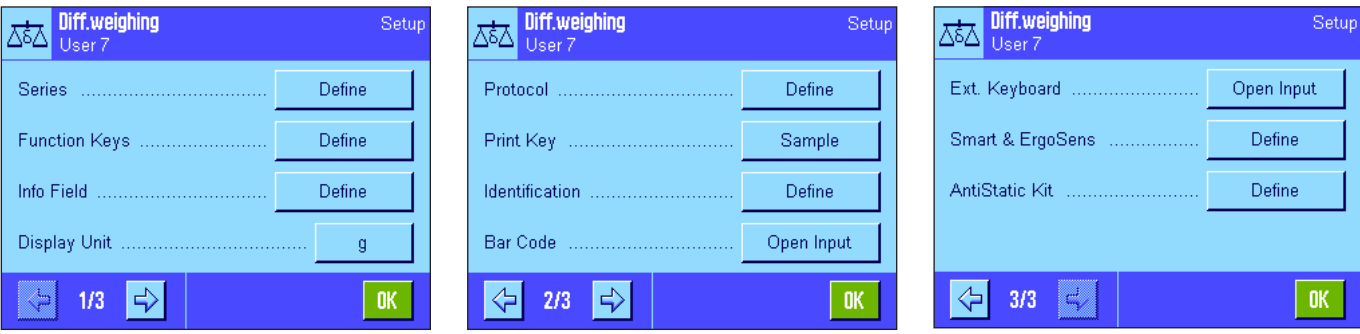

#### "**Series**":

In this menu, you can define a new series, edit and delete existing series, and select a series for performing differential weighing.

#### "**Function Keys**":

Additional function keys are available for differential weighing.

#### "**Info Field**":

Additional information fields are available for differential weighing.

#### "**Protocol**":

Additional protocol information can be defined for differential weighing.

#### "**Print Key**":

In this menu, you specify whether values for the selected sample or for the whole series are printed when the « $\equiv$ » key is pressed.

#### "**Bar Code**":

In this menu there is an additional setting for differential weighing.

#### "**AntiStatic Kit**" (Model dependent):

Settings for the optional antistatic kit (section 5.2.18)

**Note:** The unit of measure selected in the "Display Unit" menu is used for display and in the printed protocol. However, the application always records and stores data internally using the unit "g" (grams).

The specific settings for the "Differential Weighing" application are described in detail in the following sections. **Note:** The menu for defining and editing a series is very extensive, and is therefore described separately (see section 12.4).

# **12.3.2 Specific Function Keys for Differential Weighing**

The first two pages of the function key menu offer the following settings for differential weighing:

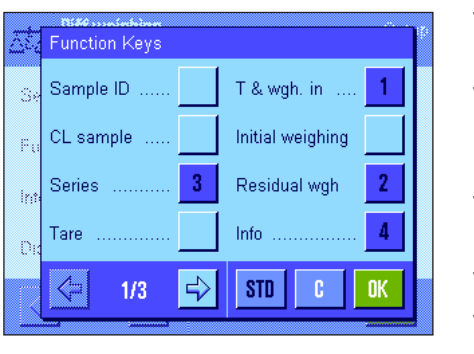

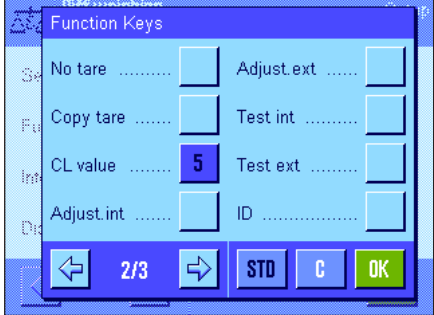

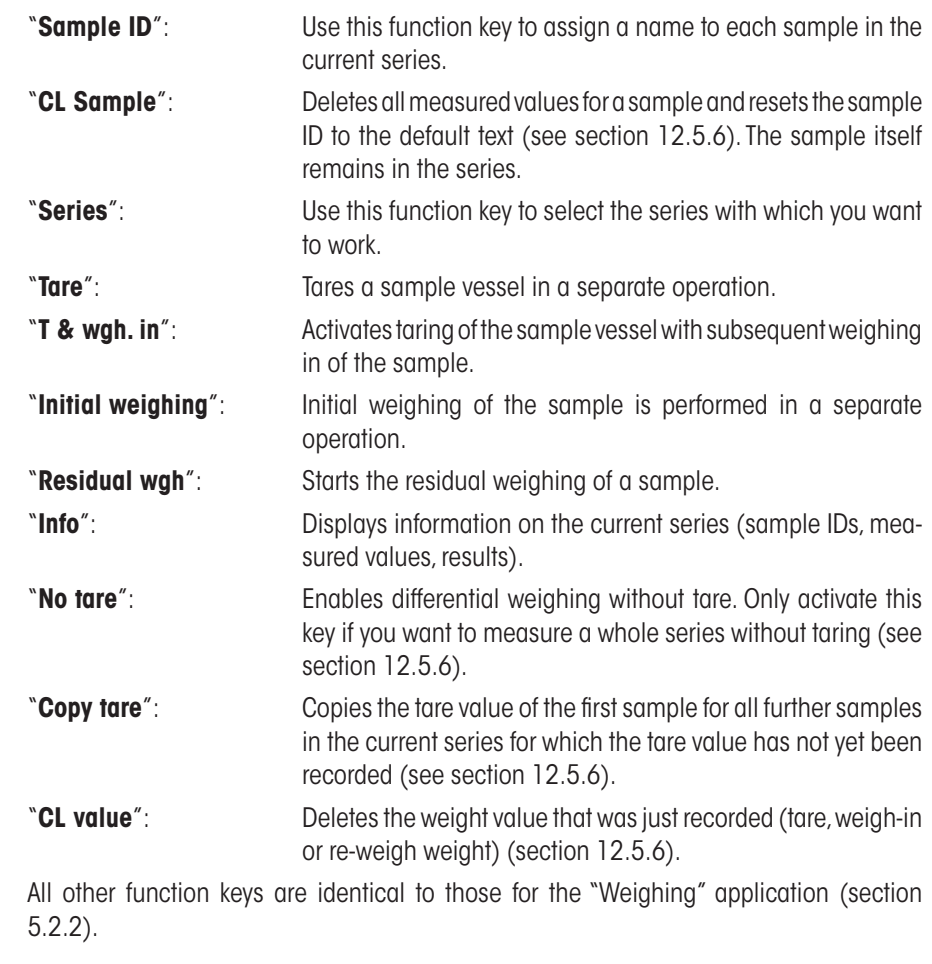

**Factory default setting:** "T & wgh. in", "Residual wgh", "Series", "Info" and "CL value" activated (in this order).

# **12.3.3 Specific Information Fields for Differential Weighing**

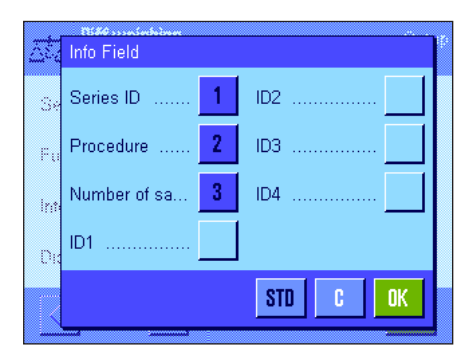

The following settings for differential weighing are available in the menu for the information fields:

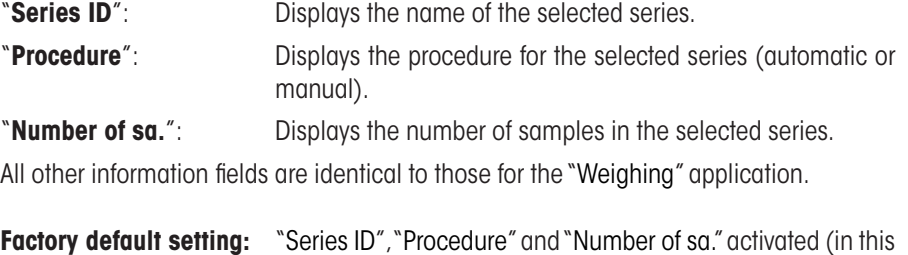

order).

### **12.3.4 Specific Protocol Information for Differential Weighing**

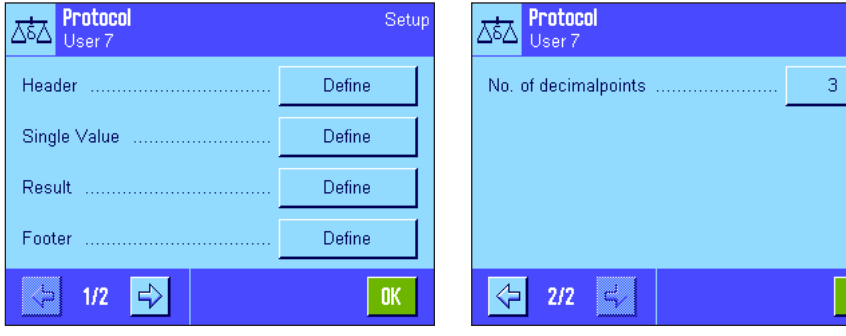

The five submenus in which you can select options for records contain additional settings for differential weighing. These are described below. For further information on protocol settings, please also refer to the settings in the "Print Key" menu (section 12.3.5).

**Note:** The other available protocol information is the same as for the "Weighing" application and is not described here.

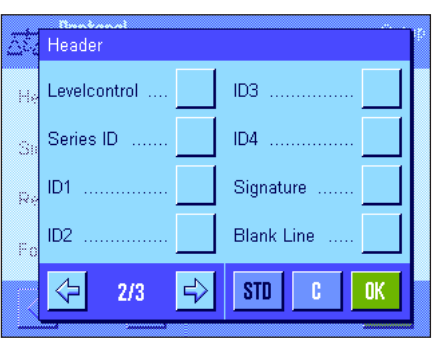

#### **The printout header**

An additional setting for differential weighing is available on the second page of this submenu:

.<br>Setup

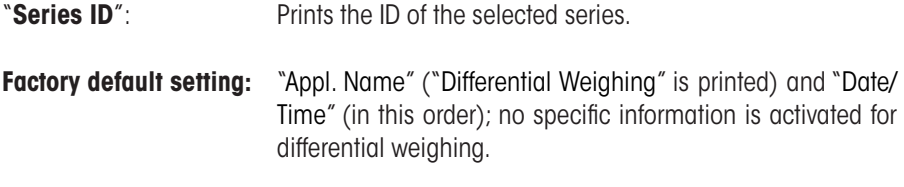

#### **Printing protocols for single values**

The following specific settings are available for differential weighing on the first and second pages of this submenu: These settings define which additional information is printed for each sample:

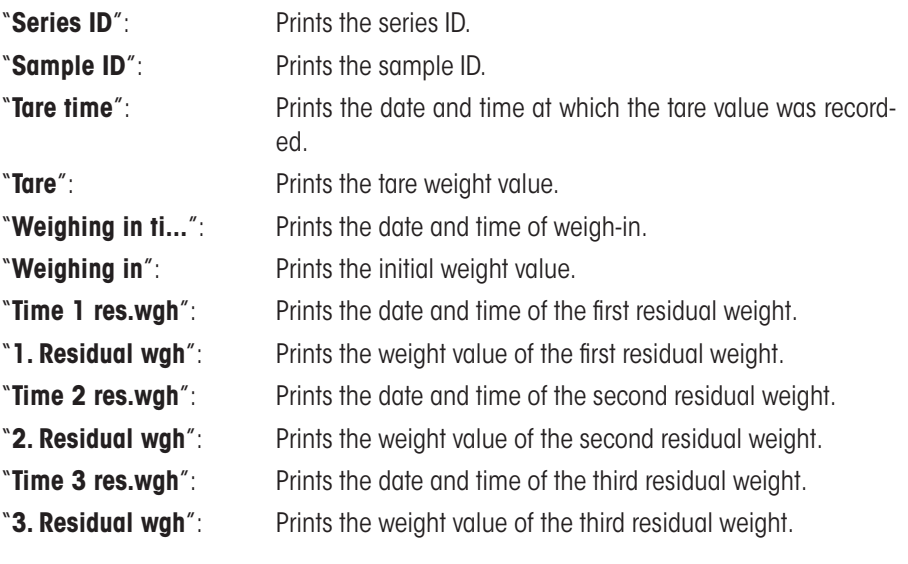

**Factory default settings:** "Sample ID", "Tare", "Weighing in" and "1. Residual wgh" (in this order).

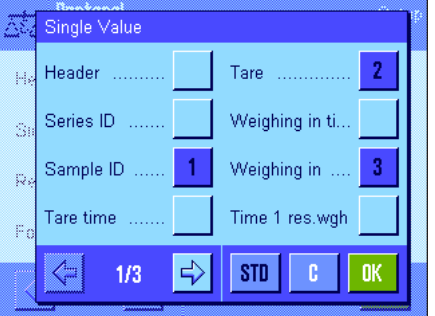

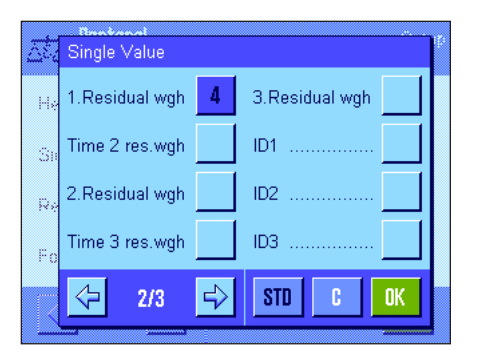
### **Defining the results protocol**

In this submenu, you define the format in which the results of differential weighing are printed. The following settings are available:

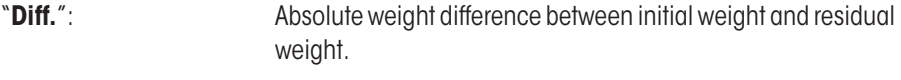

- "**Diff. %**": Difference between initial weight and residual weight as a percentage of the initial weight value.
- "**Abs. %**": Residual weight as a percentage of the initial weight (weigh-in value).
- "**Atro AM**": Moisture content of the sample as a percentage of the dry weight ("**A**TRO **M**oisture Content").
- "**Atro AD**": Wet weight of the sample as a percentage of the dry weight ("**A**TRO **D**ry Content").

Factory default setting: "Diff.", "Diff. %", "Abs. %" and "Atro AM" (in this order).

To print the results protocol, press the  $\lll$  key (prerequisite: the Print key has been configured for printing series data, see section 12.3.5). Results are printed in the display unit selected.

The formulae used to calculate the above settings are provided in section 12.6.

#### **Printout footer**

On the second page of this submenu, you define which additional information for differential weighing is printed in the footer of the printout after the results:

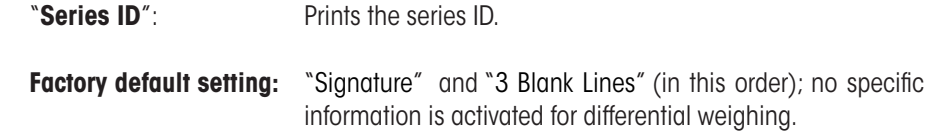

Protocol  $\overline{1}$ No of decimationity  $\overline{2}$ Ŕ  $\overline{A}$  $\overline{5}$  $\frac{1}{\epsilon}$  $\mathbb{C}^3_{\mathbb{R}^3}$ 

#### **No. of decimal places**

In this submenu, you define the number of decimal places to be included in the results.

"**1**" – "**5**": The results are displayed in the printout with the defined number of decimal places.

**Factory setting:** "3"

**Note:** This setting refers only to the results of differential weighing calculated by the application. Weight values (tare, weigh-in, residual weight) are always recorded in the maximum resolution of the balance used.

For a **sample printout of differential weighing**, see section 12.5.5.

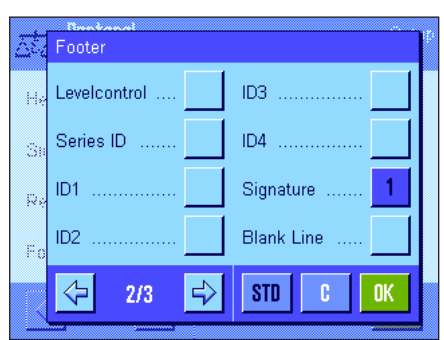

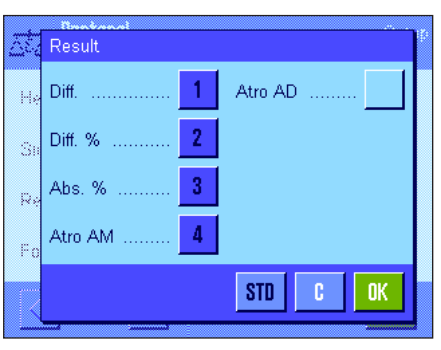

### **12.3.5 Print Key Behavior**

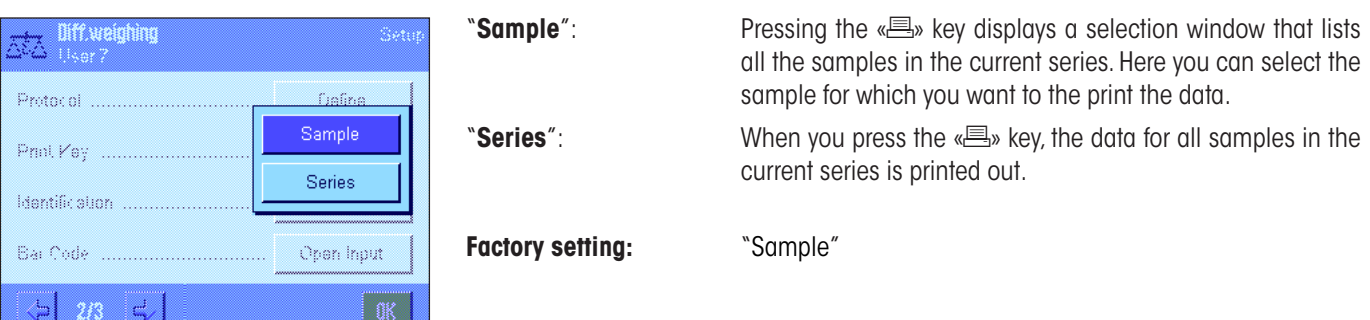

In the "Print Key" menu, you can define which data is printed when the  $\lll$  key is pressed.

### **12.3.6 Special settings for processing barcode data**

The "Bar Code" menu contains an additional setting for differential weighing.

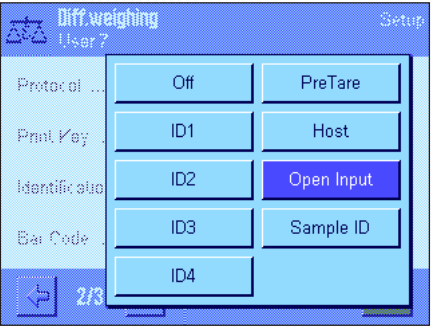

"**Sample ID**": The barcode that has been scanned in is interpreted as the sample identification. If there is a sample with this ID in the current series, the respective sample is called up and is immediately available for execution of the next work step. If the current series does not contain a sample with this ID, a corresponding message appears.

> **Note:** If a series contains several samples with the same ID, the first sample whose ID matches the barcode that has been read in is selected.

**Factory setting:** "Open Input".

# **12.4 Defining, Editing, Deleting, and Selecting a Series**

Before you can perform differential weighing, you must define at least one series with at least one sample.

Note: When the application is started, the balance checks that at least 1 series exists. If no series is defined, the application automatically generates series 1.

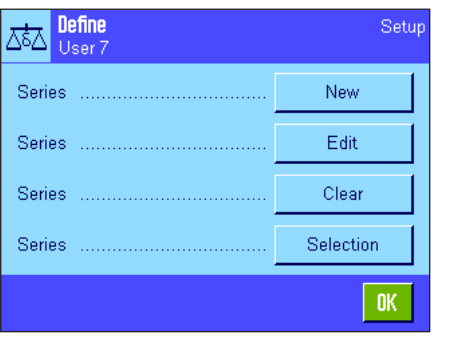

Press the « $\equiv$ » key and select the menu for defining a series (on the first menu page). This menu contains options for creating a new series, and for editing or deleting an existing series. In the final menu option, you can select the series with which you want to work. These options are explained in more detail in the following sections.

### **12.4.1 Defining a New Series**

Choose "Series....New". In this submenu, you can define a new series. The following options are available:

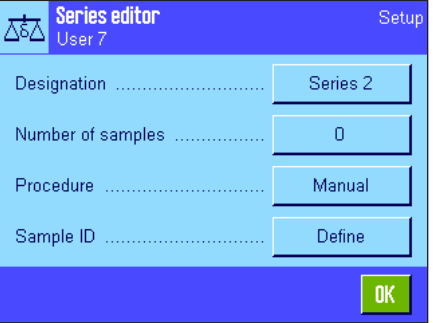

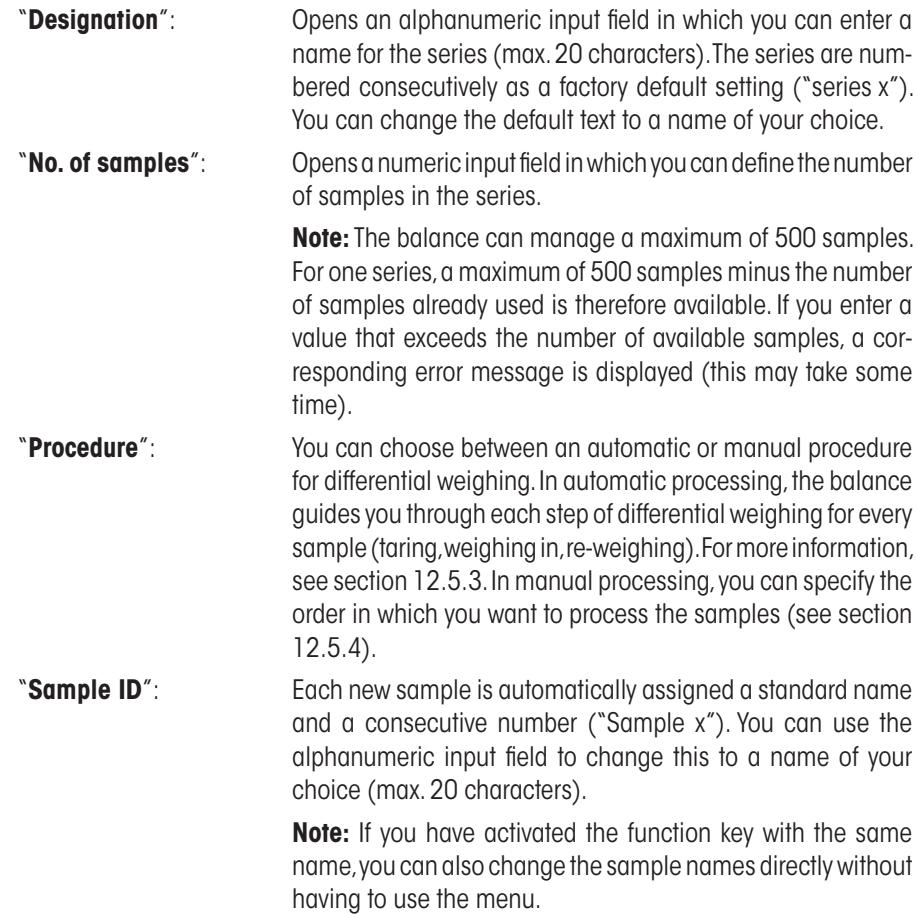

### **12.4.2 Editing an Existing Series**

Choose "Series....Edit". A selection field is displayed in which you can select the series that you want to edit. For editing, the same options are available as for defining a new series (see the previous section).

**Note:** It is only possible to reduce the number of samples in the series if you do not delete samples for which measured values already exist. Example: If you reduce the number of samples for a series from 20 to 10, and measured values already exist for sample 15, the number of samples can only be reduced to 15. You can only continue to reduce the series by deleting the measured values for the affected samples (in this case the measured values for samples  $11 - 15$ ).

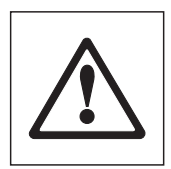

**Attention:** All series are stored in a single database that is available to all users. You can therefore also edit series created by other users. For this reason, you should proceed with caution when editing a series and consult other users if necessary.

### **12.4.3 Deleting a Series**

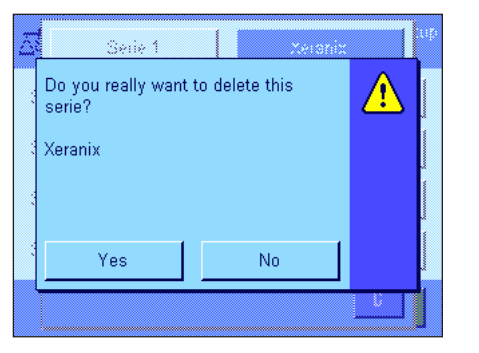

Choose "Series....Clear". A selection field is displayed in which you can select the series that you want to delete. Before the series is deleted, the prompt displayed opposite appears. If you respond with yes, the series is deleted together with all measured values and calculated results.

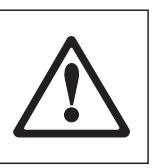

**Attention:** All series are stored in a single database that is available to all users. You can therefore also delete series created by other users. For this reason, you should proceed with caution when deleting a series, and consult other users if necessary.

### **12.4.4 Selecting a Series for Differential Weighing**

Choose "Series....Selection". A selection field is displayed in which you can select the series with which you want to work. **Note:** Instead of selecting the series via the menu, we recommend that you activate the "**Series**" function key, which enables you to select a series directly without having to use the menu (see section 12.3.2).

# **12.5 Using the "Differential Weighing" Application**

This section describes how to work with the "Differential Weighing" application and print the results.

### **12.5.1 The Different Methods of Differential Weighing**

The "Differential Weighing" application supports three possible methods for performing differential weighing. These three methods are described in the following.

#### **Method 1** (with taring and weighing in in a single cycle)

This is the simplest method, as the tared weight of the sample vessel and the initial weight (net weight) of the sample are determined in a single procedure:

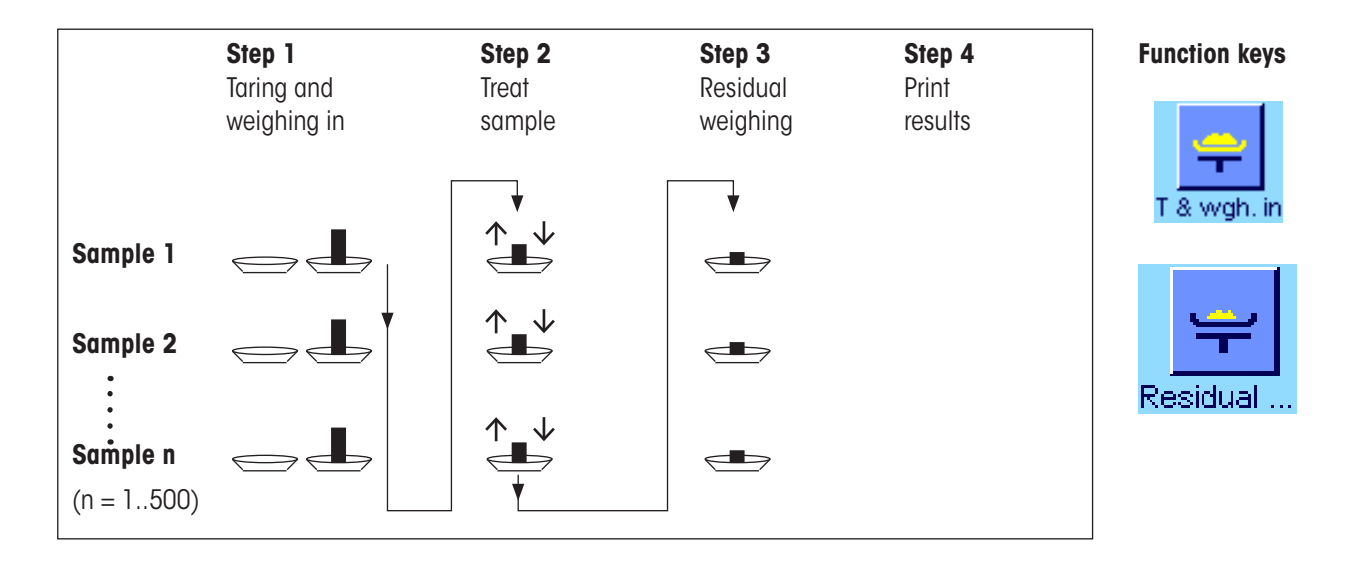

#### **Method 2** (with separate taring and weighing in)

In this method, the weight of the sample vessel (tared weight) and the initial weight (net weight) of the sample are determined in separate procedures. With this method, all weighing vessels are tared first, and then all samples are weighed in a second procedure:

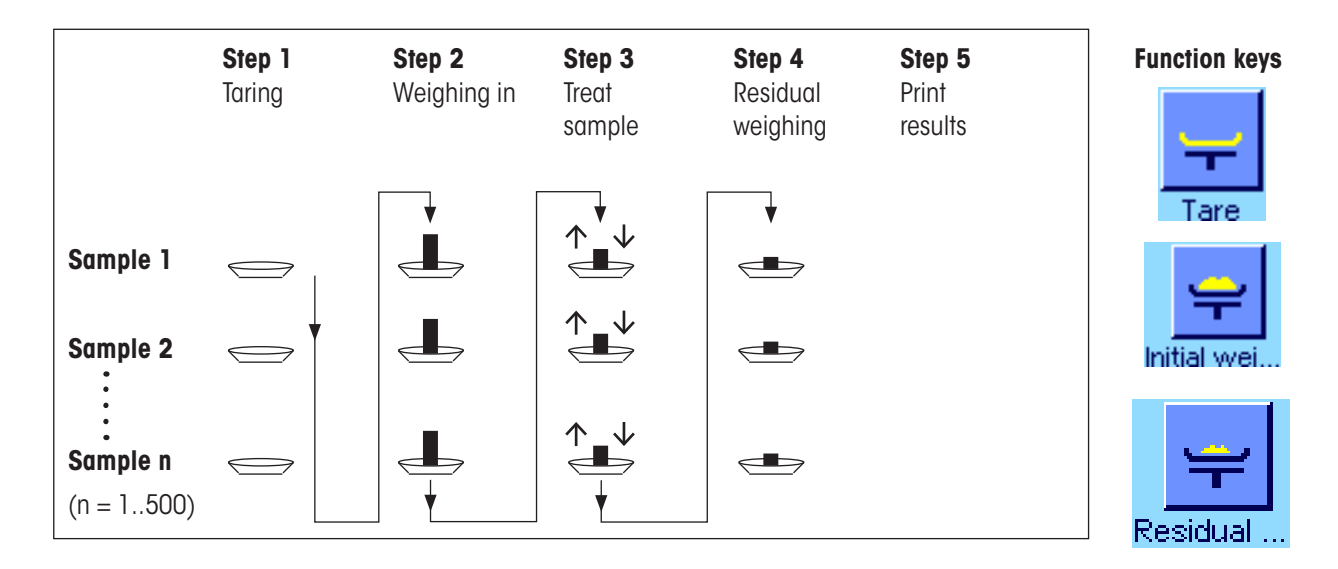

#### **Method 3** (user-defined)

While methods 1 and 2 automatically follow on from one sample to the next, method 3 permits the user to define the operating sequence, i.e. the taring, weighing in, and residual weighing can be performed as individual steps for each sample. It is therefore not obligatory to carry out all 3 steps for a particular sample before moving on to the next. The following is **an example of user-defined** operation:

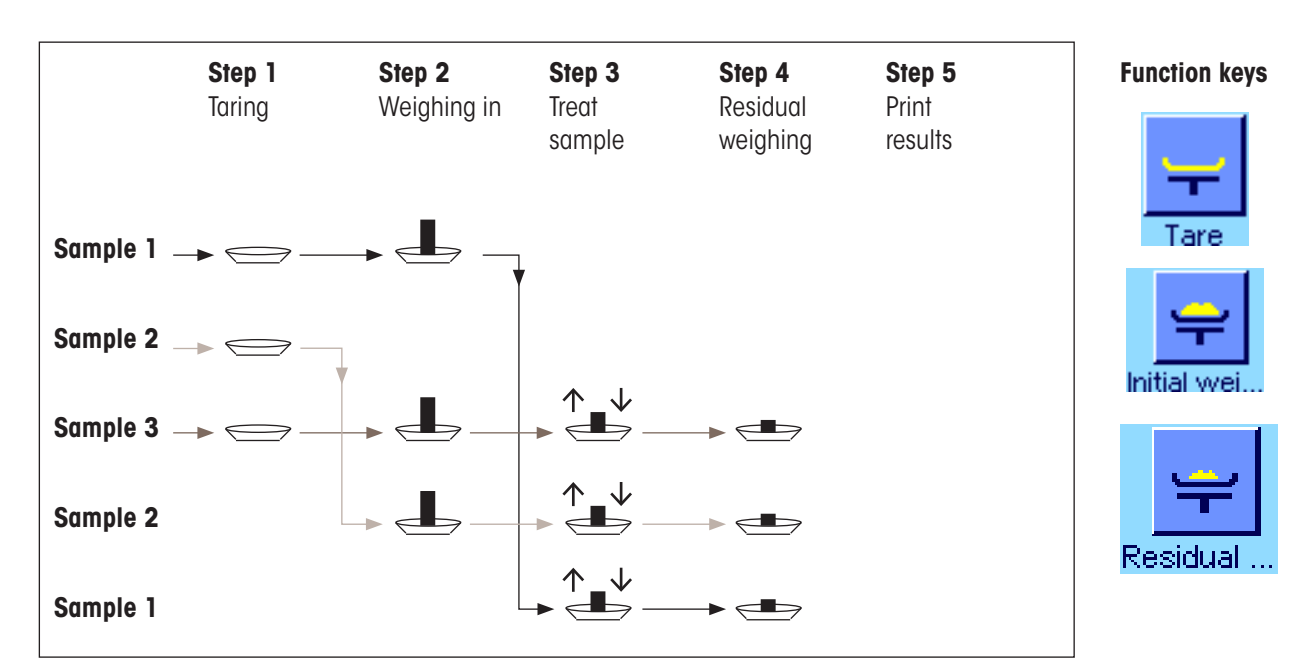

You need to make the appropriate default settings for each working method as described in the following section.

### **12.5.2 Default Settings**

T

Info

This section provides information on the recommended default settings for differential weighing.

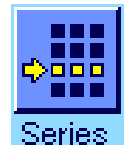

IГ

Sample ID

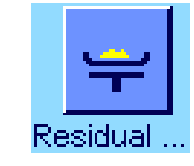

Regardless of the method used, the function keys opposite should be activated for every differential weighing procedure so that you can select the series and perform differential weighing (you can also select the series via the menu).

You can also activate these three function keys. These enable you to change the name of a sample at any time (also possible via the menu), call the existing measured values for the current series, and delete the last entered value.

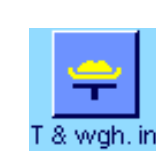

u u u X

CL value

If you are working with **method 1** (taring and weighing-in in a single cycle), the function key opposite should be activated.

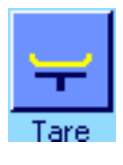

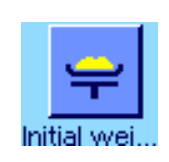

Activate this function key if you are using **method 2** (taring and weighing-in in separate steps) or **method 3** (user-defined procedure).

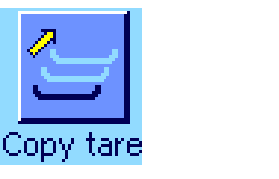

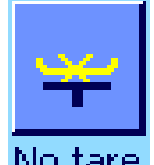

For specific cases, you can also activate these three function keys. These enable you to transfer the first tare value to all further samples, and allow differential weighing for a series without taring (section 12.5.6).

### **12.5.3 Differential Weighing: Automatic Procedure**

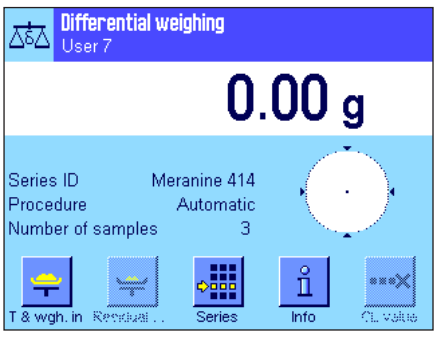

This description only applies if you have selected the automatic procedure for the series.

**Note:** The automatic procedure guides you through method 1 or 2. You can exit automatic processing and switch to manual processing at any time. Conversely, you can also switch from manual to automatic processing at any time.

#### **Preparatory steps**

The series that is currently active is displayed in the "**Series ID**" information field. If you want to process a different series, press the "**Series**" function key and select the required series.

**Note:** To prevent incorrect operation, only the function keys available for the next operating step are active (all other keys are displayed in gray and cannot be selected).

If you want to change the default sample ID and have not already done so when defining the series (section 12.4.1), press the "**Sample ID**" function key and enter the required name for each sample. The selected names are also displayed on the protocols.

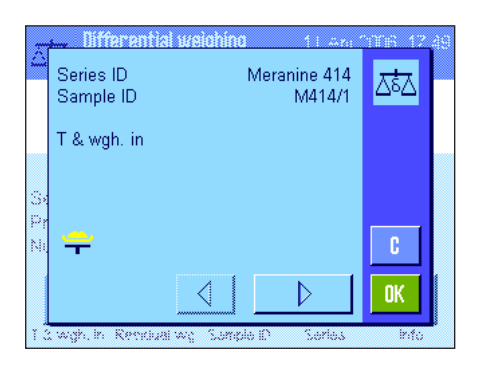

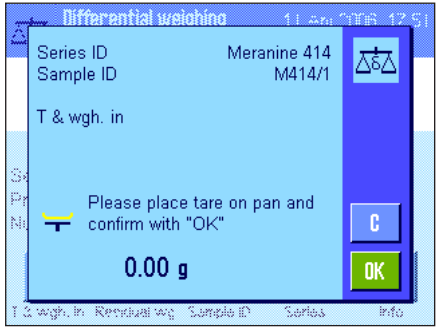

**Taring and weighing in samples**

Press the "**T & wah. in**" function key to start differential weighing.

**Note:** In this function, taring and weighing in are performed in a single procedure. If you want to separate the two procedures, you can define separate function keys for taring and for weighing in (section 12.3.2).

The balance displays the first sample in the series for which no tare and weight values are available. If you want to tare and weigh in a different sample, press the arrow key at the bottom of the window. In this example, however, we presume that you want to start with the first sample. Confirm this by pressing "**OK**".

Wait until the balance prompts you to load the weighing vessel (tare) for the first sample. When you have done this, press "**OK**". While the balance is determining the tare weight, a corresponding message is displayed.

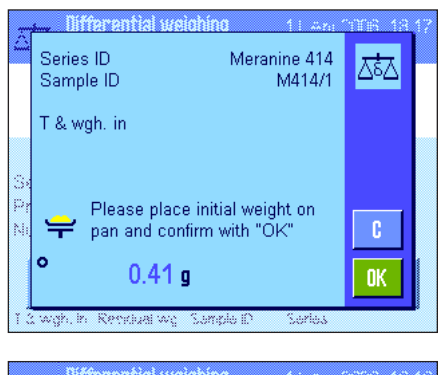

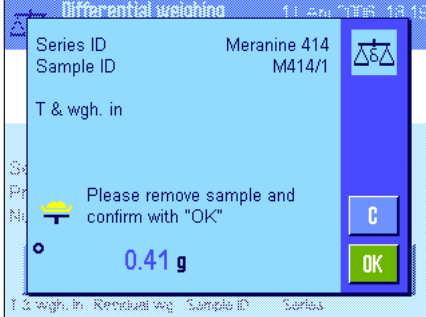

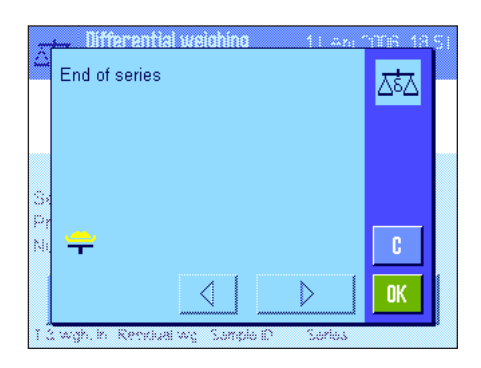

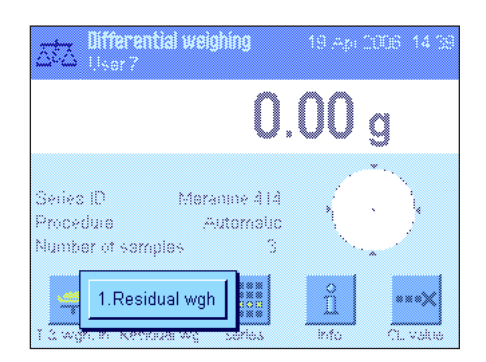

When the balance has determined the tare weight, you are prompted to begin weighing. To perform weighing in, add the weighing sample to the container and then press "**OK**". While the balance is determining the weight, a corresponding message is displayed.

Once weighing in is complete, you are prompted to remove the sample. Remove the sample vessel containing the sample and confirm with "**OK**".

Taring and weighing in of the first sample in the series is now complete. The balance then automatically starts the above procedure for taring and weighing in all further samples in the series.

**Note:** You can terminate all tare and weighing in procedures at any time. All values recorded up to this point will be saved. If you then press the "**T & wgh. in**" function key again, the balance automatically calls the first sample for which there is no tare or weigh-in value.

After the last sample, a message is displayed confirming that taring and weighing is complete for all samples in the series.

Confirm the message with "**OK**". The balance is then ready to perform residual weighing.

Before residual weighing, you separate components from, or add new components to the samples. This includes procedures such as drying, centrifugation, filtering, incineration, vaporization, coating, etc..

#### **Residual weighing of samples**

Press the "**Residual wgh.**" function key.

Since you can re-weigh every sample up to 3 times (e.g. for samples in which components are added or separated in several steps), a window is displayed in which you which residual weighing procedure is being performed. In this example, no residual weighing has yet been performed. Only the first residual weighing is therefore offered for selection.

To start residual weighing, press the button for the required residual weighing procedure.

The balance displays the first sample in the series for which no corresponding residual weight values are available. If you want to perform residual weighing for a different sample, Meranine 414 砵∡ M414/1 press the arrow key at the bottom of the window. In this example, however, we presume that you want to start with the first sample. Confirm this by pressing "**OK**". **OK** Wait until the balance prompts you to load the selected sample for residual weighing. Load the weighing vessel (tare) with the first sample and then press "**OK**".

While the balance is determining the weight, a corresponding message is displayed.

When residual weighing is complete, you are prompted to remove the sample. Remove the sample vessel containing the sample and confirm with "**OK**".

This completes residual weighing for the first sample. The balance then automatically starts the above procedure for residual weighing of all further samples in the series.

**Note:** You can terminate any residual weighing procedure at any time. All values recorded up to this point will be saved. If you then press the "**Residual wgh.**" function key again, the balance automatically calls the first sample for which there is no residual weight value.

**If you want to perform further residual weighing, press the "Residual wgh." function key and select the required residual weighing procedure from the list (a maximum of 3 residual weights per sample is allowed).**

 $\overline{\bm{C}}$ Series ID Meranine 414 Sample ID M414/1 6.71 g  $17.09<sub>g</sub>$ **NF**  $15.67<sub>g</sub>$ NR<sup>3</sup>  $-1.42 g$  $Diff-1$ **OK** 

#### **Displaying the results of differential weighing**

You can use the "**Info**" function key at any time to display the results of differential weighing. In the example opposite, the results for the first sample are displayed (press the arrow key at the bottom right of the screen to display the results of further samples). The values have the following meaning:

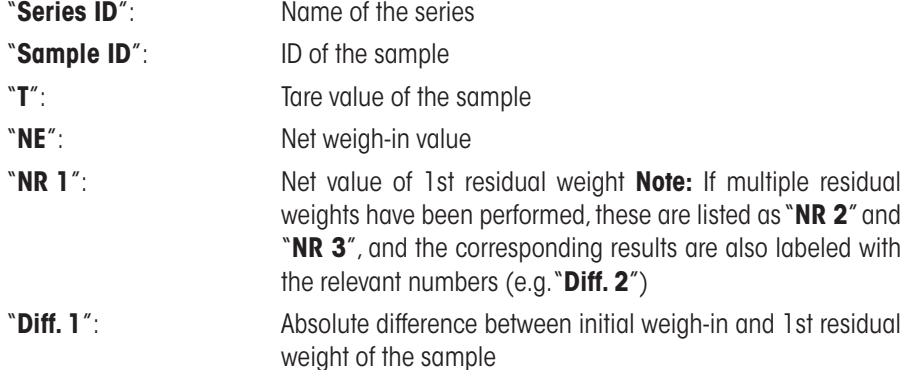

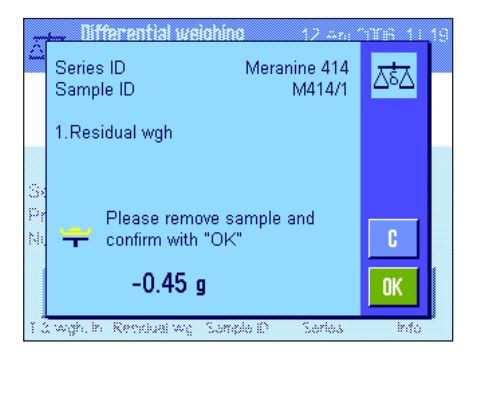

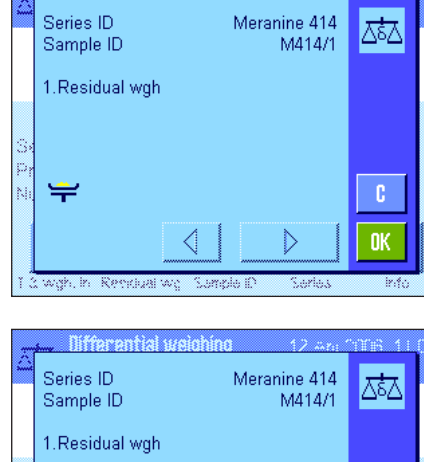

Please place residual weight on pan and confirm with "OK"

Summie

 $-0.45a$ 

≒

 $\mathbf{c}$ 

**OK** 

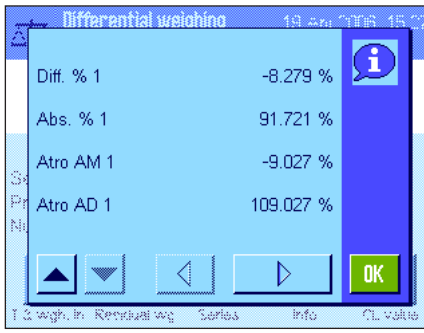

If the results for one sample take up several windows, you can use the scroll buttons at the bottom left of the screen to switch between the individual results windows.

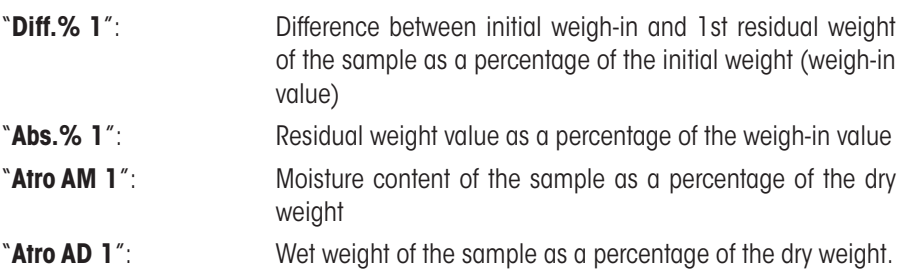

**Note:** The formulae used to calculate the above results are provided in section 12.6.

### **12.5.4 Differential Weighing: Manual Procedure**

The manual procedure is essentially the same as the automatic procedure for differential weighing, except that you determine the sequence in which you want to process the samples. The preparatory steps are the same for both methods.

When you start differential weighing with the "**T & wgh. in**" function key (tare and weigh in), a selection window is displayed. Here you can select the sample for which you want to perform taring and weighing in.

In contrast to the automatic procedure, when an operating step is called, the application does not automatically display the first sample for which no value is yet available. Instead, you must select the sample that you want to process.

Unlike the automatic procedure, the balance provides no further guidance through the process after taring and weighing in the first sample, and the process is not automatically restarted. You can then either tare and weigh in additional samples, or perform residual weighing for the first sample immediately (function key "**Residual wgh.**"). The selection window for samples is also displayed in residual weighing.

**Note:** In the sample selection window, only those samples for which the current procedure has not already been performed are displayed.

### **12.5.5 Printing the Results of Differential Weighing**

The result of the current differential weighing can be printed using the «F» key. Depending on your settings, either the selected sample or the whole series is printed. The following is an example printout with some explanations.

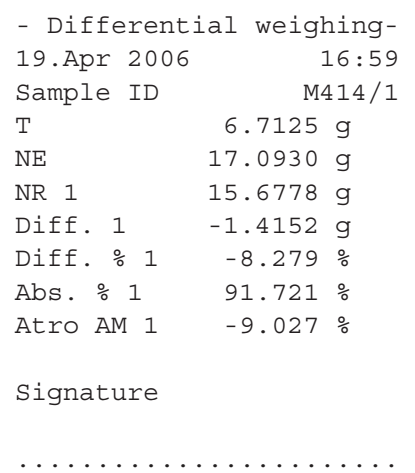

If you selected the "**Sample**" setting in the "**Print Key**" menu, (section 12.3.5), pressing the  $\lll$ » key prints the result of differential weighing for a single sample.

Before printing, a selection window is displayed. Here you can select the sample whose values you want to print. A sample printout is illustrated here.

The settings you make in the "**Protocol**" menu control which information is printed (section 12.3.4). The protocol opposite is based on the factory default settings.

If you selected the "**Series**" option in the "**Print Key**" menu (section 12.3.5), the values for all samples in the current series are printed.

### **12.5.6 Additional Options**

This section describes some further functions of the "Differential Weighing" application.

#### **Deleting a single value**

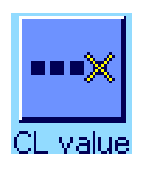

If you realize immediately after entering a value (tare, weigh in, residual weighing) that you have made a error, you can delete the **last entered value** using the "**CL value**" function key. However, this is only possible if no menu has been called, and if you do not exit the application in the meantime. The last value that was recorded can also not be deleted after you change the sample or the series.

#### **Deleting all values for a sample**

If you have made an error in differential weighing, you can delete all measured values for a single sample.

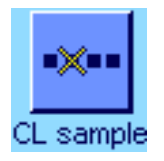

Before you can delete the values for a sample, the "**CL Sample**" function key must be activated (section 12.3.2).

After pressing the "**CL Sample**" function key, a selection window is displayed. Here you can choose which sample you want to delete.

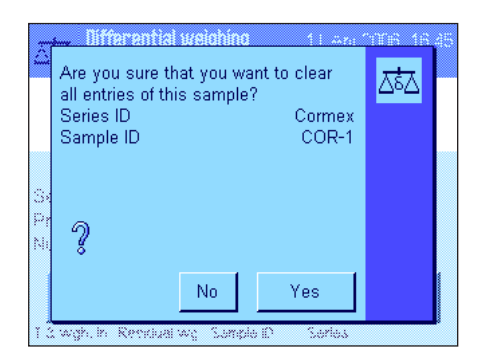

Before deletion, the balance requires you to confirm that you actually want to delete all values for the selected sample. When you confirm the prompt, all available values for tare, weighing in and residual weighing are deleted, and the sample ID is reset to the factory default setting. Check the ID before continuing to work with this sample.

**Note:** The menu for the application-specific settings, includes a function for deleting a whole series (section 12.4.3).

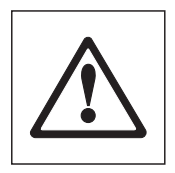

**Attention:** All series and sample are stored in a single database that is available to all users. You can therefore also delete series and samples defined by other users. For this reason, you should proceed with caution when deleting a series or sample, and consult other users if necessary.

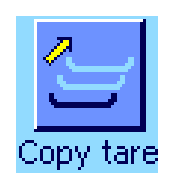

#### **Copying the tare value**

The "**Copy tare**" function key enables you to use the tare weight of the first sample for all other samples in the series that do not yet have a defined tare value (existing tare values are retained!). This can save a considerable amount of time if you use the same tare vessel for all samples.

**Note:** The function key is inactive if no tare weight has been entered for the first sample, or if all samples in the series already have a defined tare weight.

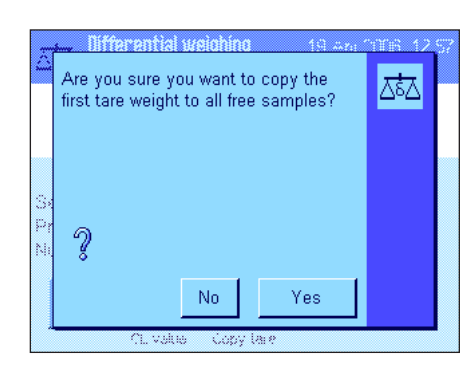

When the function key is pressed, the prompt opposite appears. When you respond with yes, the tare weight of the first sample is copied for all further samples in the current series (as long as no tare weight has already been defined for these samples).

#### **Differential weighing without tare**

For certain applications in which no tare vessels are used (e.g. filter weighing), you can suppress tare determination for the whole series. This saves an operating step.

Before you can process a series with no tare value, the "**No tare**" function key must be activated (section 12.3.2).

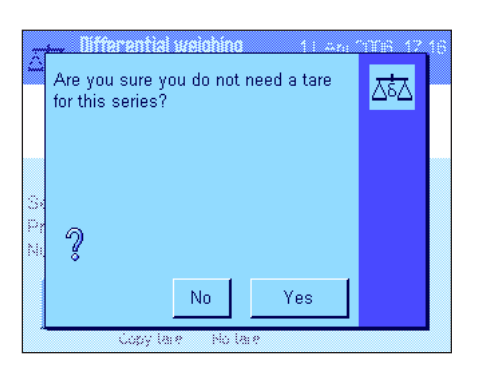

No tare

After pressing the "**No tare**" function key, the balance displays a prompt. Before you confirm this, please consider the following:

If you suppress the tare process, this applies for **all samples in the series** for which no tare value yet exists (existing tare values are retained, all tare values that have not yet been defined are set to zero). If you nonetheless want to enter a tare value for a particular sample in this series, you first need to delete all the measured values for that sample.

# **12.6 Formulae Used for Calculating the Results of Differential Weighing**

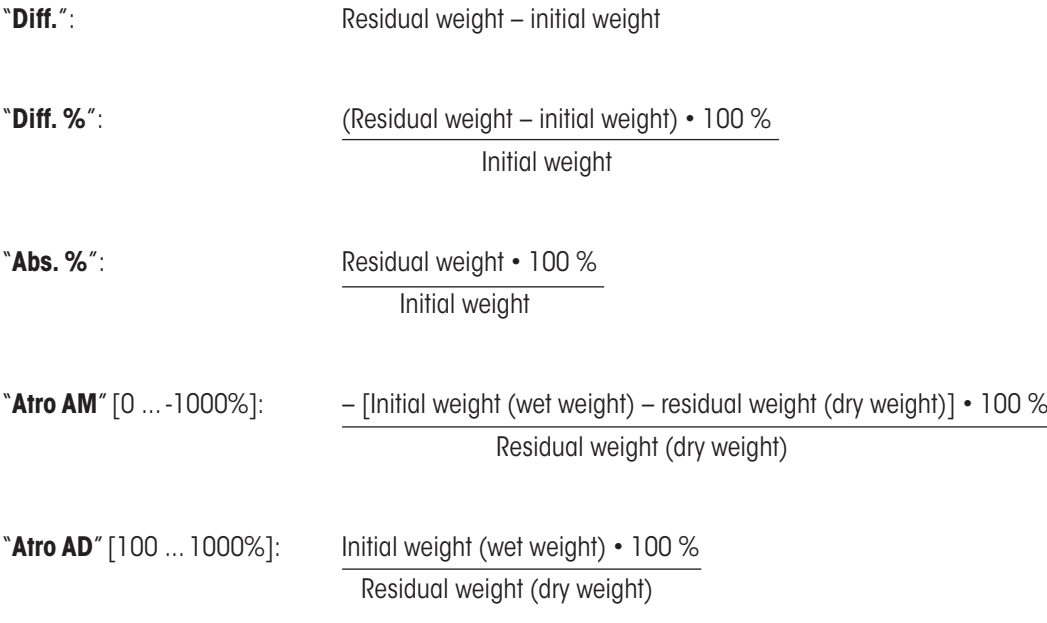

# **13 The "LabX Client" application**

This section provides an introduction to the "LabX Client" application. It provides information on starting the application and the setting options. **Please note that all settings for the "LabX Client" application are saved under the active user profile, so each user can make their own settings for this application. Because of this, first make sure that you have selected the desired user profile.**

# **13.1 Introduction to the "LabX Client" application**

The "LabX Client" application registers your balance as a client in the **"LabX balance" PC application ("LabX light balance" or "LabX pro balance")**. "LabX balance" enables the definition of complete dialog-controlled work processes for the balance, and can be used to store and manage measured values and additional data in a database on the PC.

As soon as you have started the application, the balance establishes contact with "LabX balance" and following successful logon, the PC application assumes control of the balance. The balance screen then displays the user navigation for "LabX balance".

Since your balance is controlled as a "LabX Client" by the PC software, "LabX Client" only has a few application-specific settings.

# **13.2 Selecting the application**

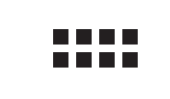

abX Client

If the "LabX Client" application is not already active, press the «....» key. Choose the icon for the application in the selection window.

Once the application has been selected, the balance tries to establish contact with the "LabX balance" software on the PC. If logon is successful, the user navigation for "LabX balance" is displayed. **For all further instructions, refer to the operating instructions for "LabX balance".**

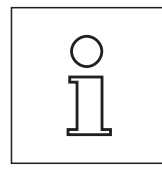

**Note:** This application is not suitable for LabX 2010 or higher. In order for you to be able to use your balance with this product, refer to section 3.7.

**Attention: The "LabX" PC software is not covered in these instructions. For more information on working with this software, see the separate operating instructions for LabX software.**

# **14 Firmware (software) updates**

METTLER TOLEDO is continuously improving its balance firmware (software) for the benefit of customers. So that the customer can benefit quickly and easily from further developments, METTLER TOLEDO makes the latest firmware versions available on the Internet. The firmware made available on the Internet has been developed and tested by Mettler-Toledo AG using processes that meet the guidelines of ISO 9001. Mettler-Toledo AG does not, however, accept liability for consequences that might arise from using the firmware.

# **14.1 Operating principle**

You will find all the relevant information and updates for your balance on the METTLER TOLEDO website at the following address:

#### **www.metter-toledo-support.com**

A program known as the "**e-Loader II**" is loaded onto your computer together with the firmware update. You can use this program to download the firmware to the balance. The "e-Loader II" can also save the settings in your balance before the new firmware is downloaded to it. You can reload the saved settings into the balance manually or automatically after the firmware is downloaded.

If the selected update includes an application that is not described in these instructions (or that has been updated in the meantime) you can download the corresponding instructions in Adobe Acrobat® PDF format.

#### **Requirements**

The minimum requirements for obtaining applications from the Internet and downloading them into your balance are as follows:

- PC with Microsoft Windows® operating system (Windows 98, 98SE, ME, NT4.0, 2000, XP, Vista or 7).
- Internet connection and web browser (e.g. MS Internet Explorer).
- PC to balance connection cable (e.g. No. 11101051 see section "Accessories")

# **14.2 Update procedure**

#### **Installing the "e-Loader II" software from the Internet onto the PC.**

- Connect to the Internet.
- Go to the site "**www.mettler-toledo-support.com**".
- Enter the information required for registration on the METTLER TOLEDO Balance Support Site.
- Click the "Customer Support" link and log in.
- Click your Balance.
- Click the firmware version you need and install it.

#### **Loading the new firmware into the balance.**

Start the "e-Loader II" and follow the instructions, which will take you step-by-step through the installation.

# **15 Error and status messages**

24. Feb 2004 19:49

# **15.1 Error messages occurring during normal operation**

Most error messages appear in plain text directly in the respective application, and usually accompanied by a text describing how to correct the error. Error messages of this type are self-explanatory and therefore not mentioned below.

The following error messages can appear instead of the weighing result:

#### **Overload**

The weight on the pan exceeds the weighing capacity of the balance. Reduce the weight on the weighing pan.

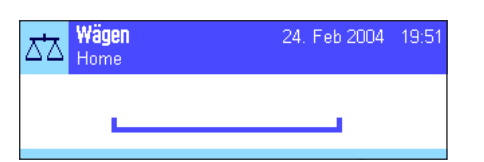

Wäger

⊼\*⊼

#### **Underload**

Ensure that the weighing pan is correctly in place, can move freely, and does not catch on the draft cover.

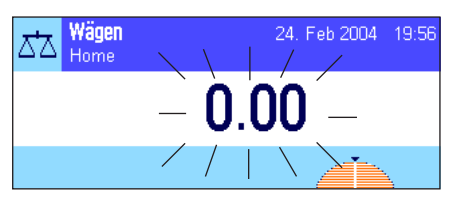

### When the balance was switched on (i.e. when it was connected to the power supply or

**Error when switching on or zeroing**  $\rightarrow$  **0**  $\leftarrow$  (weight display flashes)

switched on from standby mode) or upon zeroing, one or more limits were exceeded. The usual reason for this message to appear is when there is a weight on the weighing pan when the balance is switched on. Remove the weight.

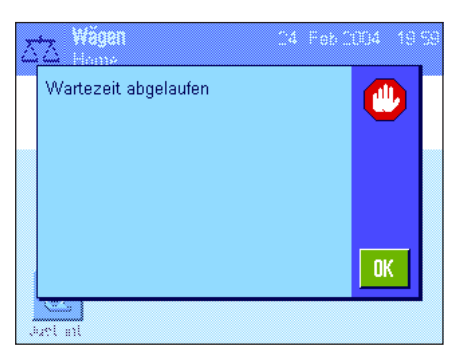

#### **Taring or zeroing was interrupted**

A taring or zeroing operation was aborted because a stable result was not obtained during the settling time ("Timeout"). Close the doors of the draft shield (if your balance is equipped with a draft shield) and check the working location (vibrations, drafts). Press "OK" and repeat the taring ( $\leftrightarrow$ T $\leftrightarrow$ ) or zeroing ( $\leftrightarrow$ O $\leftrightarrow$ ).

# **15.2 Further error messages**

If any error messages appear ("Error x") other than those described above, please contact your METTLER TOLEDO dealer.

# **15.3 Status messages**

Status messages are displayed by means of small icons (symbols) in the top right of the display (under the date and time) (section 2.2). The status icons indicate the following:

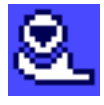

The balance would like to carry out a fully automatic **ProFACT adjustment (see Operating instructions – Part 3)** but is unable because another operating sequence is running. The adjustment is carried out as soon as the balance is unloaded, the display becomes stable and no key has been pressed for 2 minutes. The status icon disappears after the adjustment is successfully completed.

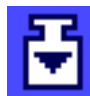

You have specified in the system settings that the balance should automatically **request an adjustment using an external weight** (section 5.4.2). The balance uses this status icon and a corresponding message to prompt you to carry out the adjustment. The status icon fades after the adjustment is successfully concluded or if you indicate your decision not to carry out the adjustment (section 5.4.2).

$$
\mathbf{E}^{\prime}
$$

You have specified in the system settings that the balance should automatically **request adjustment testing using an external weight** (section 5.4.4). The balance uses this status icon and a corresponding message to prompt you to carry out the test. The status icon fades after the adjustment is successfully concluded or if you indicate your decision not to carry out the adjustment (section 5.4.4).

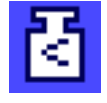

The "**MinWeigh**" is active (section 5.2.14). This status icon informs you that the minimum weigh-in value for the current tare has not been reached yet and that the current weight value is outside the tolerance range specified by your quality assurance system. The status icon fades as soon as the minimum weigh-in value has been reached (section 5.3.6).

$$
\overline{\mathfrak{G}}
$$

It is time for the next scheduled test of the "**MinWeigh**" function (section 5.3.6). Contact your dealer's customer service department as soon as possible to have a service technician run the test.

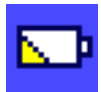

The **battery** in your balance must be replaced. This battery ensures that the date and time are not lost when the balance is disconnected from the network. Contact your dealer's service department as soon as possible to have a service technician change the battery.

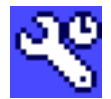

Your balance is due for **servicing**. Contact your dealer's customer service department as soon as possible to have a technician service your balance.

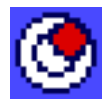

The built-in **level sensor** (Model-dependent) has determined that the balance is not correctly leveled. This status icon normally appears together with a warning text. Level the balance immediately (see Operating instructions – Part 1). The status icon will disappear as soon as the balance is leveled correctly..

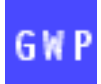

When the "Task is Waiting" icon is displayed, it means that a scheduled task to be performed is still pending.

# **16 Appendix**

# **16.1 Conversion table for weight units**

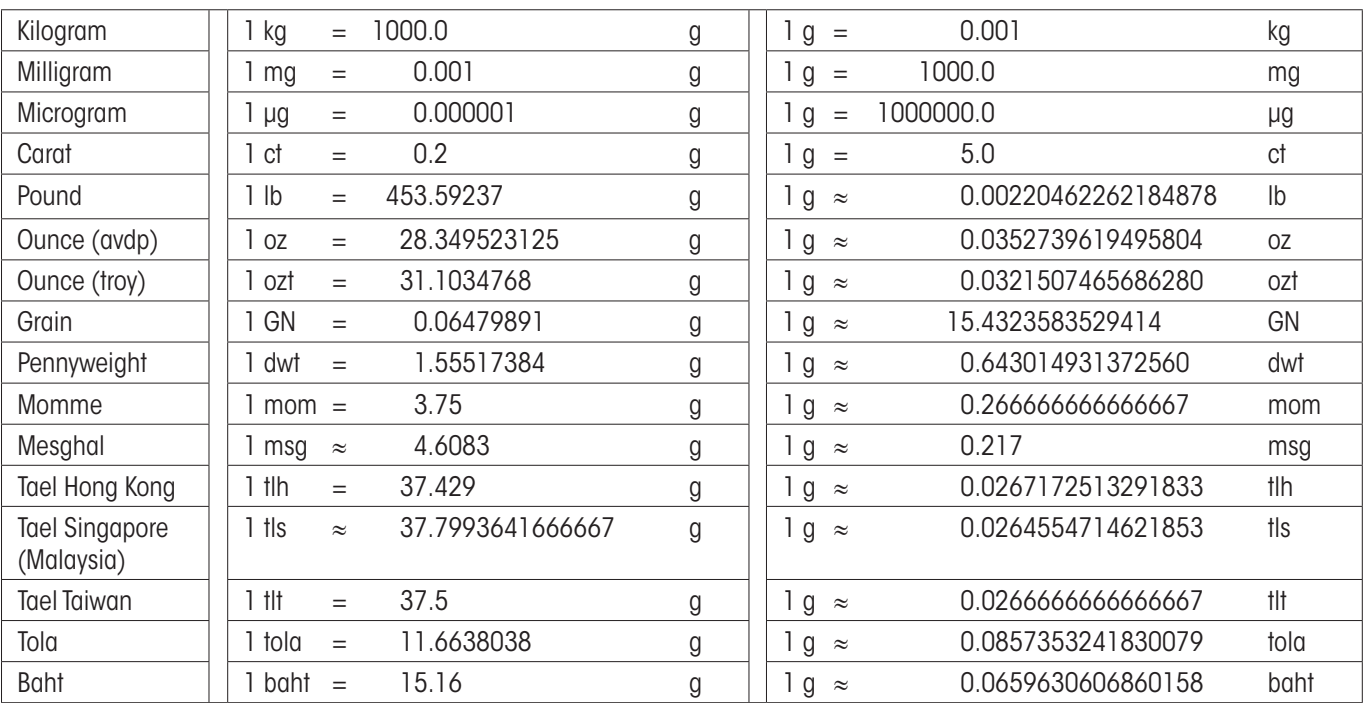

# **16.2 SOPs - Standard Operating Procedures**

In the documentation of a GLP test, the SOPs are a small, but very important part.

Practical experience confirms that SOPs written in-house are followed much better than SOPs written by an an external, anonymous source.

You will find below a brief overview of the responsibilities in relation to SOPs, as well as a checklist for creating an SOP.

### **Responsibilities in relation to SOPs**

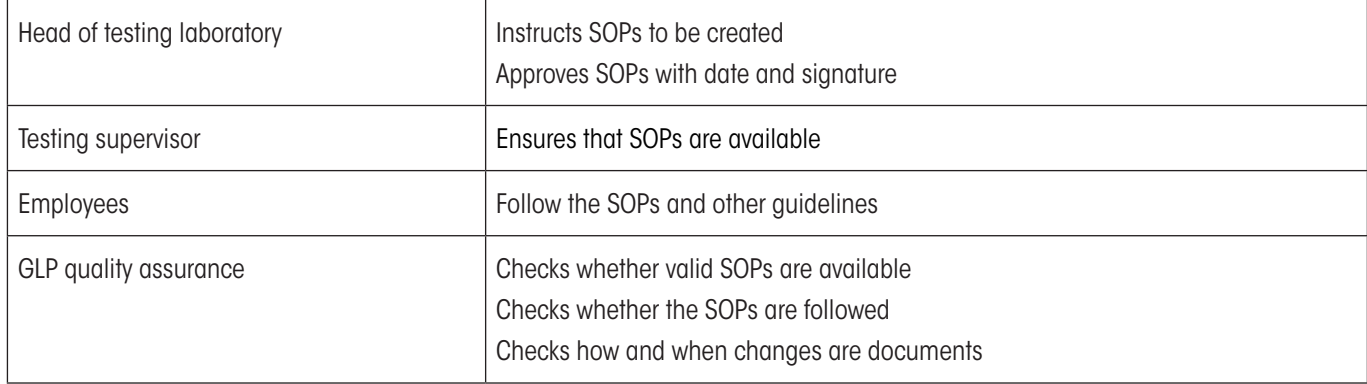

### **Checklist for creating SOPs**

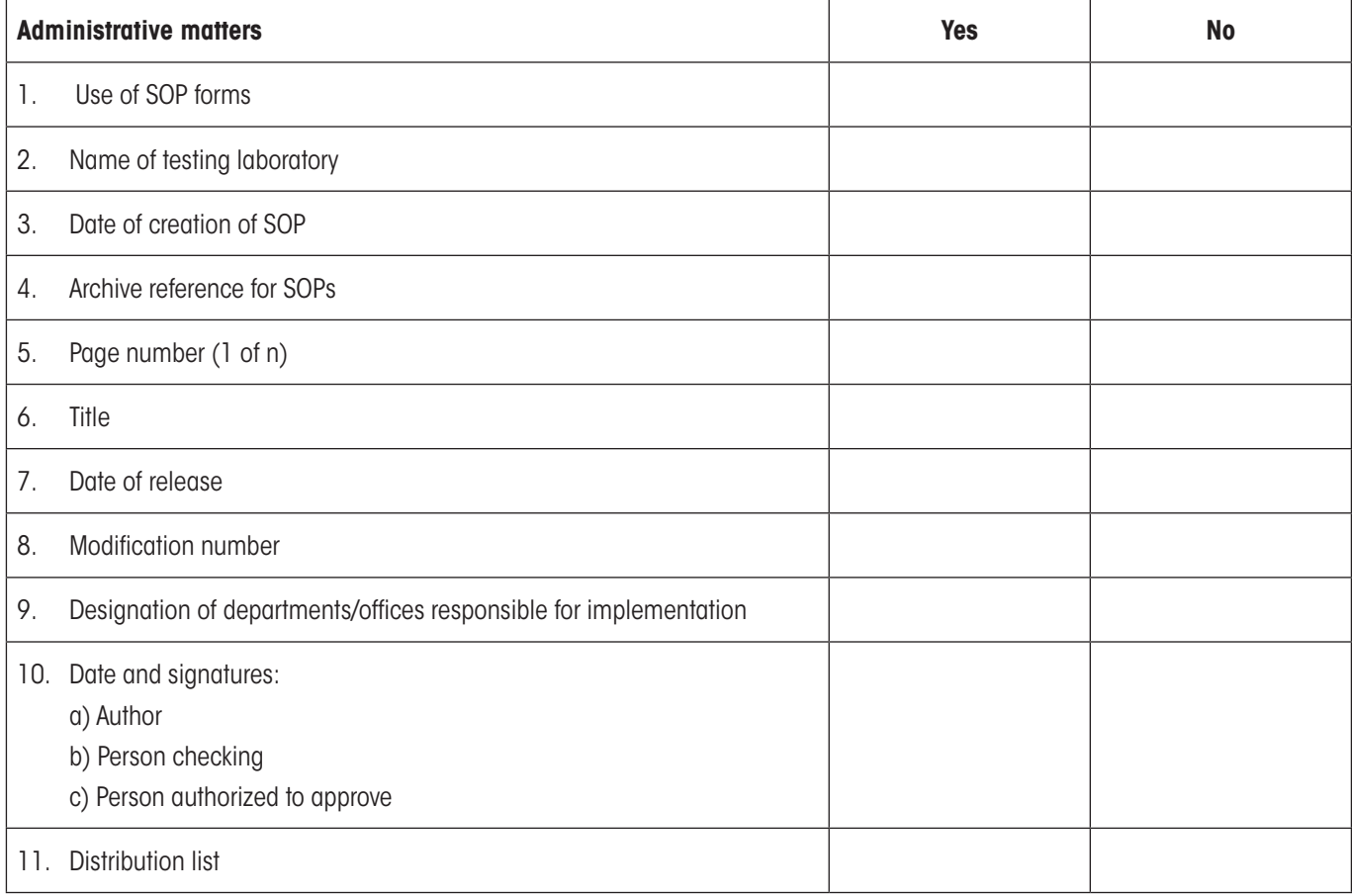

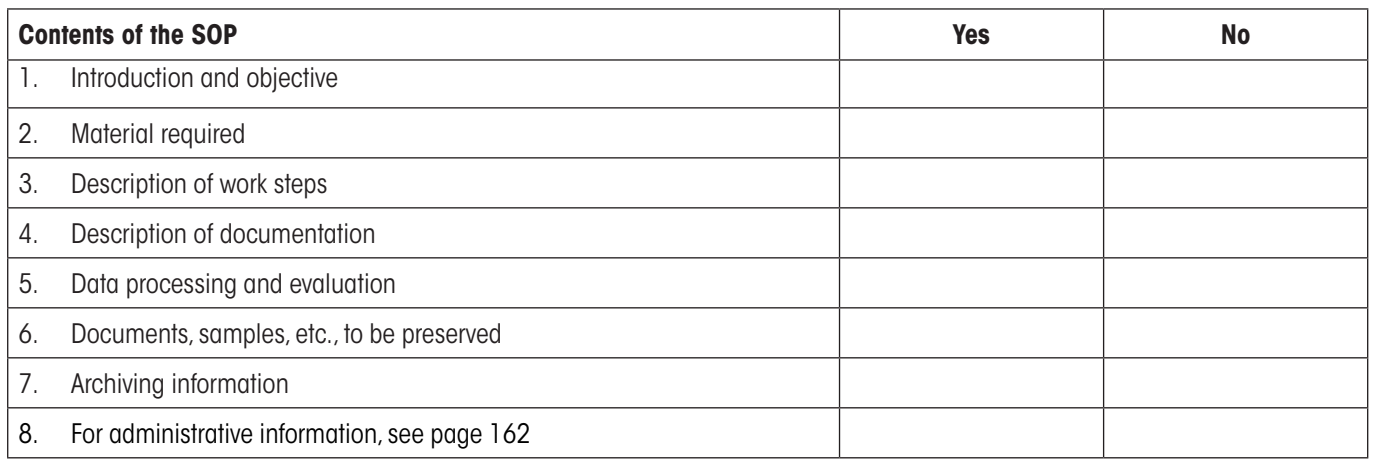

# **16.3 Recommended printer settings**

### **English, German, French, Spanish, Italian…**

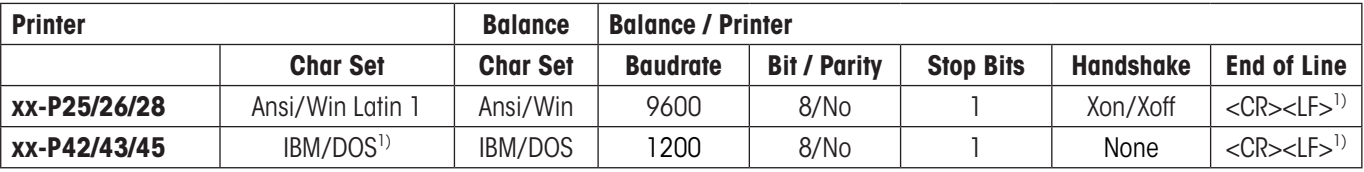

#### **Chinese, Japanese**

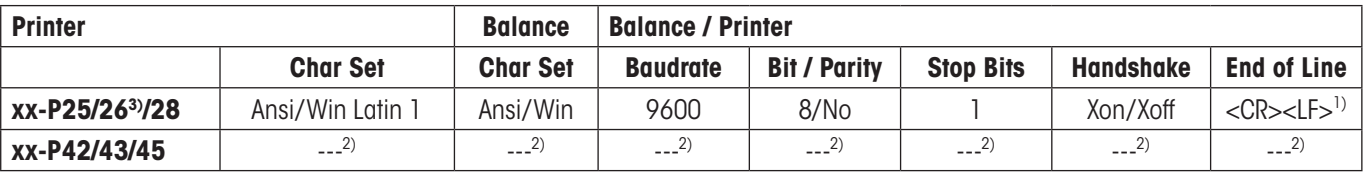

#### **Russian**

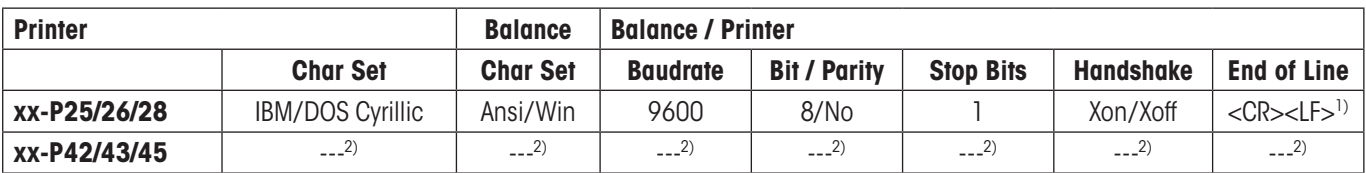

#### **Katakana**

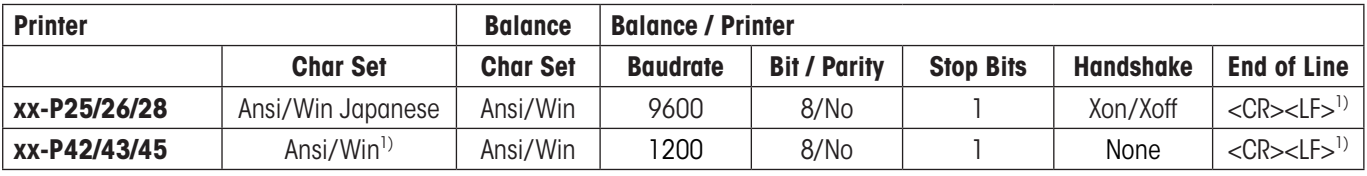

<sup>1)</sup> Printer settings not available.

2) Required font for this language not available.

3) RS-P26 possible with firmware version 2.0 or higher

# **17 Index**

### **A**

Access rights [2](#page-0-0) 5 Additive mode 6 [8](#page-0-0) Adjusted [5](#page-0-0) 9 Adjustment [1](#page-0-0) 9 , [16](#page-0-0) 0 Adjustment testing [16](#page-0-0) 0 Administrator [2](#page-0-0) 5 Ambient conditions 3 [1](#page-0-0) Antistatic kit [5](#page-0-0) 3 Application "LabX Client" [15](#page-0-0) 7 Applications [1](#page-0-0) 3 Application-specific settings [1](#page-0-0) 4 Automatic door function [3](#page-0-0) 3 Automatic feeder [6](#page-0-0) 8 Automatic tare function 5 [2](#page-0-0) Automatic weight transfer 9 [4](#page-0-0) Automatic zeroing [7](#page-0-0) 5 Automatic zero point correction [3](#page-0-0) 1 AutoPrint [4](#page-0-0) 1 AutoTare 5 [2](#page-0-0) , 5 [5](#page-0-0) AutoZero [3](#page-0-0) 1 Auxiliary liquid [11](#page-0-0)2, 117, [12](#page-0-0)1

### **B**

Balance information 1 [9](#page-0-0) Bar code data 4 [9](#page-0-0) Battery [16](#page-0-0) 0 Brightness of the display [3](#page-0-0) 4

### **C**

Certificate 5 [0](#page-0-0) Checklist for creating SOPs [16](#page-0-0) 2 Color palette [3](#page-0-0)5 Component database [8](#page-0-0)0, 85 Components [8](#page-0-0)0, [9](#page-0-0)0 Confirmation [3](#page-0-0) 5 Conventions [8](#page-0-0) Copying the tare value [15](#page-0-0) 5 Custom unit [4](#page-0-0) 2

### **D**

Date [1](#page-0-0)1, [2](#page-0-0)1 Density [11](#page-0-0)0 Density application [11](#page-0-0) 0 Density statistics [12](#page-0-0)3 Density table [12](#page-0-0) 6 Dialog language 3 [2](#page-0-0)

Differential Weighing [14](#page-0-0) 1 "Differential Weighing" application [14](#page-0-0) 1 Display [1](#page-0-0)1 Doors [3](#page-0-0) 3 Dynamic Weighing [12](#page-0-0) 7

### **E**

e-Loader II [15](#page-0-0)8 ErgoSens 5[2](#page-0-0), 7[9](#page-0-0), 9[6](#page-0-0), [10](#page-0-0)7, [11](#page-0-0)6, [13](#page-0-0)6 Error messages [15](#page-0-0) 9 External keyboard 5 [0](#page-0-0)

### **F**

Firmware [9](#page-0-0), 1[3](#page-0-0) Firmware (software) updates [15](#page-0-0) 8 Fixed reference piece number [9](#page-0-0) 2 Footers [4](#page-0-0) 5 Formula [8](#page-0-0)1, [9](#page-0-0)0 Formula database [8](#page-0-0) 1 Formulae [12](#page-0-0) 5 Formulas [7](#page-0-0) 3 Formulation 7 [4](#page-0-0) Formulation application [7](#page-0-0) 4 Fully automatic adjustment (calibration) 5 [9](#page-0-0) Function Keys 1[2](#page-0-0), 3[9](#page-0-0), 6[5](#page-0-0), 7[6](#page-0-0), 9[3](#page-0-0), [10](#page-0-0)4, [11](#page-0-0)3, [12](#page-0-0)9, [14](#page-0-0)3

### **G**

Gamma sphere [11](#page-0-0)0, 119 Glass draft shield [3](#page-0-0)3 GLP [16](#page-0-0) 2

### **H**

Hanger for weighing below the balance [11](#page-0-0)0 Header [4](#page-0-0) 3

### **I**

ID 1[7](#page-0-0), 2[4](#page-0-0), 2[5](#page-0-0) IDs 4 [8](#page-0-0) , 5 [6](#page-0-0) Info fields [10](#page-0-0) 5 , [11](#page-0-0) 4 , [13](#page-0-0) 1 Information fields [1](#page-0-0)2, [4](#page-0-0)0, [6](#page-0-0)5, [7](#page-0-0)6, [9](#page-0-0)3, [14](#page-0-0)3 Interface [2](#page-0-0) 2 Introduction [8](#page-0-0) Item counter [5](#page-0-0) 5

### **K**

Keyboard [5](#page-0-0) 0 Keys [1](#page-0-0) 2

# **L**

LabX balance [15](#page-0-0) 7 LabX Client [15](#page-0-0) 7 LabX light balance [15](#page-0-0) 7 LabX pro balance [15](#page-0-0) 7 Language [3](#page-0-0) 2 LC I/O 2 [2](#page-0-0) LC-I/O [6](#page-0-0)4, [10](#page-0-0)3 Leveling Assistant [2](#page-0-0) 8 Leveling procedure 2 [8](#page-0-0) Level sensor [2](#page-0-0) 8 , [16](#page-0-0) 0 Level the balance immediately [16](#page-0-0) 0 Liquid [11](#page-0-0) 8 LV11 [2](#page-0-0)2,[6](#page-0-0)4

### **M**

Manual tare [5](#page-0-0) 4 Mean value 7 [3](#page-0-0) Measured value release [3](#page-0-0) 1 Method [14](#page-0-0) 9 Minimum weight [13](#page-0-0) 0 MinWeigh [5](#page-0-0)0, 5[8](#page-0-0), [16](#page-0-0)0 MT-SICS [2](#page-0-0)3

### **N**

Nominal value 7[1](#page-0-0), [8](#page-0-0)5, [10](#page-0-0)0 Nominal weight [7](#page-0-0)1, 72

### **O**

Oil bath [12](#page-0-0) 1 Operating elements [9](#page-0-0) Operating sequence [1](#page-0-0) 6 Optional density kit [11](#page-0-0) 0 Overload [15](#page-0-0) 9

### **P**

## **Q**

Quality assurance system 3[8](#page-0-0), 5[0](#page-0-0), 58

### **R**

Record [4](#page-0-0) 8 Recording [2](#page-0-0) 6 Record printing [4](#page-0-0) 5 Record title [4](#page-0-0) 3 Reference [10](#page-0-0) 4 Reference optimization [9](#page-0-0) 3 Reference optimizing [10](#page-0-0) 1 Reference piece count [9](#page-0-0) 3 Reference piece number [9](#page-0-0) 7 Reference piece weight [9](#page-0-0)2, 93, 97 Reference tare [5](#page-0-0)1, 58 Reference weight [10](#page-0-0) 7 Relative standard deviation [7](#page-0-0) 3 Reminder function [2](#page-0-0) 7 Repeatability [3](#page-0-0) 1 Reset 2 [5](#page-0-0) , 3 [6](#page-0-0) Residual weighing 152 Resolution [5](#page-0-0) 4 RS232C interface 2 [2](#page-0-0)

### **S**

Sample printout of a formulation [8](#page-0-0) 9 Screen saver [1](#page-0-0)2 Security Check [8](#page-0-0) 1 Security system [1](#page-0-0)7, [2](#page-0-0)4 Series [14](#page-0-0) 7 Series weighing [6](#page-0-0) 9 Servicing [16](#page-0-0)0 Simple weighing 1 [2](#page-0-0) Single values [4](#page-0-0)4 Sinker [11](#page-0-0)0, 118 SmartSens [1](#page-0-0)0, [5](#page-0-0)2, [7](#page-0-0)[9](#page-0-0), 96, [10](#page-0-0)7, [11](#page-0-0)6, [13](#page-0-0)6 SmartTrac [1](#page-0-0)2, [4](#page-0-0)0 Solid [12](#page-0-0) 1 Solid body [11](#page-0-0) 7 SOP [16](#page-0-0) 2 Stability detector [1](#page-0-0)1, 12 Standard deviation 7[2](#page-0-0), 7[3](#page-0-0) Standard Operating Procedures [16](#page-0-0) 2 Standby 2[0](#page-0-0) Statistics 6[4](#page-0-0), 6[9](#page-0-0), [11](#page-0-0)2, [13](#page-0-0)6, 139 Statistics application [6](#page-0-0)4 Status icons [1](#page-0-0)1, [16](#page-0-0)0 Status messages [16](#page-0-0) 0 Summer time 2 [2](#page-0-0) Switching off the balance [1](#page-0-0) 1

Switching on the balance [11](#page-0-0) Symbols [8](#page-0-0) System settings [14](#page-0-0), [18](#page-0-0)

### **T**

Tare memory [51](#page-0-0) Tare preset [39](#page-0-0), [52](#page-0-0), [54](#page-0-0) Taring [11](#page-0-0), [12](#page-0-0) Terminal [9](#page-0-0) Testing adjustments [61](#page-0-0) Time [11,](#page-0-0) [21](#page-0-0) Timeout [159](#page-0-0) Tolerances [82](#page-0-0), [85](#page-0-0) Touch screen [11](#page-0-0)

### **U**

Underload [159](#page-0-0) User profile [10,](#page-0-0) [13](#page-0-0) User settings [30](#page-0-0) User-specific settings [13](#page-0-0)

### **V**

Variable reference [107](#page-0-0) Volume [35](#page-0-0)

### **W**

Weighing [37](#page-0-0) Weighing application [37](#page-0-0) Weighing in [151](#page-0-0) Weighing mode [31](#page-0-0) Weighing result [12](#page-0-0) Weighing unit [12,](#page-0-0) [42](#page-0-0) Weight display flashes [159](#page-0-0) Weight units [161](#page-0-0) Winter time [22](#page-0-0)

## **Z**

Zeroing [10,](#page-0-0) [12](#page-0-0) Zero point correction [31](#page-0-0)

#### **GWP® – Good Weighing Practice™**

The global weighing guideline GWP® reduces risks associated with your weighing processes and helps to

- choose the appropriate balance
- reduce costs by optimizing testing procedures
- • comply with the most common regulatory requirements

### **www.mt.com/GWP**

**www.mt.com/excellence**

For more information

#### **Mettler-Toledo AG Laboratory & Weighing Technologies**

CH-8606 Greifensee, Switzerland Tel. +41 (0)44 944 22 11 Fax +41 (0)44 944 30 60 www.mt.com

Subject to technical changes © Mettler-Toledo AG 10/2010

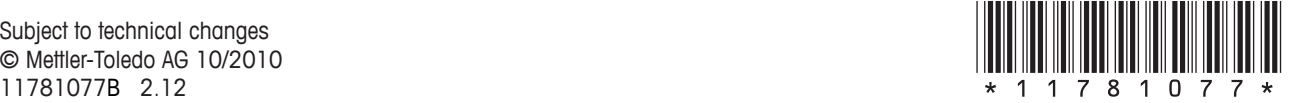